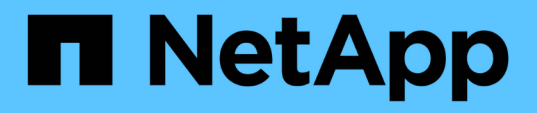

# **VMware vSphere**文件的**VMware** 外掛程式**SnapCenter**

SnapCenter Plug-in for VMware vSphere 4.8

NetApp January 18, 2024

This PDF was generated from https://docs.netapp.com/zh-tw/sc-plugin-vmware-vsphere-48/index.html on January 18, 2024. Always check docs.netapp.com for the latest.

# 目錄

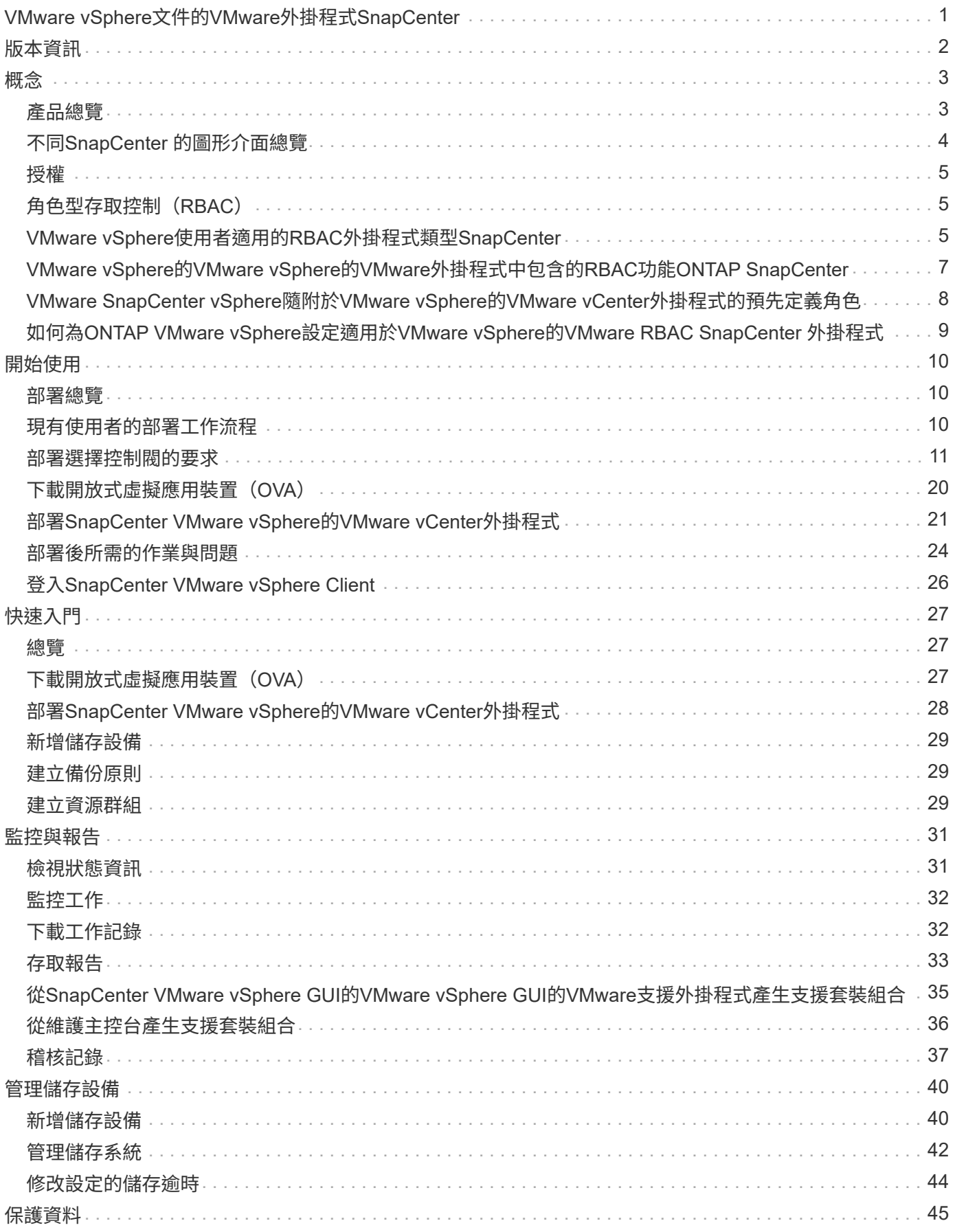

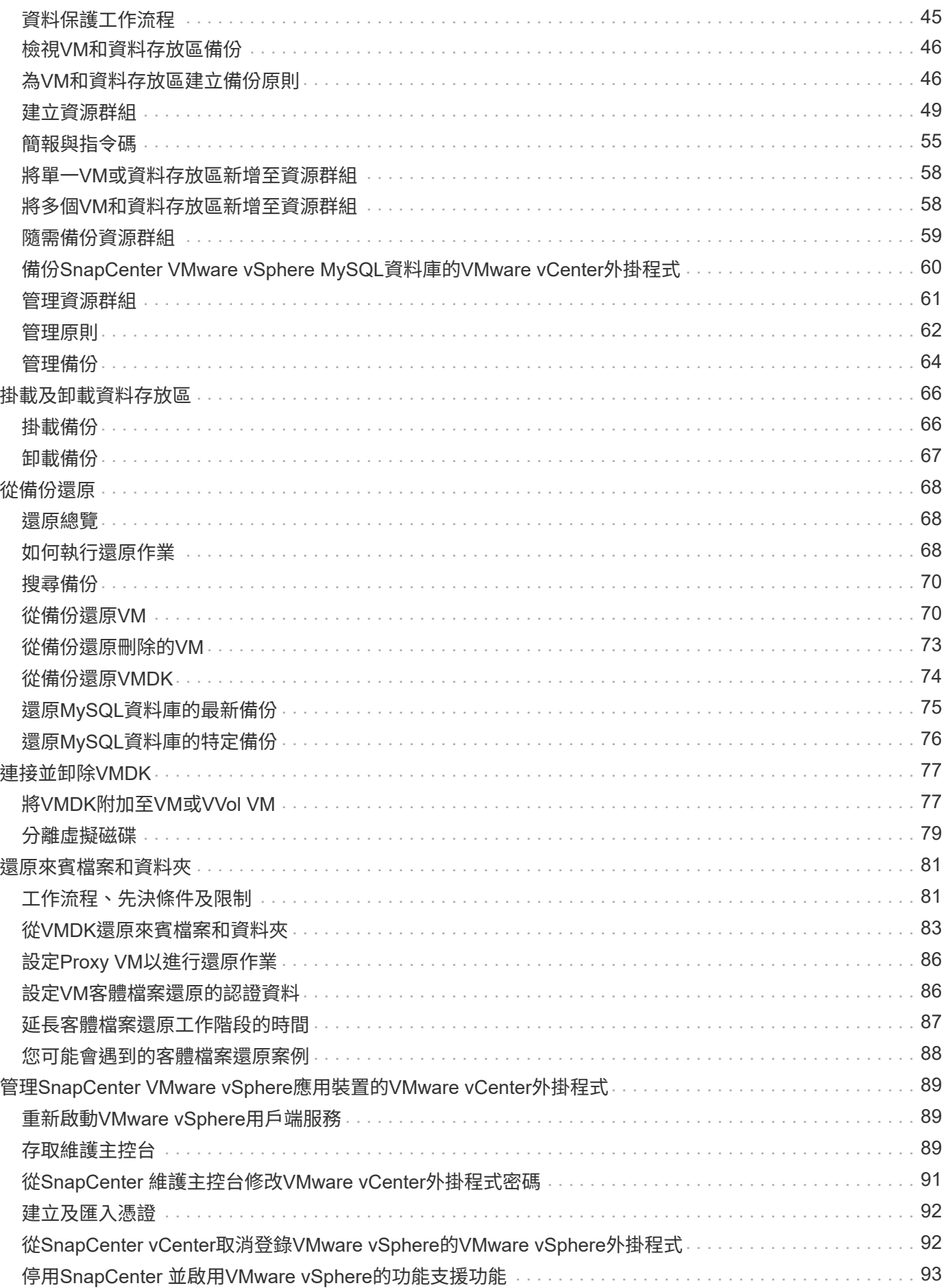

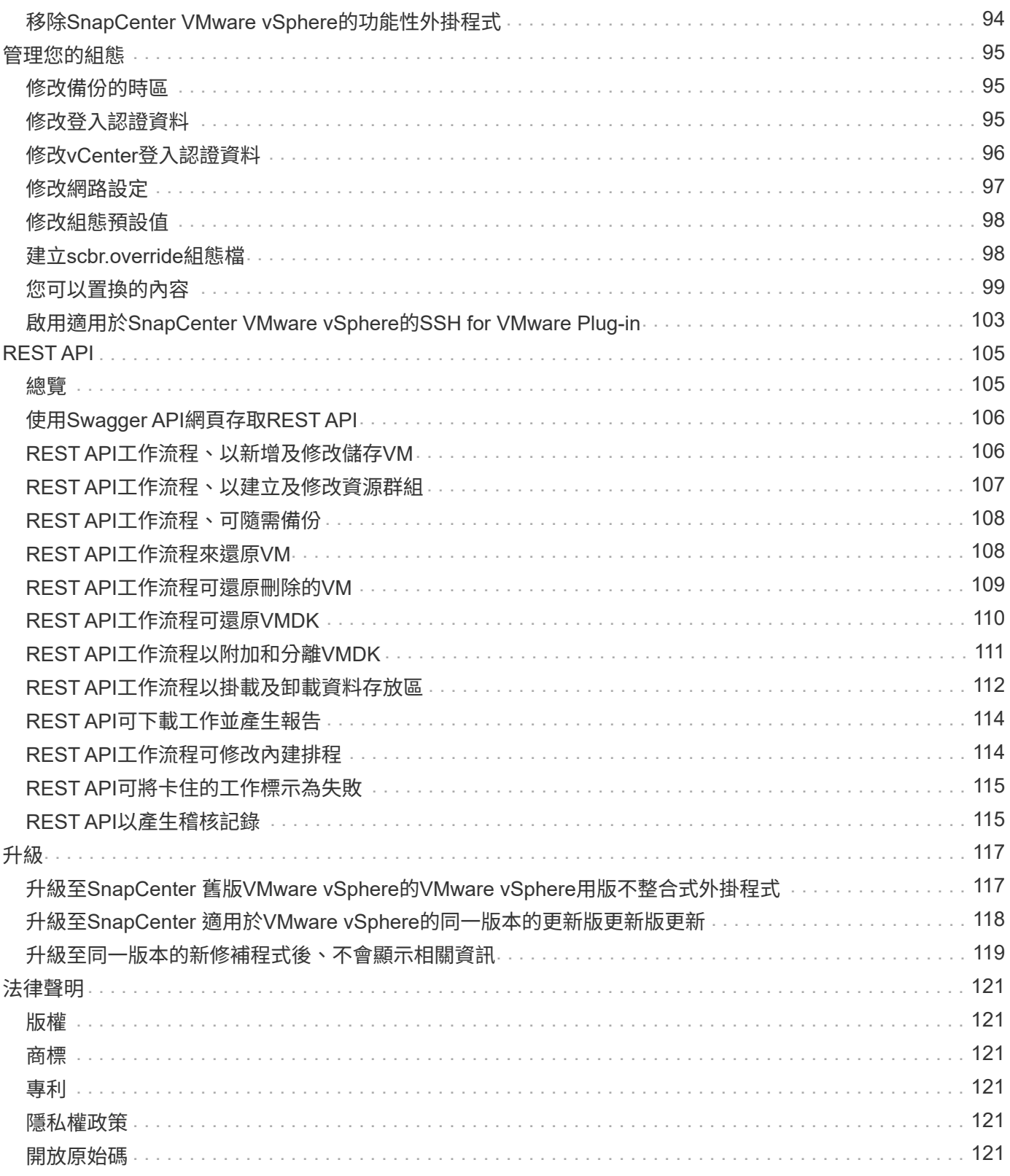

# <span id="page-4-0"></span>**VMware vSphere**文件的**VMware**外掛程 式**SnapCenter**

# <span id="page-5-0"></span>版本資訊

版本說明提供本次發行SnapCenter VMware vSphere的VMware vSphere的相關重要資 訊、包括授權要求、已知問題、注意事項、限制、 以及任何文件更新或修正。 如需詳細資訊、請參閱 ["VMware vSphere 4.8](https://library.netapp.com/ecm/ecm_download_file/ECMLP2885659)[版資訊適用的外掛程式](https://library.netapp.com/ecm/ecm_download_file/ECMLP2885659)[SnapCenter"](https://library.netapp.com/ecm/ecm_download_file/ECMLP2885659)

<span id="page-6-0"></span>概念

## <span id="page-6-1"></span>產品總覽

VMware vSphere的VMware vSphere外掛程式部署為Linux型虛擬應用裝置。SnapCenter

VMware vCenter外掛程式可為您的環境增添下列功能:SnapCenter

• 支援VM一致且損毀一致的資料保護作業。

您可以在vCenter中使用VMware vSphere用戶端GUI、執行VMware虛擬機器(傳統VM和vVol VM )、VMDK和資料存放區的所有備份與還原作業。對於VVol VM(VVol資料存放區中的VM)、僅支援損毀一 致的備份。您也可以還原VM和VMDK、以及還原位於客體作業系統上的檔案和資料夾。

備份VM、VMDK和資料存放區時、外掛程式不支援RDM。VM的備份工作會忽略RDM。如果您需要備 份RDM、則必須使用SnapCenter 以應用程式為基礎的外掛程式。

VMware的VMware插件包括一個MySQL資料庫、其中包含VMware外掛程式中繼資料。SnapCenter SnapCenter為了提供VM一致且一致損毀的資料保護、您不需要安裝SnapCenter 任何故障伺服器。

• 支援應用程式一致的(透過VMDK-RDM的應用程式)資料保護作業。

您可以使用SnapCenter 支援功能的圖形化GUI和適當SnapCenter 的支援功能外掛程式、在VM的主要和次 要儲存設備上執行資料庫和檔案系統的所有備份與還原作業。

在VMDK、原始裝置對應(RDM)和NFS資料存放區上、由於VMware本身採用了VMware的功能、因此能 夠執行所有資料保護作業。SnapCenter SnapCenter部署虛擬應用裝置之後、外掛程式會處理與vCenter的 所有互動。支援所有以應用程式為基礎的外掛程式。SnapCenter SnapCenter

不支援資料庫和VM的單一Snapshot複本。SnapCenterVM和資料庫的備份必須獨立排程和執行、如此一來 便能建立獨立的Snapshot複本、即使資料庫和VM都裝載在同一個磁碟區中。使用SnapCenter VMware vSphere用戶端GUI排程資料庫應用程式備份;使用VMware vSphere用戶端GUI排程VM和資料存放區備 份。

• VM一致的Snapshot複本需要VMware工具

如果VMware工具尚未安裝並執行、則檔案系統不會靜止、而且會建立損毀一致的Snapshot。

・在 SAN ( VMFS )環境中還原作業需要 VMware Storage VMotion

VMware檔案系統 (VMFS) 的還原工作流程採用VMware Storage VMotion功能。Storage VMotion 是vSphere Standard授權的一部分、但不適用於vSphere Essentials或Essentials Plus授權。

NFS環境中的大多數還原作業都使用原生ONTAP 的還原功能(例如單一檔案SnapRestore 還原)、不需 要VMware Storage VMotion。

• VMware vSphere需要使用哪些工具來設定VMware VVol VM ONTAP 。

您可以使用ONTAP 支援功能來配置ONTAP 及配置VMware Web用戶端中vVols的儲存資源。

如需詳細資訊、請參閱 ["VMware vSphere](https://docs.netapp.com/us-en/ontap-tools-vmware-vsphere/index.html)[適用的工具](https://docs.netapp.com/us-en/ontap-tools-vmware-vsphere/index.html)[ONTAP"](https://docs.netapp.com/us-en/ontap-tools-vmware-vsphere/index.html)

• VMware的VMware插件是以虛擬應用裝置的形式部署在Linux VM中SnapCenter

雖然虛擬應用裝置必須安裝為Linux VM、SnapCenter 但VMware插件同時支援Windows型和Linux 型vCenter。支援以應用程式為基礎的外掛程式、可在Windows和Linux虛擬化應用程式上執行資料保護作 業、無需使用者介入、即可原生使用此外掛程式與vCenter進行通訊。SnapCenter SnapCenter

除了這些主要功能之外、SnapCenter VMware vSphere的《VMware vSphere支援VMware®的VMware®支援中 心」也支援iSCSI、Fibre Channel、FCoE、VMDK over NFS 3.0和4.1、以及VMDK over VMFS 5.0和6.0。

如需支援版本的最新資訊、請參閱 ["NetApp](https://imt.netapp.com/matrix/imt.jsp?components=108380;&solution=1257&isHWU&src=IMT) [互通](https://imt.netapp.com/matrix/imt.jsp?components=108380;&solution=1257&isHWU&src=IMT)[性](https://imt.netapp.com/matrix/imt.jsp?components=108380;&solution=1257&isHWU&src=IMT)[對](https://imt.netapp.com/matrix/imt.jsp?components=108380;&solution=1257&isHWU&src=IMT)[照表](https://imt.netapp.com/matrix/imt.jsp?components=108380;&solution=1257&isHWU&src=IMT)[工具](https://imt.netapp.com/matrix/imt.jsp?components=108380;&solution=1257&isHWU&src=IMT)["](https://imt.netapp.com/matrix/imt.jsp?components=108380;&solution=1257&isHWU&src=IMT) (僅限部分)IMT 。

如需NFS傳輸協定和ESXi的相關資訊、請參閱VMware提供的vSphere儲存設備文件。

如需SnapCenter 有關資料保護的資訊、請參閱SnapCenter 中有關您的功能的資料保護資訊 ["](http://docs.netapp.com/us-en/snapcenter/index.html)[資訊文](http://docs.netapp.com/us-en/snapcenter/index.html) [件](http://docs.netapp.com/us-en/snapcenter/index.html)[SnapCenter"](http://docs.netapp.com/us-en/snapcenter/index.html)。

如需支援的升級與移轉路徑資訊、請參閱 ["VMware vSphere](#page-5-0)[的版次說明](#page-5-0)[SnapCenter"](#page-5-0)。

# <span id="page-7-0"></span>不同**SnapCenter** 的圖形介面總覽

在您的需求環境中、您必須使用適當的GUI來執行資料保護和管理作業。SnapCenter

VMware vSphere的VMware vCenter外掛程式是獨立外掛程式、與其他的VMware vSphere外掛程式不 同。SnapCenter SnapCenter您必須在vCenter中使用VMware vSphere用戶端GUI、才能執行VM、VMDK及資 料存放區的所有備份與還原作業。您也可以使用Web用戶端GUI儀表板來監控受保護和未受保護的VM清單。對 於所有其他SnapCenter 的不支援程式外掛程式(應用程式型外掛程式)、您可以使用SnapCenter 支援還原的 圖形使用者介面進行備份與還原作業及工作監控。

若要保護VM和資料存放區、請使用VMware vSphere用戶端介面。Web用戶端GUI與儲存系統上的NetApp Snapshot複製技術整合。這可讓您在數秒內備份VM和資料存放區、並還原VM、而無需讓ESXi主機離線。

此外、SnapCenter 也有一個管理GUI可在VMware插件上執行管理作業。

下表顯示各個SnapCenter 方面的GUI所執行的作業。

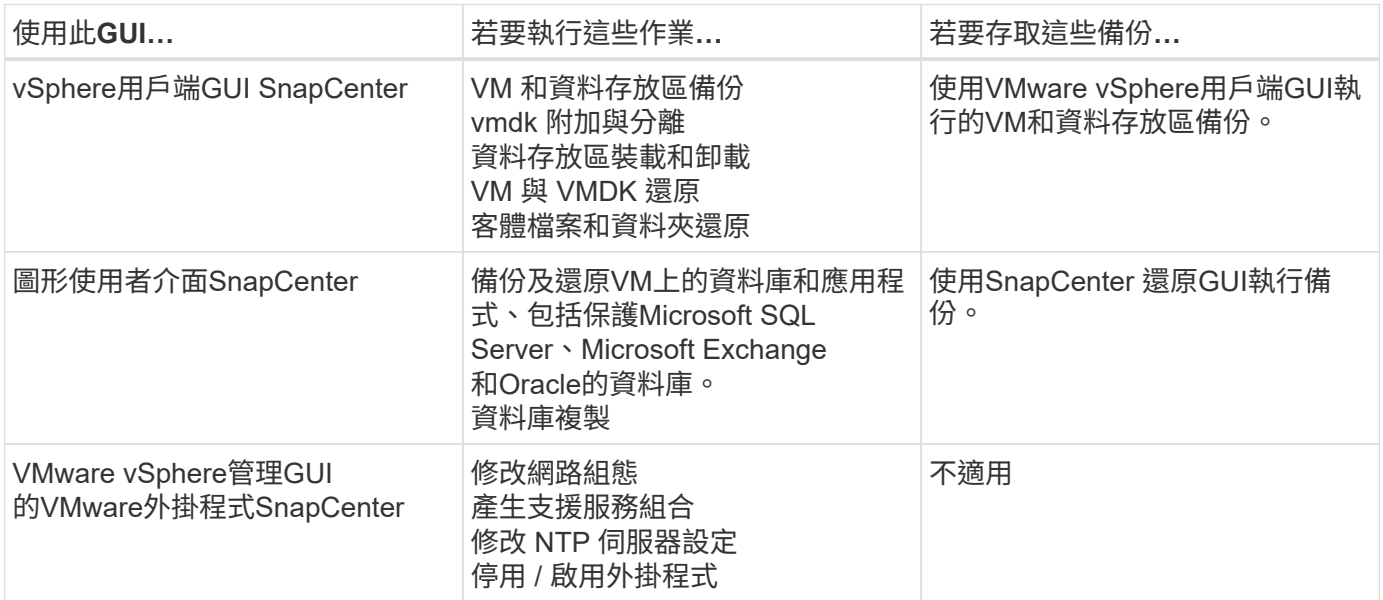

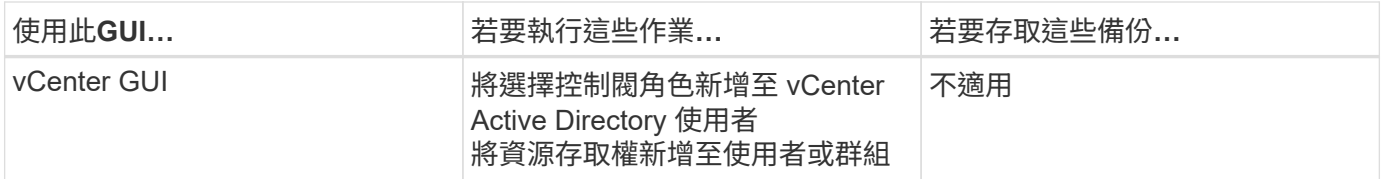

若要執行VM一致的備份與還原作業、您必須使用VMware vSphere用戶端GUI。雖然可以使用VMware工具執行 某些作業、例如掛載或重新命名資料存放區、但這些作業不會登錄SnapCenter 在該儲存庫中、也無法辨識。

不支援資料庫和VM的單一Snapshot複本。SnapCenterVM和資料庫的備份必須獨立排程和執行、即使資料庫 和VM位於同一個磁碟區、也會建立個別的Snapshot複本。應用程式型備份必須使用SnapCenter 還原GUI排程 ;VM一致的備份必須使用VMware vSphere用戶端GUI排程。

# <span id="page-8-0"></span>授權

如果您使用下列儲存系統、則VMware vSphere的VMware vSphere外掛程式為免費產品 : SnapCenter

- FAS
- AFF
- Cloud Volumes ONTAP
- ONTAP Select

我們建議您將SnapCenter 不需要的「不二用」授權新增至次要目的地。如果SnapCenter 在二線系統上未啟 用「支援功能」、SnapCenter 則在執行容錯移轉作業之後、將無法使用「支援功能」。不過、執行掛載和附加 作業時、必須在二線儲存設備上取得FlexClone授權。執行還原作業需要使用此功能的不必要授 權。SnapRestore

# <span id="page-8-1"></span>角色型存取控制(**RBAC**)

VMware vSphere的支援VMware vSphere外掛程式提供額外層級的RBAC、可用於管理虛 擬化資源。SnapCenter外掛程式同時支援vCenter Server RBAC和Data ONTAP VMware RBAC。

不只適用於不一致的VMware應用程式(應用程式透過VMDK)工作。SnapCenter ONTAP SnapCenter如果您 使用SnapCenter VMware vCenter外掛程式來支援SnapCenter 與應用程式一致的工作、則必須指 派SnapCenterAdmin角色;您無法變更SnapCenterAdmin角色的權限。

VMware vCenter外掛程式隨附預先定義的vCenter角色。SnapCenter您必須使用vCenter GUI、將這些角色新增 至vCenter Active Directory使用者、才能執行SnapCenter 各項功能。

您可以隨時建立及修改角色、並新增資源存取權限給使用者。不過SnapCenter 、第一次設定VMware支援功能 外掛程式時、您至少應該將Active Directory使用者或群組新增至角色、然後將資源存取權限新增至這些使用者或 群組。

# <span id="page-8-2"></span>**VMware vSphere**使用者適用的**RBAC**外掛程式類型**SnapCenter**

如果您使用SnapCenter VMware vSphere的VMware vCenter外掛程式、vCenter Server會

#### 提供額外的RBAC層級。外掛程式同時支援vCenter Server RBAC和ONTAP VMware RBAC。

#### **vCenter Server RBAC**

此安全機制適用於SnapCenter 由VMware vCenter插件執行的所有工作、包括VM一致、VM損毀一 致、SnapCenter 以及不間斷的應用程式一致(透過VMDK的應用程式)工作。此層級的RBAC會限制vSphere使 用者在SnapCenter vSphere物件(例如虛擬機器(VM)和資料存放區)上執行VMware插件工作的能力。

VMware的VMware插件部署可在vCenter上建立下列角色、以利執行各項作業:SnapCenter SnapCenter

SCV Administrator SCV Backup SCV Guest File Restore SCV Restore SCV View

vSphere管理員可執行下列動作來設定vCenter Server RBAC:

- •在根物件(也稱為根資料夾)上設定vCenter Server權限。然後您可以限制不需要這些權限的子實體、藉此 精簡安全性。
- 將選擇控制閥角色指派給Active Directory使用者。

至少所有使用者都必須能夠檢視vCenter物件。如果沒有此權限、使用者就無法存取VMware vSphere用戶 端GUI。

#### **RBAC ONTAP**

此安全機制僅適用於SnapCenter 不一致的應用程式(透過VMDK的應用程式)工作。此層級限制SnapCenter 了在特定儲存系統上執行特定儲存作業(例如備份資料存放區的儲存設備)的能力。

請使用下列工作流程來設定ONTAP 下列項目:SnapCenter

- 1. 儲存管理員會在儲存VM上建立具有必要權限的角色。
- 2. 然後、儲存管理員會將角色指派給儲存使用者。
- 3. 該系統管理員使用該儲存使用者名稱、將儲存VM新增至《伺服器名錄」SnapCenter SnapCenter 。
- 4. 然後、由管理員將角色指派給各個使用者。SnapCenter SnapCenter

#### **RBAC**權限的驗證工作流程

下圖概述RBAC權限 (vCenter和ONTAP VMware) 的驗證工作流程:

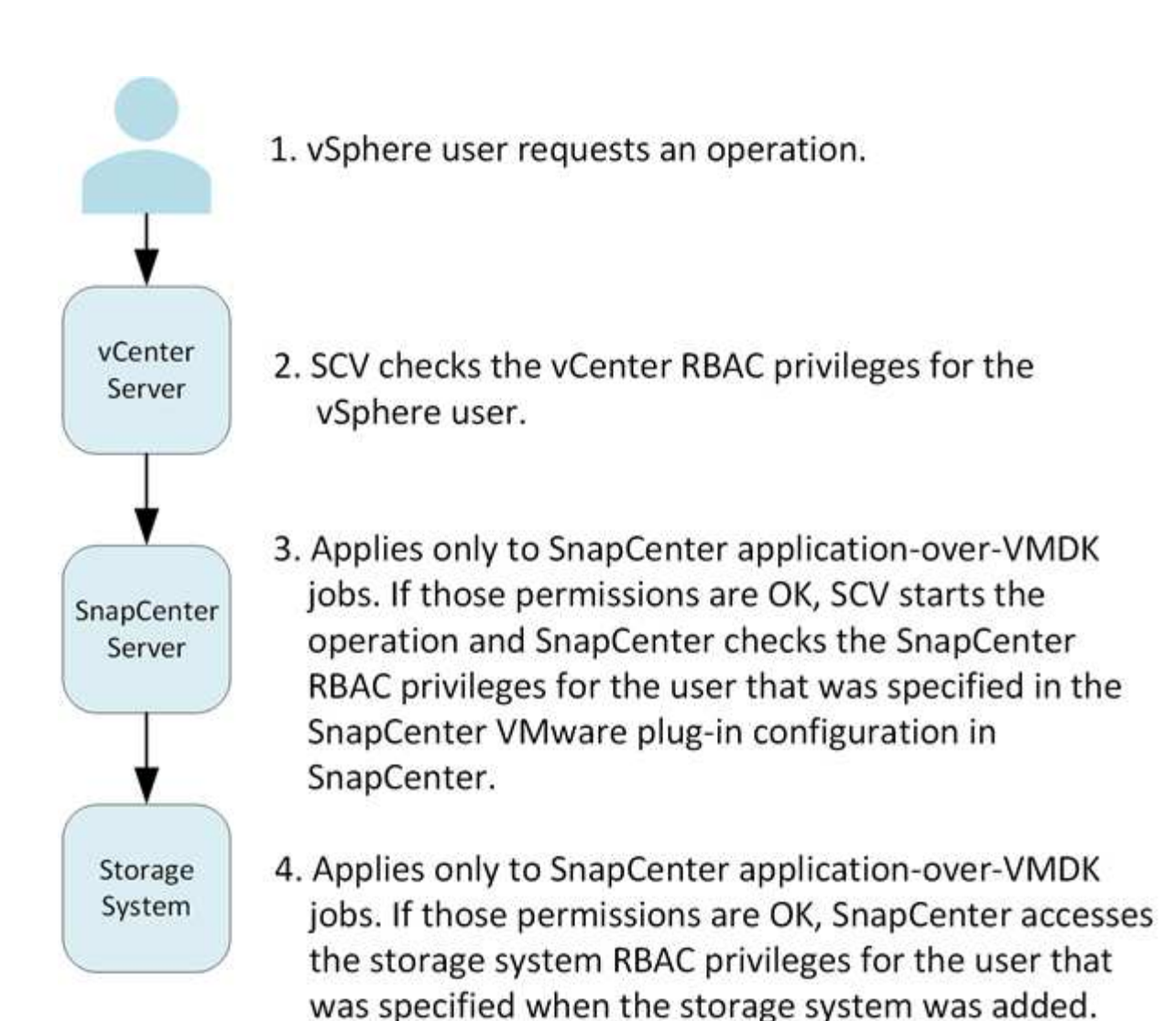

\*SCV=SnapCenter Plug-in for VMware vSphere

 $\binom{1}{1}$ 

## <span id="page-10-0"></span>**VMware vSphere**的**VMware vSphere**的**VMware**外掛程式中包 含的**RBAC**功能**ONTAP SnapCenter**

RBAC僅適用於不一致的VMware應用程式(透過VMDK的應用程式)工作。ONTAP SnapCenter

以角色為基礎的存取控制(RBAC)可讓您控制對特定儲存系統的存取、以及使用者可在 這些儲存系統上執行的動作。ONTAPVMware vCenter外掛程式可搭配vCenter Server RBAC、支援以應用程式為基礎的作業所需的RBAC和VMware RBAC、以判斷特定使用者 可在特定儲存系統上的物件上執行哪些支援工作。SnapCenter SnapCenter ONTAP **SnapCenter** 

使用您設定的認證資料(使用者名稱和密碼)來驗證每個儲存系統、並判斷該儲存系統可以執行哪些作 業。SnapCenterVMware vCenter插件針對每個儲存系統使用一組認證資料。SnapCenter這些認證資料可決定 可在該儲存系統上執行的所有工作、換句話說、認證資料僅供SnapCenter 參考、而非個別SnapCenter 的使用 者。

支援RBAC僅適用於存取儲存系統及執行與儲存相關的功能性工作、例如備份VM。ONTAP SnapCenter如

果ONTAP 您沒有適用於特定儲存系統的適當RBAC權限、就無法在該儲存系統上裝載的vSphere物件上執行 任何工作。

每個儲存系統都有ONTAP 一組相關的「樣」權限。

同時使用ONTAP VMware RBAC和vCenter Server RBAC可提供下列優點:

• 安全性

管理員可控制哪些使用者可在精細的vCenter Server物件層級和儲存系統層級上執行哪些工作。

• 稽核資訊

在許多情況SnapCenter 下、利用儲存系統上的稽核追蹤功能、您可以將事件追蹤回執行儲存修改的vCenter 使用者。

• 使用性

您可以在單一位置維護控制器認證。

## <span id="page-11-0"></span>**VMware SnapCenter vSphere**隨附於**VMware vSphere** 的**VMware vCenter**外掛程式的預先定義角色

為了簡化vCenter Server RBAC的使用、SnapCenter VMware vCenter外掛程式提供一組 預先定義的角色、讓使用者能夠執行SnapCenter 各項功能。此外、也有唯讀角色可讓使用 者檢視SnapCenter 不含執行任何工作的資訊。

預先定義的角色具有必要的SnapCenter專屬權限和原生vCenter Server權限、可確保工作正確完成。此外、這些 角色設定為擁有所有受支援版本vCenter Server所需的權限。

身為管理員、您可以將這些角色指派給適當的使用者。

每次重新啟動vCenter Web用戶端服務或修改安裝時、VMware vCenter外掛程式會將這些角色恢復為預設值( 初始權限集)SnapCenter 。如果您升級SnapCenter VMware的VMware版外掛程式、預先定義的角色會自動升 級、以搭配該版外掛程式使用。

您可以按一下「功能表**>**管理**>**角色」、在vCenter GUI中查看預先定義的角色、如下表所示。

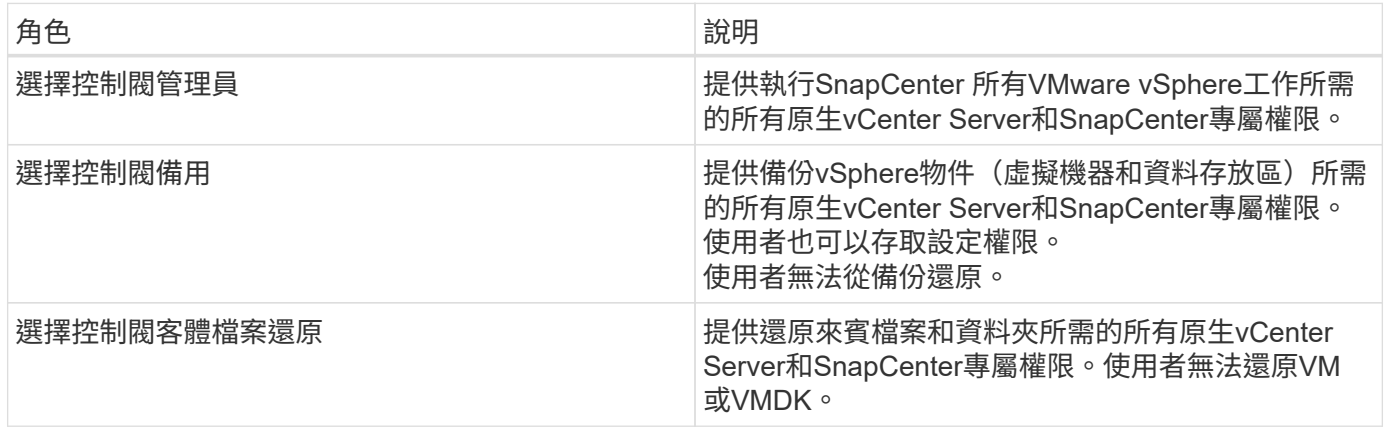

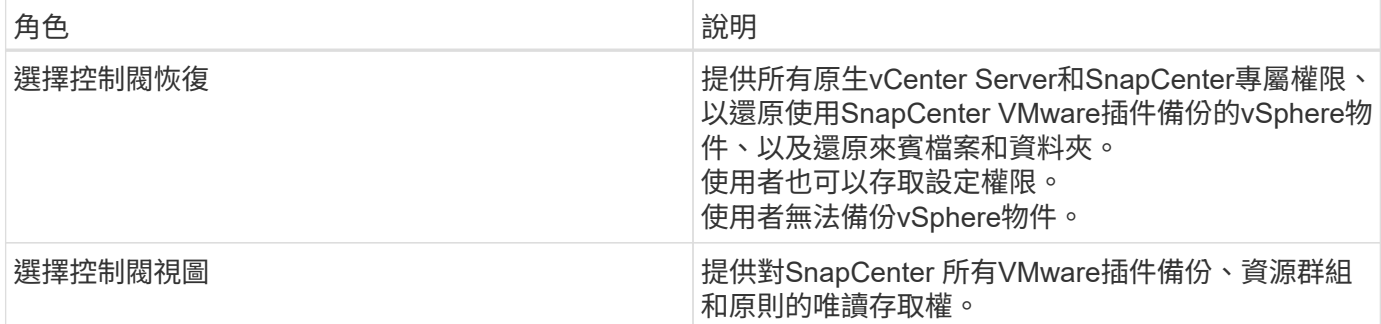

## <span id="page-12-0"></span>如何為**ONTAP VMware vSphere**設定適用於**VMware vSphere** 的**VMware RBAC SnapCenter** 外掛程式

RBAC僅適用於不一致的VMware應用程式(透過VMDK的應用程式)工作。ONTAP **SnapCenter** 

如果您想搭配使用VMware的VMware插件、則必須在ONTAP 儲存系統上設定VMware RBAC。SnapCenter在這 個範圍內ONTAP 、您必須執行下列工作:

- 建立單一角色。
	- ["](http://docs.netapp.com/ontap-9/index.jsp?topic=%2Fcom.netapp.doc.pow-adm-auth-rbac%2Fhome.html)[《](http://docs.netapp.com/ontap-9/index.jsp?topic=%2Fcom.netapp.doc.pow-adm-auth-rbac%2Fhome.html)[Administrator](http://docs.netapp.com/ontap-9/index.jsp?topic=%2Fcom.netapp.doc.pow-adm-auth-rbac%2Fhome.html)[驗證](http://docs.netapp.com/ontap-9/index.jsp?topic=%2Fcom.netapp.doc.pow-adm-auth-rbac%2Fhome.html)[與](http://docs.netapp.com/ontap-9/index.jsp?topic=%2Fcom.netapp.doc.pow-adm-auth-rbac%2Fhome.html)[RBAC](http://docs.netapp.com/ontap-9/index.jsp?topic=%2Fcom.netapp.doc.pow-adm-auth-rbac%2Fhome.html)[電](http://docs.netapp.com/ontap-9/index.jsp?topic=%2Fcom.netapp.doc.pow-adm-auth-rbac%2Fhome.html)[源](http://docs.netapp.com/ontap-9/index.jsp?topic=%2Fcom.netapp.doc.pow-adm-auth-rbac%2Fhome.html)[指南》](http://docs.netapp.com/ontap-9/index.jsp?topic=%2Fcom.netapp.doc.pow-adm-auth-rbac%2Fhome.html)[\(](http://docs.netapp.com/ontap-9/index.jsp?topic=%2Fcom.netapp.doc.pow-adm-auth-rbac%2Fhome.html)[英](http://docs.netapp.com/ontap-9/index.jsp?topic=%2Fcom.netapp.doc.pow-adm-auth-rbac%2Fhome.html)[文\)](http://docs.netapp.com/ontap-9/index.jsp?topic=%2Fcom.netapp.doc.pow-adm-auth-rbac%2Fhome.html)[ONTAP"](http://docs.netapp.com/ontap-9/index.jsp?topic=%2Fcom.netapp.doc.pow-adm-auth-rbac%2Fhome.html)
- 建立ONTAP 角色的使用者名稱和密碼(儲存系統認證)。

您需要此儲存系統認證資料、才能設定SnapCenter 適用於VMware插件的儲存系統。您可以在外掛程式中輸 入認證資料來執行此動作。每次您使用這些認證登入儲存系統時、系統都會顯示SnapCenter 您在建立認證 時、ONTAP 於各處設定的一組功能。

您可以使用系統管理員或root登入來存取SnapCenter 所有的功能;不過、最好使用ONTAP 由效益管理系統提供 的RBAC功能來建立一個或多個存取權限有限的自訂帳戶。

如需詳細資訊、請參閱 ["](#page-19-0)[需要](#page-19-0)[最低](#page-19-0)[ONTAP](#page-19-0) [的權限](#page-19-0)["](#page-19-0)。

# <span id="page-13-0"></span>開始使用

## <span id="page-13-1"></span>部署總覽

若要在SnapCenter 虛擬化機器上使用支援VMware vSphere的功能來保護VM、資料存放 區和應用程式一致的資料庫、您必須部署SnapCenter 適用於VMware vSphere的VMware 外掛程式。

現有SnapCenter 的無需更新SnapCenter 的使用者必須使用不同於新版使用者的部署工作流程。

## <span id="page-13-2"></span>現有使用者的部署工作流程

如果SnapCenter 您是一個使用者、並且有SnapCenter 使用功能不均的備份、請使用下列 工作流程開始使用。

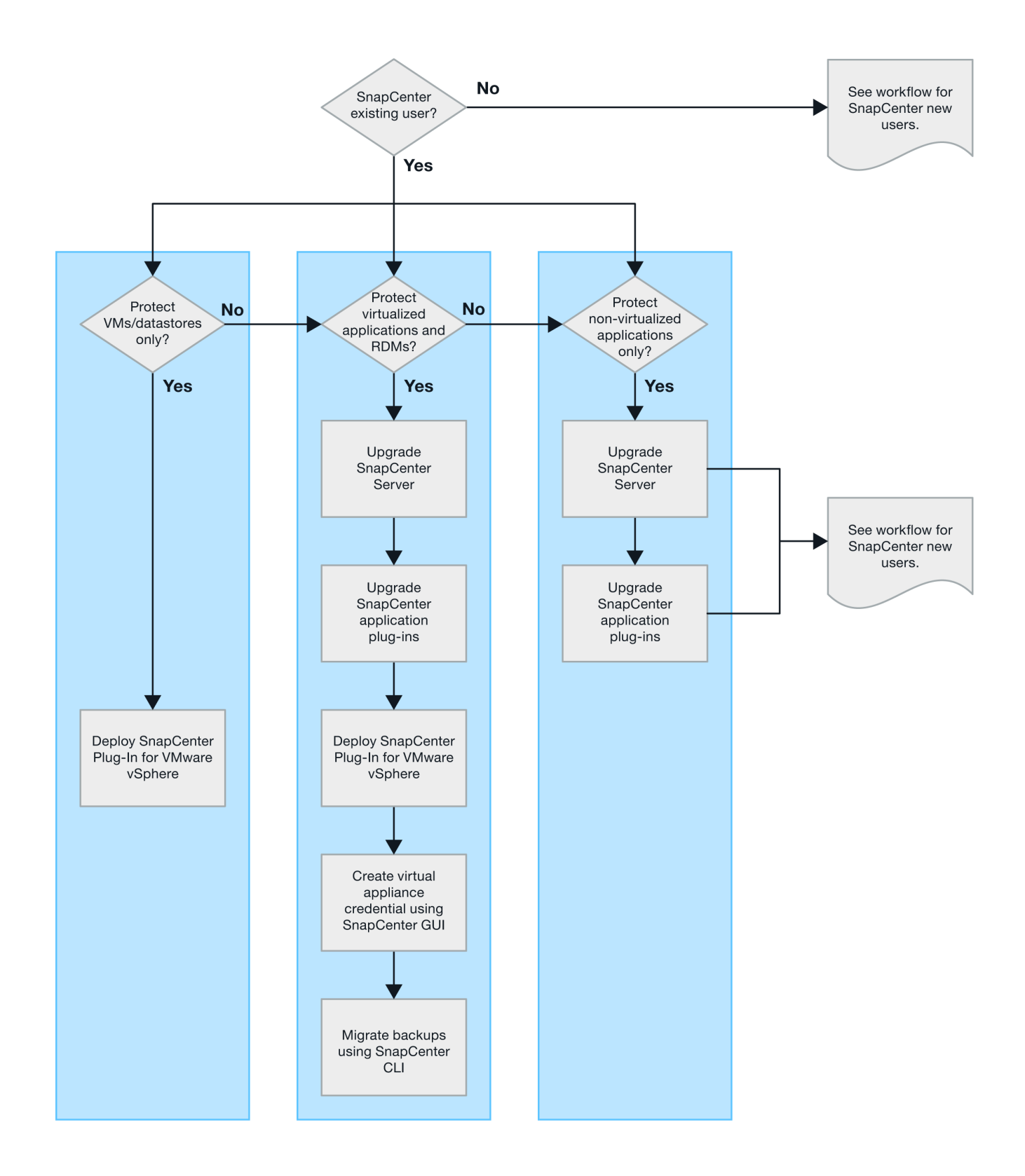

## <span id="page-14-0"></span>部署選擇控制閥的要求

<span id="page-14-1"></span>部署規劃與需求

在部署虛擬應用裝置之前、您應該先瞭解部署需求。下列五個表格列出部署需求。

#### 主機需求

開始部署SnapCenter VMware vSphere的VMware vSphere版的VMware vCenter外掛程式之前、您應該先熟悉 主機需求。

- 無論您是使用外掛程式來保護Windows系統或Linux系統上的資料、VMware的VMware插件都會部署為Linux VM。SnapCenter
- 您應該在SnapCenter vCenter Server上部署VMware vCenter外掛程式。

備份排程會在SnapCenter 部署VMware vCenter外掛程式的時區執行。vCenter會報告vCenter所在時區內的 資料。因此、如果SnapCenter VMware vCenter外掛程式和vCenter位於不同的時區、SnapCenter 則VMware Plug-in儀表板中的資料可能與報告中的資料不同。

• 您不得將SnapCenter VMware vCenter外掛程式部署在名稱含有特殊字元的資料夾中。

資料夾名稱不應包含下列特殊字元:\$!@#%^&() +{}';.,\*?<>|

- 您必須為SnapCenter 每個vCenter Server部署及登錄個別且獨特的VMware外掛程式執行個體。
	- 每個vCenter Server、無論是否處於連結模式、都必須與SnapCenter 個別的VMware外掛程式執行個體 配對。
	- 每個SnapCenter VMware vCenter外掛程式執行個體都必須部署為獨立的Linux VM。

例如、如果您想要從六個vCenter Server執行備份、則必須在SnapCenter 六個主機上部署VMware vCenter外掛程式、而且每個vCenter Server都必須與SnapCenter 獨特的VMware插件執行個體配對。

• 若要保護VVol VM(VMware vVol資料儲存區上的VM)、您必須先部署ONTAP VMware vSphere的功能介 紹工具。支援VMware Web用戶端上的VMware工具、可在VMware Web用戶端上配置及配置vVols儲存設 備ONTAP ONTAP 。

如需詳細資訊、請參閱 ["VMware vSphere](https://docs.netapp.com/us-en/ontap-tools-vmware-vsphere/index.html)[適用的工具](https://docs.netapp.com/us-en/ontap-tools-vmware-vsphere/index.html)[ONTAP"](https://docs.netapp.com/us-en/ontap-tools-vmware-vsphere/index.html)

如需ONTAP 有關支援版本的更新資訊、請參閱 ["NetApp](https://imt.netapp.com/matrix/imt.jsp?components=108380;&solution=1257&isHWU&src=IMT) [互通](https://imt.netapp.com/matrix/imt.jsp?components=108380;&solution=1257&isHWU&src=IMT)[性](https://imt.netapp.com/matrix/imt.jsp?components=108380;&solution=1257&isHWU&src=IMT)[對](https://imt.netapp.com/matrix/imt.jsp?components=108380;&solution=1257&isHWU&src=IMT)[照表](https://imt.netapp.com/matrix/imt.jsp?components=108380;&solution=1257&isHWU&src=IMT)[工具](https://imt.netapp.com/matrix/imt.jsp?components=108380;&solution=1257&isHWU&src=IMT)["](https://imt.netapp.com/matrix/imt.jsp?components=108380;&solution=1257&isHWU&src=IMT)。

• 由於支援Storage VMotion的虛擬機器受到限制、因此VMware的VMware插件對共享的PCI或PCIe裝置(例 如NVIDIA Grid GPU)提供有限的支援。SnapCenter如需詳細資訊、請參閱廠商的VMware部署指南文件。

◦ 支援項目:

建立資源群組

建立備份而不需VM一致性

當所有VMDK都位於NFS資料存放區、而且外掛程式不需要使用Storage VMotion時、即可還原完整 的VM

連接和拆離VMDK

掛載及卸載資料存放區

#### 客體檔案還原

◦ 不支援的項目:

以VM一致性建立備份

當一個或多個VMDK位於VMFS資料存放區時、還原完整的VM。

• 如需SnapCenter VMware插件限制的詳細清單、請參閱 ["VMware vSphere](#page-5-0)[的版次說明](#page-5-0)[SnapCenter"](#page-5-0)。

#### 授權需求

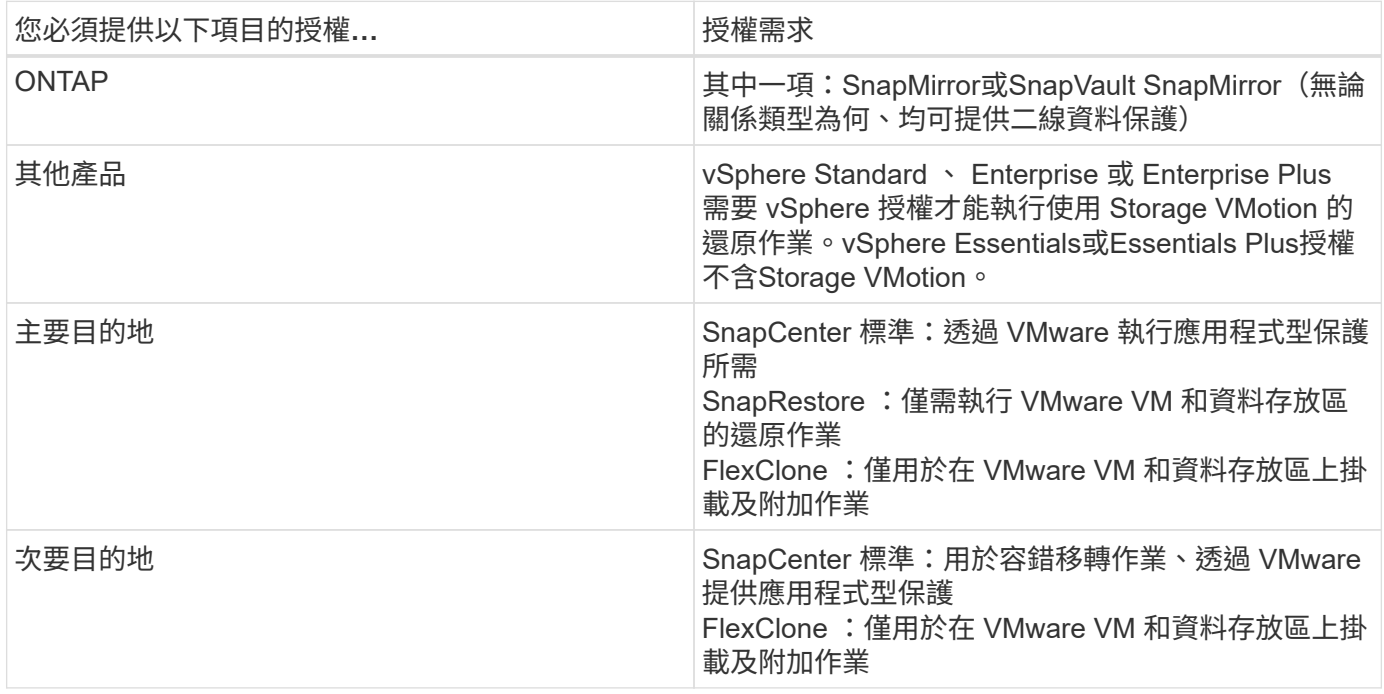

#### 軟體支援

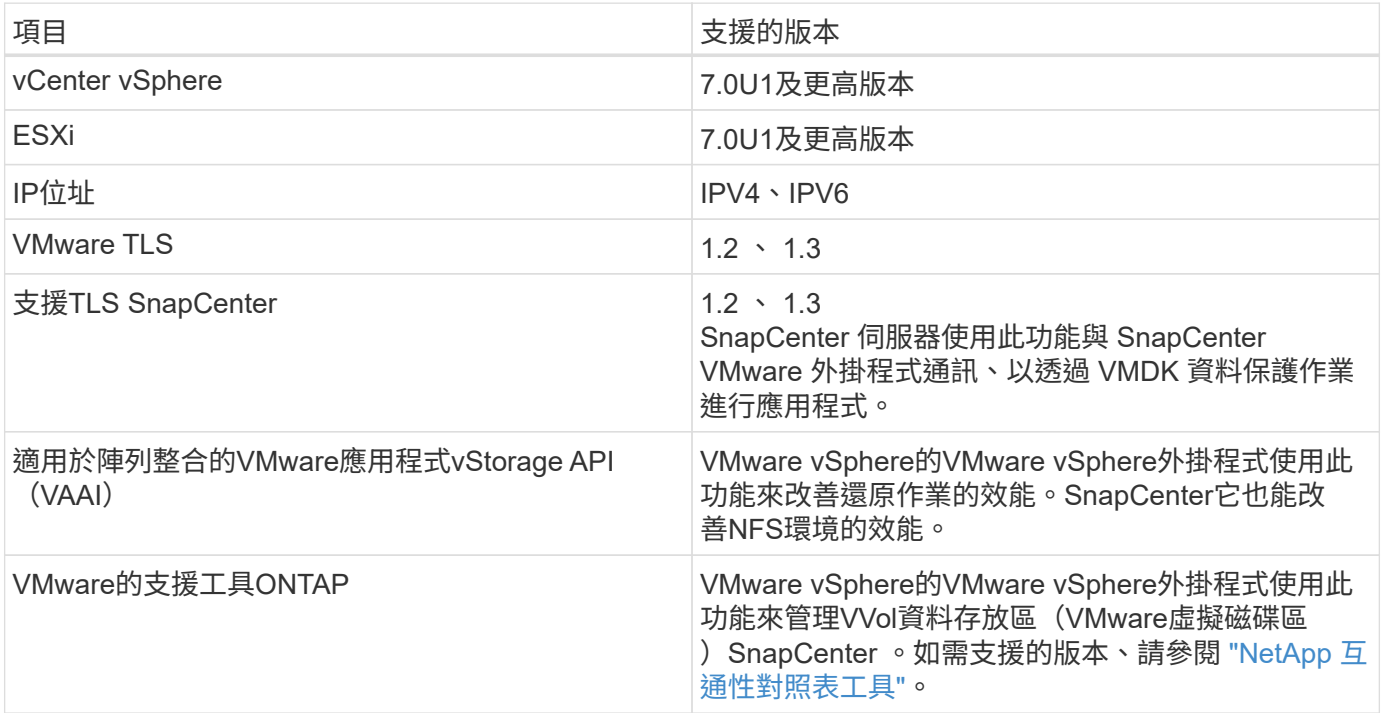

如需支援版本的最新資訊、請參閱 ["NetApp](https://imt.netapp.com/matrix/imt.jsp?components=108380;&solution=1257&isHWU&src=IMT) [互通](https://imt.netapp.com/matrix/imt.jsp?components=108380;&solution=1257&isHWU&src=IMT)[性](https://imt.netapp.com/matrix/imt.jsp?components=108380;&solution=1257&isHWU&src=IMT)[對](https://imt.netapp.com/matrix/imt.jsp?components=108380;&solution=1257&isHWU&src=IMT)[照表](https://imt.netapp.com/matrix/imt.jsp?components=108380;&solution=1257&isHWU&src=IMT)[工具](https://imt.netapp.com/matrix/imt.jsp?components=108380;&solution=1257&isHWU&src=IMT)["](https://imt.netapp.com/matrix/imt.jsp?components=108380;&solution=1257&isHWU&src=IMT)。

#### 空間與規模需求

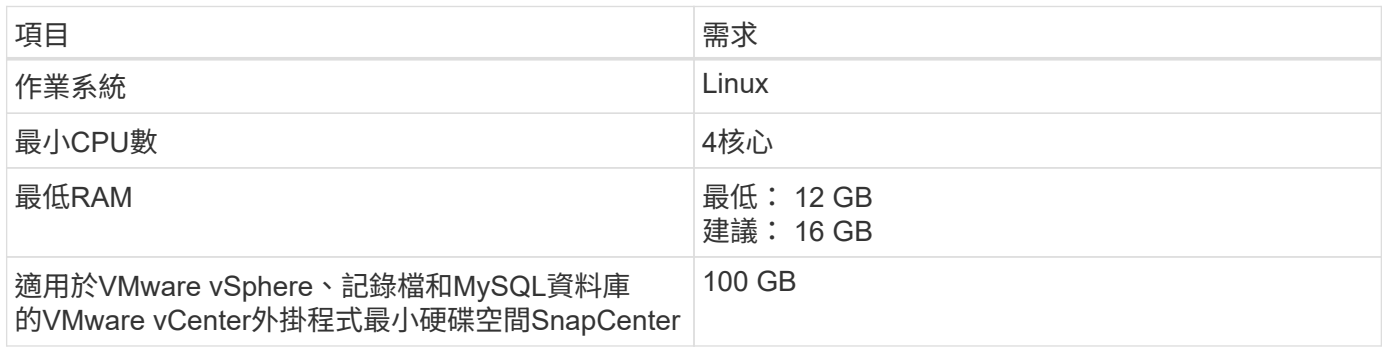

#### 連線與連接埠需求

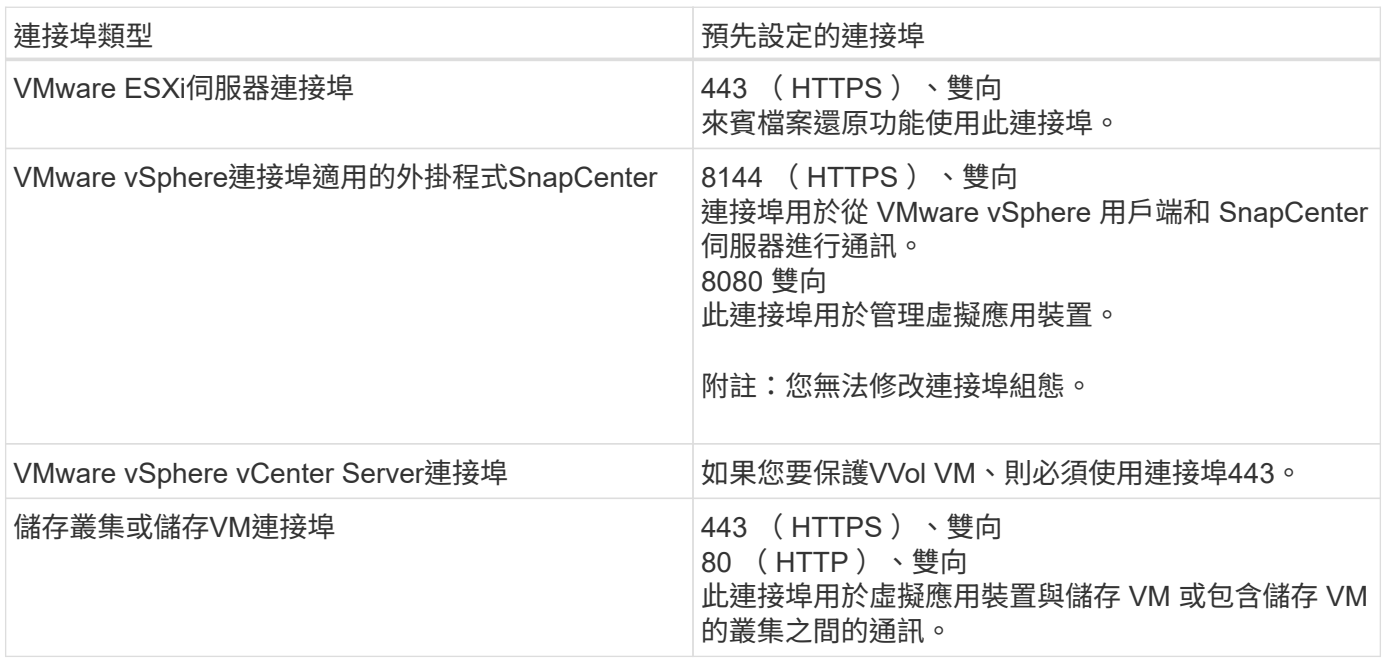

#### 支援的組態

每個外掛程式執行個體僅支援一個vCenter Server。支援處於連結模式的vCenter。多個外掛程式執行個體可支 援下SnapCenter 圖所示的同一個Same Server。

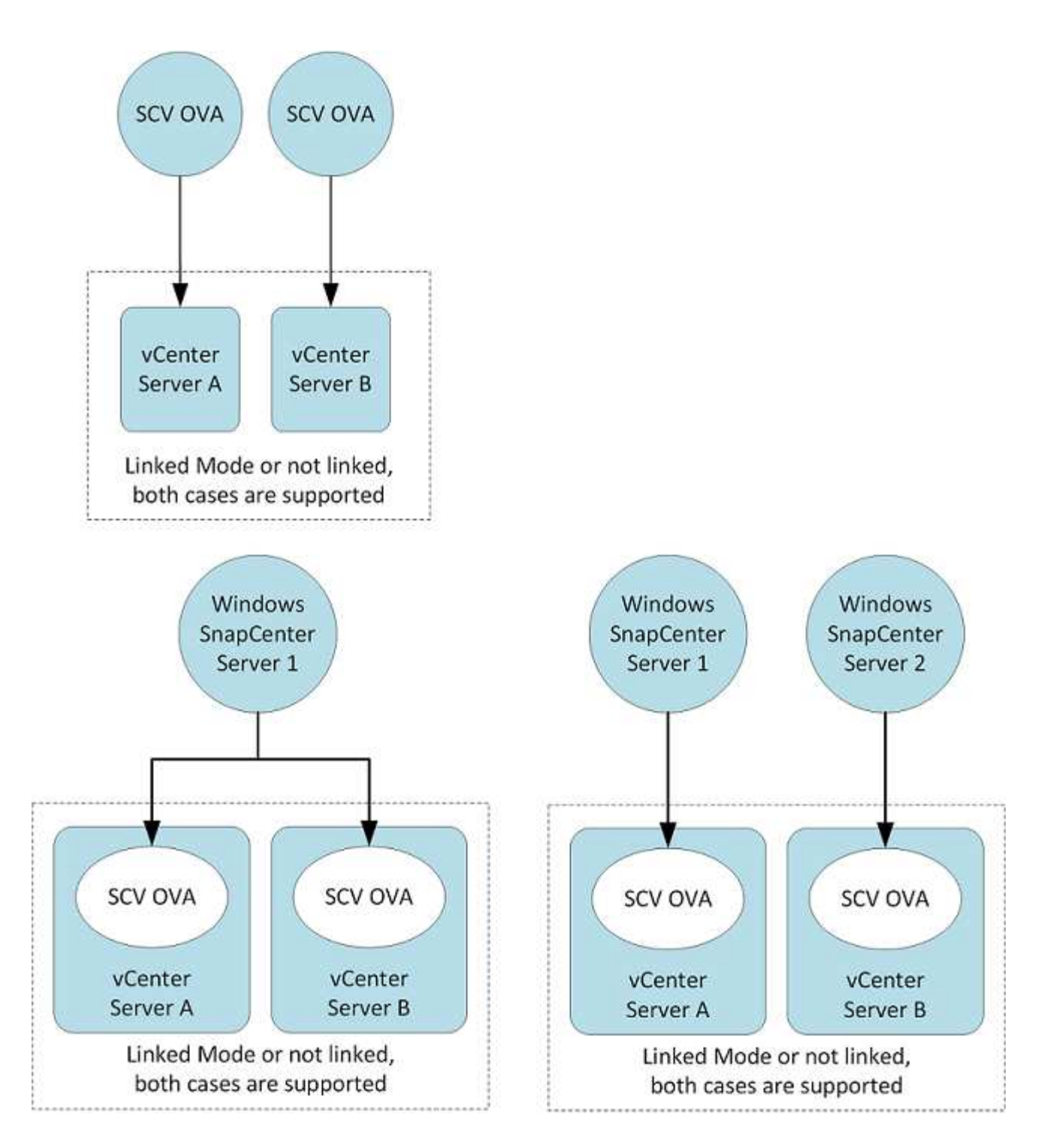

#### 需要**RBAC**權限

vCenter系統管理員帳戶必須具備所需的vCenter權限、如下表所列。

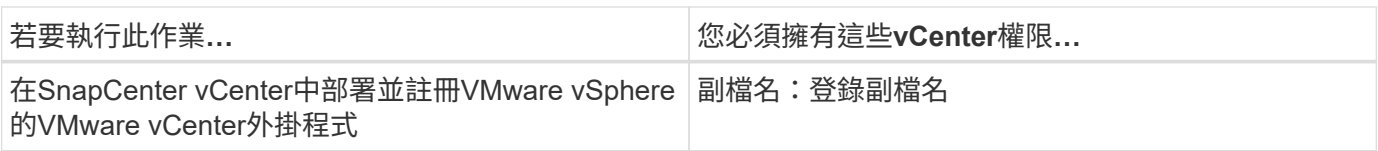

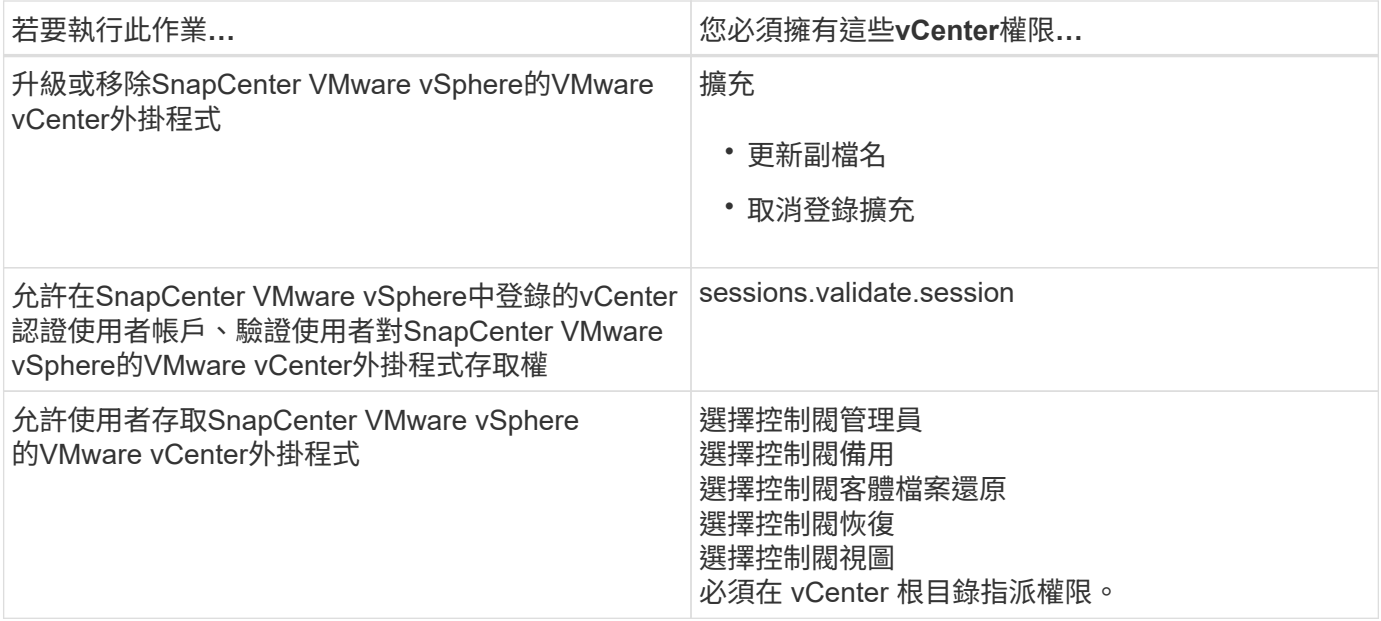

#### **AutoSupport**

VMware vSphere的《支援VMware vSphere的支援程式》提供最少的資訊、可用來追蹤其使用狀況、包括外掛 程式URL。SnapCenter包含由畫面顯示的已安裝外掛程式表格。AutoSupport AutoSupport

#### <span id="page-19-0"></span>需要權限**ONTAP**

所需的最低限度驗證權限會因您使用的資料保護功能的各個方面而有所不同。ONTAP **SnapCenter** 

需要最低**ONTAP** 的權限

所有SnapCenter 的實體外掛程式都需要下列最低權限。

**All Access**命令:**ONTAP** 要求具備最低權限才能執行功能的版本

事件generate-autosup-log

工作歷史記錄顯示 工作停止

#### **All Access**命令:**ONTAP** 要求具備最低權限才能執行功能的版本

**LUN** LUN建立 LUN刪除 新增LUN igroup 建立LUN igroup LUN igroup刪除 LUN igroup重新命名 LUN igroup顯示 LUN對應新增報告節點 建立LUN對應 刪除LUN對應 LUN對應移除報告節點 LUN對應顯示 LUN修改 LUN移入Volume LUN離線 LUN連線 LUN持續保留清除 LUN大小調整 LUN序列 LUN顯示 SnapMirror清單目的地

SnapMirror原則新增規則 SnapMirror原則修改規則 SnapMirror原則移除規則 SnapMirror原則顯示 SnapMirror還原 SnapMirror顯示 SnapMirror顯示歷史記錄 SnapMirror更新 SnapMirror更新-ls-set

版本

#### **All Access**命令:**ONTAP** 要求具備最低權限才能執行功能的版本

建立Volume Clone Volume Clone顯示 磁碟區複製分割開始 Volume Clone切割停止 Volume建立 Volume銷毀 建立Volume檔案複製 Volume檔案show-disk-usage Volume離線 Volume線上 Volume修改 Volume qtree建立 Volume qtree刪除 Volume qtree修改 Volume qtree顯示 Volume限制 Volume Show 建立Volume Snapshot快照 Volume Snapshot刪除 Volume Snapshot修改 Volume Snapshot重新命名 Volume Snapshot還原 Volume Snapshot還原檔 Volume Snapshot顯示 Volume卸載 Vserver CIFS 建立Vserver CIFS共用區 Vserver CIFS共用區刪除 Vserver CIFS ShadowCopy展示 Vserver CIFS共享秀 Vserver CIFS展示 Vserver匯出原則 建立Vserver匯出原則 Vserver匯出原則刪除 建立Vserver匯出原則規則 顯示Vserver匯出原則規則 Vserver匯出原則顯示 Vserver iSCSI 顯示Vserver iSCSI連線 Vserver展示 網路介面 網路介面容錯移轉群組 網路介面顯示

#### 唯讀命令:**ONTAP** 要求具備最低權限才能執行更新版本的功能

Vserver Vserver 對等端點

 $\left( \begin{array}{c} 1 \end{array} \right)$ 

您可以忽略有關不受支援的Vserver命令的警告訊息。

#### 其他**ONTAP** 資訊

• 如果您執行ONTAP 的是版本8.2.x:

您必須以身分登入 vsadmin 在儲存虛擬機器上、擁有SnapCenter 適當的權限來執行VMware vSphere作業 的VMware vSphere外掛程式。

• 如果您執行ONTAP 的是版本不含更新版本的版本:

您必須以身分登入 vsadmin 或具有上表所列最低權限的角色。

• 您必須是叢集管理員、才能建立及管理使用者角色。您可以將使用者與叢集儲存VM或儲存VM建立關聯。

#### 所需的**vCenter**權限下限

在開始部署SnapCenter VMware vSphere的VMware vSphere版的VMware vCenter外掛程 式之前、您應該先確定擁有最低所需的vCenter權限。

**vCenter**管理員角色所需的權限

datastore.AllocateSpace datastore.Browse datastore.Delete datastore.FileManagement datastore.move datastore.Rename 擴充功能。註冊 extension 。取消登錄 extension 更新 host.Config.AdvancedConfig host.Config.Resources host.Config.Settings host.Config.Storage host.local.CreateVM host.local.DeleteVM host.local.ReconfigVM network.assign resource.ApplyRecomendation resource.AssignVMToPool resource.ColdMigrate resource.HotMigrate resource.QueryVMotion system.Anonymous system.read system.View 工作。建立 工作。更新 VirtualMachine.Config.AddExistingDisk VirtualMachine.Config.AddNewDisk VirtualMachine.Config.AdvancedConfig VirtualMachine.Config.ReloadFromPath VirtualMachine.Config.RemoveDisk VirtualMachine.Config.Resource

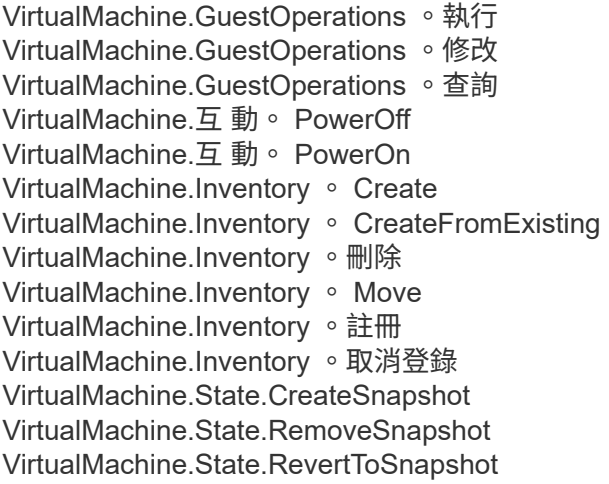

#### **VMware vCenter**適用的**VMware vCenter**的必要權限**SnapCenter**

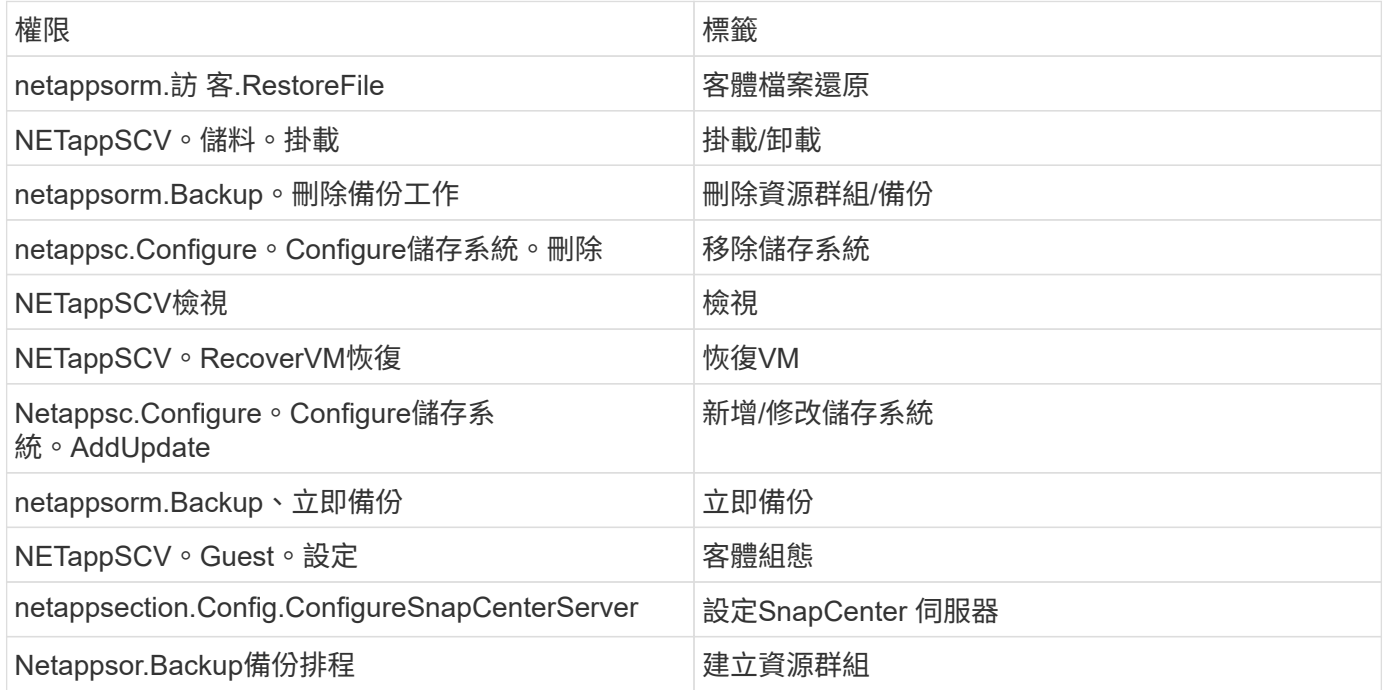

## <span id="page-23-0"></span>下載開放式虛擬應用裝置(**OVA**)

安裝開放式虛擬設備(OVA)之前、請先將憑證新增至vCenter。tar檔案包含OVA 及Entrust根憑證及中繼憑證、可在「憑證」資料夾中找到這些憑證。VMware vCenter 7u1 及更新版本支援OVA部署。

在VMware vCenter 7.0.3及更新版本中、由Entrust憑證簽署的OVA不再信任。您需要執行下列程序來解決此問 題。

步驟

- 1. 若要下載SnapCenter VMware版的VMware版更新程式:
	- 登入 NetApp 支援網站( ["https://mysupport.netapp.com/products/index.html"](https://mysupport.netapp.com/products/index.html))。
	- 從產品清單中、選取\* SnapCenter 《VMware vSphere 適用的》「VMware vSphere外掛程式」、然後

按一下「下載最新版本」按鈕。

- 下載SnapCenter VMware vSphere的《支援VMware vSphere的功能》外掛程式 .tar 檔案至任何位 置。
- 2. 擷取tar檔案的內容。tar檔案包含OVA和certs資料夾。「認證」資料夾包含「EntTrust根憑證」和「中介憑 證」。
- 3. 使用vSphere Client登入vCenter Server。
- 4. 瀏覽至\*管理>憑證>憑證管理\*。
- 5. 按一下「信任的根憑證」旁的「新增」
	- 。移至 certs 資料夾。
	- 選取「Entrust根憑證」和「中介憑證」。
	- 一次安裝一個憑證。
- 6. 憑證會新增至「信任的根憑證」下的面板。 安裝憑證後、即可驗證及部署OVA。

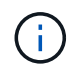

如果下載的 OVA 未被竄改、則會顯示 \* Publisher\* 欄 \* 信任的憑證 \* 。

## <span id="page-24-0"></span>部署**SnapCenter VMware vSphere**的**VMware vCenter**外掛程 式

若要在SnapCenter 虛擬化機器上使用支援VMware vSphere的功能來保護VM、資料存放 區和應用程式一致的資料庫、您必須部署SnapCenter 適用於VMware vSphere的VMware 外掛程式。

```
[Note]
The OVA deployment is supported in VMware vCenter 7u1 and above.
```
- 您必須閱讀部署需求。
- 您必須執行受支援版本的vCenter Server。
- 您必須已設定及設定vCenter Server環境。
- 您必須設定ESXi主機、才能使用SnapCenter VMware的VMware內建VM。
- 您必須已下載SnapCenter VMware vSphere .tar的VMware解決方案。
- 您必須擁有vCenter Server執行個體的登入驗證詳細資料。
- 您必須擁有具有有效公開金鑰和私密金鑰檔案的憑證。如需詳細資訊、請參閱下的文章 ["](https://kb.netapp.com/Advice_and_Troubleshooting/Data_Protection_and_Security/SnapCenter/SnapCenter_Certificate_Resolution_Guide)[儲存](https://kb.netapp.com/Advice_and_Troubleshooting/Data_Protection_and_Security/SnapCenter/SnapCenter_Certificate_Resolution_Guide)[憑](https://kb.netapp.com/Advice_and_Troubleshooting/Data_Protection_and_Security/SnapCenter/SnapCenter_Certificate_Resolution_Guide)[證管](https://kb.netapp.com/Advice_and_Troubleshooting/Data_Protection_and_Security/SnapCenter/SnapCenter_Certificate_Resolution_Guide)[理](https://kb.netapp.com/Advice_and_Troubleshooting/Data_Protection_and_Security/SnapCenter/SnapCenter_Certificate_Resolution_Guide)["](https://kb.netapp.com/Advice_and_Troubleshooting/Data_Protection_and_Security/SnapCenter/SnapCenter_Certificate_Resolution_Guide) 區 段。
- 您必須登出並關閉vSphere用戶端的所有瀏覽器工作階段、並刪除瀏覽器快取、以避免部署SnapCenter VMware插件時發生任何瀏覽器快取問題。
- 您必須在vCenter中啟用傳輸層安全性(TLS)。請參閱VMware文件。
- 如果您打算在vCenter執行非SnapCenter 部署了VMware核心外掛程式的備份、則ESXi伺服器、SnapCenter VMware插件和每個vCenter必須同步至同一時間。

• 若要保護VVol資料存放區上的VM、您必須先部署ONTAP VMware vSphere的功能介紹工具。支援VMware vSphere 9.10及更新版本的各種工具ONTAP 。可在VMware Web用戶端上配置及配置VMware上的儲存設 備ONTAP ONTAP 。

將SnapCenter VMware vCenter外掛程式部署在vCenter所在的同一個時區。備份排程會在SnapCenter 部 署VMware vCenter外掛程式的時區執行。vCenter會報告vCenter所在時區內的資料。因此、如果SnapCenter VMware vCenter外掛程式和vCenter位於不同的時區、SnapCenter 則VMware Plug-in儀表板中的資料可能與報 告中的資料不同。

步驟

- 1. 若為VMware vCenter 7.0.3及更新版本、請依照中的步驟進行 ["](#page-23-0)[下載](#page-23-0)[開](#page-23-0)[放式虛擬應用裝置\(](#page-23-0)[OVA](#page-23-0)[\)](#page-23-0)["](#page-23-0) 可將證書 導入vCenter。
- 2. 在瀏覽器中、瀏覽至VMware vSphere vCenter。

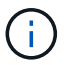

對於IPv6 HTML Web用戶端、您必須使用Chrome或Firefox。

- 3. 登入「\* VMware vCenter單一登入\*」頁面。
- 4. 在導覽器窗格中、以滑鼠右鍵按一下任何虛擬機器的有效父物件(例如資料中心、叢集或主機)、然後選 取\*部署OVF範本\*以啟動VMware部署精靈。
- 5. 將包含.ova檔案的.tar檔案擷取至本機系統。在「選取**OVF**範本」頁面上、指定的位置 .ova 檔案位於.tar解 壓縮資料夾內。
- 6. 單擊 \* 下一步 \* 。
- 7. 在「選取名稱與資料夾」頁面上、輸入VM或vApp的唯一名稱、然後選取部署位置、再按「下一步」。

此步驟會指定匯入的位置 .tar 歸檔至vCenter。VM的預設名稱與所選的名稱相同 .ova 檔案:如果您變更 預設名稱、請在每個vCenter Server VM資料夾中選擇唯一的名稱。

VM的預設部署位置是啟動精靈的詳細目錄物件。

- 8. 在「選取資源」頁面上、選取您要執行已部署VM範本的資源、然後按一下「下一步」。
- 9. 在\*檢閱詳細資料\*頁面上、確認 .tar 範本詳細資料、然後按一下\*下一步\*。
- 10. 在「授權合約」頁面上、勾選「我接受所有授權合約」核取方塊。
- 11. 在「選取儲存設備」頁面上、定義儲存已部署OVF範本檔案的位置和方式。
	- a. 選取VMDK的磁碟格式。
	- b. 選取VM儲存原則。

只有在目的地資源上啟用儲存原則時、才能使用此選項。

c. 選取要儲存已部署OVA範本的資料存放區。

組態檔和虛擬磁碟檔案會儲存在資料存放區中。

選取足以容納虛擬機器或vApp及所有相關虛擬磁碟檔案的資料存放區。

12. 在「選取網路」頁面上、執行下列動作:

a. 選取來源網路並將其對應至目的地網路、

來源網路欄會列出OVA範本中定義的所有網路。

b. 在「\* IP Allocate Settings…(\* IP分配設定\*)」區段中、選取所需的IP傳輸協定、然後按「下一步」。

VMware vSphere的VMware vSphere外掛程式支援單一網路介面。SnapCenter如果您需要多個網路介面 卡、則必須手動設定。請參閱 ["KB](https://kb.netapp.com/Advice_and_Troubleshooting/Data_Protection_and_Security/SnapCenter/How_to_create_additional_network_adapters_in_NDB_and_SCV_4.3)[文](https://kb.netapp.com/Advice_and_Troubleshooting/Data_Protection_and_Security/SnapCenter/How_to_create_additional_network_adapters_in_NDB_and_SCV_4.3)[章](https://kb.netapp.com/Advice_and_Troubleshooting/Data_Protection_and_Security/SnapCenter/How_to_create_additional_network_adapters_in_NDB_and_SCV_4.3)[:如何建立其](https://kb.netapp.com/Advice_and_Troubleshooting/Data_Protection_and_Security/SnapCenter/How_to_create_additional_network_adapters_in_NDB_and_SCV_4.3)[他網路](https://kb.netapp.com/Advice_and_Troubleshooting/Data_Protection_and_Security/SnapCenter/How_to_create_additional_network_adapters_in_NDB_and_SCV_4.3)[介](https://kb.netapp.com/Advice_and_Troubleshooting/Data_Protection_and_Security/SnapCenter/How_to_create_additional_network_adapters_in_NDB_and_SCV_4.3)[面](https://kb.netapp.com/Advice_and_Troubleshooting/Data_Protection_and_Security/SnapCenter/How_to_create_additional_network_adapters_in_NDB_and_SCV_4.3)[卡](https://kb.netapp.com/Advice_and_Troubleshooting/Data_Protection_and_Security/SnapCenter/How_to_create_additional_network_adapters_in_NDB_and_SCV_4.3)["](https://kb.netapp.com/Advice_and_Troubleshooting/Data_Protection_and_Security/SnapCenter/How_to_create_additional_network_adapters_in_NDB_and_SCV_4.3)。

13. 在\*自訂範本\*頁面上、執行下列動作:

a. 在「\*登錄至現有vCenter \*」區段中、輸入虛擬應用裝置的vCenter名稱和vCenter認證。

在\* vCenter使用者名稱\*欄位中、以格式輸入使用者名稱 domain\username。

b. 在「建立選擇控制閥認證資料」區段中、輸入本機認證資料。

在\*使用者名稱\*欄位中、輸入本機使用者名稱;請勿包含網域詳細資料。

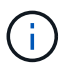

記下您指定的使用者名稱和密碼。如果SnapCenter 您想稍後修改VMware的插件組態、 則需要使用這些認證資料。

- c. 輸入主要使用者的認證資料。
- d. 在\*設定網路內容\*中、輸入主機名稱。
	- i. 在「設定**IPV4**網路內容」區段中、輸入網路資訊、例如:IPV4位址、IPV4網路遮罩、IPV4閘 道、IPV4主要DNS、IPV4次要DNS、 和IPv4搜尋網域。
	- ii. 在\*設定IPv6網路內容\*區段中、輸入網路資訊、例如IPv6位址、IPv6網路遮罩、IPv6閘道、IPv6主 要DNS、IPv6次要DNS、 和IPv6搜尋網域。

選取「IPV4」或「IPv6」欄位、或兩者(如果適用)。如果同時使用IPv6和IPv6、則只需為其中一 項指定「主要DNS」。

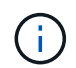

如果您想繼續使用DHCP做為網路組態、您可以跳過這些步驟、並將「設定網路內容」區段中 的項目保留空白。

- a. 在\*設定日期與時間\*中、選取vCenter所在的時區。
- 14. 在「準備完成」頁面上、檢閱頁面、然後按一下「完成」。

所有主機都必須設定IP位址(不支援FQDN主機名稱)。部署作業不會在部署之前驗證您的輸入。

您可以從「近期工作」視窗檢視部署進度、同時等待OVF匯入和部署工作完成。

當成功部署VMware vCenter外掛程式時、該外掛程式會部署為Linux VM、並在vCenter中註冊、然後安 裝VMware vSphere用戶端SnapCenter 。

- 15. 瀏覽至SnapCenter 部署了VMware更新外掛程式的VM、然後按一下\* Summary(摘要)索引標籤、再按一 下 Power On\*(\*開機)方塊以啟動虛擬應用裝置。
- 16. 當VMware插件正在開機時SnapCenter 、在已部署SnapCenter 的VMware版插件上按一下滑鼠右鍵、選取\* Guest OS\*、然後按一下\*「Install VMware tools\*(安裝VMware工具\*)」。

VMware工具安裝在SnapCenter 部署了VMware vCenter外掛程式的VM上。如需安裝VMware工具的詳細資 訊、請參閱VMware文件。

部署可能需要幾分鐘的時間才能完成。當啟用VMware vCenter外掛程式、安裝VMware工具、螢幕會提示您 登入VMware的更新程式時、就會顯示部署成功的訊息SnapCenter 。SnapCenter您可以在第一次重新開機 期間、將網路組態從DHCP切換為靜態。但是、不支援從靜態切換至DHCP。

螢幕會顯示SnapCenter 部署VMware vCenter外掛程式的IP位址。記下IP位址。如果您想要變更VMware插 件組態、則必須登入SnapCenter VMware的更新程式管理GUI SnapCenter 。

17. 使用部署畫面上顯示的IP位址、SnapCenter 並使用部署精靈中提供的認證登入VMware更新程式管理GUI、 然後在儀表板上確認SnapCenter VMware更新程式已成功連線至vCenter並已啟用。

使用格式 <https://<appliance-IP-address>:8080> 存取管理GUI。

使用預設的維護主控台使用者名稱登入 maint 以及您在安裝時設定的密碼。

如果SnapCenter 未啟用VMware vCenter外掛程式、請參閱 ["](#page-92-1)[重新](#page-92-1)[啟](#page-92-1)[動](#page-92-1)[VMware vSphere](#page-92-1)[用戶端服](#page-92-1)[務](#page-92-1)["](#page-92-1)。

如果主機名稱為「UnifiedVSC/選擇控制器」、請重新啟動應用裝置。如果重新啟動應用裝置並未將主機名 稱變更為指定的主機名稱、則必須重新安裝應用裝置。

#### 完成後

您應該完成必要的 ["](#page-27-0)[部署後作業](#page-27-0)["](#page-27-0)。

### <span id="page-27-0"></span>部署後所需的作業與問題

部署SnapCenter 完VMware vSphere的VMware vSphere版的VMware vCenter外掛程式之 後、您必須完成安裝。 =部署後所需的作業

如果您是SnapCenter 全新的支援者、則必須先將儲存VM新增SnapCenter 至支援中心、才能執行任何資料保護 作業。新增儲存VM時、請指定管理LIF。您也可以新增叢集並指定叢集管理LIF。如需新增儲存設備的相關資 訊、請參閱 ["](#page-43-1)[新增儲存設備](#page-43-1)["](#page-43-1)。

#### 您可能會遇到的部署問題

- 部署虛擬應用裝置之後、儀表板上的\*備份工作\*索引標籤可能不會在下列情況下載入:
	- 您執行的是IPV4、SnapCenter 其中有兩個IP位址可用於VMware vSphere主機。因此、工作要求會傳送 到SnapCenter 無法被該伺服器辨識的IP位址。若要避免此問題、請新增您要使用的IP位址、如下所示:
		- i. 瀏覽SnapCenter 至部署VMware插件的位置: /opt/netapp/scvservice/standalone\_aegis/etc
		- ii. 開啟檔案network- interface.properties。
		- iii. 在中 network.interface=10.10.10.10 欄位中、新增您要使用的IP位址。
	- 您有兩個NIC。
- 部署SnapCenter 完VMware vCenter外掛程式之後、vCenter for SnapCenter VMware vSphere for VMware vSphere的MOB項目可能仍會顯示舊版本編號。當其他工作在vCenter中執行時、可能會發生這種情

況。vCenter最終會更新項目。

若要修正上述任一問題、請執行下列步驟:

1. 清除瀏覽器快取、然後檢查GUI是否正常運作。

如果問題持續發生、請重新啟動VMware vSphere用戶端服務

2. 登入vCenter、然後按一下工具列中的\*功能表\*、然後選取\* SnapCenter 適用於VMware vSpher\*的\*「插 件」。

#### 管理驗證錯誤

如果您不使用管理員認證、則在部署SnapCenter VMware vSphere的VMware vSphere版的VMware vCenter外 掛程式或移轉之後、可能會收到驗證錯誤。如果遇到驗證錯誤、您必須重新啟動服務。

步驟

- 1. 使用格式登入SnapCenter VMware的VMware插件管理GUI [https://<appliance-IP](https://<appliance-IP-address>:8080)[address>:8080](https://<appliance-IP-address>:8080)。
- 2. 重新啟動服務。

#### 註冊**SnapCenter VMware vSphere**的**VMware vCenter SnapCenter with VMware Server**外掛程式

如果您想在SnapCenter VMware vSphere中執行應用程式over VMDK工作流程(適用於虛擬化資料庫和檔案系 統的應用程式型保護工作流程)、則必須在SnapCenter 使用VMware vSphere的VMware vSphere中註冊此外 掛SnapCenter 程式。

開始之前

- 您必須執行SnapCenter 的是不含更新版本的伺服器。
- 您必須已部署並啟用SnapCenter VMware vSphere的VMware vCenter外掛程式。

關於這項工作

• 您可以SnapCenter 使用VMware GUI新增「vSphere」類型的主機、以SnapCenter 使用VMware vSphere with VMware Server登錄支援VMware vSphere的插件SnapCenter 。

連接埠8144已預先定義、可在SnapCenter VMware vCenter插件內進行通訊。

您可以在SnapCenter 同一SnapCenter 部支援VM上以應用程式為基礎的資料保護作業的VMware vSphere 上、登錄多個適用於VMware vSphere的VMware vCenter外掛程式執行個體。您無法在SnapCenter 多SnapCenter 個VMware伺服器上登錄相同的VMware vSphere效能支援外掛程式。

• 若為連結模式的vCenter、您必須針對SnapCenter 每個vCenter登錄VMware vSphere的VMware vSphere版 本。

步驟

- 1. 在「SorgGUI」左導覽窗格中、按一下「主機」SnapCenter 。
- 2. 確認頂端已選取\*託管主機\*索引標籤、然後找出虛擬應用裝置主機名稱、並確認其可從SnapCenter 「支援 伺服器」解析。
- 3. 按一下「新增」以啟動精靈。
- 4. 在「新增主機」對話方塊中、指定您要新增至SnapCenter 下列表格中所列的支援伺服器主機:

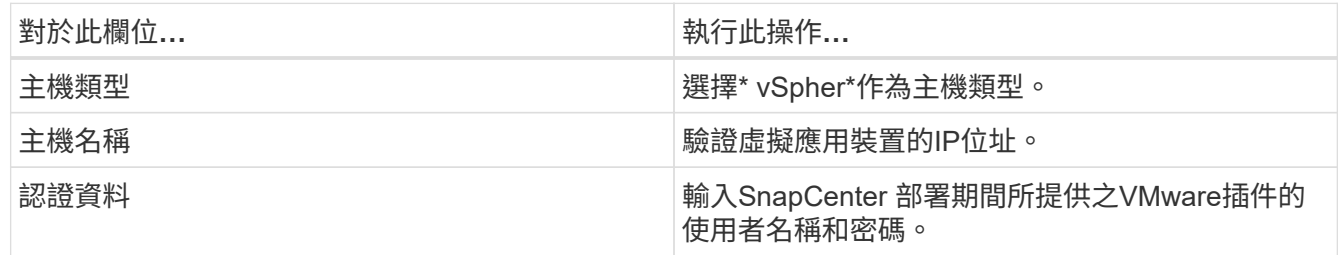

5. 按一下\*提交\*。

成功新增VM主機時、它會顯示在「受管理的主機」索引標籤上。

- 6. 在左導覽窗格中、按一下\*設定\*、然後按一下\*認證\*索引標籤、再按一下 ♣ \*新增\*以新增虛擬應用裝置的認 證資料。
- 7. 提供部署SnapCenter VMware vSphere的VMware vSphere的VMware vCenter外掛程式時所指定的認證資 訊。

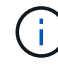

您必須在「驗證」欄位中選取「Linux」。

#### 完成後

如果SnapCenter 修改VMware vSphere的「VMware vSphere的更新外掛程式」認證、您必須SnapCenter 使 用SnapCenter 「受管理的主機」頁面來更新「VMware Server」中的登錄。

## <span id="page-29-0"></span>登入**SnapCenter VMware vSphere Client**

部署VMware vSphere的VMware vSphere外掛程式時、會在vCenter上安裝VMware vSphere用戶端、此用戶端會與其他vSphere用戶端一起顯示在vCenter畫面上SnapCenter  $\Omega$ 

開始之前

傳輸層安全性(TLS)必須在vCenter中啟用。請參閱VMware文件。

步驟

1. 在瀏覽器中、瀏覽至VMware vSphere vCenter。

2. 登入「\* VMware vCenter單一登入\*」頁面。

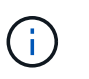

按一下\*登入\*按鈕。由於已知的VMware問題、請勿使用Enter鍵登入。如需詳細資料、請參 閱VMware的ESXi內嵌主機用戶端問題文件。

3. 在「\* VMware vSphere用戶端\*」頁面上、按一下工具列上的「功能表」、然後選取「\* SnapCenter 適用 於VMware vSphere的\*支援外掛程式\*」。

# <span id="page-30-0"></span>快速入門

### <span id="page-30-1"></span>總覽

快速入門文件提供一組精簡的指示、說明如何部署SnapCenter 適用於VMware vSphere虛 擬應用裝置的VMware vSphere插件、以及如何啟用SnapCenter 適用於VMware vSphere 的《支援VMware vSphere的VMware外掛程式》。這些指示適用於尚未SnapCenter 安裝 支援功能的客戶、以及只想保護VM和資料存放區的客戶。

開始之前、請參閱 ["](#page-14-1)[部署](#page-14-1)[規劃](#page-14-1)[與需求](#page-14-1)["](#page-14-1)。

## 下載開放式虛擬應用裝置(**OVA**)

安裝開放式虛擬設備(OVA)之前、請先將憑證新增至vCenter。tar檔案包含OVA 及Entrust根憑證及中繼憑證、可在「憑證」資料夾中找到這些憑證。VMware vCenter 7u1 及更新版本支援OVA部署。

在VMware vCenter 7.0.3及更新版本中、由Entrust憑證簽署的OVA不再信任。您需要執行下列程序來解決此問 題。

#### 步驟

- 1. 若要下載SnapCenter VMware版的VMware版更新程式:
	- <sup>。</sup>登入 NetApp 支援網站( ["https://mysupport.netapp.com/products/index.html"](https://mysupport.netapp.com/products/index.html))。
	- 從產品清單中、選取\* SnapCenter 《VMware vSphere 適用的》「VMware vSphere外掛程式」、然後 按一下「下載最新版本」按鈕。
	- 下載SnapCenter VMware vSphere的《支援VMware vSphere的功能》外掛程式 .tar 檔案至任何位 置。
- 2. 擷取tar檔案的內容。tar檔案包含OVA和certs資料夾。「認證」資料夾包含「EntTrust根憑證」和「中介憑 證」。
- 3. 使用vSphere Client登入vCenter Server。
- 4. 瀏覽至\*管理>憑證>憑證管理\*。
- 5. 按一下「信任的根憑證」旁的「新增」
	- 移至\_certs\_資料夾。
	- 選取「Entrust根憑證」和「中介憑證」。
	- 一次安裝一個憑證。
- 6. 憑證會新增至「信任的根憑證」下的面板。 安裝憑證後、即可驗證及部署OVA。

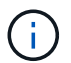

如果下載的 OVA 未被竄改、則會顯示 \* Publisher\* 欄 \* 信任的憑證 \* 。

## <span id="page-31-0"></span>部署**SnapCenter VMware vSphere**的**VMware vCenter**外掛程 式

若要在SnapCenter 虛擬化機器上使用支援VMware vSphere的功能來保護VM、資料存放 區和應用程式一致的資料庫、您必須部署SnapCenter 適用於VMware vSphere的VMware 外掛程式。

- 1. 若為VMware vCenter 7.0.3及更新版本、請依照中的步驟進行 ["](#page-23-0)[下載](#page-23-0)[開](#page-23-0)[放式虛擬應用裝置\(](#page-23-0)[OVA](#page-23-0)[\)](#page-23-0)["](#page-23-0) 可將證書 導入vCenter。
- 2. 在瀏覽器中、瀏覽至VMware vSphere vCenter。

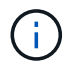

對於IPv6 HTML Web用戶端、您必須使用Chrome或Firefox。

- 3. 登入\* VMware vCenter單一登入頁面\*。
- 4. 在導覽窗格中、以滑鼠右鍵按一下任何虛擬機器的有效父物件(例如資料中心、資料夾、叢集或主機)、然 後選取\*部署OVF範本\*以啟動VMware部署精靈。
- 5. 在「選取**OVF**範本」頁面上、指定的位置 .ova 檔案(如下表所列)、然後按一下\*下一步\*。

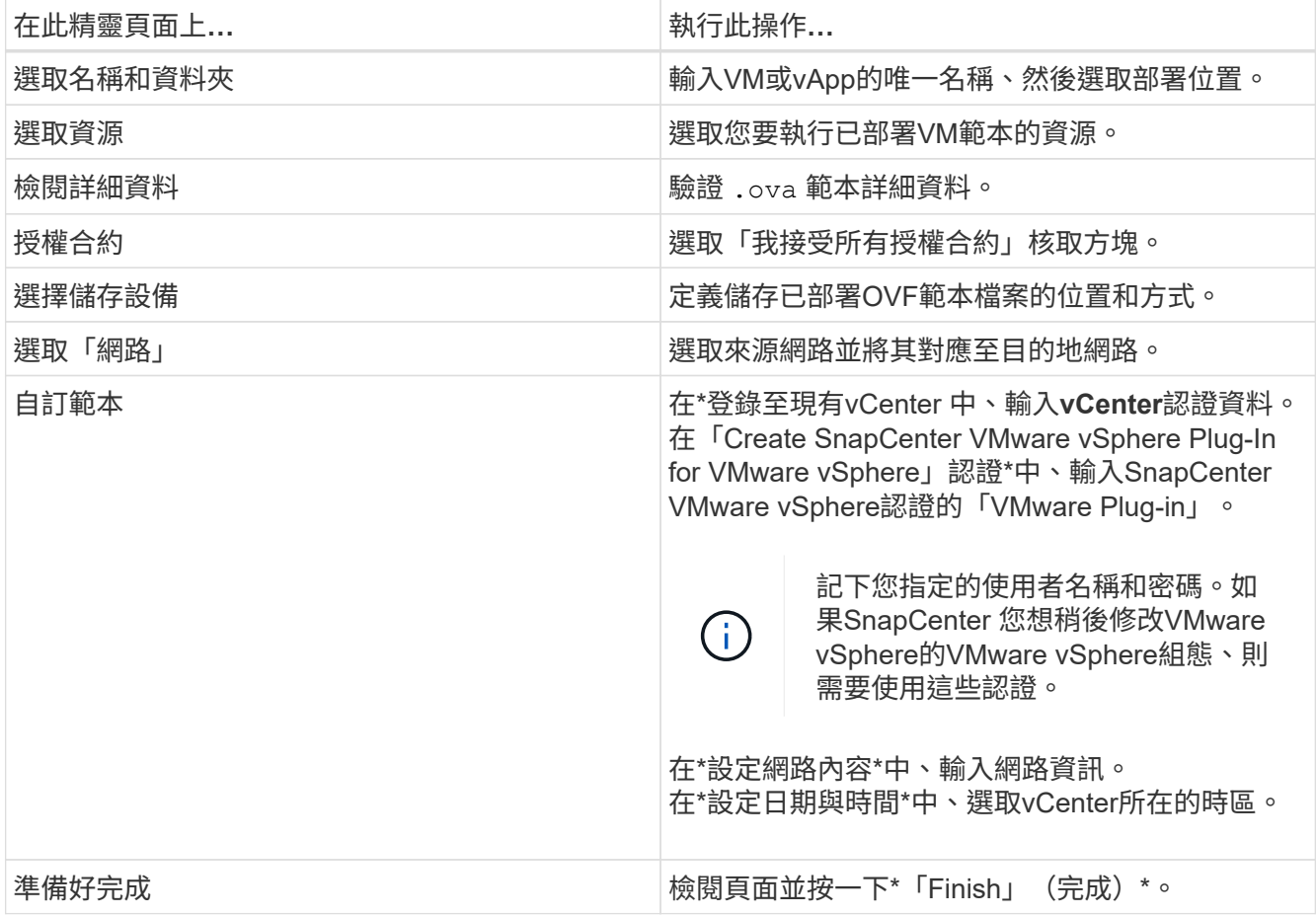

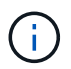

所有主機都必須設定IP位址(不支援FQDN主機名稱)。部署作業不會在部署之前驗證您的輸 入。

- 6. 瀏覽至SnapCenter 部署VMware vSphere的VMware vSphere的VMware vCenter外掛程式所在的VM、然後 按一下\* Summary (摘要) 索引標籤、再按一下 Power On\* (開機) 方塊以啟動SnapCenter VMware 的VMware插件。
- 7. 當VMware插件正在開機時SnapCenter 、在已部署SnapCenter 的VMware版插件上按一下滑鼠右鍵、選取\* Guest OS\*、然後按一下\*「Install VMware tools\*(安裝VMware工具\*)」。

部署可能需要幾分鐘的時間才能完成。當啟用VMware vCenter外掛程式、安裝VMware工具、螢幕會提示您 登入VMware的更新程式時、就會顯示部署成功的訊息SnapCenter 。SnapCenter

螢幕會顯示SnapCenter 部署VMware vCenter外掛程式的IP位址。記下IP位址。如果您想要變更VMware插 件組態、則必須登入SnapCenter VMware的更新程式管理GUI SnapCenter 。

8. 使用部署畫面上顯示的IP位址、使用部署精靈中提供的認證登入SnapCenter VMware更新程式管理GUI、然 後在儀表板上確認SnapCenter VMware更新程式已成功連線至vCenter並已啟用。

使用格式 <https://<appliance-IP-address>:8080> 存取管理GUI。

維護主控台使用者名稱設定為 maint 根據預設、您可以在安裝時設定密碼。

9. 登入vCenter HTML5用戶端、然後按一下工具列中的\*功能表\*、然後選取\* SnapCenter 適用於VMware vSpher\*的「\*插件」

### <span id="page-32-0"></span>新增儲存設備

請依照本節中的步驟新增儲存設備。

- 1. 在選擇控制閥外掛程式的左導覽器窗格中、按一下\*儲存系統\*、然後按一下 新增。
- 2. 在「新增儲存系統」對話方塊中、輸入基本SVM或叢集資訊、然後按一下「新增」。

## <span id="page-32-1"></span>建立備份原則

#### 請依照下列指示建立備份原則

- 1. 在選擇控制器外掛程式的左導覽器窗格中、按一下\* Policies 、然後按一下 **\***新政策。
- 2. 在「新備份原則」頁面上、輸入原則組態資訊、然後按一下「新增」。

如果原則將用於鏡射保存庫關係、則在「複寫」欄位中、SnapVault 如果您想要將備份複製到鏡射保存庫目 的地、則只能選取「更新備份後的更新」選項。

### <span id="page-32-2"></span>建立資源群組

請依照下列步驟建立資源群組。

- 1. 在選擇控制閥外掛程式的左導覽器窗格中、按一下\*資源群組\*、然後按一下 ♣ 建立。
- 2. 在「建立資源群組」精靈的每個頁面上輸入必要資訊、選取要納入資源群組的VM和資料存放區、然後選取 要套用至資源群組的備份原則、並指定備份排程。

備份會依照為資源群組設定的備份原則中所指定的方式執行。

您可以按一下「資源群組」頁面、視需要執行備份 立即執行。

# <span id="page-34-0"></span>監控與報告

# <span id="page-34-1"></span>檢視狀態資訊

您可以在vSphere用戶端儀表板上檢視狀態資訊。狀態資訊每小時更新一次。

步驟

- 1. 在vSphere用戶端的左側導覽器窗格中、按一下\*儀表板\*、選取vCenter Server、然後按一下儀表板窗格中 的\*狀態\*索引標籤。
- 2. 檢視總覽狀態資訊、或按一下連結以取得更多詳細資料、如下表所列。

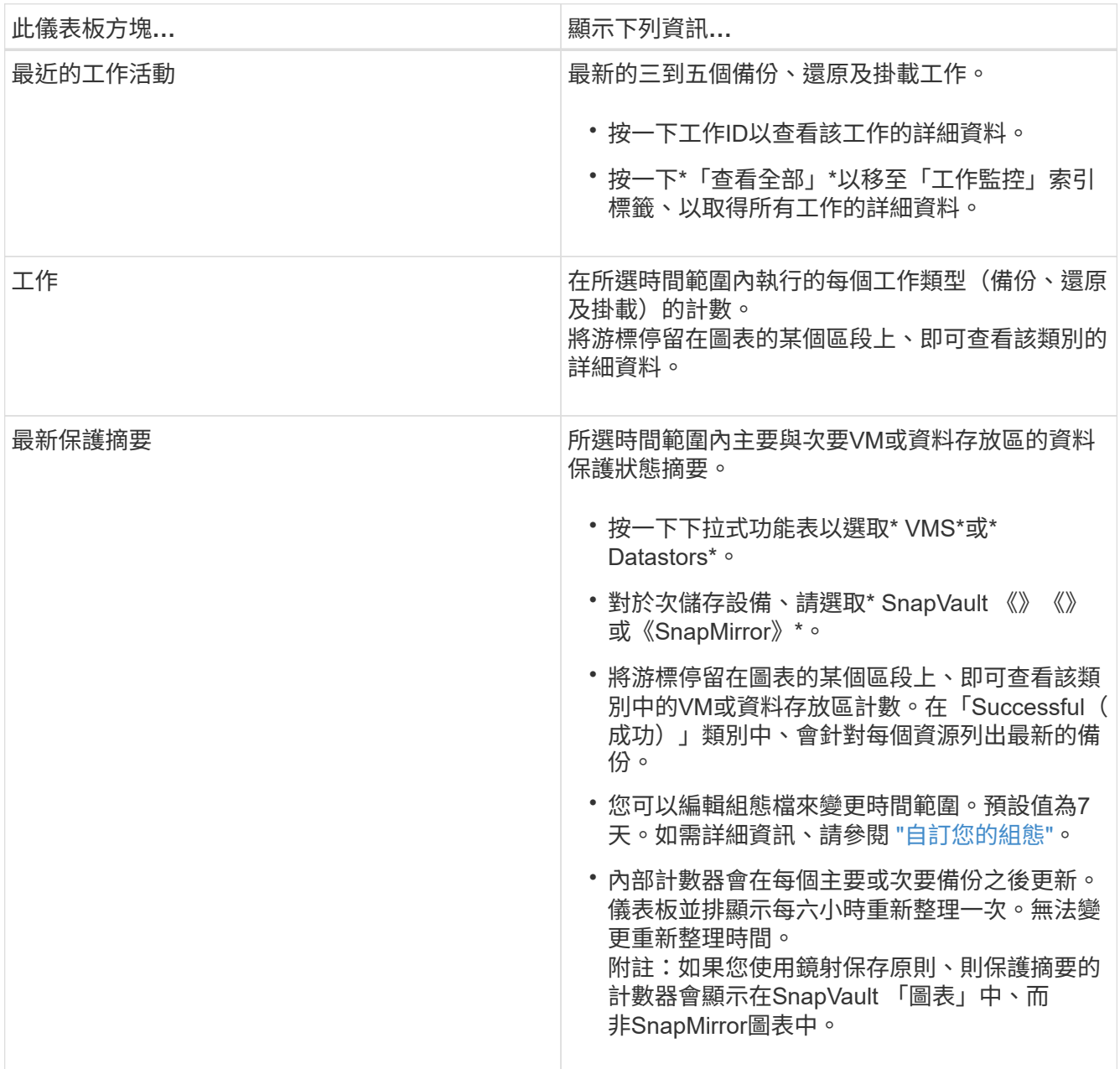

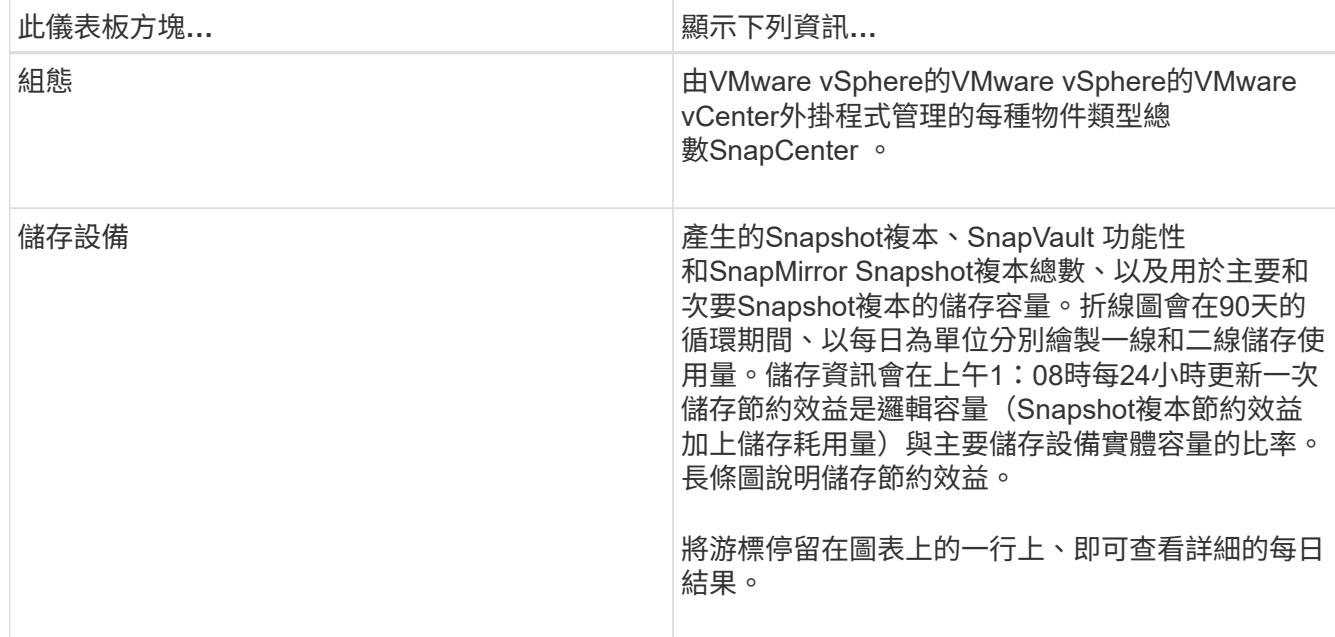

## <span id="page-35-0"></span>監控工作

使用VMware vSphere用戶端執行任何資料保護作業之後、您可以從儀表板的「工作監 控」索引標籤監控工作狀態、並檢視工作詳細資料。

步驟

1. 在vSphere用戶端的左側導覽器窗格中、按一下\*儀表板\*、當兩個或多個vCenter設定為連結模式時、選 取vCenter Server、然後按一下儀表板窗格中的\*工作監控\*索引標籤。 「工作監控」標籤會列出每個工作及其狀態、開始時間及結束時間。如果工作名稱很長、您可能需要向右捲 動以檢視開始和結束時間。顯示器每30秒重新整理一次。

◦ 按一下 $\mathbf C$ 工具列中的重新整理圖示、可隨需重新整理顯示內容。

◦ 按一下 篩選圖示可選取您要顯示之工作的時間範圍、類型、標記及狀態。篩選器區分大小寫。

◦ 按一下  $\mathbf C$  「工作詳細資料」視窗中的重新整理圖示、可在工作執行時重新整理顯示畫面。

如果儀表板未顯示工作資訊、請參閱 ["](https://kb.netapp.com/Advice_and_Troubleshooting/Data_Protection_and_Security/SnapCenter/SnapCenter_vSphere_web_client_dashboard_does_not_display_jobs)[知](https://kb.netapp.com/Advice_and_Troubleshooting/Data_Protection_and_Security/SnapCenter/SnapCenter_vSphere_web_client_dashboard_does_not_display_jobs)[識](https://kb.netapp.com/Advice_and_Troubleshooting/Data_Protection_and_Security/SnapCenter/SnapCenter_vSphere_web_client_dashboard_does_not_display_jobs)[庫文](https://kb.netapp.com/Advice_and_Troubleshooting/Data_Protection_and_Security/SnapCenter/SnapCenter_vSphere_web_client_dashboard_does_not_display_jobs)[章](https://kb.netapp.com/Advice_and_Troubleshooting/Data_Protection_and_Security/SnapCenter/SnapCenter_vSphere_web_client_dashboard_does_not_display_jobs)[:](https://kb.netapp.com/Advice_and_Troubleshooting/Data_Protection_and_Security/SnapCenter/SnapCenter_vSphere_web_client_dashboard_does_not_display_jobs)[SnapCenter VMware vSphere](https://kb.netapp.com/Advice_and_Troubleshooting/Data_Protection_and_Security/SnapCenter/SnapCenter_vSphere_web_client_dashboard_does_not_display_jobs)[用戶端](https://kb.netapp.com/Advice_and_Troubleshooting/Data_Protection_and_Security/SnapCenter/SnapCenter_vSphere_web_client_dashboard_does_not_display_jobs)[儀表板](https://kb.netapp.com/Advice_and_Troubleshooting/Data_Protection_and_Security/SnapCenter/SnapCenter_vSphere_web_client_dashboard_does_not_display_jobs)[無](https://kb.netapp.com/Advice_and_Troubleshooting/Data_Protection_and_Security/SnapCenter/SnapCenter_vSphere_web_client_dashboard_does_not_display_jobs)[法顯示](https://kb.netapp.com/Advice_and_Troubleshooting/Data_Protection_and_Security/SnapCenter/SnapCenter_vSphere_web_client_dashboard_does_not_display_jobs)[工作](https://kb.netapp.com/Advice_and_Troubleshooting/Data_Protection_and_Security/SnapCenter/SnapCenter_vSphere_web_client_dashboard_does_not_display_jobs) ["](https://kb.netapp.com/Advice_and_Troubleshooting/Data_Protection_and_Security/SnapCenter/SnapCenter_vSphere_web_client_dashboard_does_not_display_jobs)。

# <span id="page-35-1"></span>下載工作記錄

您可以從SnapCenter VMware vSphere用戶端儀表板的「工作監控」索引標籤下載工作記 錄。

如果您在使用VMware vSphere用戶端時遇到非預期的行為、可以使用記錄檔來識別原因並解決問題。

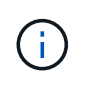

保留工作記錄的預設值為30天、保留工作的預設值為90天。超過設定保留時間的工作記錄和工 作、每六小時會清除一次。您可以使用組態 jobs/cleanup REST API可修改保留工作和工作記 錄的時間。您無法修改清除排程。
#### 步驟

- 1. 在vSphere用戶端的左側導覽器窗格中、按一下\*儀表板\*、選取vCenter伺服器、然後按一下儀表板窗格中 的\*工作監控\*索引標籤。
- 2. 按一下 ┗━ 「工作監控」標題列中的「下載」圖示。

您可能需要向右捲動才能看到圖示。

您也可以按兩下工作以存取「工作詳細資料」視窗、然後按一下\*下載工作記錄\*。

#### 結果

工作記錄位於SnapCenter 部署VMware插件的Linux VM主機上。預設的工作記錄位置為 /var/log/netapp。

如果您嘗試下載工作記錄、但錯誤訊息中命名的記錄檔已刪除、則可能會遇到下列錯誤: HTTP ERROR 500 Problem accessing /export-scv-logs。若要修正此錯誤、請檢查錯誤訊息中所命名檔案的檔案存取狀 態和權限、並修正存取問題。

# 存取報告

您可以從儀表板要求一份或多份工作的報告。

「報告」索引標籤包含儀表板「工作」頁面上所選工作的相關資訊。如果未選取任何工作、則「報告」索引標籤 為空白。

步驟

- 1. 在vSphere用戶端的左側導覽器窗格中、按一下\*儀表板\*、選取vCenter伺服器、然後按一下\*報告\*索引標 籤。
- 2. 對於備份報告、您可以執行下列動作:
	- a. 修改報告

按一下 ➡ 篩選圖示、可修改要納入報告的時間範圍、工作狀態類型、資源群組和原則。

b. 產生詳細報告

按兩下任何工作、即可產生該工作的詳細報告。

3. 選用:在「Reports(報告)」索引標籤上、按一下「\* Download\*(下載\*)」、然後選取格式(HTML 或CSV)。

您也可以按一下 ┻️ 下載圖示以下載外掛程式記錄。

## 來自**VMware vSphere**用戶端的報告類型

VMware vSphere Client for SnapCenter EView提供可自訂的報告選項、可為您提供資料保護工作和外掛程式資 源狀態的詳細資料。您只能產生主要保護的報告。

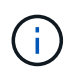

備份排程會在SnapCenter 部署VMware vCenter外掛程式的時區執行。vCenter會報告vCenter所 在時區內的資料。因此、如果SnapCenter VMware vCenter外掛程式和vCenter位於不同的時區、 則VMware vSphere用戶端儀表板中的資料可能與報告中的資料不同。

儀表板只會在執行移轉後的備份之後、才會顯示移轉備份的相關資訊。

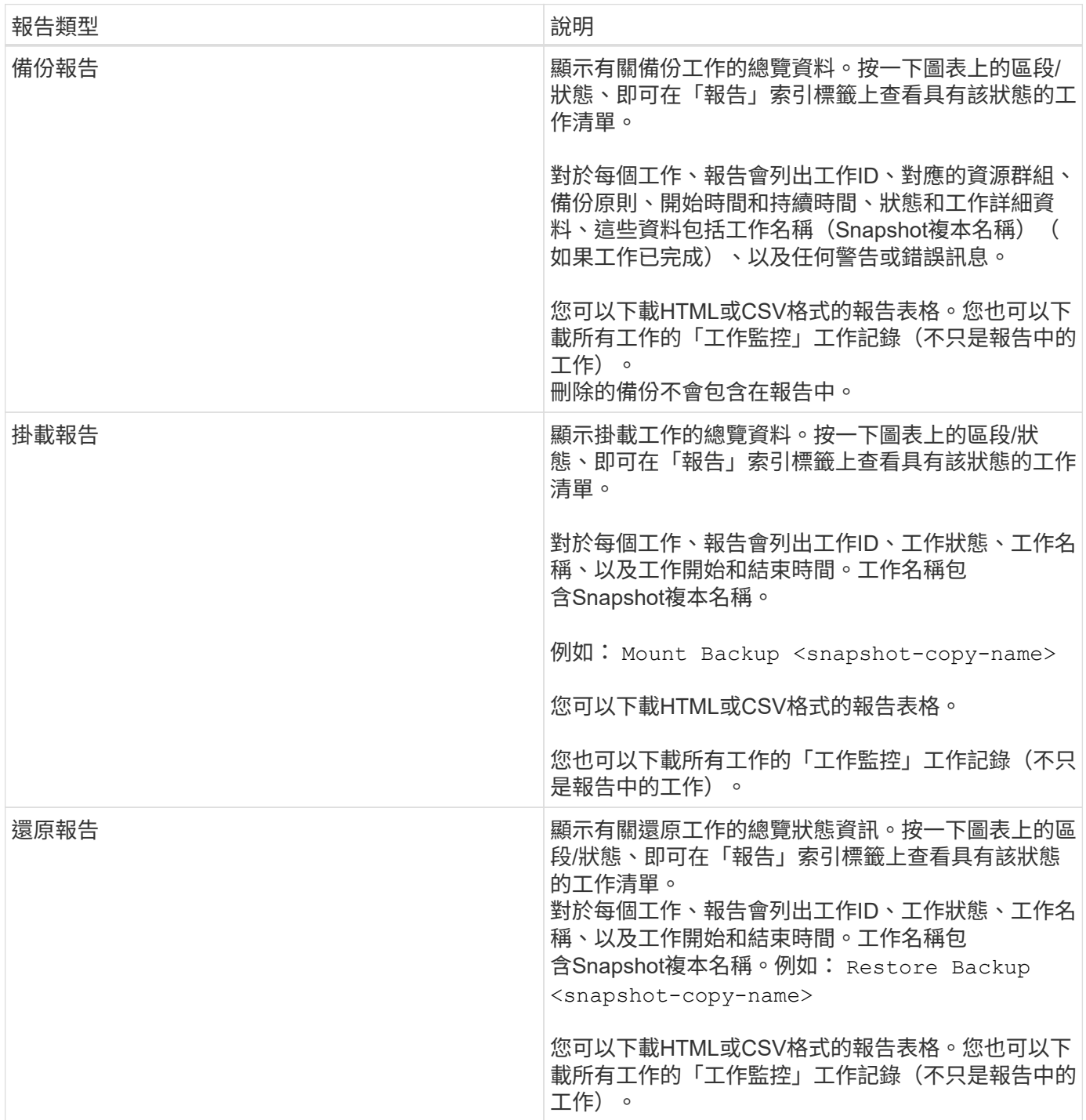

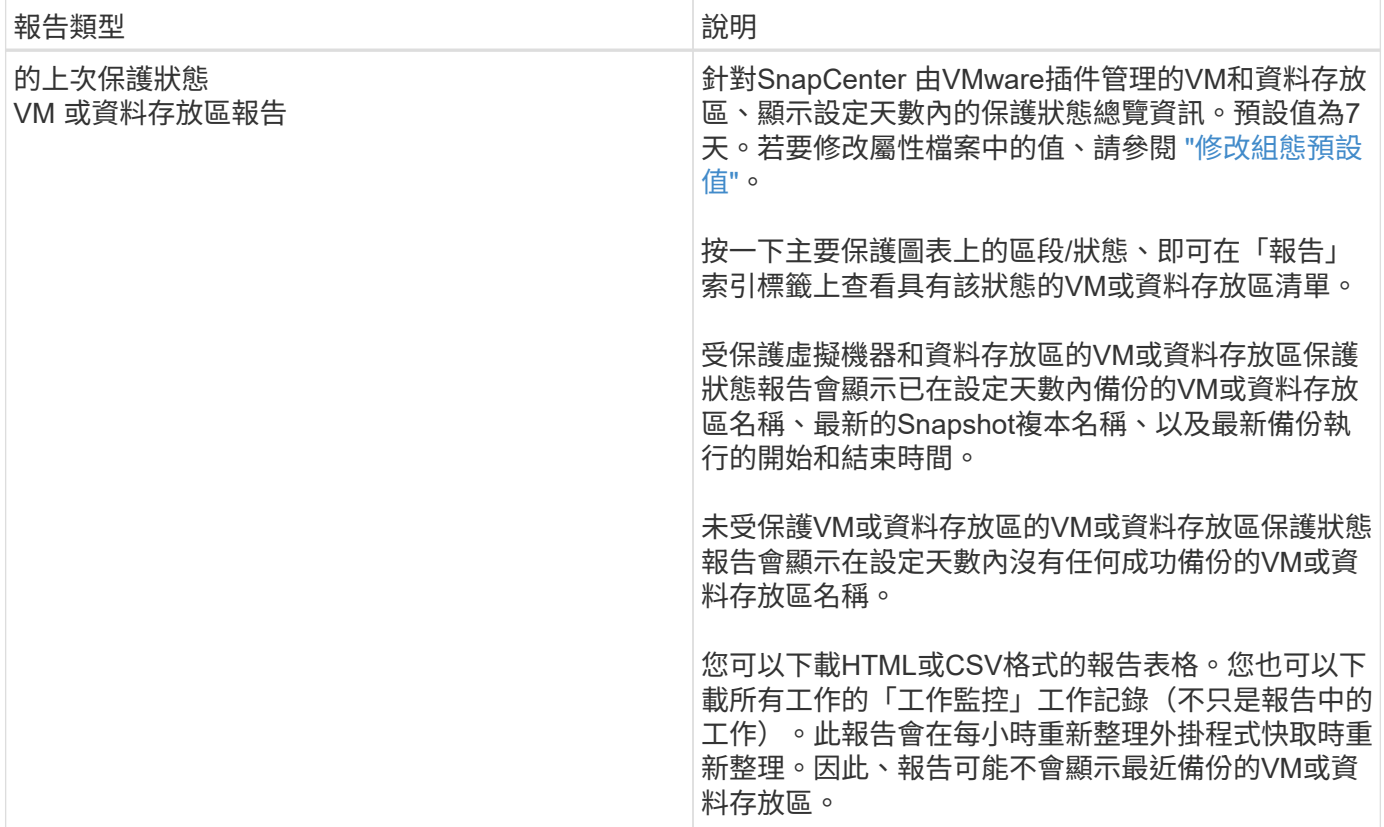

# 從**SnapCenter VMware vSphere GUI**的**VMware vSphere GUI** 的**VMware**支援外掛程式產生支援套裝組合

開始之前

若要登入SnapCenter VMware vSphere管理GUI的VMware vCenter外掛程式、您必須知 道IP位址和登入認證。

- 部署VMware插件時會顯示IP位址SnapCenter 。
- 請使用SnapCenter 部署VMware vCenter外掛程式時提供的登入認證、或是稍後修改的認證。

步驟

1. 登入SnapCenter VMware vSphere GUI的VMware vCenter外掛程式。

使用格式 <https://<OVA-IP-address>:8080>。

2. 按一下頂端工具列中的「設定」圖示。

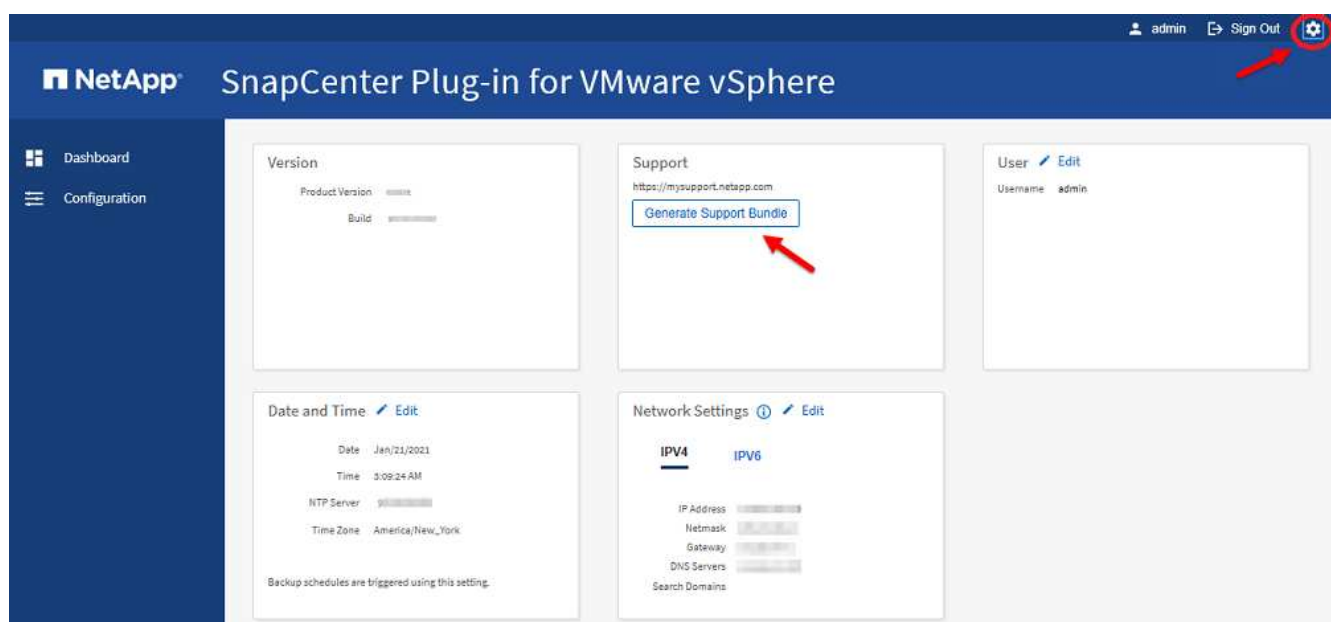

- 3. 在「設定」頁面的「支援」區段中、按一下「\*產生支援\*產品組合」。
- 4. 在產生支援服務包之後、按一下提供的連結、將產品組合下載至NetApp。

# 從維護主控台產生支援套裝組合

步驟

- 1. 從VMware vSphere用戶端選取SnapCenter VMware插件所在的VM。
- 2. 在虛擬機器上按一下滑鼠右鍵、然後在虛擬應用裝置的\* Summary(摘要)索引標籤上、按一下 Launch Remote Console (啟動遠端主控台) 或Launch Web Console (啟動Web主控台) \*以開啟維護主控台視 窗、然後登入。

如需存取及登入維護主控台的相關資訊、請參閱 ["](#page-92-0)[存](#page-92-0)[取維](#page-92-0)[護主](#page-92-0)[控](#page-92-0)[台](#page-92-0)["](#page-92-0)。

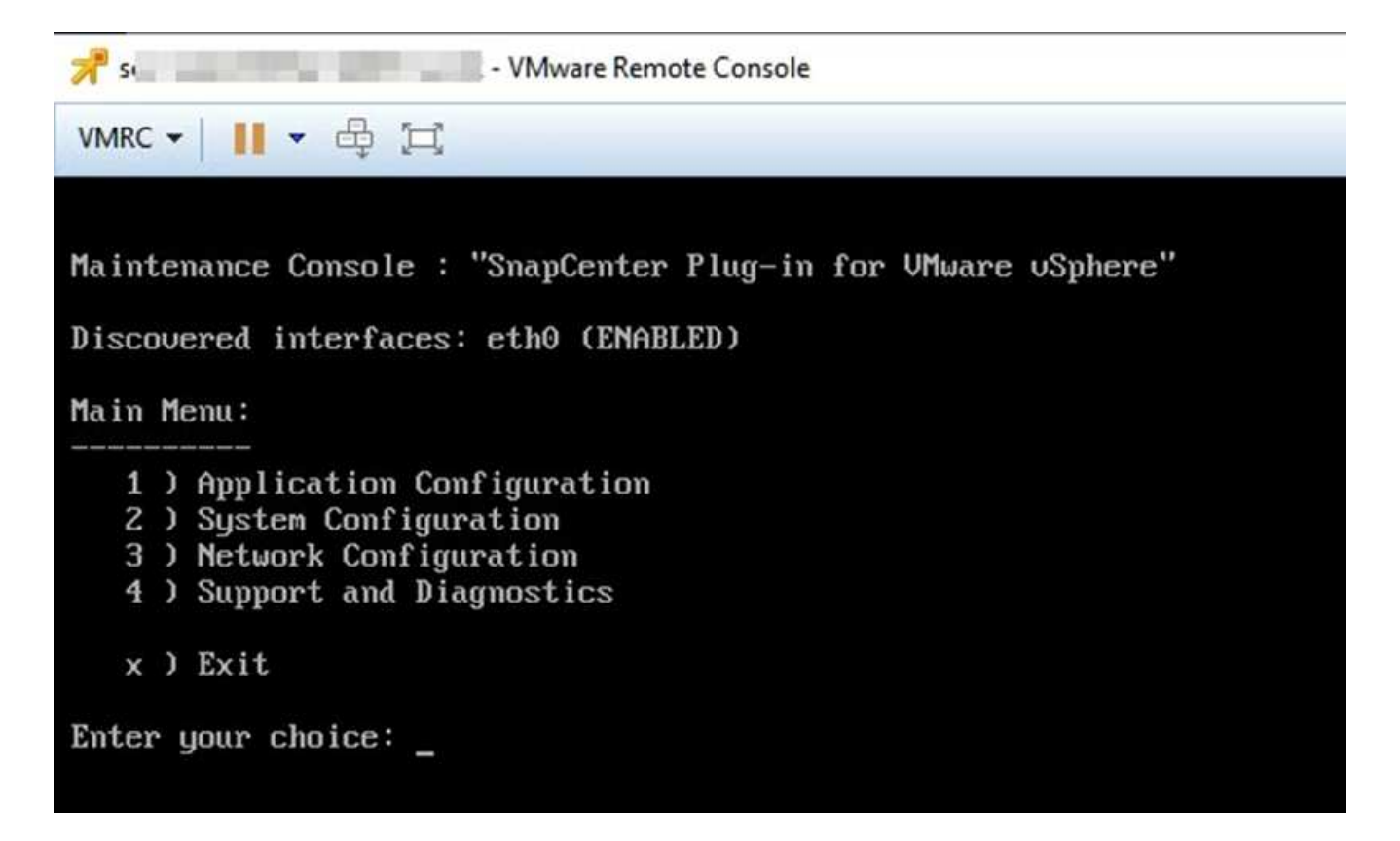

- 3. 在主功能表中、輸入選項\* 4)Support and Diagnostics(支援與診斷)\*。
- 4. 在Support and Diagnostics Menu(支援與診斷功能表)中丶輸入選項\* 1)Generate supportbundy\*(產生 支援套裝組合\*)。

若要存取支援服務包、請在Support and Diagnostics Menu(支援與診斷功能表)中輸入選項\* 2)Access診 斷Shell\*。在主控台中、瀏覽至 /support/support/<bundle\_name>.tar.gz。

# 稽核記錄

稽核日誌是依時間順序排列的事件集合、會寫入應用裝置內的檔案。稽核記錄檔會產生於 /var/log/netapp/audit 位置和檔案名稱遵循下列其中一種命名慣例:

- 稽核日誌:使用中的作用中稽核日誌檔案。
- 稽核-%d{yd-mm-dd-h-mm-ss}.log.gz:已在稽核記錄檔上捲動。檔案名稱中的日期和時間會指出檔案建立的 時間、例如:稽核-2022-12-15-16-28-01.log.gz。

在選擇控制閥外掛式使用者介面中、您可以從檢視和匯出稽核記錄詳細資料 \* 儀表板 \* > \* 設定 \* > \* 稽核記錄 \* 索引標籤 您可以在稽核記錄中檢視作業稽核。稽核記錄會隨Support套裝組合一起下載。

如果已設定電子郵件設定、當稽核記錄完整性驗證失敗時、選擇控制閥會傳送電子郵件通知。稽核記錄完整性驗 證失敗可能發生在其中一個檔案遭到竄改或刪除時。

稽核檔案的預設組態為:

• 使用中的稽核記錄檔最多可擴充至10 MB

### • 最多可保留10個稽核記錄檔

若要修改預設組態、請在/opt/netapp/scvservice/stand套 用的AEGIS /etc/scbr/scbr.properties中新增金鑰值配 對、然後重新啟動scvservice。

稽核記錄檔的組態包括:

- auditMaxROFiles=forse,<xx> 其中xx是稽核記錄檔上的最大復原數、例如:auditMaxROFiles=15。
- auditLogSize=feskit,<XX> 其中xx為檔案大小MB、例如:auditLogSize=15MB。

系統會定期檢查稽核記錄的上滾狀態、以確保完整性。選擇控制閥提供REST API來檢視記錄並確認其完整性。 內建的排程會觸發並指派下列其中一種完整性狀態。

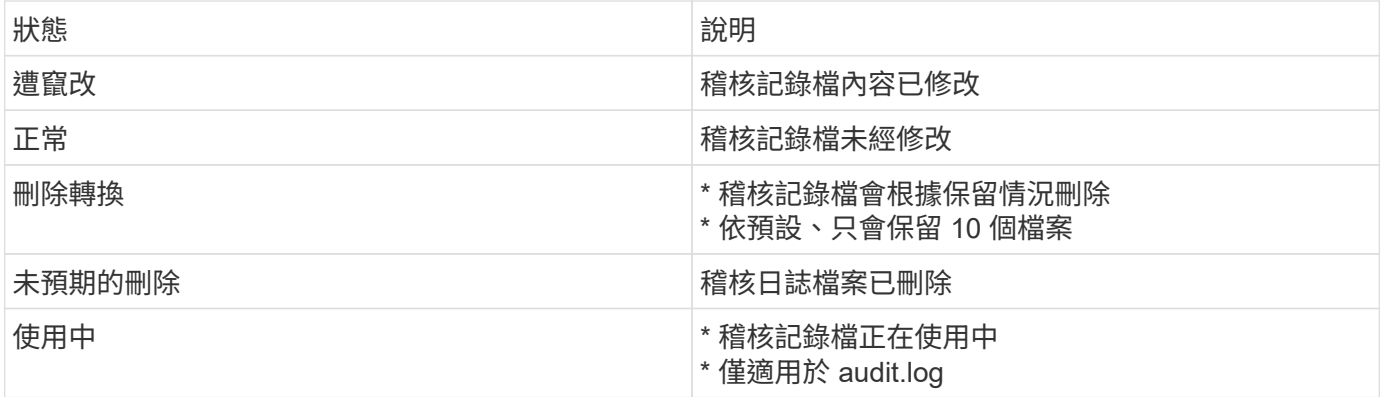

事件分為三大類別:

- 資料保護事件
- 維護主控台事件
- 管理主控台事件

資料保護事件

選擇控制閥的資源包括:

- 儲存系統
- 資源群組
- 原則
- 備份

下表列出可在每個資源上執行的作業:

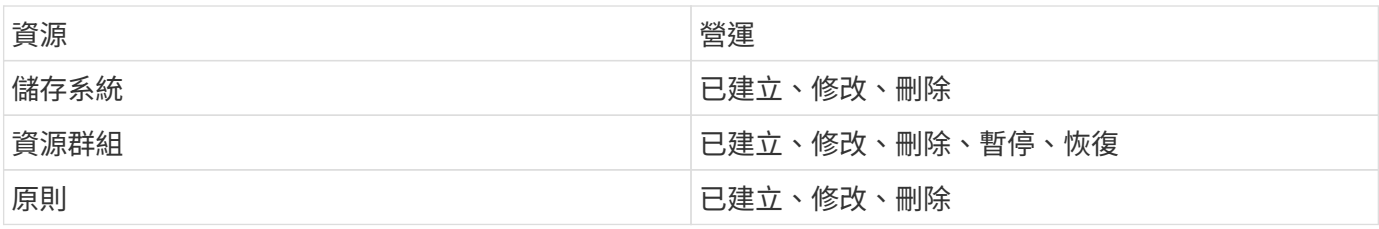

備份 まんじょう しょうしょう はんじょう はんじょう はんしゅう はんしゅう はんしゅう はんじょう はんしょう はんしょう はんしょう はんしょう はんしゃ はんしゃ はんしゃ はんしゃ はんしゃ はんしゃ はんしゃ はんしょう はんしょう はんしょう はんしょう はんしょう はんしょう はんしょう はんしょう はんしょう はんしょう はんしょう はんしょう 還原的VM、附加VMDK、Detach VMDK、Guest File Restore

## 維護主控台事件

系統會稽核維護主控台中的管理作業。 可用的維護主控台選項包括:

- 1. 啟動/停止服務
- 2. 變更使用者名稱與密碼
- 3. 變更MySQL密碼
- 4. 設定MySQL備份
- 5. 還原MySQL備份
- 6. 變更「maint」使用者密碼
- 7. 變更時區
- 8. 變更NTP伺服器
- 9. 停用SSH存取
- 10. 增加監獄磁碟大小
- 11. 升級
- 12. 安裝 VMware Tools (我們正在努力以開放式 VM 工具取代此工具)
- 13. 變更IP位址設定
- 14. 變更網域名稱搜尋設定
- 15. 變更靜態路由
- 16. 存取診斷Shell
- 17. 啟用遠端診斷存取

管理主控台事件

系統會稽核管理主控台UI中的下列作業:

- 設定
	- 變更管理認證資料
	- 變更時區
	- 變更NTP伺服器
	- 變更IPV4 / IPv6設定
- 組態
	- 變更vCenter認證
	- 外掛程式啟用/停用

# 管理儲存設備

# 新增儲存設備

在備份或還原VM之前、您必須先新增儲存叢集或儲存VM。新增儲存設備可讓SnapCenter VMware vSphere的VMware vCenter的VMware vCenter外掛程式辨識及管理vCenter中的 備份與還原作業。

• 要使用的GUI

使用VMware vSphere用戶端新增儲存設備。

• 大型LUN

VMware vSphere 4.5及更新版本的支援VMware vSphere 4.5外掛程式、可在支援高達128 TB的大型LUN上 支援資料存放區。SnapCenter ASA對於大型LUN、SnapCenter 為了避免延遲、支援使用者只能使用完整配 置的LUN。

• VMware虛擬磁碟區 (vVols)

您必須先將vVols儲存系統新增ONTAP 至VMware vSphere的各種工具、然後將vVols儲存系統新增 至SnapCenter VMware vSphere的「支援VMware vSphere的插件」。

如需詳細資訊、請參閱 ["VMware vSphere](https://docs.netapp.com/vapp-98/index.jsp)[適用的工具](https://docs.netapp.com/vapp-98/index.jsp)[ONTAP"](https://docs.netapp.com/vapp-98/index.jsp)

## 開始之前

ESXi伺服器SnapCenter 、VMware vCenter外掛程式和每個vCenter必須同步至相同時間。如果您嘗試新增儲存 設備、但vCenter的時間設定並未同步、則作業可能會失敗、並顯示Java憑證錯誤。

#### 關於這項工作

VMware vCenter外掛程式可在直接連線的儲存VM和儲存叢集中的儲存VM上執行備份與還原作業。SnapCenter

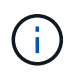

如果您使用SnapCenter VMware的VMware解決方案外掛程式來支援VMDK上的應用程式型備 份、則必須使用SnapCenter 此支援GUI來輸入儲存驗證詳細資料、並登錄儲存系統。

• 若為連結模式的vCenter、您必須分別將儲存系統新增至每個vCenter。

• 儲存虛擬機器的名稱必須解析為管理生命期。

如果您在SnapCenter 支援資源共享區中新增ETC主機項目來儲存VM名稱、您必須確認這些項目也可從虛擬 應用裝置解析。

如果您新增名稱無法解析為管理LIF的儲存VM、則排程的備份工作將會失敗、因為外掛程式無法探索該儲 存VM上的任何資料存放區或磁碟區。如果發生這種情況、請將儲存虛擬機器新增SnapCenter 至F地、並指 定管理LIF、或新增包含儲存虛擬機器的叢集、然後指定叢集管理LIF。

• 儲存驗證詳細資料不會在SnapCenter 多個VMware插件執行個體之間、或在vCenter上的Windows SnapCenter VMware支援與SnapCenter VMware外掛程式之間共享。

步驟

- 1. 在vSphere用戶端的左側導覽器窗格中、按一下「儲存系統」。
- 2. 在「Storage Systems(儲存系統)」頁面上、按一下 + 新增。
- 3. 在「新增儲存系統」精靈中、輸入下表所列的基本儲存VM或叢集資訊:

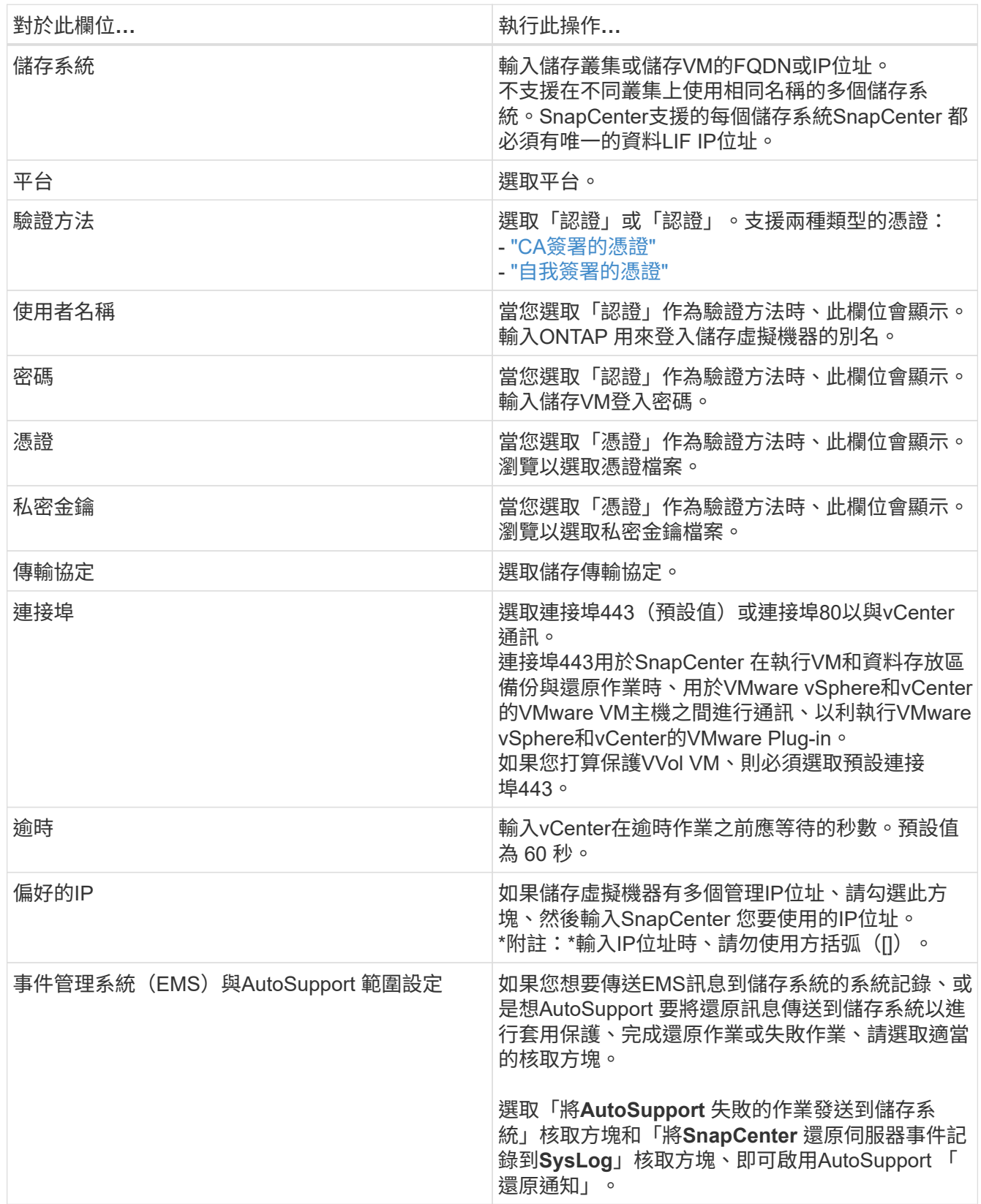

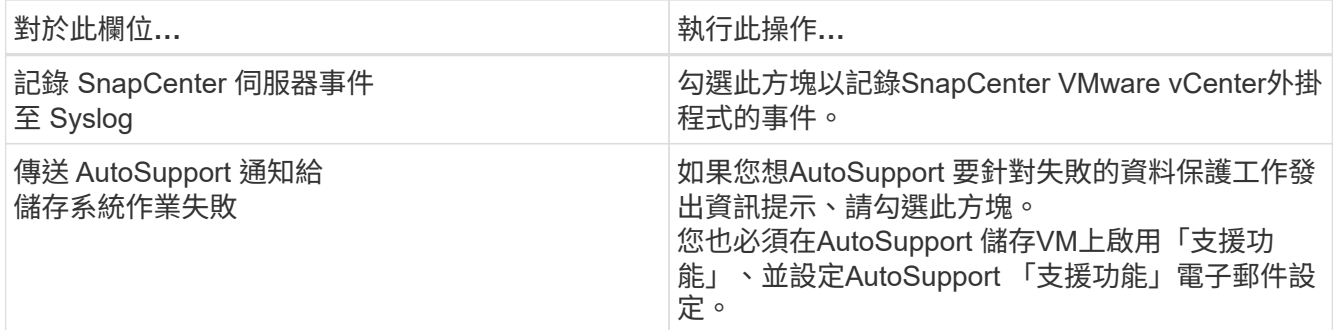

### 4. 按一下「 \* 新增 \* 」。

如果您新增儲存叢集、則會自動新增該叢集中的所有儲存VM。自動新增的儲存VM(有時稱為「內含」儲 存VM)會以連字號(-)取代使用者名稱顯示在叢集摘要頁面上。使用者名稱只會針對明確的儲存實體顯 示。

## 管理儲存系統

在使用VMware vSphere用戶端備份或還原VM或資料存放區之前、您必須先新增儲存設 備。

## 修改儲存**VM**

您可以使用VMware vSphere用戶端來修改叢集和儲存VM的組態、這些叢集和VM已登錄SnapCenter 於VMware vSphere的VMware Plug-in中、並用於VM資料保護作業。

如果您修改的儲存VM是自動新增為叢集的一部分(有時稱為隱含式儲存VM)、則該儲存VM會變更為明確的儲 存VM、而且可以在不變更該叢集中其餘儲存VM的情況下個別刪除。在「Storage Systems」(儲存系統)頁面 上、當驗證方法透過憑證時、使用者名稱會顯示為N/A;使用者名稱只會顯示在叢集清單中的明確儲存VM、並 將「ExploricitSVM」旗標設為true。所有儲存VM都會列在相關的叢集下方。

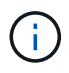

如果您使用SnapCenter 此功能、為應用程式型資料保護作業新增儲存VM、則必須使用相同 的GUI來修改這些儲存VM。

#### 步驟

- 1. 在選擇控制閥外掛程式的左側導覽器窗格中、按一下\*儲存系統\*。
- 2. 在「儲存系統」頁面上、選取要修改的儲存VM、然後按一下 編輯。
- 3. 在\*編輯儲存系統\*視窗中、輸入新值、然後按一下\*更新\*以套用變更。

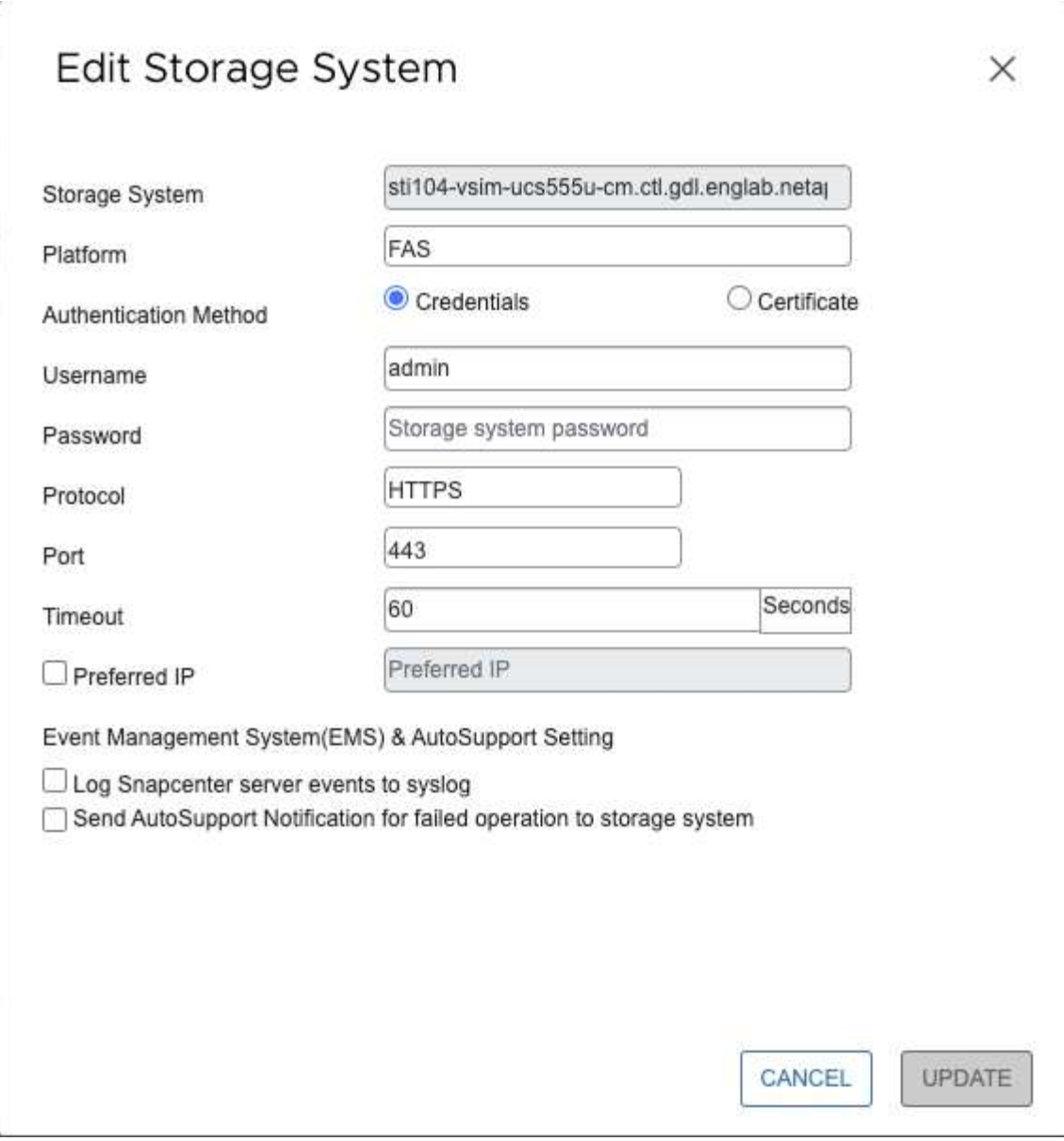

## 移除儲存**VM**

您可以使用VMware vSphere用戶端、從vCenter的詳細目錄中移除儲存VM。

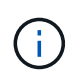

如果您使用SnapCenter 此功能、為應用程式型資料保護作業新增儲存VM、則必須使用相同 的GUI來修改這些儲存VM。

## 開始之前

您必須先卸載儲存VM中的所有資料存放區、才能移除儲存VM。

## 關於這項工作

如果資源群組的備份位於您移除的儲存VM上、則該資源群組的後續備份將會失敗。

#### 步驟

1. 在選擇控制閥外掛程式的左側導覽器窗格中、按一下\*儲存系統\*。

- 2. 在「儲存系統」頁面上、選取要移除的儲存VM、然後按一下「刪除」。
- 3. 在「移除儲存系統」確認方塊中、勾選「刪除儲存系統」方塊、然後按一下「是」確認。 \*附註:\*僅支援ESXi 7.0U1及更新版本。

["](https://docs.netapp.com/zh-tw/sc-plugin-vmware-vsphere-48/scpivs44_manage_the_vmware_vsphere_web_client_service.html)[重新](https://docs.netapp.com/zh-tw/sc-plugin-vmware-vsphere-48/scpivs44_manage_the_vmware_vsphere_web_client_service.html)[啟](https://docs.netapp.com/zh-tw/sc-plugin-vmware-vsphere-48/scpivs44_manage_the_vmware_vsphere_web_client_service.html)[動](https://docs.netapp.com/zh-tw/sc-plugin-vmware-vsphere-48/scpivs44_manage_the_vmware_vsphere_web_client_service.html)[VMware vSphere](https://docs.netapp.com/zh-tw/sc-plugin-vmware-vsphere-48/scpivs44_manage_the_vmware_vsphere_web_client_service.html)[用戶端服](https://docs.netapp.com/zh-tw/sc-plugin-vmware-vsphere-48/scpivs44_manage_the_vmware_vsphere_web_client_service.html)[務](https://docs.netapp.com/zh-tw/sc-plugin-vmware-vsphere-48/scpivs44_manage_the_vmware_vsphere_web_client_service.html)["](https://docs.netapp.com/zh-tw/sc-plugin-vmware-vsphere-48/scpivs44_manage_the_vmware_vsphere_web_client_service.html)。

# 修改設定的儲存逾時

即使備份過去已成功執行、但SnapCenter 當VMware vSphere的VMware vSphere 的VMware Plug-in必須等待儲存系統超過設定的逾時期間時、備份可能會開始失敗。如果 發生這種情況、您可以增加設定的逾時時間。

您可能會遇到錯誤 Unable to discover resources on SCV: Unable to get storage details for datastore <xxx>…

#### 步驟

- 1. 在VMware vSphere用戶端中、按一下\*儲存系統\*。
- 2. 在「Storage Systems(儲存系統)」頁面上、選取要修改的儲存系統、然後按一下\*編輯\*。
- 3. 在「逾時」欄位中、增加秒數。

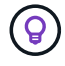

大型環境建議使用180秒。

# 保護資料

# 資料保護工作流程

使用SnapCenter VMware vSphere用戶端為VM、VMDK和資料存放區執行資料保護作 業。所有備份作業都會在資源群組上執行、這些資源群組可以包含一個或多個VM和資料存 放區的任何組合。您可以根據需求或根據定義的保護排程進行備份。

備份資料存放區時、您要備份該資料存放區中的所有VM。

無法在同一個資源群組上同時執行備份與還原作業。

您應該檢閱SnapCenter 有關VMware插件功能及不支援項目的資訊。 ["](#page-14-0)[部署](#page-14-0)[規劃](#page-14-0)[與需求](#page-14-0)["](#page-14-0)

在下列組態中MetroCluster :

- 在容錯移轉之後、VMware插件可能無法偵測到保護關係。SnapCenter請參閱 ["](https://kb.netapp.com/Advice_and_Troubleshooting/Data_Protection_and_Security/SnapCenter/Unable_to_detect_SnapMirror_or_SnapVault_relationship_after_MetroCluster_failover)[知](https://kb.netapp.com/Advice_and_Troubleshooting/Data_Protection_and_Security/SnapCenter/Unable_to_detect_SnapMirror_or_SnapVault_relationship_after_MetroCluster_failover)[識](https://kb.netapp.com/Advice_and_Troubleshooting/Data_Protection_and_Security/SnapCenter/Unable_to_detect_SnapMirror_or_SnapVault_relationship_after_MetroCluster_failover)[庫文](https://kb.netapp.com/Advice_and_Troubleshooting/Data_Protection_and_Security/SnapCenter/Unable_to_detect_SnapMirror_or_SnapVault_relationship_after_MetroCluster_failover)[章](https://kb.netapp.com/Advice_and_Troubleshooting/Data_Protection_and_Security/SnapCenter/Unable_to_detect_SnapMirror_or_SnapVault_relationship_after_MetroCluster_failover)[:](https://kb.netapp.com/Advice_and_Troubleshooting/Data_Protection_and_Security/SnapCenter/Unable_to_detect_SnapMirror_or_SnapVault_relationship_after_MetroCluster_failover)[SnapVault](https://kb.netapp.com/Advice_and_Troubleshooting/Data_Protection_and_Security/SnapCenter/Unable_to_detect_SnapMirror_or_SnapVault_relationship_after_MetroCluster_failover) [無](https://kb.netapp.com/Advice_and_Troubleshooting/Data_Protection_and_Security/SnapCenter/Unable_to_detect_SnapMirror_or_SnapVault_relationship_after_MetroCluster_failover) [法](https://kb.netapp.com/Advice_and_Troubleshooting/Data_Protection_and_Security/SnapCenter/Unable_to_detect_SnapMirror_or_SnapVault_relationship_after_MetroCluster_failover)[偵測](https://kb.netapp.com/Advice_and_Troubleshooting/Data_Protection_and_Security/SnapCenter/Unable_to_detect_SnapMirror_or_SnapVault_relationship_after_MetroCluster_failover)[MetroCluster](https://kb.netapp.com/Advice_and_Troubleshooting/Data_Protection_and_Security/SnapCenter/Unable_to_detect_SnapMirror_or_SnapVault_relationship_after_MetroCluster_failover) [到](https://kb.netapp.com/Advice_and_Troubleshooting/Data_Protection_and_Security/SnapCenter/Unable_to_detect_SnapMirror_or_SnapVault_relationship_after_MetroCluster_failover)[SnapMirror](https://kb.netapp.com/Advice_and_Troubleshooting/Data_Protection_and_Security/SnapCenter/Unable_to_detect_SnapMirror_or_SnapVault_relationship_after_MetroCluster_failover)[或在進行故障](https://kb.netapp.com/Advice_and_Troubleshooting/Data_Protection_and_Security/SnapCenter/Unable_to_detect_SnapMirror_or_SnapVault_relationship_after_MetroCluster_failover)[切](https://kb.netapp.com/Advice_and_Troubleshooting/Data_Protection_and_Security/SnapCenter/Unable_to_detect_SnapMirror_or_SnapVault_relationship_after_MetroCluster_failover)[換](https://kb.netapp.com/Advice_and_Troubleshooting/Data_Protection_and_Security/SnapCenter/Unable_to_detect_SnapMirror_or_SnapVault_relationship_after_MetroCluster_failover)[後的不](https://kb.netapp.com/Advice_and_Troubleshooting/Data_Protection_and_Security/SnapCenter/Unable_to_detect_SnapMirror_or_SnapVault_relationship_after_MetroCluster_failover)[二](https://kb.netapp.com/Advice_and_Troubleshooting/Data_Protection_and_Security/SnapCenter/Unable_to_detect_SnapMirror_or_SnapVault_relationship_after_MetroCluster_failover)[關](https://kb.netapp.com/Advice_and_Troubleshooting/Data_Protection_and_Security/SnapCenter/Unable_to_detect_SnapMirror_or_SnapVault_relationship_after_MetroCluster_failover)[係](https://kb.netapp.com/Advice_and_Troubleshooting/Data_Protection_and_Security/SnapCenter/Unable_to_detect_SnapMirror_or_SnapVault_relationship_after_MetroCluster_failover)["](https://kb.netapp.com/Advice_and_Troubleshooting/Data_Protection_and_Security/SnapCenter/Unable_to_detect_SnapMirror_or_SnapVault_relationship_after_MetroCluster_failover)。
- 如果備份失敗並顯示錯誤 Unable to discover resources on SCV: <xxx>… 對於切換/切換後 的NFS和VMFS VM、請SnapCenter 從維護主控台重新啟動VMware服務。

下圖顯示您必須執行備份作業的順序:

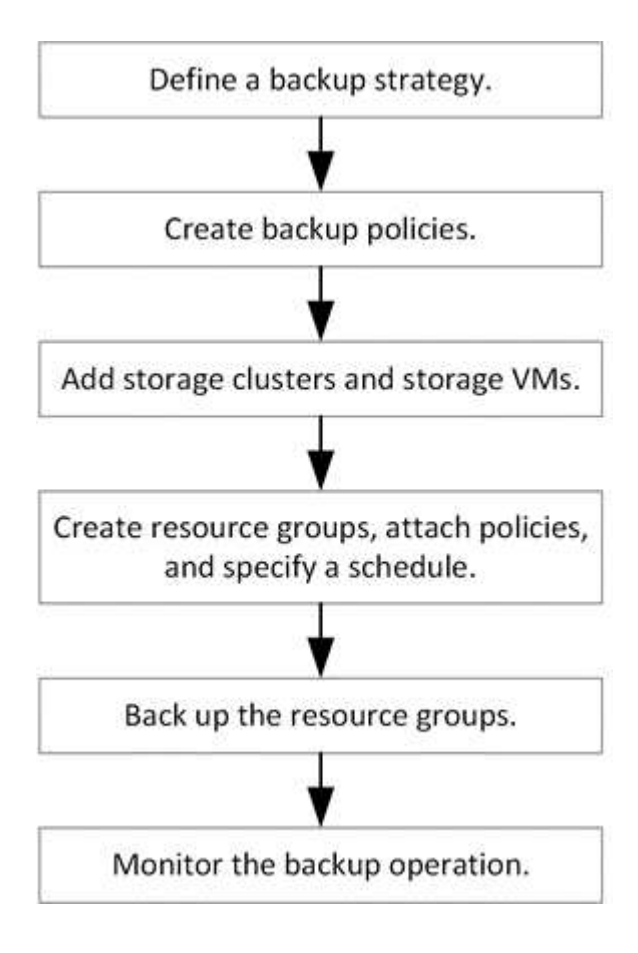

# 檢視**VM**和資料存放區備份

當您準備備備備份或還原VM或資料存放區時、可能會想要查看該資源可用的所有備份、並 檢視這些備份的詳細資料。

關於這項工作

瀏覽大型檔案資料夾(例如10k檔案資料夾)可能需要一或多分鐘的時間。後續瀏覽工作階段所需時間較短。

步驟

1. 按一下「功能表」並選取「主機與叢集」功能表選項、然後選取虛擬機器、再選取「組態」索引標籤、然後 按一下「\* SnapCenter VMware vSphere的\*還原外掛程式」區段\*中的「備份」。

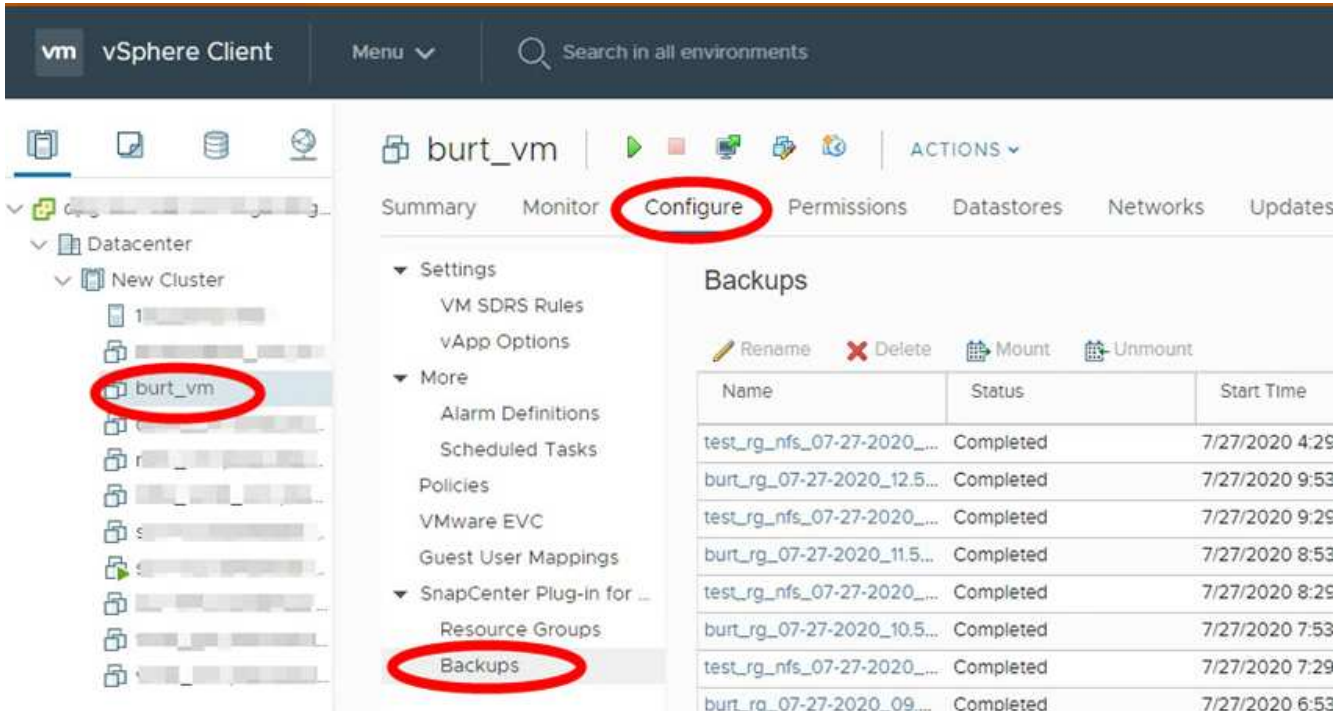

2. 按一下您要檢視的備份。

# 為**VM**和資料存放區建立備份原則

您必須先建立備份原則、才能使用SnapCenter VMware vSphere的VMware vCenter插件 來備份VM和資料存放區。

開始之前

- 您必須閱讀必備條件。
- 您必須設定次要儲存關係。
	- 如果您要將Snapshot複本複製到鏡射或保存庫的二線儲存設備、則必須設定關係、SnapCenter 且該管 理員必須已將來源和目的地磁碟區的儲存VM指派給您。
	- 若要在NFS或VMFS資料存放區上成功將Snapshot複本傳輸至次要儲存設備、以建立Version FlexibleMirror關係、請確定SnapMirror原則類型為「Asynsynsorrror」、並已勾

選「all source snapshots」選項。

◦ 當次要儲存設備(鏡射保存庫)上的Snapshot複本數量達到上限時、在備份作業中登錄備份並套用保留 的活動將失敗、並出現下列錯誤: This Snapshot copy is currently used as a reference Snapshot copy by one or more SnapMirror relationships. Deleting the Snapshot copy can cause future SnapMirror operations to fail.

若要修正此問題、請設定次要儲存設備的SnapMirror保留原則、以避免達到Snapshot複本的上限。

如需系統管理員如何指派資源給使用者的相關資訊、請參閱 ["](https://docs.netapp.com/us-en/snapcenter/concept/concept_types_of_role_based_access_control_in_snapcenter.html)[關於使用](https://docs.netapp.com/us-en/snapcenter/concept/concept_types_of_role_based_access_control_in_snapcenter.html)[角色](https://docs.netapp.com/us-en/snapcenter/concept/concept_types_of_role_based_access_control_in_snapcenter.html)[型存](https://docs.netapp.com/us-en/snapcenter/concept/concept_types_of_role_based_access_control_in_snapcenter.html)[取控](https://docs.netapp.com/us-en/snapcenter/concept/concept_types_of_role_based_access_control_in_snapcenter.html)[制的資訊](https://docs.netapp.com/us-en/snapcenter/concept/concept_types_of_role_based_access_control_in_snapcenter.html)[SnapCenter"](https://docs.netapp.com/us-en/snapcenter/concept/concept_types_of_role_based_access_control_in_snapcenter.html)。

• 如果您想要VM一致的備份、則必須安裝並執行VMware工具。需要VMware工具來停止虛擬機器。VVol VM 不支援VM一致的備份。

關於這項工作

這些精靈頁面上的大部分欄位都是不言自明的。下列資訊說明您可能需要指引的部分欄位。

#### 步驟

- 1. 在選擇控制閥外掛程式的左側導覽器窗格中、按一下\* Policies \*。
- 2. 在\* Policies(政策)\*頁面上、按一下 ♣ \*建立\*以啟動精靈。
- 3. 在「新備份原則」頁面上、選取將使用該原則的vCenter Server、然後輸入原則名稱和說明。
	- 連結模式

在連結模式中、每個vCenter都有獨立的虛擬應用裝置。因此、您可以跨vCenter使用重複的名稱。不 過、您必須在與資源群組相同的vCenter中建立原則。

◦ 不支援的字元

請勿在VM、資料存放區、叢集、原則、備份、 或資源群組名稱:%&\*\$#@!V:\*?"<>-|;'、。

允許使用底線字元(\_)。

4. 指定保留設定。

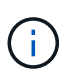

如果您打算啟用SnapVault 還原複寫、則應將保留計數設為2個或更高。如果您將保留計數設 為1個備份以保留、則保留作業可能會失敗。這是因為第一個Snapshot複本是SnapVault 參 考Snapshot複本、用於建立關聯、直到將較新的Snapshot複本複寫到目標為止。

 $\sf (i)$ 

最大保留值為1018個備份ONTAP 、可備份到位於更新版本的資源、ONTAP 而備份到位在更 新版本的資源中、則有254個備份用於位在更新版本的版本上。如果保留設定的值高於基 礎ONTAP 版支援的值、則備份將會失敗。跨距資料存放區也是如此。如果跨越資料存放區同 時包含ONTAP 有關支援的資源、請ONTAP 務必將保留值設為低於254。

5. 指定頻率設定。

原則僅指定備份頻率。備份的特定保護排程是在資源群組中定義。因此、兩個或多個資源群組可以共用相同 的原則和備份頻率、但備份排程不同。

6. 在 \*Replication \* 欄位中、指定複寫到次要儲存設備的類型、如下表所示:

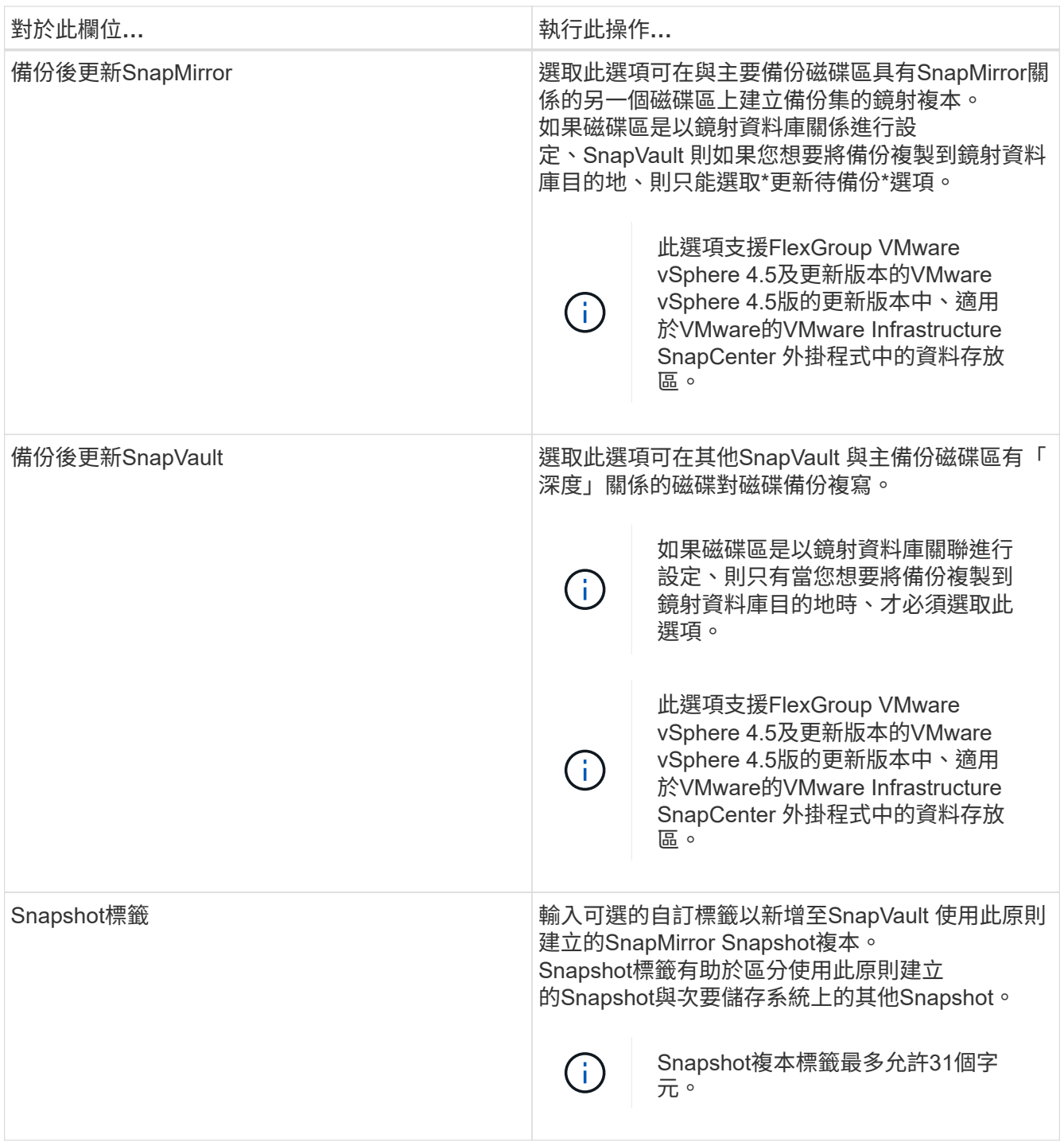

7. 選用:在\*進階\*欄位中、選取所需的欄位。下表列出進階欄位詳細資料。

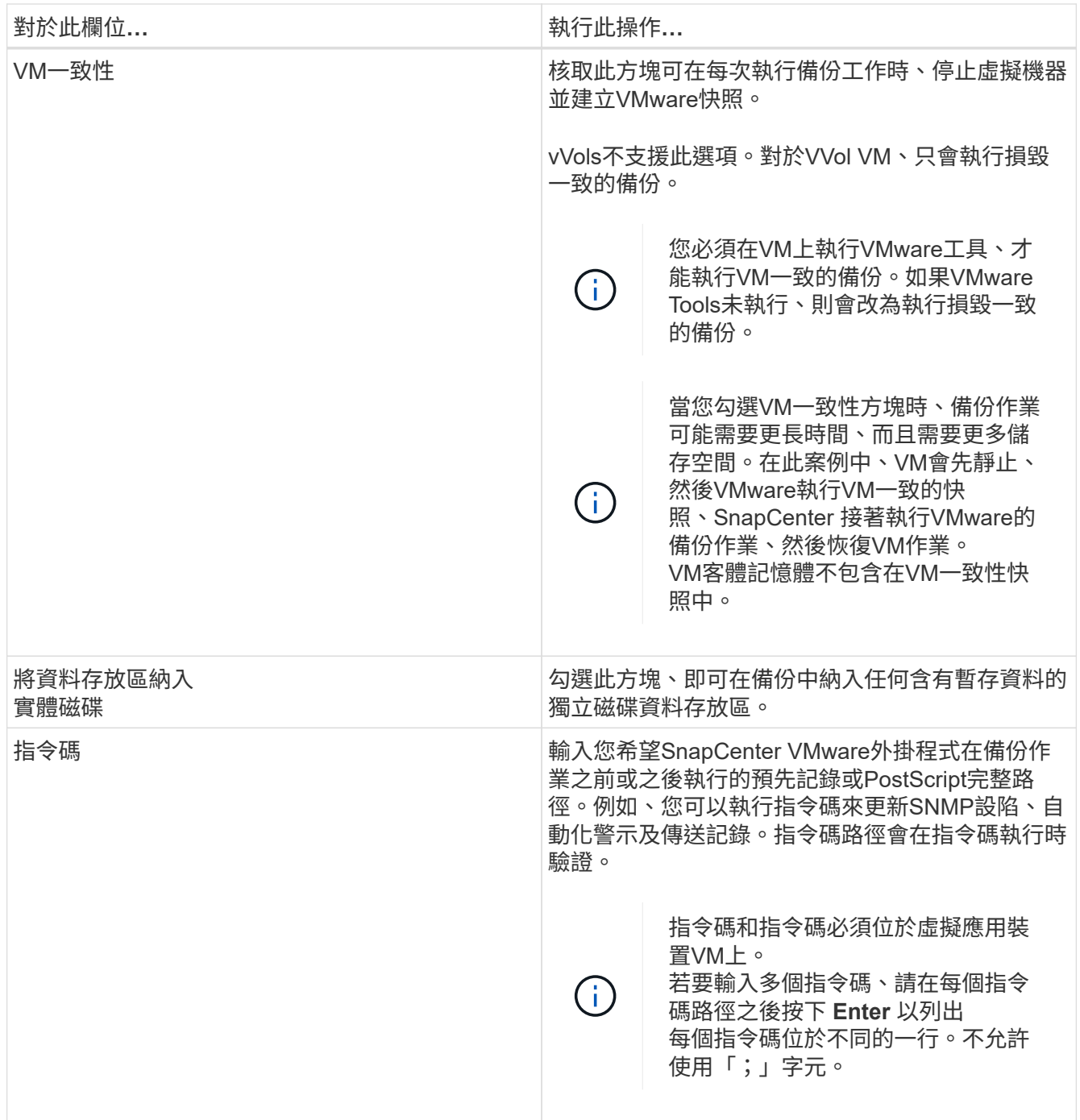

8. 按一下「新增」

您可以在「原則」頁面中選取原則、以驗證原則是否已建立並檢閱原則組態。

# <span id="page-52-0"></span>建立資源群組

資源群組是您要保護的VM、資料存放區和VVol VM的容器。

資源群組可包含下列項目:

• 傳統VM和資料存放區

傳統VM、傳統SAN資料存放區和傳統NAS資料存放區的任何組合。傳統VM無法與VVol VM結合使用。

• 資料存放區FlexGroup

單FlexGroup 一的資料存放區。不FlexGroup 支援跨距資料存放區。無法將此資料存放區與傳統VM或資料 存放區結合使用。FlexGroup

• 資料存放區FlexVol

一FlexVol 或多個資料存放區。支援跨距資料存放區。

• VVOL VM

一或多個VVol VM。VVOL VM無法與傳統VM或資料存放區結合使用。

• VVOL VM搭配標籤

所有VVol VM都具有指定的vCenter標記。不支援其他具有標記的實體、例如資料存放區或傳統VM、在同一 個vCenter或不同vCenter中具有相同標記。如果具有指定標記的VM清單包含vVol VM和傳統VM的混合組 合、SnapCenter 則VMware vSphere的VMware Plug-in會備份vVol VM、並跳過傳統VM。

• 資料夾中的VVOL VM

所有vVols都位於單一指定的vVol資料夾中。如果資料夾包含VVol VM和傳統VM的混合組合、SnapCenter 則VMware vSphere的VMware Plug-in會備份VVol VM、並跳過傳統VM。

對於所有資源群組:

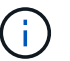

如果您使用的是VMware vSphere叢集服務(VCL)、請勿在SnapCenter VMware插件資源群組 中納入由VCL管理的VM。

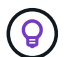

VMware vSphere 4.5及更新版本的支援VMware vSphere 4.5外掛程式、可在支援高達128 TB的 大型LUN上支援資料存放區。SnapCenter ASA如果您要保護大型LUN、請僅使用完整配置的LUN 來避免延遲。

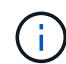

請勿新增處於無法存取狀態的VM。雖然可以建立包含無法存取之VM的資源群組、但該資源群組 的備份將會失敗。

開始之前

建立包含VVol VM的資源群組之前、必須先部署VMware的支援工具ONTAP 。

如需詳細資訊、請參閱 ["VMware vSphere](https://docs.netapp.com/us-en/ontap-tools-vmware-vsphere/index.html)[適用的工具](https://docs.netapp.com/us-en/ontap-tools-vmware-vsphere/index.html)[ONTAP"](https://docs.netapp.com/us-en/ontap-tools-vmware-vsphere/index.html)。

關於這項工作

您可以隨時從資源群組新增或移除資源。

• 備份單一資源

若要備份單一資源(例如單一VM)、您必須建立一個包含該單一資源的資源群組。

• 備份多個資源

若要備份多個資源、您必須建立包含多個資源的資源群組。

• 資源群組、包含FlexGroup 在各個環境中的各個功能區MetroCluster

如果您執行ONTAP 的是VMware 9.8或ONTAP VMware 9.9、則在切換或切換後、您必須重新啟 動SnapCenter VMware插件服務、並重新同步SnapMirror關係、才能在MetroCluster 還原環境中備份資源群 組。

在S還原9.8中ONTAP 、備份會在切換後掛起。此問題已在ONTAP 版本9.9中修正。

• 最佳化Snapshot複本

若要最佳化Snapshot複本、您應該將與同一個磁碟區相關聯的VM和資料存放區分組為一個資源群組。

• 備份原則

雖然不需要備份原則就能建立資源群組、但只有在資源群組附加至少一個原則時、才能執行排程的資料保護 作業。您可以使用現有原則、也可以在建立資源群組時建立新原則。

• 相容性檢查

建立資源群組時、執行相容性檢查。SnapCenter

[管理相容性檢查失敗]

步驟

1. 在選擇控制閥外掛程式的左導覽器窗格中、按一下\*資源群組\*、然後按一下 ♣ \*建立\*以啟動精靈。

這是建立資源群組最簡單的方法。不過、您也可以執行下列其中一項、以單一資源建立資源群組:

+

**\*** 若要為一個 **VM** 建立資源群組、請按一下 **\*** 功能表 **\* > \*** 主機與叢集 **\*** 、然後在 **VM** 上按一下滑鼠右鍵、再選 取 **NetApp SnapCenter** 、然後按一下 **\***建立資源群組。 若要為一個資料存放區建立資源群組、請按一下「**\***功能表」>「主機與叢集」、然後在資料存放區上按一下滑鼠 右鍵、再選取「\* NetApp SnapCenter Sori\*」、然後按一下 ♣ 建立資源群組。

1. 在精靈的「一般資訊與通知」頁面上、執行下列動作:

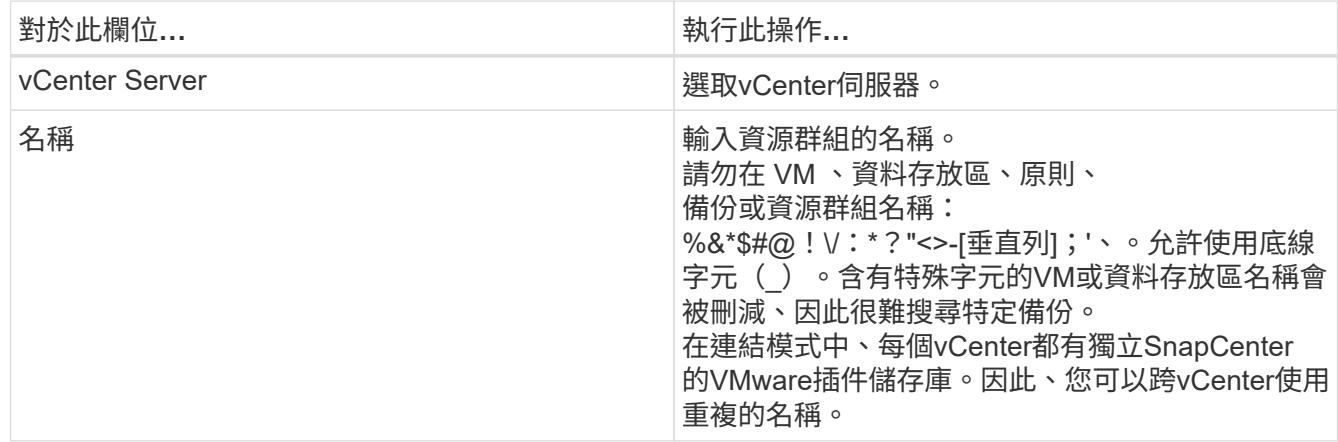

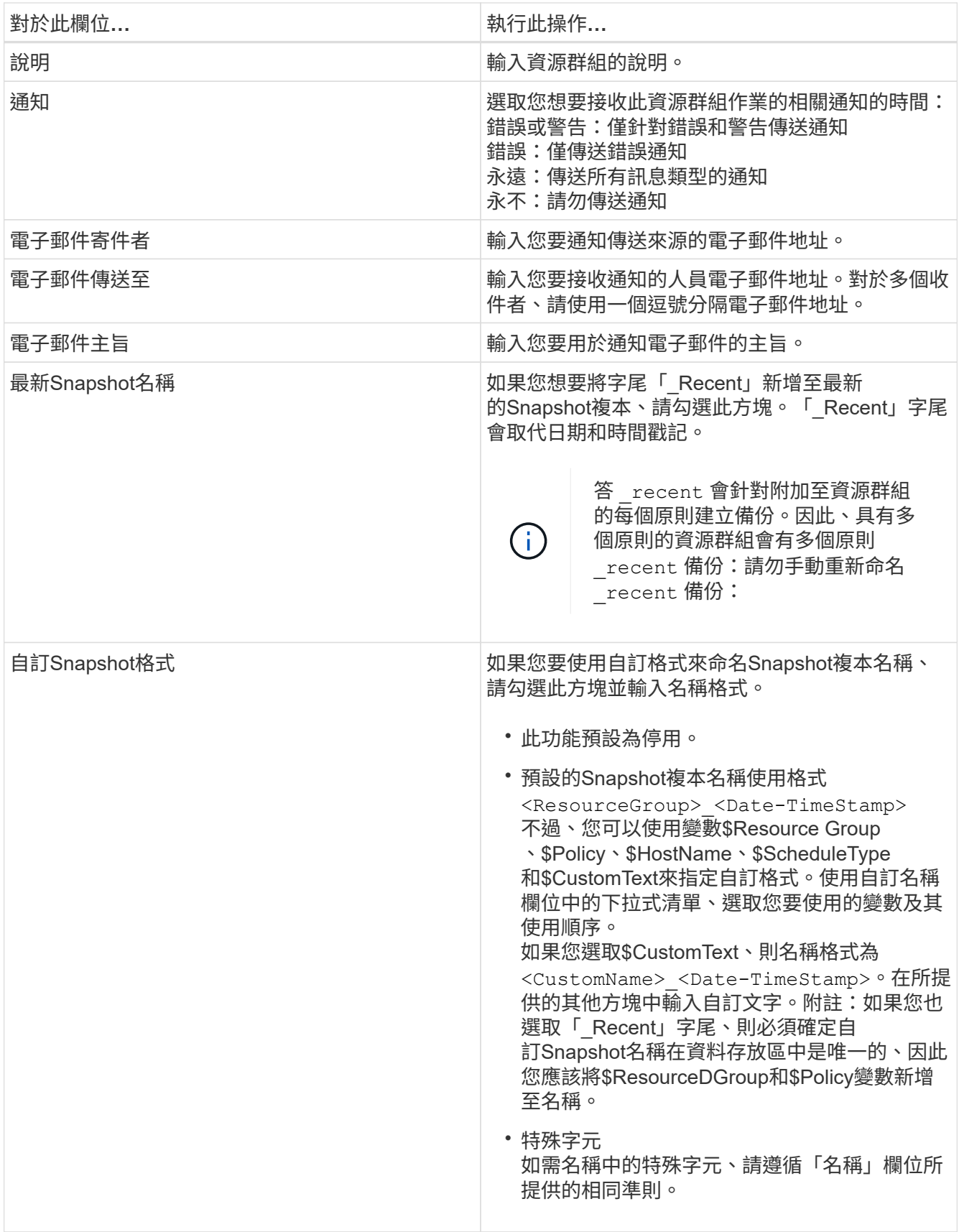

2. 在「資源」頁面上、執行下列動作:

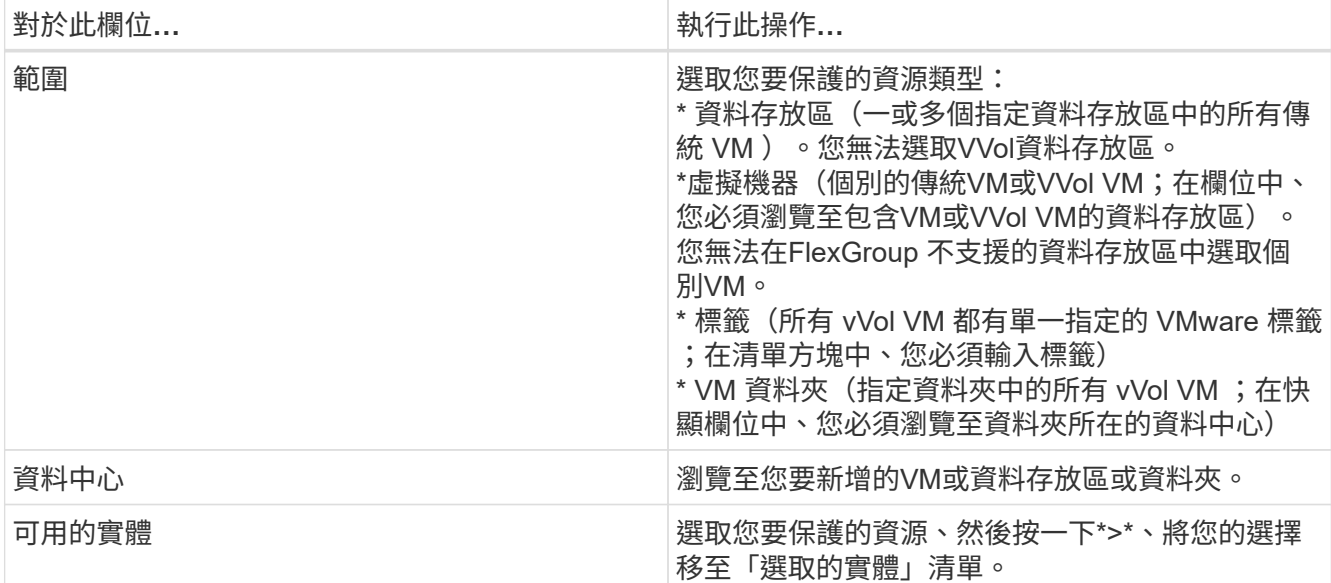

當您按一下\*下一步\*時、系統會先檢查SnapCenter 哪些是由哪個系統管理、並與所選資源所在的儲存設備 相容。

如果出現此訊息 Selected <resource-name> is not SnapCenter compatible 顯示時、所選的資 源便無法與SnapCenter 該功能相容。 請參閱 [管理相容性檢查失敗] 以取得更多資訊。

若要從備份中全域排除一或多個資料存放區、您必須在中指定資料存放區名稱 global.ds.exclusion.pattern 中的屬性 scbr.override 組態檔。請參閱 您可以置換的內容。

- 3. 在「擴充磁碟」頁面上、針對多個資料存放區中具有多個VMDK的VM選取一個選項:
	- 永遠排除所有跨距資料存放區[這是資料存放區的預設值。]
	- 一律包含所有跨距資料存放區[這是VM的預設值。]
	- 手動選取要包含的跨距資料存放區

不支援FlexGroup 將跨距VM用於不支援的資料存放區和vVol資料存放區。

4. 在「原則」頁面上、選取或建立一或多個備份原則、如下表所示:

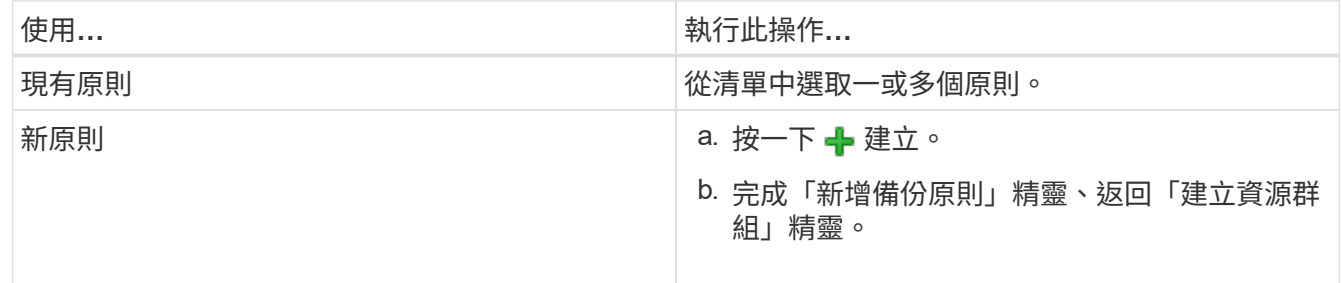

在「連結模式」中、清單會包含所有連結vCenter的原則。您必須選取與資源群組位於同一個vCenter上的原 則。

5. 在「排程」頁面上、為每個選取的原則設定備份排程。

## Create Resource Group

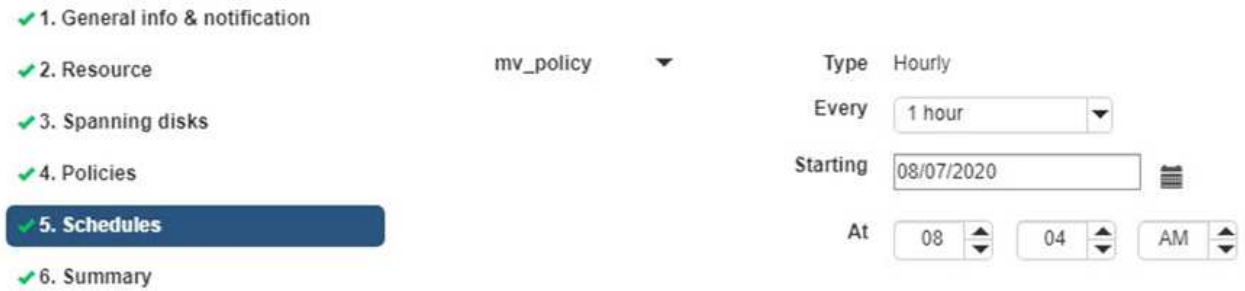

在「開始時間」欄位中、輸入零以外的日期和時間。日期必須採用格式 day/month/year。

當您在\*每\*欄位中選取天數時、備份會在每月第1天執行、之後則會在指定的每個時間間隔執行。例如、如果 您選取\*每2天\*選項、則會在整個月內於第1、3、5、7等時間執行備份、無論開始日期是偶數或odd。

您必須填寫每個欄位。VMware vCenter外掛程式會在部署VMware外掛程式的時區建立排程。SnapCenter SnapCenter您可以使用SnapCenter VMware vSphere GUI的VMware vSphere GUI適用的VMware vCenter 外掛程式來修改時區。

["](#page-98-0)[修](#page-98-0)[改](#page-98-0)[備份的時區](#page-98-0)["](#page-98-0)。

- 6. 檢閱摘要、然後按一下「完成」。
	- 按一下「完成」之前、您可以返回精靈中的任何頁面並變更資訊。
	- 按一下「完成」之後、新的資源群組就會新增到資源群組清單中。

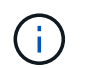

如果備份中任何VM的靜止作業失敗、則即使所選的原則已選取VM一致性、備份也會標示為 不符合VM。在這種情況下、有些VM可能會成功靜止。

## 管理相容性檢查失敗

當您嘗試建立資源群組時、會執行相容性檢查。SnapCenter

不相容的原因可能是:

- VMDK位於不受支援的儲存設備上、例如ONTAP 在7-Mode或非ONTAP裝置上執行的VMware系統上。
- 資料存放區位於執行叢集Data ONTAP 式NetApp版本的NetApp儲存設備上。

4.x版支援還原8.3.1及更新版本。SnapCenter ONTAP

VMware vSphere的VMware vCenter外掛程式不會針對所有的VMware版本執行相容性檢查、僅適用於版 本8.2.1及更早版本。SnapCenter ONTAP ONTAP因此、請務必查看 ["NetApp](https://imt.netapp.com/matrix/imt.jsp?components=108380;&solution=1257&isHWU&src=IMT)[互通](https://imt.netapp.com/matrix/imt.jsp?components=108380;&solution=1257&isHWU&src=IMT)[性](https://imt.netapp.com/matrix/imt.jsp?components=108380;&solution=1257&isHWU&src=IMT)[對](https://imt.netapp.com/matrix/imt.jsp?components=108380;&solution=1257&isHWU&src=IMT)[照表](https://imt.netapp.com/matrix/imt.jsp?components=108380;&solution=1257&isHWU&src=IMT)[工具](https://imt.netapp.com/matrix/imt.jsp?components=108380;&solution=1257&isHWU&src=IMT)[IMT](https://imt.netapp.com/matrix/imt.jsp?components=108380;&solution=1257&isHWU&src=IMT) [\(不含](https://imt.netapp.com/matrix/imt.jsp?components=108380;&solution=1257&isHWU&src=IMT) [\)](https://imt.netapp.com/matrix/imt.jsp?components=108380;&solution=1257&isHWU&src=IMT)["](https://imt.netapp.com/matrix/imt.jsp?components=108380;&solution=1257&isHWU&src=IMT) 以取得SnapCenter 有關支援的最新資訊。

- 共享的PCI設備已連接至VM。
- 未在SnapCenter 不使用的情況下設定偏好的IP。
- 您尚未將儲存虛擬機器(SVM)管理IP新增SnapCenter 至
- 儲存VM已關閉。

若要修正相容性錯誤、請執行下列步驟:

- 1. 確定儲存VM正在執行。
- 2. 請確定VM所在的儲存系統已新增至SnapCenter VMware vSphere的VMware vSphere資源清冊的VMware外 掛程式。
- 3. 請確定儲存VM已新增SnapCenter 至Sure。使用VMware vSphere用戶端GUI上的「Add storage system( 新增儲存系統)」選項。
- 4. 如果NetApp和非NetApp資料存放區上都有VM的跨距VM、請將VMDK移至NetApp資料存放區。

## 簡報與指令碼

您可以使用自訂規範和後製指令碼、作為資料保護作業的一部分。這些指令碼可在資料保 護工作之前或之後進行自動化。例如、您可以加入指令碼、自動通知您資料保護工作失敗 或警告。在您設定預先編寫和後製指令碼之前、您應該先瞭解建立這些指令碼的部分需 求。

### 支援的指令碼類型

支援Perl和Shell指令碼。 Shell指令碼必須從開始 !/bin/bash。 (!/bin/sh 不受支援。)

指令碼路徑位置

簡報和指令碼是由SnapCenter VMware vSphere的VMware vSphere的VMware vCenter外掛程式執行。因此、 指令碼必須位於SnapCenter VMware vSphere OVA的VMware vSphere插件中、並具有執行檔權限。

例如:

- \* 可能是 Perl 指令碼路徑 /support/support/script.pl
- \* Shell指令碼路徑可能是 /support/support/script.sh

指令碼路徑會在指令碼執行時驗證。

## 指令碼的指定位置

指令碼是在備份原則中指定。當備份工作開始時、原則會自動將指令碼與要備份的資源建立關聯。

若要指定多個指令碼、請在每個指令碼路徑後按\* Enter \*、以單獨一行列出每個指令碼。不允許使用分號(; )。您可以指定多個預先編寫和多個後製指令碼。單一指令碼可編碼為預先記錄和附有附註的指令碼、並可呼叫 其他指令碼。

## 執行指令碼時

指令碼會根據為備份階段設定的值來執行。

• 備份階段= pre\_backup

在作業的pre\_backup階段執行簡報。

G

如果預先記錄失敗、備份便會成功完成、並傳送警告訊息。

• Backup階段= POST備份或備份階段=失敗的備份

POST指令碼會在備份成功完成後、在作業的POST備份階段中執行、如果備份未成功完成、則會在失敗的 備份階段中執行。

G

如果某個PostScript失敗、備份便會成功完成、並傳送警告訊息。

請檢查下列項目、確認已填入指令碼值: \* 對於 Perl 指令碼: /support/support/log\_env.log \*適用於Shell指令碼: /support/support/log\_file.log

## 傳遞給指令碼的環境變數

您可以在指令碼中使用下表所示的環境變數。

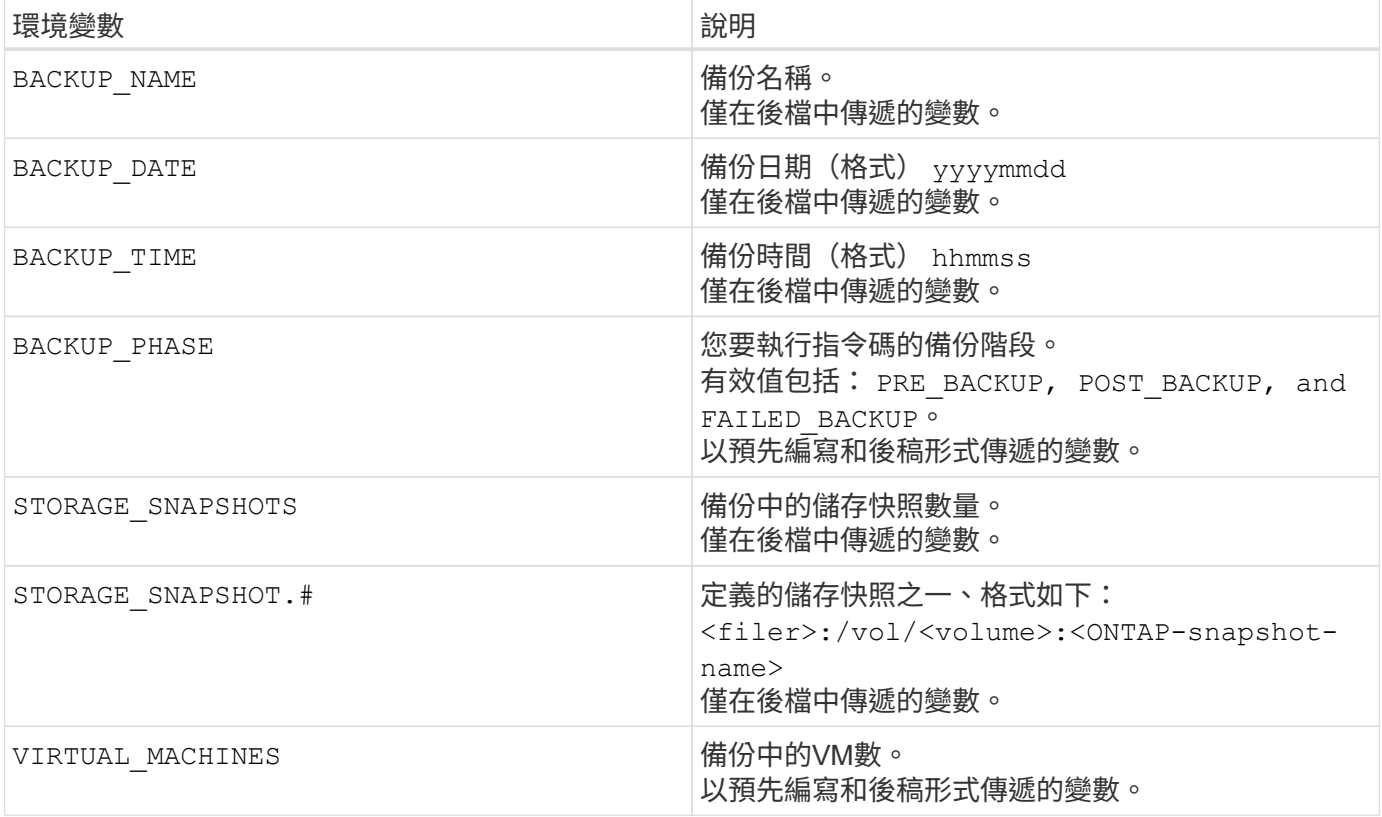

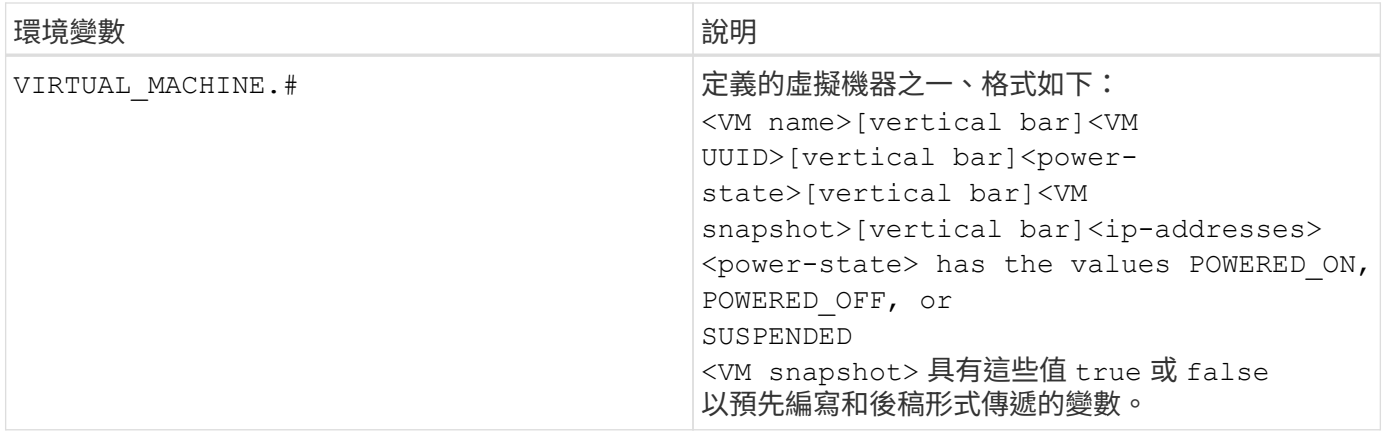

## 指令碼逾時

備份指令碼的逾時時間為15分鐘、無法修改。

## **Perl**指令碼**#1**範例

下列Perl指令碼範例會在執行備份時列印環境變數。

```
#!/usr/bin/perl
use warnings;
use strict;
my $argnum;
my $logfile = '/support/support/log_env.log';
open (FH, '>>', $logfile) or die $!;
foreach (sort keys %ENV) {
print FH "\ = \SENV{\}
print FH " == == == =& \n}";
close (FH);
```
## **Perl** 指令碼範例 **#2**

下列範例會列印有關備份的資訊。

```
#!/usr/bin/perl
use warnings;
use strict;
my $argnum;
my $logfile = '/support/support/log_env.log';
open (FH, '>>', $logfile) or die $!;
print FH "BACKUP PHASE is $ENV{'BACKUP PHASE'}\n";
print FH "Backup name $ENV{'BACKUP NAME'}\n";
print FH "Virtual Machine $ENV{'VIRTUAL MACHINES'}\n";
print FH "VIRTUAL MACHINE # is $ENV{'VIRTUAL MACHINE.1'}\n";
print FH "BACKUP DATE is $ENV{'BACKUP DATE'}\n";
print FH "BACKUP TIME is $ENV{'BACKUP TIME'}\n";
```

```
print FH "STORAGE SNAPSHOTS is $ENV{'STORAGE SNAPSHOTS'}\n";
print FH "STORAGE SNAPSHOT # is $ENV{'STORAGE SNAPSHOT.1'}\n";
print FH "PWD is $ENV{'PWD'}\n";
print FH "INVOCATION ID is $ENV{'INVOCATION ID'}\n";
print FH " == == == =& \n\nuclose (FH);
```
## **Shell**指令碼範例

===============================================

#!/bin/bash echo Stage \$BACKUP\_NAME >> /support/support/log\_file.log env >> /support/support/log\_file.log ===============================================

# 將單一**VM**或資料存放區新增至資源群組

您可以快速將單一VM或資料存放區新增至SnapCenter 任何由VMware vSphere的VMware vSphere的VMware vCenter外掛程式管理的現有資源群組。

#### 關於這項工作

您可以新增SAN和NAS資料存放區、但不能新增VSAN或VVOL資料存放區。

#### 步驟

- 1. 在VMware vSphere用戶端GUI中、按一下工具列中的\*功能表\*、然後瀏覽至您要新增的VM或資料存放區。
- 2. 在左側導覽器窗格中、以滑鼠右鍵按一下VM或資料存放區、從SnapCenter 下拉式清單中選取\* NetApp Sori\*、然後從次要下拉式清單中選取\*「Add to Resource Group\*(新增至資源群組\*)」。

系統會先檢查SnapCenter 哪些是由元件管理、並與所選VM所在的儲存系統相容、然後顯示「新增至資源群 組」頁面。如果出現此訊息 SnapCenter Compatibility Error 顯示時、所選的VM與SnapCenter 不 兼容、您必須先將適當的儲存VM新增SnapCenter 至物件。

3. 在「新增至資源群組」頁面中、選取資源群組、然後按一下「確定」。

當您按一下「確定」時、系統會先檢查SnapCenter 哪些項目可加以管理、並與所選VM或資料存放區所在的 儲存區相容。

如果出現此訊息 Selected <resource-name> is not SnapCenter compatible 隨即顯示、表示所 選的VM或資料存放區與SnapCenter 該功能不相容。 請參閱 ["](#page-52-0)[管](#page-52-0)[理相](#page-52-0)[容性檢查](#page-52-0)[失敗](#page-52-0)["](#page-52-0) 以取得更多資訊。

## 將多個**VM**和資料存放區新增至資源群組

使用SnapCenter 「VMware vSphere用戶端編輯資源群組」精靈、您可以將多個資源新增 至現有的資源群組。

資源群組可包含下列其中一項:

- 傳統VM與SAN及NAS資料存放區的任何組合(不支援vVol資料存放區)。
- 一個FlexGroup 資料存放區(不支援跨距VM)。
- 一FlexVol 或多個資料存放區(支援跨虛擬機器)。
- 一或多個VVol VM。
- 所有VVol VM都具有指定的vCenter標記。
- 指定資料夾中的所有VVol VM。

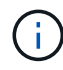

不支援橫跨多個VVol資料存放區的VVOL VM、因為SnapCenter 僅在主要的VVol資料存放區中備 份VVOL。

#### 步驟

- 1. 在選擇控制閥外掛程式的左導覽器窗格中、按一下\*資源群組\*、然後選取資源群組、再按一下 ╱ \*編輯資源 群組\*以啟動精靈。
- 2. 在\*資源\*頁面上、執行下列動作:
	- a. 在「資料存放區」欄位中、瀏覽至您要新增的VM或資料存放區。
	- b. 在「可用實體」清單中、選取您要新增至資源群組的一或多個VM或資料存放區、然後按一下\*>\*將選取 範圍移至「選取的實體」清單。按一下「**>**」以移動所有可用的實體。

根據預設、可用實體清單會顯示Datacenter物件。您可以按一下資料存放區來檢視資料存放區內的VM、 然後將其新增至資源群組。

當您按一下\*下一步\*時、系統會先檢查SnapCenter 哪些項目可加以管理、並與所選VM或資料存放區所在的 儲存區相容。如果出現此訊息 Some entities are not SnapCenter compatible 隨即顯示、表示所 選的VM或資料存放區與SnapCenter 該功能不相容。請參閱 ["](#page-52-0)[管](#page-52-0)[理相](#page-52-0)[容性檢查](#page-52-0)[失敗](#page-52-0)["](#page-52-0) 以取得更多資訊。

3. 針對您要新增的每個VM或資料存放區、重複步驟2。

4. 單擊\* Next\*(下一步)直到顯示\* Summary(摘要)頁面,然後查看摘要並單擊 Finish(完成)\*。

## 隨需備份資源群組

備份作業會對資源群組中定義的所有資源執行。如果資源群組已附加原則並設定排程、則 會根據排程自動進行備份。

開始之前

您必須已建立附加原則的資源群組。

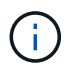

當備份SnapCenter VMware插件MySQL資料庫的工作已經在執行時、請勿啟動隨需備份工作。使 用維護主控台查看MySQL資料庫的已設定備份排程。

#### 關於這項工作

在早期版本的虛擬儲存主控台(VSC)中、您可以執行隨需備份、而無需設定VM或資料存放區的備份工作。不 過SnapCenter 、對於VMware的VMware vCenter外掛程式、虛擬機器和資料存放區必須位於資源群組中、才能 執行備份。

步驟

- 1. 在選擇控制閥外掛程式的左導覽器窗格中、按一下\*資源群組\*、然後選取資源群組、再按一下 \*立即執行\* 開始備份。
- 2. 如果資源群組已設定多個原則、請在\*立即備份\*對話方塊中、選取您要用於此備份作業的原則。
- 3. 按一下「確定」開始備份。
- 4. 選用:按一下視窗底部的\*近期工作\*或儀表板\*工作監控\*、即可監控作業進度。 .result

如果備份中任何VM的靜止作業失敗、則備份會以警告完成、並標示為不一致的VM、即使選取的原則已選取VM 一致性。在這種情況下、有些VM可能會成功靜止。在工作監控中、故障的VM詳細資料會顯示靜止失敗。

# 備份**SnapCenter VMware vSphere MySQL**資料庫的**VMware vCenter**外掛程式

VMware的VMware版外掛程式包含MySQL資料庫(也稱為NSM資料庫)、其中包含外掛 程式所執行之所有工作的中繼資料。SnapCenter您應該定期備份此儲存庫。

您也應該在執行移轉或升級之前、先備份儲存庫。

開始之前

當隨需備份工作已經在執行時、請勿啟動工作來備份MySQL資料庫。

步驟

- 1. 從VMware vSphere用戶端選取SnapCenter VMware插件所在的VM。
- 2. 在VM上按一下滑鼠右鍵、然後在虛擬應用裝置的\* Summary(摘要)索引標籤上、按一下 Launch Remote Console (啟動遠端主控台) 或Launch Web Console (啟動Web主控台\*) 以開啟維護主控台視窗。

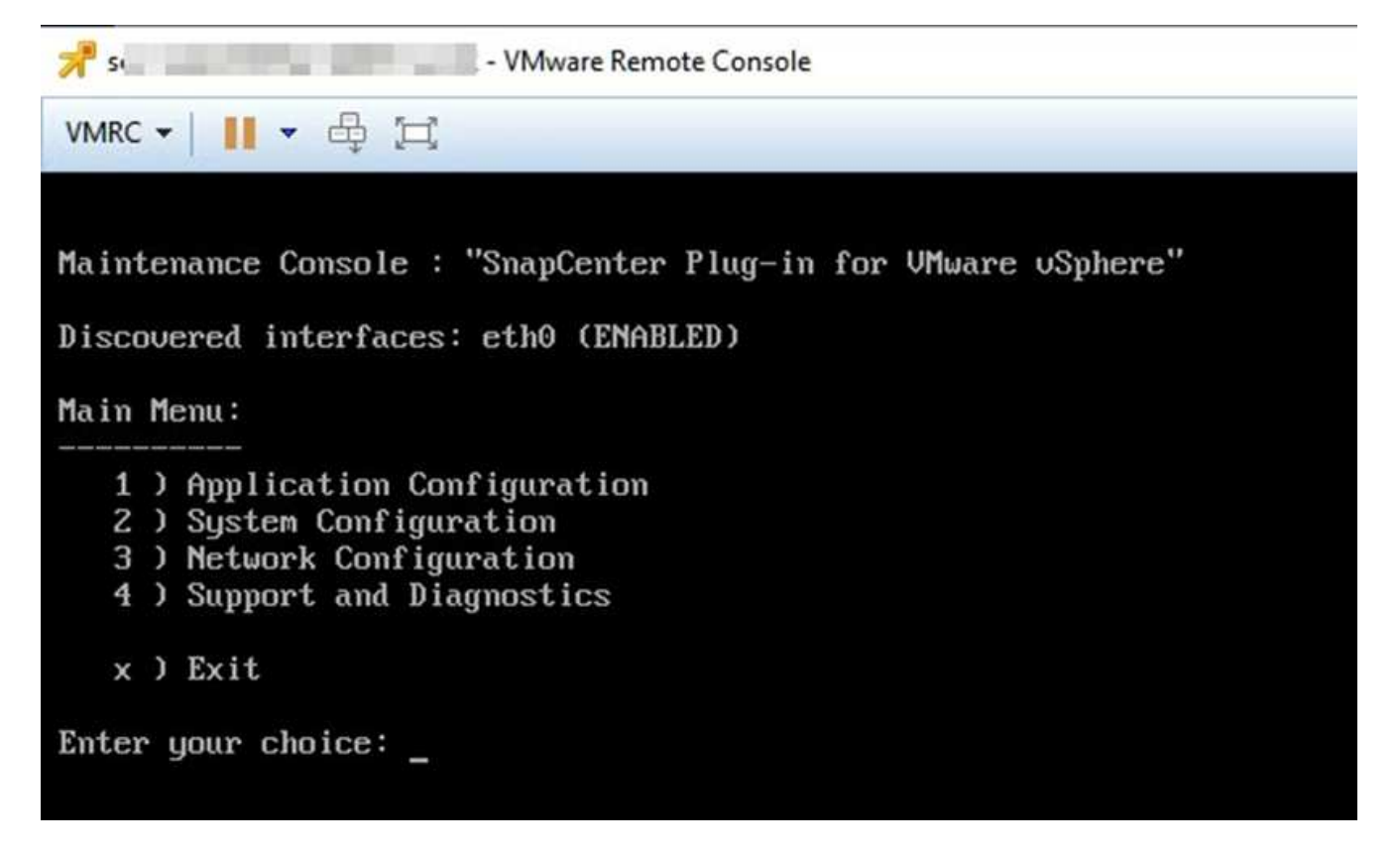

3. 在主功能表中、輸入選項\* 1)應用程式組態。\*

- 4. 在「應用程式組態」功能表中、輸入選項\* 6)MySQL備份與還原。\*
- 5. 在MySQL備份與還原組態功能表中、輸入選項\* 1)設定MySQL備份\*。
- 6. 出現提示時、輸入儲存庫的備份位置、要保留的備份數目、以及備份應開始的時間。

輸入時會儲存所有輸入。當達到備份保留號碼時、執行新備份時、會刪除舊備份。

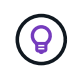

儲存庫備份的名稱為「backup-<date>」。由於儲存庫還原功能會尋找「備份」字首、因此您 不應加以變更。

# 管理資源群組

您可以建立、修改及刪除備份資源群組、並在資源群組上執行備份作業。

 $\left(\begin{smallmatrix} 1\\1\end{smallmatrix}\right)$ 資源群組在虛擬儲存主控台(VSC)中稱為備份工作。

## 暫停和恢復資源群組上的作業

您可以暫時停用從資源群組啟動的排程作業。稍後您可以視需要啟用這些作業。

步驟

1. 在選擇控制閥外掛程式的左導覽器窗格中、按一下\*資源群組\*、然後在資源群組上按一下滑鼠右鍵、再按一 下\*暫停\*(或按一下\*恢復\*)。

2. 在確認方塊中、按一下\*確定\*以確認。

完成後

在「資源群組」頁面上、暫停資源的工作狀態為 Under Maintenance。您可能需要捲動至表格右側、才能查 看「工作狀態」欄。

恢復備份作業後、工作狀態會變更為 Production。

修改資源群組

您可以在vCenter的資源群組中移除或新增資源、分離或附加原則、修改排程、或修改任何其他資源群組選項。

關於這項工作

如果要修改資源群組名稱、請勿在VM、資料存放區、原則、備份或資源群組名稱中使用下列特殊字元:

%&\*\$#@!\/:\*?"<>-|;'、。

允許使用底線字元(\_)。

步驟

- 1. 在選擇控制閥外掛程式的左側導覽器窗格中、按一下\*資源群組\*、然後選取資源群組、再按一下\*編輯\*。
- 2. 在\*編輯資源群組\*精靈的左清單中、按一下您要修改的類別、然後輸入您的變更。

您可以在多個類別中進行變更。

3. 單擊\*下一步\*直到看到"摘要"頁面,然後單擊\*完成\*。

### 刪除資源群組

如果不再需要保護資源群組中的資源、您可以在vCenter中刪除資源群組。從SnapCenter vCenter移除VMware vSphere的VMware vCenter外掛程式之前、您必須確保所有資源群組都已刪除。

關於這項工作

所有資源群組刪除作業都會在強制刪除時執行。刪除作業會將所有原則從vCenter資源群組中分離出來、 從SnapCenter VMware vSphere的VMware Plug-in移除資源群組、並刪除資源群組的所有備份和Snapshot複 本。

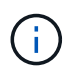

在不協調的情況下、無法刪除最後一個Snapshot複本、因此無法刪除資源群組。SnapVault刪除 屬於 SnapVault 關係一部分的資源群組之前、您必須使用 OnCommand 系統管理員或 ONTAP CLI 移除 SnapVault 關係、然後必須刪除最後一個 Snapshot 複本。

步驟

1. 在選擇控制閥外掛程式的左側導覽器窗格中、按一下\*資源群組\*、然後選取資源群組、再按一下\*刪除\*。

2. 在\*刪除資源群組\*確認方塊中、按一下\*確定\*以確認。

## 管理原則

您可以針對SnapCenter VMware vSphere建立、修改、檢視、分離及刪除VMware

vSphere的VMware Plug-in備份原則。執行資料保護作業時、必須使用原則。

## 分離原則

當您不再希望這些原則管理資源的資料保護時、可以將原則從SnapCenter VMware的支援資源群組中分離出 來。您必須先中斷原則、才能將其移除、或是修改排程頻率。

#### 關於這項工作

將原則從SnapCenter VMware的VMware插件資源群組中分離的準則、與SnapCenter 適用於各個資源群組的準 則有所不同。對於VMware vSphere用戶端資源群組、可以分離所有原則、使資源群組不含原則。不過、若要在 該資源群組上執行任何資料保護作業、您必須附加至少一個原則。

步驟

- 1. 在選擇控制閥外掛程式的左側導覽器窗格中、按一下\*資源群組\*、然後選取資源群組、再按一下\*編輯\*。
- 2. 在\*編輯資源群組\*精靈的\*原則\*頁面上、清除您要分離的原則旁的核取標記。

您也可以檢查原則、將原則新增至資源群組。

3. 在精靈的其餘部分中對資源群組進行任何其他修改、然後按一下「完成」。

### 修改原則

您可以修改SnapCenter VMware vSphere資源群組適用的VMware vSphere外掛程式原則。 當原則附加至資源 群組時、您可以修改頻率、複寫選項、Snapshot複本保留設定或指令碼資訊。

#### 關於這項工作

修改SnapCenter VMware的VMware外掛程式備份原則、不同SnapCenter 於修改以應用程式為基礎的外掛程式 備份原則。修改外掛程式原則時、您不需要將原則從資源群組分離。

在您修改複寫或保留設定之前、應先考量可能的後果。

• 增加複寫或保留設定

備份會持續累積、直到達到新的設定為止。

• 減少複寫或保留設定

執行下一次備份時、會刪除超過新設定的備份。

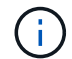

若要修改SnapCenter VMware vCenter外掛程式原則排程、您必須修改外掛程式資源群組中的排 程。

步驟

- 1. 在選擇控制閥外掛程式的左導覽器窗格中、按一下\*原則\*、然後選取原則、再按一下\*編輯\*。
- 2. 修改原則欄位。
- 3. 完成後、按一下\*更新\*。

變更會在下次執行排程備份時生效。

## 刪除原則

如果您不再需要針對SnapCenter VMware vSphere的VMware vSphere進行設定的備份原則、您可能會想要將其 刪除。

開始之前

您必須先將原則從虛擬應用裝置中的所有資源群組中移除SnapCenter 以供參考、才能將其刪除。

步驟

1. 在選擇控制閥外掛程式的左導覽器窗格中、按一下\*原則\*、然後選取原則、再按一下\*移除\*。

2. 在確認對話方塊中、按一下\*確定\*。

# 管理備份

您可以重新命名及刪除SnapCenter VMware vSphere的VMware vSphere的VMware vCenter外掛程式所執行的備份。您也可以同時刪除多個備份。

重新命名備份

如果您想要提供更好的名稱來改善搜尋能力、可以重新命名SnapCenter VMware vSphere備份的Rename Plugin。

步驟

1. 按一下「功能表」並選取「主機與叢集」功能表選項、然後選取虛擬機器、再選取「組態」索引標籤、然後 按一下「\* SnapCenter VMware vSphere的\*套件\*」區段中的「備份」。

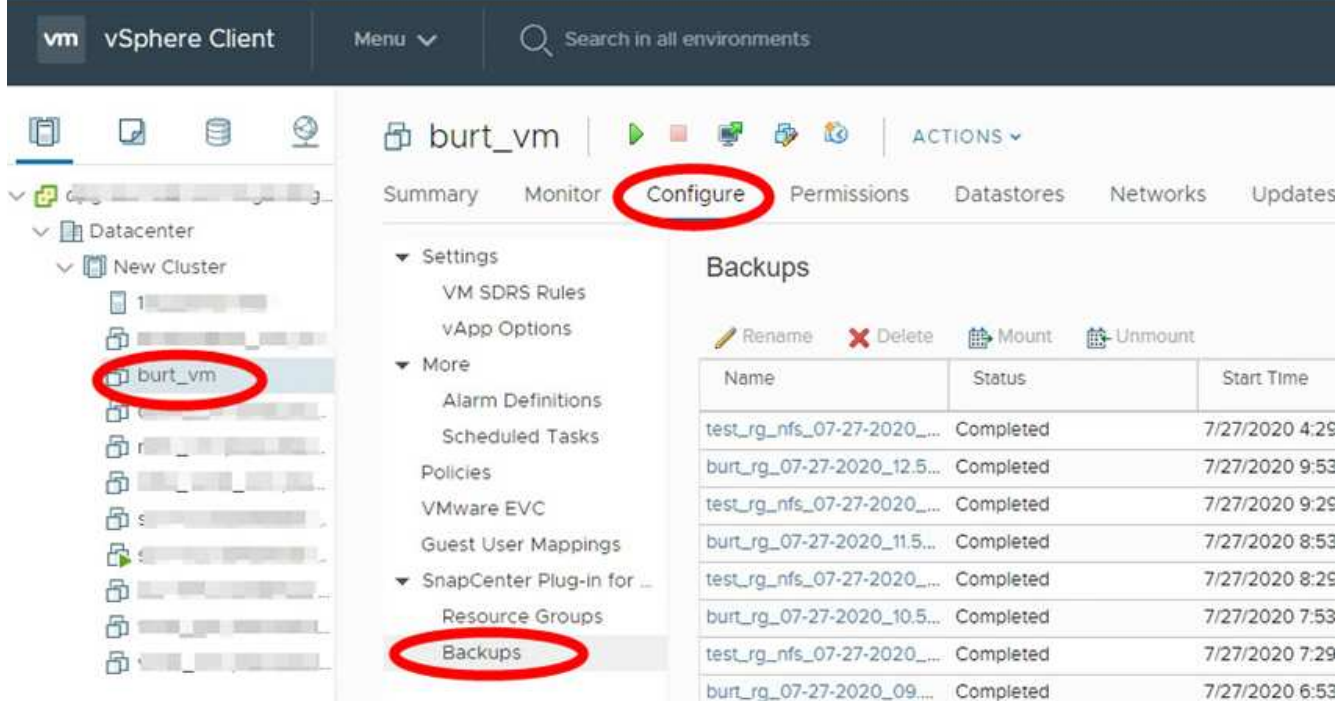

2. 在 Configure (配置)選項卡上,選擇備份,然後單擊 \*Rename (重命名) \* 。

3. 在「重新命名備份」對話方塊中、輸入新名稱、然後按一下「確定」。

請勿在 VM 、資料存放區、原則、備份或資源群組名稱中使用下列特殊字元: & \* \$ # @ !\/:\*?"<>-|; '、。允許使用底線字元( )。

## 刪除備份

如果您不再需要備份來執行其他資料保護作業、可以刪除SnapCenter VMware vSphere備份的VMware vCenter 外掛程式。您可以同時刪除一個備份或刪除多個備份。

開始之前

您無法刪除已掛載的備份。您必須先卸載備份、才能刪除備份。

#### 關於這項工作

二線儲存設備上的Snapshot複本是由ONTAP 您的不完整資料保留設定所管理、而非SnapCenter 由VMware外 掛程式所管理。因此、當您使用SnapCenter VMware解決方法外掛程式刪除備份時、一線儲存設備上 的Snapshot複本會被刪除、但二線儲存設備上的Snapshot複本不會被刪除。如果次要儲存設備上仍存 在Snapshot複本、SnapCenter 則VMware插件會保留與備份相關的中繼資料、以支援還原要求。當保留程序刪 除次要Snapshot複本時ONTAP 、SnapCenter VMware插件會使用清除工作刪除中繼資料、並定期執行。

1. 按一下「功能表」並選取「主機與叢集」功能表選項、然後選取虛擬機器、再選取「組態」索引標籤、然後 按一下「\* SnapCenter VMware vSphere的\*套件\*」區段中的「備份」。

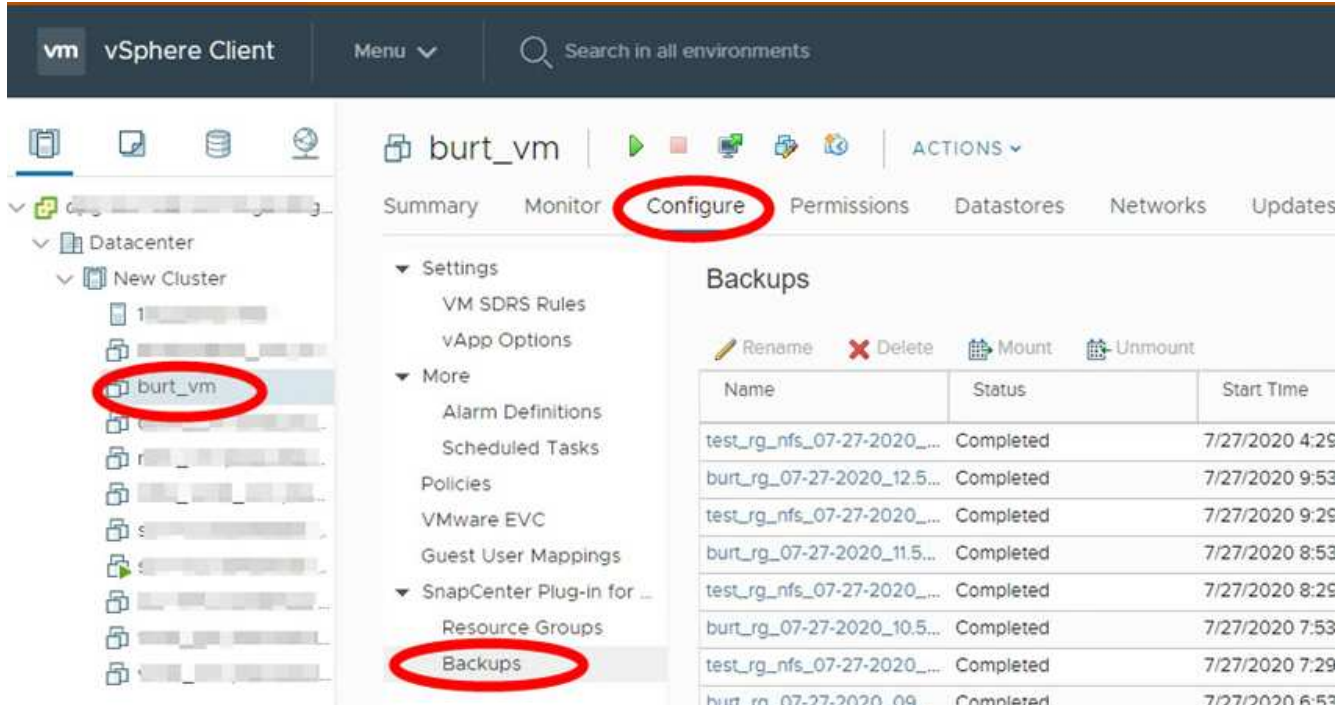

2. 選取一或多個備份、然後按一下\*刪除\*。

您最多可以選取40個要刪除的備份。

3. 單擊\*確定\*確認刪除操作。

4. 按一下左側vSphere功能表列上的重新整理圖示、即可重新整理備份清單。

# 掛載及卸載資料存放區

# 掛載備份

若要存取備份中的檔案、您可以從備份掛載傳統資料存放區。您可以將備份掛載到建立備 份的同一個ESXi主機、或掛載到具有相同類型VM和主機組態的替代ESXi主機。您可以在 主機上多次掛載資料存放區。

您無法掛載vVol資料存放區。

開始之前

• 確保備用ESXi主機可連線至儲存設備

如果您想要掛載到替代的 ESXi 主機、則必須確保替代的 ESXi 主機可以連線到儲存設備、並且具有下列項 目: 與原始主機相同的 **UID** 和 **GID**

適用於 VMware vSphere 的 SnapCenter 外掛程式的虛擬應用裝置版本與原始主機版本相同

• 將儲存啟動器對應至ESXi

確保儲存系統的啟動器已對應至ESXi。

• 清除過時的LUN

由於ESXi每個資料存放區只能探索一個唯一的LUN、因此如果找到多個LUN、作業將會失敗。如果您在先前 的掛載作業完成之前啟動掛載作業、或是手動複製LUN、或是在卸載作業期間未從儲存設備刪除複本、就會 發生這種情況。為了避免發現多個複本、您應該清除儲存設備上所有的過時LUN。

關於這項工作

如果FabricPool 無法使用資料存放區所在的資料中心儲存層、則掛載作業可能會失敗。

步驟

- 1. 在VMware vSphere用戶端中、按一下工具列中的\*功能表\*、然後從下拉式清單中選取\*儲存設備\*。
- 2. 在資料存放區上按一下滑鼠右鍵、然後在下SnapCenter 拉式清單中選取\* NetApp S還原\*、然後在次要下拉 式清單中選取\* Mount Backup \*。
- 3. 在「掛載資料存放區」頁面上、選取備份和備份位置(主要或次要)、然後按一下「完成」。
- 4. 選用:若要驗證資料存放區是否已掛載、請執行下列步驟:
	- a. 按一下工具列中的「功能表」、然後從下拉式清單中選取「儲存設備」。
	- b. 左導覽器窗格會顯示您在清單頂端掛載的資料存放區。

如果您在SnapVault 受到SnapVault 還原排程保護且執行ONTAP 版本為8.3的目的地磁碟區上執行附加或 掛載作業、您可能會在附加或掛載對話方塊畫面中看到額外的Snapshot複本。這是因為附加或掛載作業 會複製SnapVault 到目的地實體磁碟區ONTAP 、並透過建立新的Snapshot複本來更新磁碟區。

若要防止在複製磁碟區時建立新的Snapshot複本、請關閉ONTAP 針對該磁碟區的更新排程。SnapVault先 前存在的Snapshot複本不會刪除。

# 卸載備份

當您不再需要存取資料存放區中的檔案時、可以卸載備份。

如果備份在VMware vSphere用戶端GUI中列為已掛載、但未在卸載備份畫面中列出、則您需要使用REST API /backup/{backup-Id}/cleanup 若要清除不受限的資料存放區、然後再次嘗試卸載程序。

如果您嘗試在儲存VM(SVM)上掛載NFS資料存放區的備份複本、並將根磁碟區與負載共用鏡射關係掛載、可 能會遇到錯誤 You may have reached the maximum number of NFS volumes configured in the vCenter. Check the vSphere Client for any error messages. 若要避免此問題、請瀏覽 至\* ESS\*>\*管理\*>\*設定\*>\*進階系統設定\*、然後變更NFS.MaxVolumes值、以變更「最大磁碟區」設定。最大 值為256。

步驟

- 1. 在VMware vSphere用戶端中、按一下工具列中的\*功能表\*、然後從下拉式清單中選取\*儲存設備\*。
- 2. 在左側導覽器窗格中、以滑鼠右鍵按一下資料存放區、然後在下SnapCenter 拉式清單中選取\* NetApp Sori\*、再選取次要下拉式清單中的「Unmount(卸載)」。

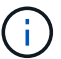

請確定您選取要卸載的正確資料存放區。否則、您可能會對正式作業工作造成影響。

3. 在「卸載複製的資料存放區」對話方塊中、選取資料存放區、選取「卸載複製的資料存放區」核取方塊、然 後按一下「卸載」。

# 從備份還原

# 還原總覽

您可以從主要或次要備份還原VM、VMDK、檔案和資料夾。

• VM還原目的地

您可以將傳統VM還原至原始主機、或還原至同一vCenter Server中的替代主機、或還原至由同一vCenter或 任何vCenter以連結模式管理的替代ESXi主機。

您可以將vVol VM還原至原始主機。

• VMDK 還原目的地

您可以將傳統VM中的VMDK還原至原始資料存放區或替代資料存放區。

您可以將vVol VM中的VMDK還原至原始資料存放區。

您也可以還原來賓檔案還原工作階段中的個別檔案和資料夾、此工作階段會附加虛擬磁碟的備份複本、然後還原 選取的檔案或資料夾。

您無法還原下列項目:

• 資料存放區

您無法使用SnapCenter VMware vSphere的VMware vCenter插件來還原資料存放區、只能還原資料存放區 中的個別VM。

• 移除的VM備份

您無法還原已移除的儲存VM備份。例如、如果您使用管理LIF新增儲存VM、然後建立備份、然後移除該儲 存VM並新增包含該儲存VM的叢集、則備份的還原作業將會失敗。

# 如何執行還原作業

在VMFS環境中、SnapCenter VMware vSphere的VMware vSphere的《Sesf2外掛程式》 使用Storage vMotion來執行複製和掛載作業、以執行還原作業。對於NFS環境、外掛程式 使用原生ONTAP 的「僅供參考的單一檔案SnapRestore 」(SFSR)、為大多數的還原作 業提供更高的效率。對於VVol VM、外掛程式使用ONTAP 「還原單一檔案Snapshot還 原ONTAP 」(還原SFSR)和SnapMirror還原來還原作業。下表列出如何執行還原作業。

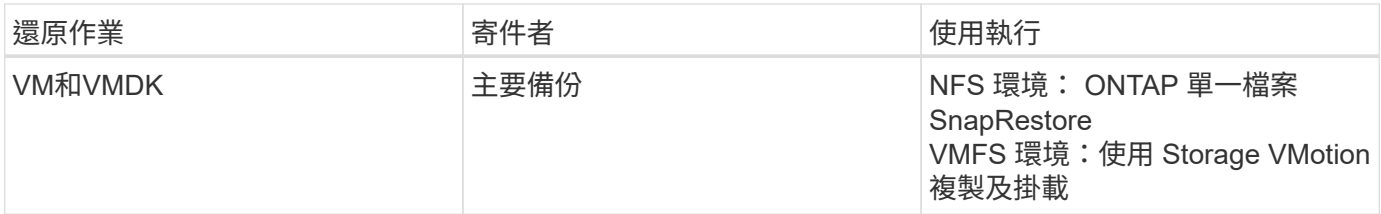
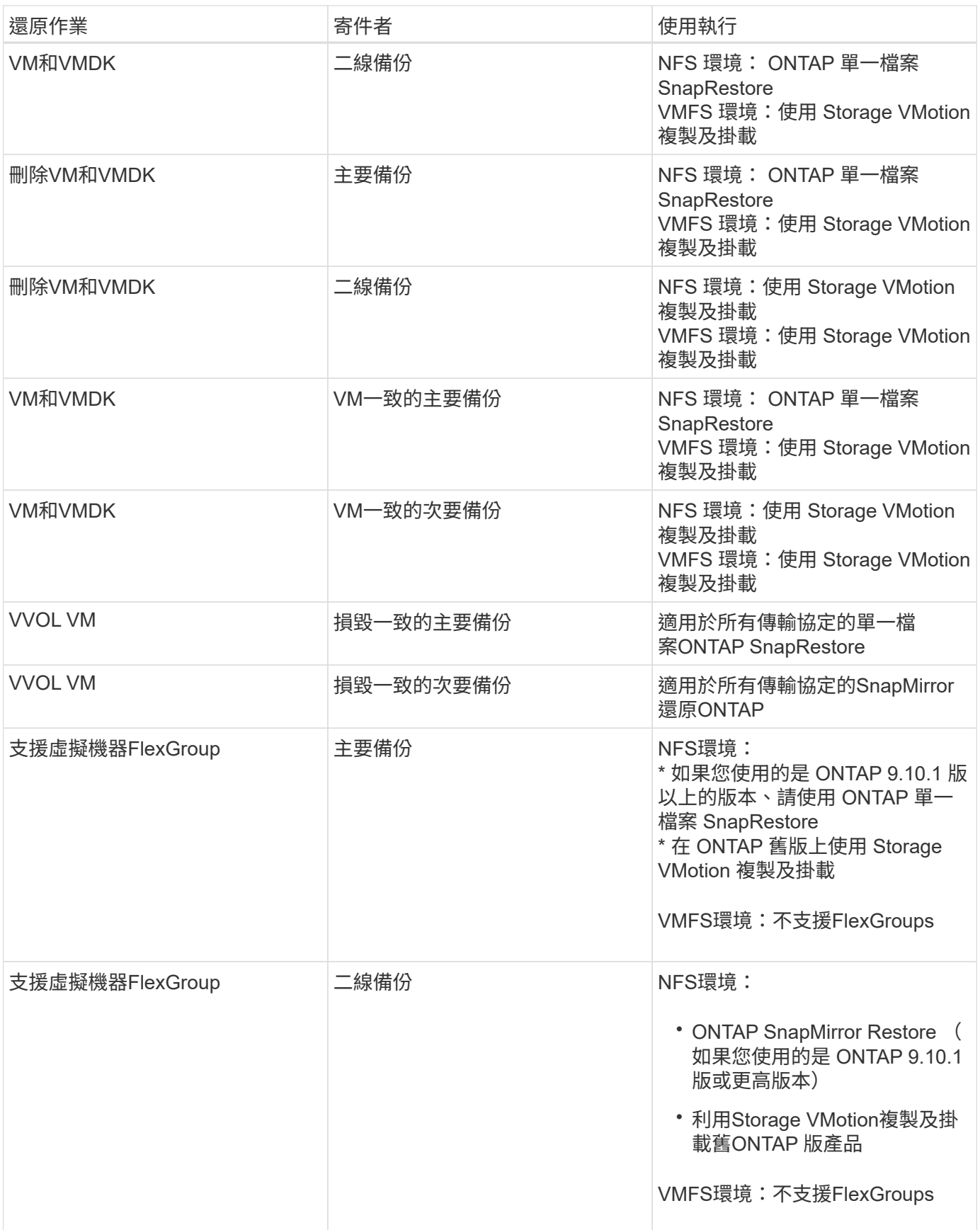

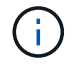

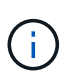

在還原作業期間、您可能會遇到錯誤 Host unresolved volumes is null 或 Exception while calling pre-restore on SCV….Error mounting cloned LUN as datastore… 當VMware的VMware更新外掛程式嘗試重新簽署實體複本時、就會發生這種情 況SnapCenter 。由於VMware的限制、SnapCenter 在進階ESXi組態中、VMware插件無法控制 自動重新簽名值。

請參閱 ["](https://kb.netapp.com/mgmt/SnapCenter/SCV_clone_or_restores_fail_with_error_)[知](https://kb.netapp.com/mgmt/SnapCenter/SCV_clone_or_restores_fail_with_error_)[識](https://kb.netapp.com/mgmt/SnapCenter/SCV_clone_or_restores_fail_with_error_)[庫文](https://kb.netapp.com/mgmt/SnapCenter/SCV_clone_or_restores_fail_with_error_)[章](https://kb.netapp.com/mgmt/SnapCenter/SCV_clone_or_restores_fail_with_error_)[:](https://kb.netapp.com/mgmt/SnapCenter/SCV_clone_or_restores_fail_with_error_)[選擇控](https://kb.netapp.com/mgmt/SnapCenter/SCV_clone_or_restores_fail_with_error_)[制](https://kb.netapp.com/mgmt/SnapCenter/SCV_clone_or_restores_fail_with_error_)[閥](https://kb.netapp.com/mgmt/SnapCenter/SCV_clone_or_restores_fail_with_error_)[複](https://kb.netapp.com/mgmt/SnapCenter/SCV_clone_or_restores_fail_with_error_)[製](https://kb.netapp.com/mgmt/SnapCenter/SCV_clone_or_restores_fail_with_error_)[或還原](https://kb.netapp.com/mgmt/SnapCenter/SCV_clone_or_restores_fail_with_error_)[失敗](https://kb.netapp.com/mgmt/SnapCenter/SCV_clone_or_restores_fail_with_error_)[、並](https://kb.netapp.com/mgmt/SnapCenter/SCV_clone_or_restores_fail_with_error_)[顯示錯](https://kb.netapp.com/mgmt/SnapCenter/SCV_clone_or_restores_fail_with_error_)誤[「](https://kb.netapp.com/mgmt/SnapCenter/SCV_clone_or_restores_fail_with_error_)[主機未](https://kb.netapp.com/mgmt/SnapCenter/SCV_clone_or_restores_fail_with_error_)[解](https://kb.netapp.com/mgmt/SnapCenter/SCV_clone_or_restores_fail_with_error_)[析](https://kb.netapp.com/mgmt/SnapCenter/SCV_clone_or_restores_fail_with_error_)[的磁碟區為](https://kb.netapp.com/mgmt/SnapCenter/SCV_clone_or_restores_fail_with_error_) [null"](https://kb.netapp.com/mgmt/SnapCenter/SCV_clone_or_restores_fail_with_error_) 以取得更多關於錯 誤的資訊。

### 搜尋備份

您可以使用還原精靈來搜尋及尋找VM或資料存放區的特定備份。找到備份之後、即可還 原。

步驟

1. 在VMware vSphere用戶端GUI中、按一下工具列中的\*功能表\*、然後執行下列其中一項:

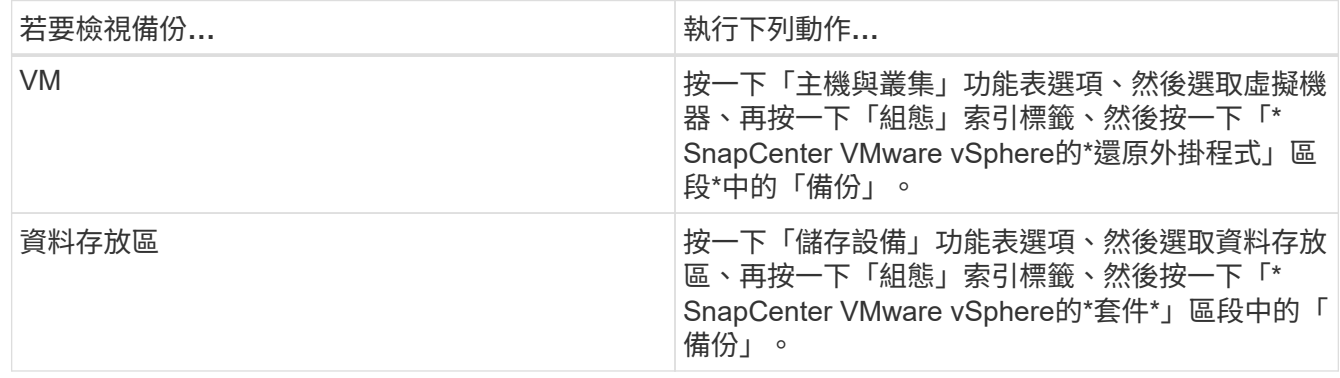

- 2. 在左側導覽器窗格中、展開包含VM或資料存放區的資料中心。
- 3. 選用:以滑鼠右鍵按一下VM或資料存放區、然後在下SnapCenter 拉式清單中選取\* NetApp S還原\*、再從 次要下拉式清單中選取\*還原\*。
- 4. 在\*還原\*精靈中輸入搜尋名稱、然後按一下\*搜尋\*。

您可以按一下來篩選備份清單 ██ 篩選圖示並選取日期和時間範圍、選取是否要備份包含ⅤMware Snapshot、是否要掛載備份、以及位置。按一下「確定」。

### 從備份還原**VM**

還原VM時、您可以使用所選的備份複本覆寫現有內容、也可以複製VM。

您可以將VM還原至下列位置:

- 還原至原始位置
	- 安裝在原始ESXi主機上的原始資料存放區(這會覆寫原始VM)
- 還原至替代位置
- 安裝在原始ESXi主機上的不同資料存放區
- 安裝在不同ESXi主機上、由同一個vCenter管理的原始資料存放區
- 安裝在不同ESXi主機上、由同一個vCenter管理的不同資料存放區
- 安裝在不同ESXi主機上的不同資料存放區、由不同vCenter以連結模式管理

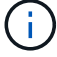

您無法將vVol VM還原至其他主機。

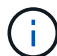

不支援下列還原工作流程:新增儲存虛擬機器、然後執行該虛擬機器的備份、刪除儲存虛擬機 器、並新增包含該儲存虛擬機器的叢集、然後嘗試還原原始備份。

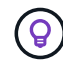

若要改善NFS環境中的還原作業效能、請啟用VMware應用程式vStorage API for Array Integration (VAAI) 。

### 開始之前

• 備份必須存在。

您必須先使用SnapCenter VMware vCenter外掛程式建立VM備份、才能還原VM。

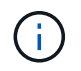

如果VM的Snapshot複本是由SnapCenter VMware vSphere的VMware vSphere以外的軟體執 行、則還原作業無法成功完成。

- 目的地資料存放區必須就緒。
	- 還原作業的目的地資料存放區必須有足夠空間容納所有VM檔案的複本(例如:vmdk、vmx、vmsd)。
	- 目的地資料存放區不得包含先前還原作業失敗的過時VM檔案。過時檔案的名稱格式為 restore xxx xxxxxx <filename> °
- VM不得在傳輸中。

您要還原的VM不得處於VMotion或Storage VMotion狀態。

• HA組態錯誤

在將備份還原至不同位置之前、請先確認vCenter ESXi主機摘要畫面上沒有顯示HA組態錯誤。

- 還原至不同位置
	- 還原至不同位置時、SnapCenter VMware vSphere的VMware vSphere VMware Plug-in必須在vCenter 中執行、而vCenter是還原作業的目的地。目的地資料存放區必須有足夠的空間。
	- 「還原至替代位置」欄位中的目的地vCenter必須可解析DNS。

關於這項工作

• VM已取消登錄、並重新登錄

VM的還原作業會取消原始VM的登錄、從備份Snapshot複本還原VM、並在同一部ESXi伺服器上以相同名稱 和組態登錄還原的VM。還原後、您必須手動將VM新增至資源群組。

• 還原資料存放區

您無法還原資料存放區、但可以還原資料存放區中的任何VM。

- 還原VVol VM
	- 不支援橫跨VM的VVOL資料存放區。由於未備份虛擬機器跨距vVol資料存放區中附加的VMDK、因此還 原的VM只會包含部分VMDK。
	- 您無法將VVol還原至其他主機。
	- 不支援VVOL自動重新平衡。
- VM的VMware一致性快照失敗

即使VM的VMware一致性快照失敗、VM仍會備份。您可以在還原精靈中檢視備份複本中包含的實體、並將 其用於還原作業。

• 如果FabricPool 無法使用虛擬機器所在的儲存層、還原作業可能會失敗。

步驟

1. 在VMware vSphere用戶端GUI中、按一下工具列中的\*功能表\*、然後從下拉式清單中選取\* VM和範本\*。

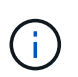

如果您要還原刪除的VM、則必須SnapCenter 將新增至VMware插件的儲存VM認證資料設為 vsadmin 或具有相同權限的使用者帳戶 vsadmin。主機必須位於執行ONTAP 不支援的儲存 系統上。

- 2. 在左側導覽器窗格中、以滑鼠右鍵按一下某個VM、然後在下SnapCenter 拉式清單中選取\* NetApp S還原 \*、以啟動精靈。
- 3. 在\*還原\*精靈的\*選取備份\*頁面上、選取您要還原的備份Snapshot複本。

您可以搜尋特定的備份名稱或部分備份名稱、也可以按一下篩選器圖示並選取日期和時間範圍來篩選備份清 單、選取是否要包含VMware Snapshot的備份、是否要掛載備份以及位置。 按一下「確定」以返回精靈。

4. 在「選取範圍」頁面上、在「還原範圍」欄位中選取\*整個虛擬機器\*、然後選取還原位置、再輸入要掛載備 份的目的地資訊。

在「\* VM名稱\*」欄位中、如果有相同的VM名稱、則新的VM名稱格式為 <vm\_name>\_<timestamp>。

還原部分備份時、還原作業會跳過「選取範圍」頁面。

5. 在「選取位置」頁面上、選取還原資料存放區的位置。

在VMware vSphere 4.5及更新版本的VMware vSphere外掛程式中SnapCenter 、您可以選取FlexGroup 適 用於VMware vSphere 4.5及更新版本的次要儲存設備。

- 6. 檢閱「摘要」頁面、然後按一下「完成」。
- 7. 選用:按一下畫面底部的\* Recent Tasks(最近的工作)\*、即可監控作業進度。

重新整理畫面以顯示更新的資訊。

完成後

• 變更IP位址

如果還原至不同位置、則必須變更新建立之VM的IP位址、以避免在設定靜態IP位址時發生IP位址衝突。

• 將還原的VM新增至資源群組

雖然虛擬機器已還原、但不會自動新增至先前的資源群組。因此、您必須手動將還原的VM新增至適當的資 源群組。

# 從備份還原刪除的**VM**

您可以將刪除的VM從資料存放區的主要或次要備份還原至所選的ESXi主機。

您可以將VM還原至下列位置:

- 還原至原始位置
	- 安裝在原始ESXi主機上的原始資料存放區(這會製作VM複本)
- 還原至替代位置
	- 安裝在原始ESXi主機上的不同資料存放區
	- 安裝在不同ESXi主機上、由同一個vCenter管理的原始資料存放區
	- 安裝在不同ESXi主機上、由同一個vCenter管理的不同資料存放區
	- 安裝在不同ESXi主機上的不同資料存放區、由不同vCenter以連結模式管理

還原至不同位置時、SnapCenter VMware vSphere的VMware vSphere VMware Plug-in必須在連 結的vCenter中執行、該vCenter是還原作業的目的地。目的地資料存放區必須有足夠的空間。

您無法將vVol VM還原至其他位置。

還原刪除的VM時、所有原先指派給VM的標記或資料夾都不會還原。

### 開始之前

 $(i)$ 

 $\left( \, \mathrm{i} \, \right)$ 

 $\left( \mathbf{i} \right)$ 

- 儲存系統的使用者帳戶(在VMware vSphere用戶端的「Storage Systems」(儲存系統)頁面上)必須具有 ["](#page-19-0)[要求](#page-19-0)[最低](#page-19-0)[的不必要權限](#page-19-0)[才](#page-19-0)[能執行此功能](#page-19-0)[ONTAP ONTAP"](#page-19-0)。
- vCenter中的使用者帳戶必須具有 ["](#page-22-0)[適用於](#page-22-0)[VMware vSphere](#page-22-0)[的](#page-22-0)[VMware vSphere](#page-22-0)[的](#page-22-0)[VMware vCenter](#page-22-0)[外掛程式](#page-22-0) [所需的](#page-22-0)[最低](#page-22-0)[權限](#page-22-0)[SnapCenter"](#page-22-0)。
- 備份必須存在。

您必須先使用SnapCenter VMware vSphere的VMware vSphere的VMware vCenter外掛程式建立VM備份、 然後才能還原該VM上的VMDK。

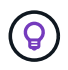

若要改善NFS環境中的還原作業效能、請啟用VMware應用程式vStorage API for Array Integration (VAAI) 。

關於這項工作

您無法還原資料存放區、但可以還原資料存放區中的任何VM。

如果FabricPool 無法使用虛擬機器所在的儲存層、還原作業可能會失敗。

步驟

- 1. 按一下「功能表」並選取「儲存設備」功能表選項、然後選取資料存放區、再選取「組態」索引標籤、然後 按一下「\* SnapCenter VMware vSphere的\*還原外掛程式\*」區段中的「備份」。
- 2. 按兩下備份、即可查看備份中包含的所有VM清單。
- 3. 從備份清單中選取刪除的VM、然後按一下\*還原\*。
- 4. 在\*還原\*精靈的\*選取備份\*頁面上、選取您要還原的備份複本。

您可以搜尋特定的備份名稱或部分備份名稱、也可以按一下篩選器圖示並選取日期和時間範圍來篩選備份清 單、選取是否要包含VMware Snapshot的備份、是否要掛載備份以及位置。按一下「確定」以返回精靈。

5. 在「選取範圍」頁面上、在「還原範圍」欄位中選取\*整個虛擬機器\*、然後選取還原位置、再輸入應該掛載 備份的「目的地ESXi」資訊。

還原目的地可以是任何已新增至SnapCenter VMware的ESXi主機。此選項會還原所選備份的內容、其中VM 是以指定的時間和日期從Snapshot複本中駐留。如果您選取此選項並開啟VM電源、則會勾選\*重新啟動VM\* 核取方塊。

如果您要將NFS資料存放區中的VM還原到ESXi叢集中的其他ESXi主機、則在還原VM之後、它會登錄到替 代主機上。

- 6. 在\*選取位置\*頁面上、選取您要從其中還原的備份位置(主要或次要)。
- 7. 檢閱「摘要」頁面、然後按一下「完成」。

## 從備份還原**VMDK**

您可以從傳統VM或VVol VM的主要或次要備份還原現有的VMDK、或是刪除或分離 的VMDK。

您可以將虛擬機器上的一或多個虛擬機器磁碟(VMDK)還原至相同的資料存放區。

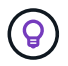

若要改善NFS環境中的還原作業效能、請啟用VMware應用程式vStorage API for Array Integration (VAAI) 。

開始之前

• 備份必須存在。

您必須使用SnapCenter VMware vSphere的VMware vSphere的VMware vCenter外掛程式來建立VM備份。

• VM不得在傳輸中。

您要還原的VM不得處於VMotion或Storage VMotion狀態。

關於這項工作

- 如果VMDK已從VM刪除或分離、則還原作業會將VMDK附加至VM。
- 如果FabricPool 無法使用虛擬機器所在的儲存層、還原作業可能會失敗。

• 連接與還原作業會使用預設的SCSI控制器來連接VMDK。將連接至具有NVMe控制器之VM的VMDK備份、但 為了附加和還原作業、它們會使用SCSI控制器連回。

步驟

- 1. 在VMware vSphere用戶端GUI中、按一下工具列中的\*功能表\*、然後從下拉式清單中選取\* VM和範本\*。
- 2. 在左側導覽器窗格中、以滑鼠右鍵按一下VM、然後在下SnapCenter 拉式清單中選取\* NetApp S還原\*、再 從次要下拉式清單中選取\*還原\*。
- 3. 在\*還原\*精靈的「選取備份」頁面上、選取您要還原的備份複本。

您可以搜尋特定的備份名稱或部分備份名稱、也可以按一下篩選器圖示並選取日期和時間範圍來篩選備份清 單、選取是否要包含VMware Snapshot的備份、無論您想要掛載備份、 以及主要或次要位置。按一下「確 定」以返回精靈。

4. 在「選取範圍」頁面上、選取還原目的地。

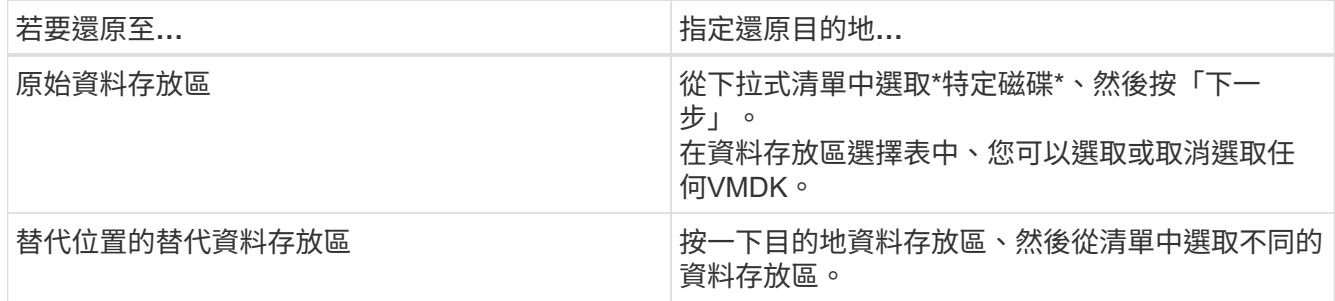

- 5. 在\*選取位置\*頁面上、選取您要還原的Snapshot複本(主要或次要)。
- 6. 檢閱「摘要」頁面、然後按一下「完成」。
- 7. 選用:按一下畫面底部的\* Recent Tasks(最近的工作)\*、即可監控作業進度。

8. 重新整理畫面以顯示更新的資訊。

## 還原**MySQL**資料庫的最新備份

您可以使用維護主控台還原適用於SnapCenter VMware vSphere的VMware vSphere 的VMware vCenter外掛程式的MySQL資料庫(也稱為NSM資料庫)最新備份。

### 步驟

1. 開啟維護主控台視窗。

["](https://docs.netapp.com/zh-tw/sc-plugin-vmware-vsphere-48/scpivs44_manage_snapcenter_plug-in_for_vmware_vsphere.html#access-the-maintenance-console)[存](https://docs.netapp.com/zh-tw/sc-plugin-vmware-vsphere-48/scpivs44_manage_snapcenter_plug-in_for_vmware_vsphere.html#access-the-maintenance-console)[取維](https://docs.netapp.com/zh-tw/sc-plugin-vmware-vsphere-48/scpivs44_manage_snapcenter_plug-in_for_vmware_vsphere.html#access-the-maintenance-console)[護主](https://docs.netapp.com/zh-tw/sc-plugin-vmware-vsphere-48/scpivs44_manage_snapcenter_plug-in_for_vmware_vsphere.html#access-the-maintenance-console)[控](https://docs.netapp.com/zh-tw/sc-plugin-vmware-vsphere-48/scpivs44_manage_snapcenter_plug-in_for_vmware_vsphere.html#access-the-maintenance-console)[台](https://docs.netapp.com/zh-tw/sc-plugin-vmware-vsphere-48/scpivs44_manage_snapcenter_plug-in_for_vmware_vsphere.html#access-the-maintenance-console)["](https://docs.netapp.com/zh-tw/sc-plugin-vmware-vsphere-48/scpivs44_manage_snapcenter_plug-in_for_vmware_vsphere.html#access-the-maintenance-console)。

- 2. 在主功能表中、輸入選項\* 1) 應用程式組態\*。
- 3. 在「應用程式組態」功能表中、輸入選項\* 6)MySQL備份與還原\*。
- 4. 從 MySQL 備份與還原組態功能表、輸入選項 \* 4 )還原 MySQL 備份 \* 。
- 5. 在出現「Restore Using the Recent Backup(使用最近的備份進行還原)」的提示時、輸入\* y\*、然後按\* Enter \*。

備份MySQL資料庫會還原至其原始位置。

# 還原**MySQL**資料庫的特定備份

您可以使用維護主控台還原適用於SnapCenter VMware vSphere虛擬應用裝置的MySQL資 料庫(也稱為NSM資料庫)的特定備份。

### 步驟

1. 開啟維護主控台視窗。

["](https://docs.netapp.com/zh-tw/sc-plugin-vmware-vsphere-48/scpivs44_manage_snapcenter_plug-in_for_vmware_vsphere.html#access-the-maintenance-console)[存](https://docs.netapp.com/zh-tw/sc-plugin-vmware-vsphere-48/scpivs44_manage_snapcenter_plug-in_for_vmware_vsphere.html#access-the-maintenance-console)[取維](https://docs.netapp.com/zh-tw/sc-plugin-vmware-vsphere-48/scpivs44_manage_snapcenter_plug-in_for_vmware_vsphere.html#access-the-maintenance-console)[護主](https://docs.netapp.com/zh-tw/sc-plugin-vmware-vsphere-48/scpivs44_manage_snapcenter_plug-in_for_vmware_vsphere.html#access-the-maintenance-console)[控](https://docs.netapp.com/zh-tw/sc-plugin-vmware-vsphere-48/scpivs44_manage_snapcenter_plug-in_for_vmware_vsphere.html#access-the-maintenance-console)[台](https://docs.netapp.com/zh-tw/sc-plugin-vmware-vsphere-48/scpivs44_manage_snapcenter_plug-in_for_vmware_vsphere.html#access-the-maintenance-console)["](https://docs.netapp.com/zh-tw/sc-plugin-vmware-vsphere-48/scpivs44_manage_snapcenter_plug-in_for_vmware_vsphere.html#access-the-maintenance-console)。

- 2. 在主功能表中、輸入選項\* 1) 應用程式組態\*。
- 3. 在「應用程式組態」功能表中、輸入選項\* 6) MySQL備份與還原\*。
- 4. 從 MySQL 備份與還原組態功能表、輸入選項 \* 2) 列出 MySQL 備份 \* 、然後記下您要還原的備份。
- 5. 從 MySQL 備份與還原組態功能表、輸入選項 \* 4 )還原 MySQL 備份 \* 。
- 6. 在「Restore Using the Recent Backup(使用最近的備份進行還原)」提示下、輸入\* n\*。
- 7. 出現「Backup to Restore from(備份以還原自)」提示時、輸入備份名稱、然後按\* Enter \*。

所選的備份MySQL資料庫會還原至其原始位置。

# 連接並卸除**VMDK**

## 將**VMDK**附加至**VM**或**VVol VM**

您可以將一個或多個VMDK從備份附加至父VM、或附加至同一ESXi主機上的替代VM、或 附加至由同一vCenter管理的替代ESXi主機上的替代VM、或以連結模式附加至不 同vCenter。支援傳統資料存放區和VVol資料存放區中的VM。

這使得從磁碟機還原一或多個個別檔案變得更容易、而非還原整個磁碟機。您可以在還原或存取所需的檔案之 後、將VMDK分離。

關於這項工作

您有下列附加選項:

- 您可以從主要或次要備份附加虛擬磁碟。
- 您可以將虛擬磁碟附加至父VM(虛擬磁碟最初與之相關聯的VM)、或附加至同一ESXi主機上的替代VM。

下列限制適用於附加虛擬磁碟:

- 虛擬機器範本不支援附加和分離作業。
- 當iSCSI控制器連接超過15個VMDK時、由於SnapCenter VMware限制、適用於VMware vSphere的虛擬機 器無法找到高於15的VMDK單元編號。

在此情況下、請手動新增SCSI控制器、然後再次嘗試附加作業。

- 您無法手動附加已附加或掛載為客體檔案還原作業一部分的虛擬磁碟。
- 連接與還原作業會使用預設的SCSI控制器來連接VMDK。將連接至具有NVMe控制器之VM的VMDK備份、但 為了附加和還原作業、它們會使用SCSI控制器連回。

步驟

- 1. 在VMware vSphere用戶端GUI中、按一下工具列中的\*功能表\*、然後從下拉式清單中選取\*主機與叢集\*。
- 2. 在左側導覽窗格中、以滑鼠右鍵按一下某個VM、然後在下SnapCenter 拉式清單中選取\* NetApp Sorg\*、然 後在次要下拉式清單中選取\*附加虛擬磁碟\*。

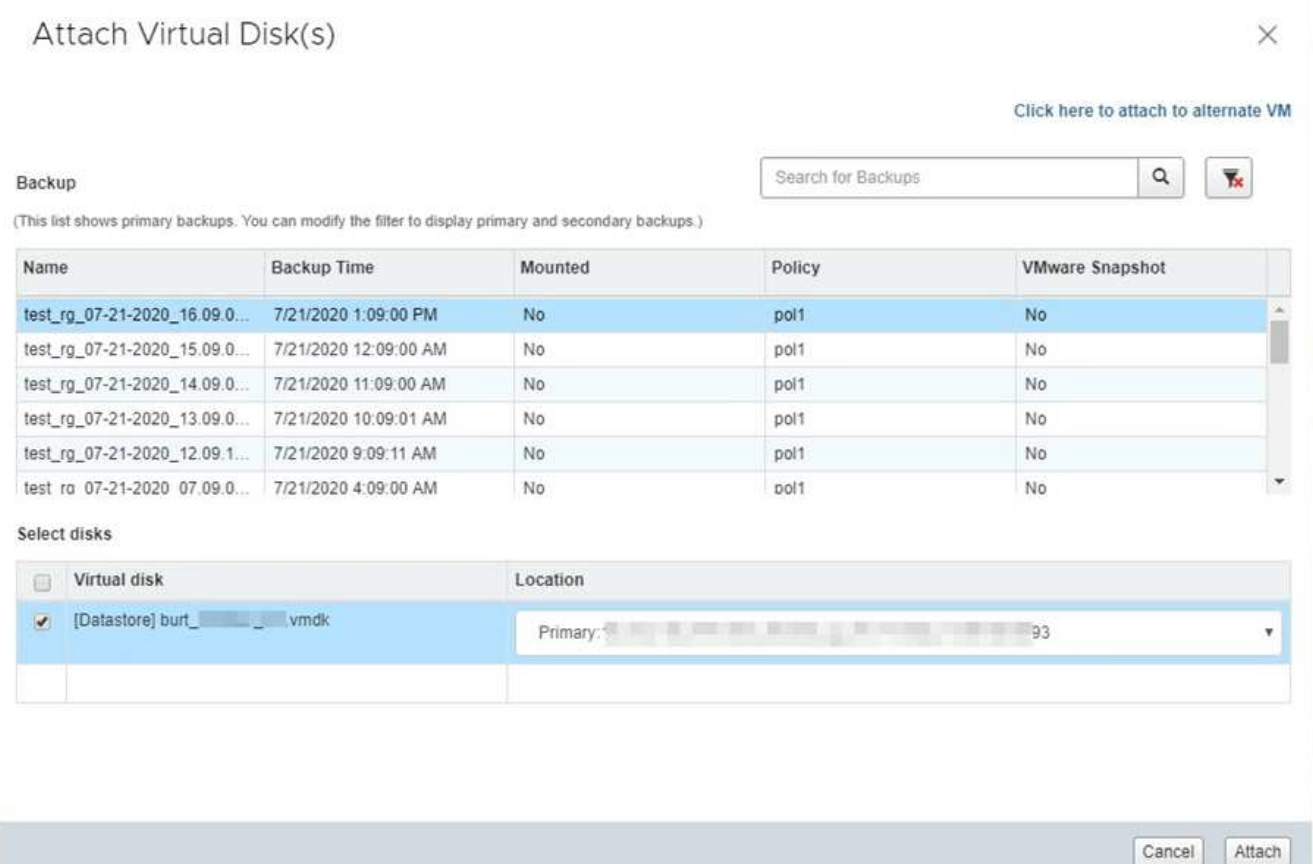

3. 在\*附加虛擬磁碟\*視窗的\*備份\*區段中、選取備份。

您可以按一下來篩選備份清單 着篩選圖示並選取日期和時間範圍、選取是否要備份包含VMware Snapshot 複本、是否要掛載備份、以及位置。按一下「確定」。

4. 在\* Select Disks\*(選擇磁碟)區段中、選取您要附加的一或多個磁碟、以及您要附加的位置(主要或次要 )。

您可以變更篩選條件以顯示主要和次要位置。

- 5. 根據預設、所選的虛擬磁碟會附加至父VM。若要將選取的虛擬磁碟附加至同一ESXi主機中的替代VM、請按 一下\*按一下這裡附加至替代VM\*、然後指定替代VM。
- 6. 按一下\*附加\*。
- 7. 選用:在「近期工作」區段中監控作業進度。

重新整理畫面以顯示更新的資訊。

- 8. 執行下列步驟、確認虛擬磁碟已附加:
	- a. 按一下工具列中的\*功能表\*、然後從下拉式清單中選取\* VM和範本\*。
	- b. 在左側導覽器窗格中、以滑鼠右鍵按一下VM、然後在下拉式清單中選取\*編輯設定\*。
	- c. 在 \* 編輯設定 \* 視窗中、展開每個硬碟的清單以查看磁碟檔案清單。

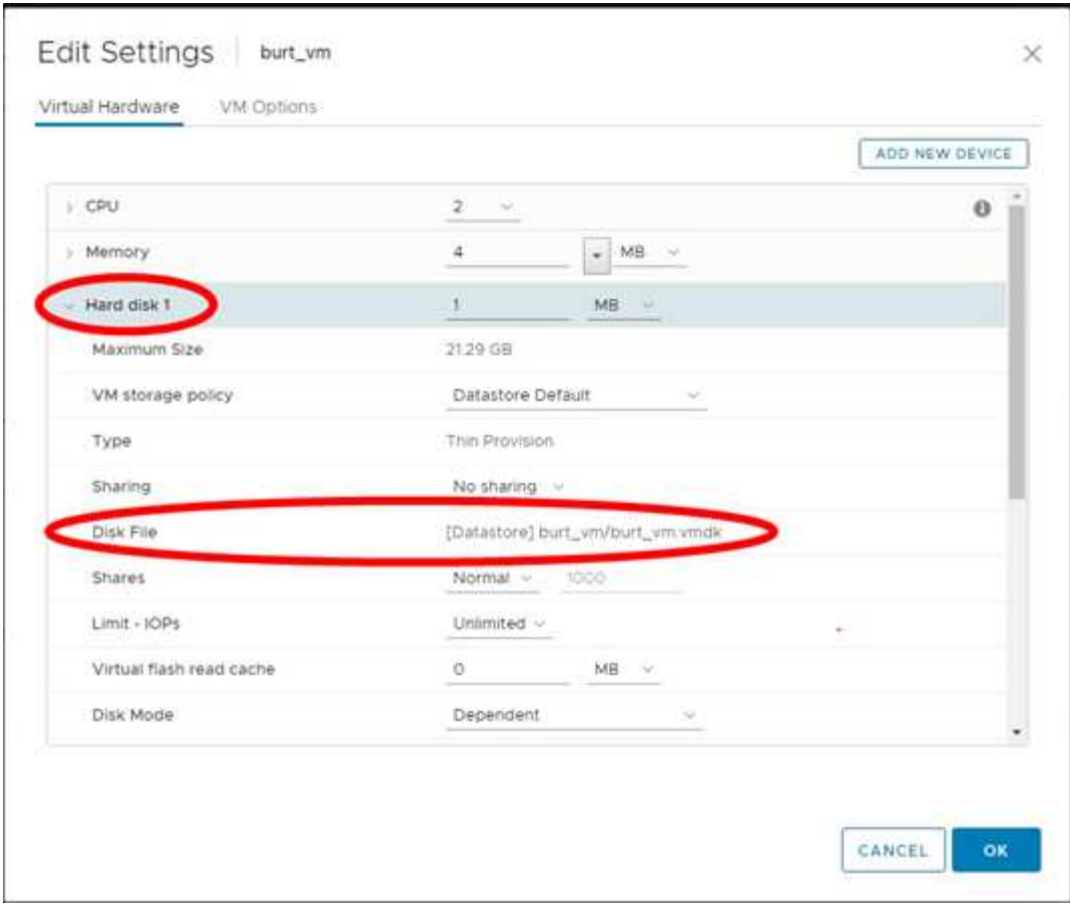

「編輯設定」頁面會列出VM上的磁碟。您可以展開每個硬碟的詳細資料、以查看附加虛擬磁碟的清單。

### 結果

您可以從主機作業系統存取附加的磁碟、然後從磁碟擷取所需的資訊。

## 分離虛擬磁碟

附加虛擬磁碟以還原個別檔案之後、即可將虛擬磁碟與父VM分離。

步驟

- 1. 在VMware vSphere用戶端GUI中、按一下工具列中的\*功能表\*、然後從下拉式清單中選取\* VM和範本\*。
- 2. 在左側導覽器窗格中、選取VM。
- 3. 在左側導覽窗格中、以滑鼠右鍵按一下VM、然後在下SnapCenter 拉式清單中選取\* NetApp Sorg\*、然後在 次要下拉式清單中選取\*「Detach virtual disdisk\*」。
- 4. 在\*分離虛擬磁碟\*畫面上、選取您要分離的一或多個磁碟、然後選取\*分離選取的磁碟\*核取方塊、再按\*分離 \*。

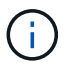

請確定您選取正確的虛擬磁碟。選擇錯誤的磁碟可能會影響正式作業工作。

5. 選用:在「近期工作」區段中監控作業進度。

重新整理畫面以顯示更新的資訊。

- 6. 執行下列步驟、確認虛擬磁碟已分離:
	- a. 按一下工具列中的\*功能表\*、然後從下拉式清單中選取\* VM和範本\*。
	- b. 在左側導覽器窗格中、以滑鼠右鍵按一下VM、然後在下拉式清單中選取\*編輯設定\*。
	- c. 在\*編輯設定\*視窗中、展開每個硬碟的清單以查看磁碟檔案清單。

「編輯設定」頁面會列出VM上的磁碟。您可以展開每個硬碟的詳細資料、以查看附加虛擬磁碟的清單。

# 還原來賓檔案和資料夾

## 工作流程、先決條件及限制

您可以從Windows來賓作業系統上的虛擬機器磁碟(VMDK)還原檔案或資料夾。

來賓還原工作流程

來賓作業系統還原作業包括下列步驟:

1. 附加

將虛擬磁碟附加至客體VM或Proxy VM、然後啟動客體檔案還原工作階段。

2. 請稍候

請等待附加作業完成、然後再瀏覽及還原。連接時

作業完成後、系統會自動建立來賓檔案還原工作階段、並發出電子郵件通知

已傳送。

3. 選取檔案或資料夾

在來賓檔案還原工作階段中瀏覽VMDK、然後選取一或多個要還原的檔案或資料夾。

4. 還原

將選取的檔案或資料夾還原至指定位置。

### 還原來賓檔案和資料夾的必要條件

在Windows來賓作業系統上從VMDK還原一或多個檔案或資料夾之前、您必須瞭解所有需求。

• 必須安裝並執行VMware工具。

使用VMware工具提供的資訊建立與VMware來賓作業系統的連線SnapCenter 。

• Windows來賓作業系統必須執行Windows Server 2008 R2或更新版本。

如需支援版本的最新資訊、請參閱 ["NetApp](https://imt.netapp.com/matrix/imt.jsp?components=108380;&solution=1257&isHWU&src=IMT)[互通](https://imt.netapp.com/matrix/imt.jsp?components=108380;&solution=1257&isHWU&src=IMT)[性](https://imt.netapp.com/matrix/imt.jsp?components=108380;&solution=1257&isHWU&src=IMT)[對](https://imt.netapp.com/matrix/imt.jsp?components=108380;&solution=1257&isHWU&src=IMT)[照表](https://imt.netapp.com/matrix/imt.jsp?components=108380;&solution=1257&isHWU&src=IMT)[工具](https://imt.netapp.com/matrix/imt.jsp?components=108380;&solution=1257&isHWU&src=IMT)[IMT](https://imt.netapp.com/matrix/imt.jsp?components=108380;&solution=1257&isHWU&src=IMT) [\(不含\)](https://imt.netapp.com/matrix/imt.jsp?components=108380;&solution=1257&isHWU&src=IMT)["](https://imt.netapp.com/matrix/imt.jsp?components=108380;&solution=1257&isHWU&src=IMT)。

• 目標VM的認證資料必須指定內建的網域系統管理員帳戶或內建的本機系統管理員帳戶。使用者名稱必須 是「Administrator」(管理員)。 在開始還原作業之前、您必須為要附加虛擬磁碟的VM設定認證。附加作 業和後續還原作業都需要認證資料。工作群組使用者可以使用內建的本機系統管理員帳戶。

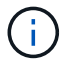

如果您必須使用非內建系統管理員帳戶、但在VM內具有系統管理權限的帳戶、則必須停用客 體VM上的UAC.

• 您必須知道要從中還原的備份Snapshot複本和VMDK。

VMware vSphere的支援還原外掛程式不支援搜尋要還原的檔案或資料夾。SnapCenter因此、在開始之前、 您必須先知道與Snapshot複本和對應VMDK有關的檔案或資料夾位置。

• 要附加的虛擬磁碟必須位於SnapCenter 不可靠的備份中。

包含您要還原之檔案或資料夾的虛擬磁碟必須位於VM備份中、此備份是使用VMware SnapCenter vSphere 的虛擬應用裝置進行的。

• 若要使用Proxy VM、必須設定Proxy VM。

如果您想要將虛擬磁碟附加至Proxy VM、則必須先設定Proxy VM、才能開始附加與還原作業。

• 對於非英文字母名稱的檔案、您必須將其還原至目錄、而非單一檔案。

您可以還原檔案所在的目錄、還原非字母名稱的檔案、例如日文日文日文日文日文日文日文日文日文日文日 文日文日文日文日文日文日文日文日文日文日文日文日文日文日文。

• 不支援從Linux客體作業系統還原

您無法從執行Linux客體作業系統的VM還原檔案和資料夾。不過、您可以附加VMDK、然後手動還原檔案和 資料夾。如需受支援來賓作業系統的最新資訊、請參閱 ["NetApp](https://imt.netapp.com/matrix/imt.jsp?components=108380;&solution=1257&isHWU&src=IMT)[互通](https://imt.netapp.com/matrix/imt.jsp?components=108380;&solution=1257&isHWU&src=IMT)[性](https://imt.netapp.com/matrix/imt.jsp?components=108380;&solution=1257&isHWU&src=IMT)[對](https://imt.netapp.com/matrix/imt.jsp?components=108380;&solution=1257&isHWU&src=IMT)[照表](https://imt.netapp.com/matrix/imt.jsp?components=108380;&solution=1257&isHWU&src=IMT)[工具](https://imt.netapp.com/matrix/imt.jsp?components=108380;&solution=1257&isHWU&src=IMT)[IMT](https://imt.netapp.com/matrix/imt.jsp?components=108380;&solution=1257&isHWU&src=IMT) [\(不含\)](https://imt.netapp.com/matrix/imt.jsp?components=108380;&solution=1257&isHWU&src=IMT)["](https://imt.netapp.com/matrix/imt.jsp?components=108380;&solution=1257&isHWU&src=IMT)。

### 客體檔案還原限制

在從客體作業系統還原檔案或資料夾之前、您應該瞭解此功能不支援的項目。

- 您無法在客體作業系統內還原動態磁碟類型。
- 如果還原加密的檔案或資料夾、加密屬性將不會保留。您無法將檔案或資料夾還原至加密的資料夾。
- 「來賓檔案瀏覽」頁面會顯示您無法篩選的隱藏檔案和資料夾。
- 您無法從Linux客體作業系統還原。

您無法從執行Linux客體作業系統的VM還原檔案和資料夾。不過、您可以附加VMDK、然後手動還原檔案和 資料夾。如需受支援來賓作業系統的最新資訊、請參閱 ["NetApp](https://imt.netapp.com/matrix/imt.jsp?components=108380;&solution=1257&isHWU&src=IMT)[互通](https://imt.netapp.com/matrix/imt.jsp?components=108380;&solution=1257&isHWU&src=IMT)[性](https://imt.netapp.com/matrix/imt.jsp?components=108380;&solution=1257&isHWU&src=IMT)[對](https://imt.netapp.com/matrix/imt.jsp?components=108380;&solution=1257&isHWU&src=IMT)[照表](https://imt.netapp.com/matrix/imt.jsp?components=108380;&solution=1257&isHWU&src=IMT)[工具](https://imt.netapp.com/matrix/imt.jsp?components=108380;&solution=1257&isHWU&src=IMT)[IMT](https://imt.netapp.com/matrix/imt.jsp?components=108380;&solution=1257&isHWU&src=IMT) [\(不含\)](https://imt.netapp.com/matrix/imt.jsp?components=108380;&solution=1257&isHWU&src=IMT)["](https://imt.netapp.com/matrix/imt.jsp?components=108380;&solution=1257&isHWU&src=IMT)。

• 您無法從NTFS檔案系統還原為FAT檔案系統。

當您嘗試從NTFS格式還原為FAT-format時、不會複製NTFS安全性描述元、因為該檔案系統不支援Windows 安全性屬性。

- 您無法從複製的VMDK或未初始化的VMDK還原來賓檔案。
- 如果備份是在執行ONTAP VMware 9.2或更新版本的系統上執行、而且VMware一致性選項已開啟、則無法 從次要備份還原。
- 您無法還原檔案的目錄結構。

如果選取要還原巢狀目錄中的檔案、則不會使用相同的目錄結構來還原檔案。目錄樹狀結構不會還原、只會 還原檔案。如果您想要還原目錄樹狀結構、可以複製結構頂端的目錄本身。

- 您無法將來賓檔案從vVol VM還原至替代主機。
- 您無法還原加密的來賓檔案。

## 從**VMDK**還原來賓檔案和資料夾

您可以在Windows來賓作業系統上、從VMDK還原一或多個檔案或資料夾。

關於這項工作

根據預設、附加的虛擬磁碟可在24小時內使用、然後會自動分離。您可以在精靈中選擇在還原作業完成時自動 刪除工作階段、或是隨時手動刪除來賓檔案還原工作階段、或是在「來賓組態」頁面中延長時間。

客體檔案或資料夾還原效能取決於兩個因素:要還原的檔案或資料夾大小、以及要還原的檔案或資料夾數目。如 果要還原的資料集大小相同、與還原少量大型檔案相比、還原大量的小型檔案可能需要比預期更長的時間。

在VM上同時只能執行一個附加或還原作業。您無法在同一個VM上執行平行附加或還原作業。

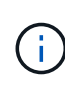

 $(i)$ 

來賓還原功能可讓您檢視及還原系統和隱藏檔案、以及檢視加密檔案。請勿嘗試覆寫現有的系統 檔案、或將加密的檔案還原至加密的資料夾。還原作業期間、來賓檔案的隱藏、系統和加密屬性 不會保留在還原的檔案中。檢視或瀏覽保留的分割區可能會導致錯誤。

#### 步驟

- 1. 按一下「功能表」並選取「主機與叢集」功能表選項、然後選取虛擬機器、再選取「\* NetApp SnapCenter 還原\*」、然後按一下「客體檔案還原」。
- 2. 在VMware vSphere用戶端中、按一下次要下拉式清單中的\*客體檔案還原\*、即可啟動精靈。
- 3. 在「還原範圍」頁面上、執行下列動作、指定包含您要附加之虛擬磁碟的備份:
	- a. 在\*備份名稱\*表格中、選取包含您要附加之虛擬磁碟的備份。
	- b. 在「\* VMDDK \*」表格中、選取包含您要還原之檔案或資料夾的虛擬磁碟。
	- c. 在\*位置\*表格中、選取您要附加的虛擬磁碟位置(主要或次要)。

4. 在\*訪客詳細資料\*頁面上、執行下列動作。

a. 選擇要連接虛擬磁碟的位置:

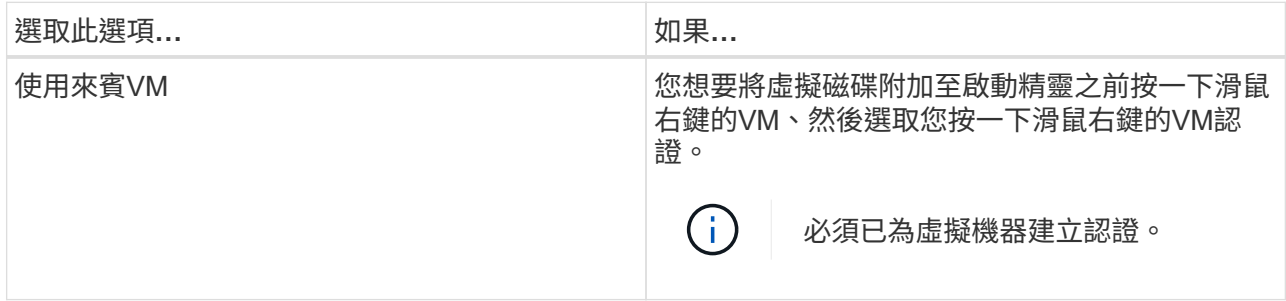

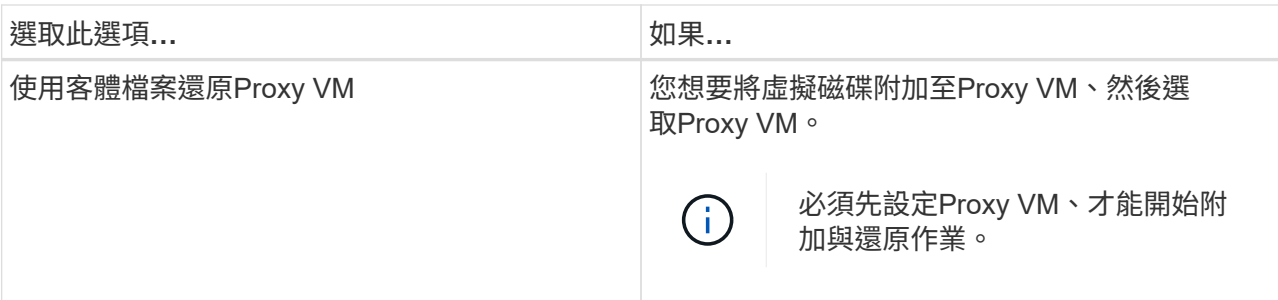

b. 選取\*傳送電子郵件通知\*選項。

如果您希望在附加作業完成時收到通知、且虛擬磁碟可用、則必須使用此選項。通知電子郵件包含虛擬 磁碟名稱、VM名稱、以及新指派給VMDK的磁碟機代號。

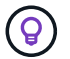

啟用此選項、因為客體檔案還原是非同步作業、而且可能會有時間延遲、無法為您建立來 賓工作階段。

此選項會使用在vCenter中設定VMware vSphere用戶端時所設定的電子郵件設定。

5. 檢閱摘要、然後按一下「完成」。

按一下「完成」之前、您可以返回精靈中的任何頁面並變更資訊。

6. 等待附加作業完成。

您可以在儀表板工作監控器中檢視作業進度、也可以等待電子郵件通知。

7. 若要尋找您要從附加虛擬磁碟還原的檔案、請按一下\*功能表> SnapCenter VMware vSphere\*的「更新外掛 程式」、然後在左導覽窗格中按一下\*「來賓檔案還原」、然後選取「**\***來賓組態」索引標籤。

在「Guest工作階段監視器」表格中、您可以按一下「\*」來顯示工作階段的其他資訊。 \*在右欄。

8. 選取通知電子郵件中所列虛擬磁碟的客體檔案還原工作階段。

所有分割區都會指派磁碟機代號、包括系統保留的分割區。如果VMDK有多個分割區、您可以在「來賓檔案 瀏覽」頁面頂端磁碟機欄位的下拉式清單中選取磁碟機、以選取特定磁碟機。

9. 按一下\*瀏覽檔案\*圖示、即可檢視虛擬磁碟上的檔案與資料夾清單。

當您按兩下資料夾以瀏覽並選取個別檔案時、擷取檔案清單時可能會有時間延遲、因為擷取作業是在執行時 間執行。

若要更輕鬆地瀏覽、您可以在搜尋字串中使用篩選條件。篩選器是區分大小寫的Perl運算式、不含空格。預 設搜尋字串為 .\*。下表顯示一些Perl搜尋運算式範例。

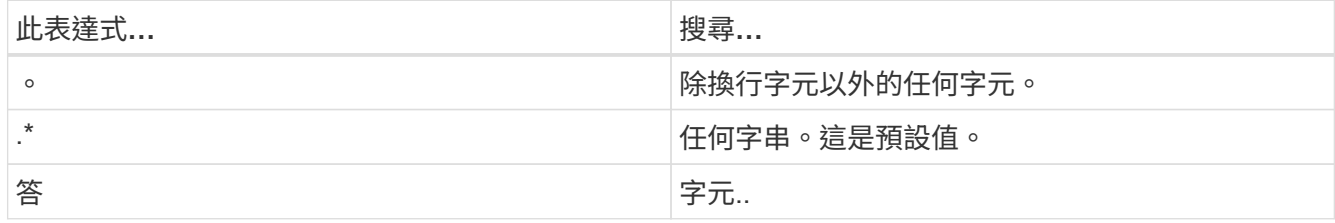

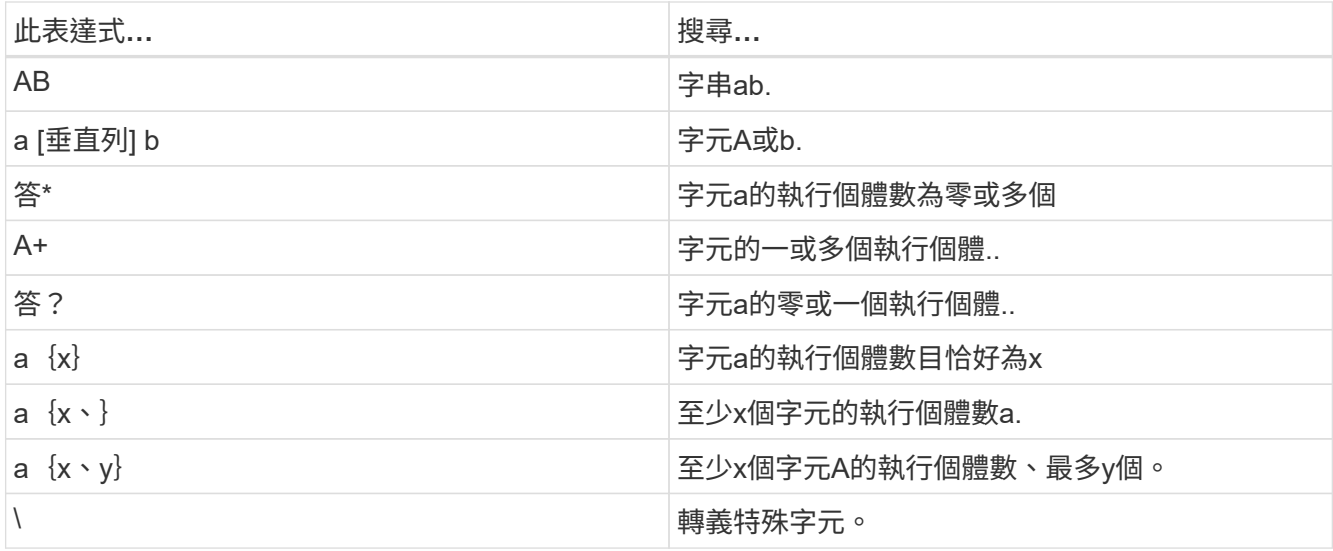

「來賓檔案瀏覽」頁面會顯示所有隱藏的檔案和資料夾、以及所有其他檔案和資料夾。

10. 選取您要還原的一或多個檔案或資料夾、然後按一下\*選取還原位置\*。

要還原的檔案和資料夾會列在「選取的檔案」表格中。

11. 在「選取還原位置」頁面中、指定下列項目:

| 選項                        | 說明                                                                                                    |
|---------------------------|----------------------------------------------------------------------------------------------------|
| 還原至路徑                     | 輸入要還原所選檔案之客體的UNC共用路徑。<br>IPV4範例: \\10.60.136.65\c\$<br>IPv6範例: \\fd20-8b1e-b255-832e-<br>61.ipv6-literal.net\C\restore |
| 如果是原始檔案<br>存在             | 如果要還原的檔案或資料夾已存在於還原目的地、請<br>選取要採取的動作:「永遠覆寫」或「永遠跳過」<br>$\circ$<br>如果資料夾已經存在、則資料夾的內<br>$\binom{1}{1}$<br>容會與現有資料夾合併。      |
| 中斷來賓連線<br>之後的工作階段<br>成功還原 | 如果希望在還原作業完成時刪除客體檔案還原工作階<br>段、請選取此選項。                                                                                   |

12. 按一下 \* 還原 \* 。

您可以在儀表板工作監控器中檢視還原作業的進度、也可以等待電子郵件通知。傳送電子郵件通知所需的時 間取決於還原作業完成所需的時間長度。

通知電子郵件包含附件、其中包含還原作業的輸出。如果還原作業失敗、請開啟附件以取得其他資訊。

# 設定**Proxy VM**以進行還原作業

如果您想要使用Proxy VM來附加虛擬磁碟以進行客體檔案還原作業、則必須先設定Proxy VM、才能開始還原作業。雖然您可以隨時設定Proxy VM、但在外掛程式部署完成後、立 即設定Proxy VM可能會更為方便。

步驟

1. 在VMware vSphere用戶端中、按一下\*客體檔案還原\*。

2. 在「以認證身分執行」區段中、執行下列其中一項:

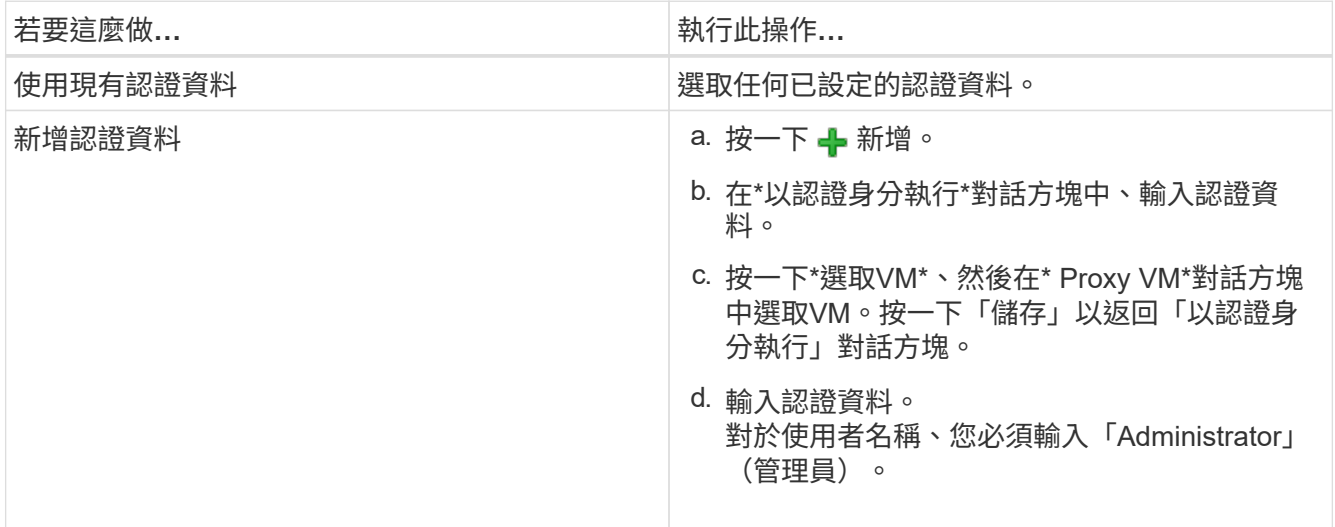

VMware vCenter插件使用選定的憑證登錄到選定的代理VM。SnapCenter

「執行身分」認證必須是Windows或內建本機系統管理員所提供的預設網域管理員。工作群組使用者可以使 用內建的本機系統管理員帳戶。

3. 在\* Proxy Credentials(代理認證)**\***區段中、按一下 Add(新增\*)以新增VM作為Proxy使用。

4. 在「\* Proxy VM\*」對話方塊中、完成資訊、然後按一下「儲存」。

## 設定**VM**客體檔案還原的認證資料

當您附加虛擬磁碟以執行客體檔案或資料夾還原作業時、附加的目標VM必須先設定認證、 才能還原。

關於這項工作

下表列出來賓還原作業的認證需求。

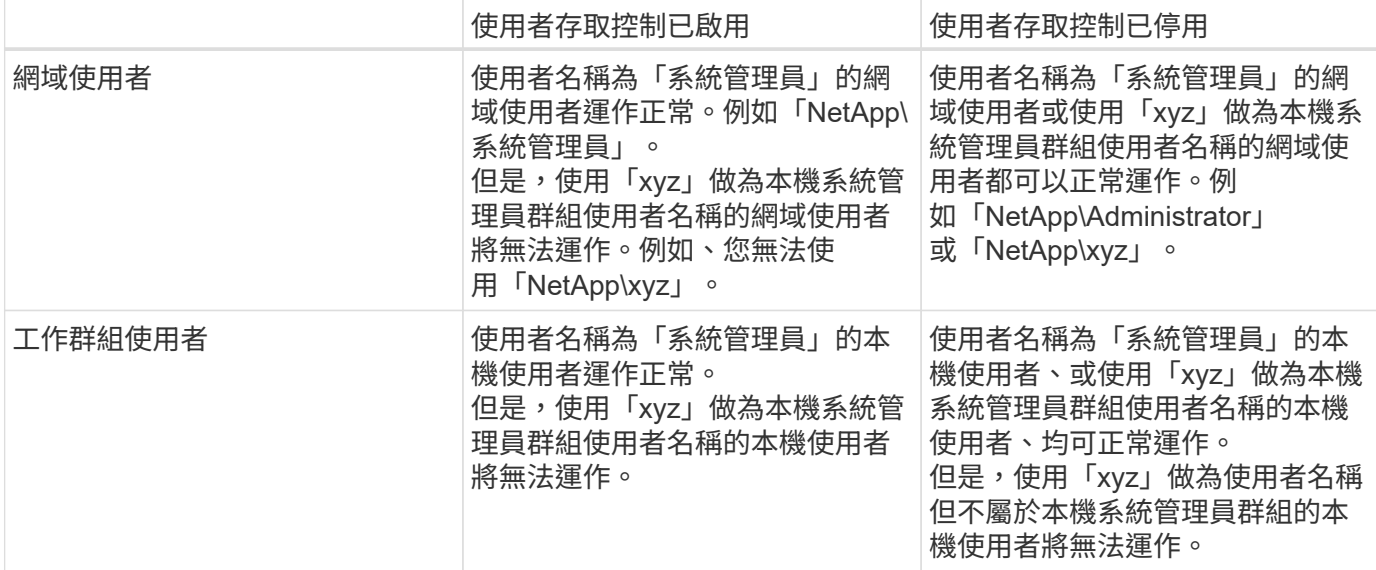

在前面的範例中、「NetApp」是虛擬網域名稱、而「xyz」是虛擬本機使用者名稱

步驟

- 1. 在VMware vSphere用戶端中、按一下\*客體檔案還原\*。
- 2. 在「以認證身分執行」區段中、執行下列其中一項:

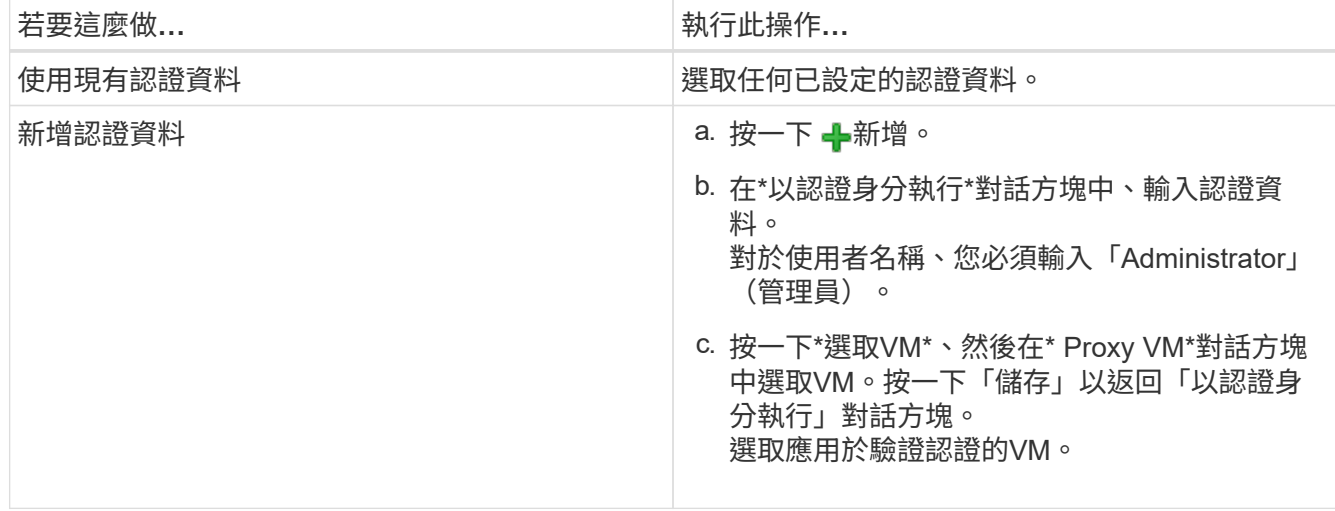

VMware vCenter外掛程式會使用所選的認證資料來登入所選的VM。SnapCenter

3. 按一下「 \* 儲存 \* 」。

## 延長客體檔案還原工作階段的時間

根據預設、附加的來賓檔案還原VMDK可在24小時內使用、然後會自動分離。您可以在「 訪客組態」頁面中延長時間。

關於這項工作

如果您想要稍後從附加的VMDK還原其他檔案或資料夾、可能需要擴充客體檔案還原工作階段。不過、由於客體 檔案還原工作階段使用大量資源、因此延長工作階段時間只能偶爾執行。

- 1. 在VMware vSphere用戶端中、按一下\*客體檔案還原\*。
- 2. 選取來賓檔案還原工作階段、然後按一下來賓工作階段監視器標題列中的延伸選取的來賓工作階段圖示。

工作階段將延長24小時。

### 您可能會遇到的客體檔案還原案例

嘗試還原來賓檔案時、可能會遇到下列任一種情況。

### 來賓檔案還原工作階段為空白

當您建立客體檔案還原工作階段、且該工作階段處於作用中狀態時、會重新啟動客體作業系統。發生這種情況 時、來賓作業系統中的VMDK可能會保持離線狀態。因此、當您嘗試瀏覽客體檔案還原工作階段時、清單會空 白。

若要修正此問題、請手動將VMDK重新連線至客體作業系統。VMDK上線時、客體檔案還原工作階段會顯示正確 的內容。

### 客體檔案還原附加磁碟作業失敗

當您啟動來賓檔案還原作業時、會發生此問題、但即使 VMware Tools 正在執行且來賓作業系統認證正確、附加 磁碟作業仍會失敗。如果發生這種情況、會傳回下列錯誤:

Error while validating guest credentials, failed to access guest system using specified credentials: Verify VMWare tools is running properly on system and account used is Administrator account, Error is SystemError vix error codes = (3016, 0).

若要修正此問題、請在來賓作業系統上重新啟動VMware Tools Windows服務、然後重試來賓檔案還原作業。

訪客電子郵件顯示??????檔案名稱

當您使用來賓檔案還原功能還原名稱中含有非英文字元的檔案或資料夾、且電子郵件通知顯示為「????」 時、就會發生此問題。 」以取得還原的檔案名稱。電子郵件附件會正確列出還原的檔案和資料夾名稱。

### 停用客體檔案還原工作階段之後、不會分離備份

當您從VM一致的備份執行客體檔案還原作業時、就會發生此問題。當客體檔案還原工作階段處於作用中狀態 時、會針對同一個VM執行另一個VM一致的備份。當來賓檔案還原工作階段中斷連線時、無論是手動或24小時 後自動中斷連線、工作階段的備份都不會中斷連線。

若要修正此問題、請手動將附加於作用中客體檔案還原工作階段的VMDK分離。

# 管理**SnapCenter VMware vSphere**應用裝置 的**VMware vCenter**外掛程式

# 重新啟動**VMware vSphere**用戶端服務

如果SnapCenter VMware vSphere用戶端的行為不正確、您可能需要清除瀏覽器快取。如 果問題持續發生、請重新啟動Web用戶端服務。

在**Linux vCenter**中重新啟動**VMware vSphere**用戶端服務

開始之前

您必須執行vCenter 7.0U1或更新版本。

步驟

- 1. 使用SSH以root身分登入vCenter Server Appliance。
- 2. 使用下列命令存取應用裝置Shell或Bash Shell:

shell

3. 使用下列HTML5命令停止Web用戶端服務:

service-control --stop vsphere-ui

4. 使用下列Shell命令刪除vCenter上所有過時的HTML5 scvm套件:

etc/vmware/vsphere-ui/vc-packages/vsphere-client-serenity/

rm -rf com.netapp.scv.client-<version\_number>

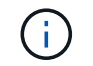

請勿移除VASA或vCenter 7.x及更新版本套件。

5. 使用下列HTML5命令啟動Web用戶端服務:

service-control --start vsphere-ui

# <span id="page-92-0"></span>存取維護主控台

您可以使用SnapCenter 適用於VMware vSphere的維護主控台來管理應用程式、系統和網 路組態。您可以變更系統管理員密碼、維護密碼、產生支援服務組合、以及啟動遠端診 斷。

開始之前

在停止及重新啟動SnapCenter VMware vSphere的VMware vSphere服務時、您應暫停所有排程。

關於這項工作

- 在VMware vSphere 4.6P1版的VMware vCenter外掛程式中SnapCenter 、您必須在第一次安裝SnapCenter VMware vSphere的VMware vSphere時指定密碼。如果您從4.6版或更早版本升級至4.6P1版或更新版本、則 會接受較早版本的預設密碼。
- 啟用遠端診斷時、您必須為「診斷」使用者設定密碼。

若要取得root使用者執行命令的權限、請使用Sudo <command>。

#### 步驟

- 1. 從VMware vSphere用戶端選取SnapCenter VMware插件所在的VM。
- 2. 在VM上按一下滑鼠右鍵、然後在虛擬應用裝置的\* Summary(摘要)索引標籤上、按一下 Launch Remote Console(啟動遠端主控台)以開啟維護主控台視窗。

使用預設的維護主控台使用者名稱登入 maint 以及您在安裝時設定的密碼。

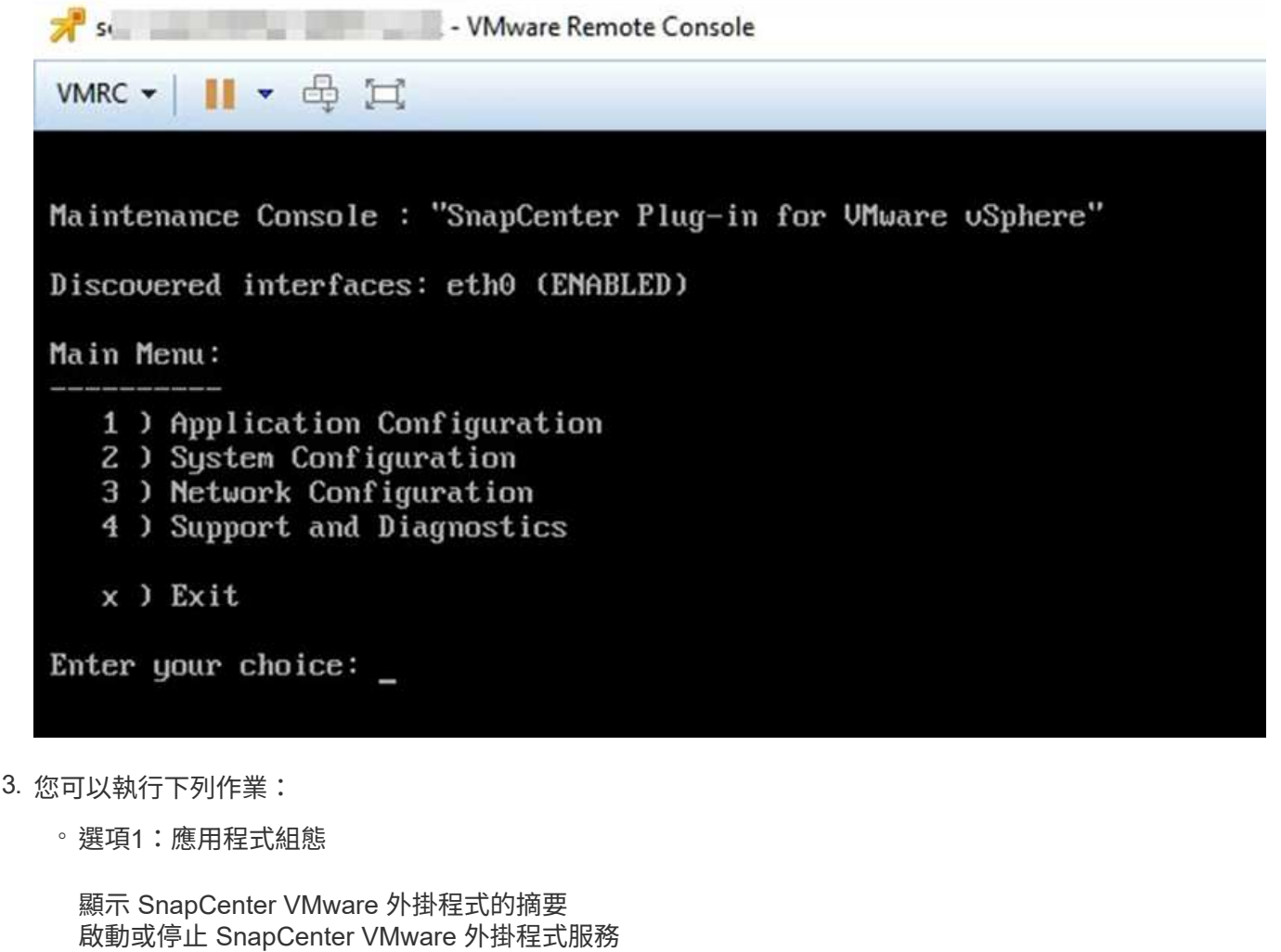

變更 SnapCenter VMware 外掛程式的登入使用者名稱或密碼 變更MySQL密碼 備份與還原 MySQL 、設定並列出 MySQL 備份

◦ 選項2:系統組態

重新開機或關閉虛擬機器 變更「maint」使用者密碼 變更時區 變更NTP伺服器 啟用/停用SSH存取 增加監獄磁碟大小(/監獄) 升級 安裝VMware Tools

◦ 選項3:網路組態

顯示或變更 IP 位址設定 顯示或變更網域名稱搜尋設定 顯示或變更靜態路由 提交變更 Ping主機

◦ 選項4:支援與診斷

產生支援服務組合 存取診斷Shell 啟用遠端診斷存取 產生核心傾印套件

# 從**SnapCenter** 維護主控台修改**VMware vCenter**外掛程式密碼

如果您不知道SnapCenter VMware vSphere管理GUI適用的VMware vSphere Plug-in管理 密碼、可以從維護主控台設定新密碼。

開始之前

在停止及重新啟動SnapCenter VMware vSphere的VMware vSphere服務時、您應暫停所有排程。

關於這項工作

如需存取及登入維護主控台的相關資訊、請參閱 ["](#page-92-0)[存](#page-92-0)[取維](#page-92-0)[護主](#page-92-0)[控](#page-92-0)[台](#page-92-0)["](#page-92-0)。

步驟

- 1. 從VMware vSphere用戶端選取SnapCenter VMware插件所在的VM。
- 2. 在VM上按一下滑鼠右鍵、然後在虛擬應用裝置的\* Summary(摘要)索引標籤上、按一下 Launch Remote Console(啟動遠端主控台)以開啟維護主控台視窗、然後登入。

如需存取及登入維護主控台的相關資訊、請參閱 ["](#page-92-0)[存](#page-92-0)[取維](#page-92-0)[護主](#page-92-0)[控](#page-92-0)[台](#page-92-0)["](#page-92-0)。

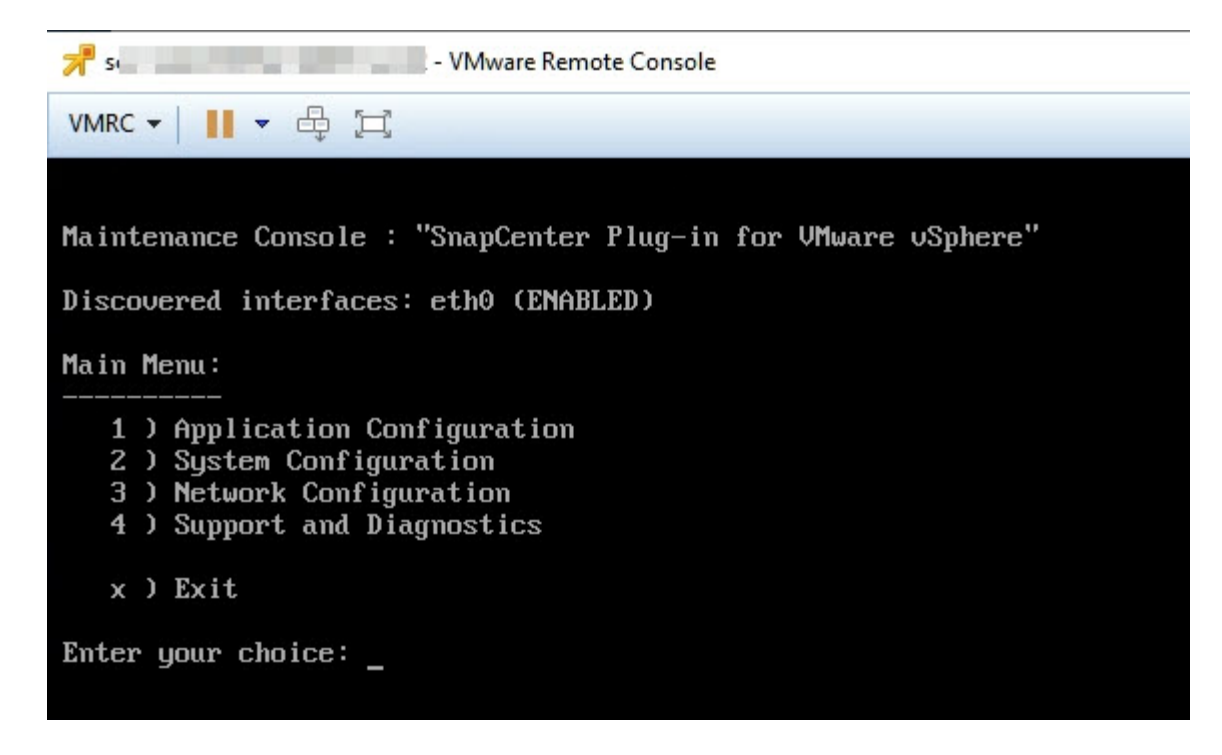

- 3. 輸入「\* 1\*」作為「應用程式組態」。
- 4. 輸入「\* 4\*」以變更使用者名稱或密碼。
- 5. 輸入新密碼。

停止並重新啟動VMware虛擬應用裝置服務。SnapCenter

## 建立及匯入憑證

VMware解決方法外掛程式採用SSL加密技術、可與用戶端瀏覽器進行安全通 訊。SnapCenter雖然如此一來、便能跨線路啟用加密資料、建立新的自我簽署憑證、或是 使用您自己的憑證授權單位(CA)基礎架構或協力廠商CA、確保該憑證對您的環境而言 是獨一無二的。

請參閱 ["](https://kb.netapp.com/Advice_and_Troubleshooting/Data_Protection_and_Security/SnapCenter/How_to_create_and_or_import_an_SSL_certificate_to_SnapCenter_Plug-in_for_VMware_vSphere_(SCV))[知](https://kb.netapp.com/Advice_and_Troubleshooting/Data_Protection_and_Security/SnapCenter/How_to_create_and_or_import_an_SSL_certificate_to_SnapCenter_Plug-in_for_VMware_vSphere_(SCV))[識](https://kb.netapp.com/Advice_and_Troubleshooting/Data_Protection_and_Security/SnapCenter/How_to_create_and_or_import_an_SSL_certificate_to_SnapCenter_Plug-in_for_VMware_vSphere_(SCV))[庫文](https://kb.netapp.com/Advice_and_Troubleshooting/Data_Protection_and_Security/SnapCenter/How_to_create_and_or_import_an_SSL_certificate_to_SnapCenter_Plug-in_for_VMware_vSphere_(SCV))[章](https://kb.netapp.com/Advice_and_Troubleshooting/Data_Protection_and_Security/SnapCenter/How_to_create_and_or_import_an_SSL_certificate_to_SnapCenter_Plug-in_for_VMware_vSphere_(SCV))[:如何建立及](https://kb.netapp.com/Advice_and_Troubleshooting/Data_Protection_and_Security/SnapCenter/How_to_create_and_or_import_an_SSL_certificate_to_SnapCenter_Plug-in_for_VMware_vSphere_(SCV))[/](https://kb.netapp.com/Advice_and_Troubleshooting/Data_Protection_and_Security/SnapCenter/How_to_create_and_or_import_an_SSL_certificate_to_SnapCenter_Plug-in_for_VMware_vSphere_(SCV))[或](https://kb.netapp.com/Advice_and_Troubleshooting/Data_Protection_and_Security/SnapCenter/How_to_create_and_or_import_an_SSL_certificate_to_SnapCenter_Plug-in_for_VMware_vSphere_(SCV))[將](https://kb.netapp.com/Advice_and_Troubleshooting/Data_Protection_and_Security/SnapCenter/How_to_create_and_or_import_an_SSL_certificate_to_SnapCenter_Plug-in_for_VMware_vSphere_(SCV))[SSL](https://kb.netapp.com/Advice_and_Troubleshooting/Data_Protection_and_Security/SnapCenter/How_to_create_and_or_import_an_SSL_certificate_to_SnapCenter_Plug-in_for_VMware_vSphere_(SCV))[憑](https://kb.netapp.com/Advice_and_Troubleshooting/Data_Protection_and_Security/SnapCenter/How_to_create_and_or_import_an_SSL_certificate_to_SnapCenter_Plug-in_for_VMware_vSphere_(SCV))[證](https://kb.netapp.com/Advice_and_Troubleshooting/Data_Protection_and_Security/SnapCenter/How_to_create_and_or_import_an_SSL_certificate_to_SnapCenter_Plug-in_for_VMware_vSphere_(SCV))[匯](https://kb.netapp.com/Advice_and_Troubleshooting/Data_Protection_and_Security/SnapCenter/How_to_create_and_or_import_an_SSL_certificate_to_SnapCenter_Plug-in_for_VMware_vSphere_(SCV))[入](https://kb.netapp.com/Advice_and_Troubleshooting/Data_Protection_and_Security/SnapCenter/How_to_create_and_or_import_an_SSL_certificate_to_SnapCenter_Plug-in_for_VMware_vSphere_(SCV))[SnapCenter VMware vSphere](https://kb.netapp.com/Advice_and_Troubleshooting/Data_Protection_and_Security/SnapCenter/How_to_create_and_or_import_an_SSL_certificate_to_SnapCenter_Plug-in_for_VMware_vSphere_(SCV))[的](https://kb.netapp.com/Advice_and_Troubleshooting/Data_Protection_and_Security/SnapCenter/How_to_create_and_or_import_an_SSL_certificate_to_SnapCenter_Plug-in_for_VMware_vSphere_(SCV))[VMware](https://kb.netapp.com/Advice_and_Troubleshooting/Data_Protection_and_Security/SnapCenter/How_to_create_and_or_import_an_SSL_certificate_to_SnapCenter_Plug-in_for_VMware_vSphere_(SCV))[外掛程式](https://kb.netapp.com/Advice_and_Troubleshooting/Data_Protection_and_Security/SnapCenter/How_to_create_and_or_import_an_SSL_certificate_to_SnapCenter_Plug-in_for_VMware_vSphere_(SCV))"。

## 從**SnapCenter vCenter**取消登錄**VMware vSphere**的**VMware vSphere**外掛程式

如果您在SnapCenter 連結模式的vCenter中停止使用VMware vCenter外掛程式服務、則並 非所有連結的vCenter都能使用資源群組、即使SnapCenter 其他連結的vCenter正在執 行VMware插件服務也一樣。

您必須SnapCenter 手動取消登錄VMware的更新程式。

步驟

1. 在連結的vCenter SnapCenter 上停止使用VMware插件服務、請瀏覽至「受管理物件參考(MOB)」管理程 式。

- 2. 在「內容」選項的「值」欄中選取「內容」、然後在下一個畫面中選取「值」欄中的「擴充管理程式」、以 顯示已登錄的副檔名清單。
- 3. 取消登錄副檔名 com.netapp.scv.client 和 com.netapp.aegis。

## 停用**SnapCenter** 並啟用**VMware vSphere**的功能支援功能

如果您不再需要SnapCenter 使用資料保護功能、則必須變更SnapCenter VMware插件的 組態。例如、如果您在測試環境中部署外掛程式、可能需要停用SnapCenter 該環境中的功 能、並在正式作業環境中啟用這些功能。

開始之前

- 您必須擁有系統管理員權限。
- 請確定沒有SnapCenter 執行任何不可用的功能。

關於這項工作

停用SnapCenter VMware vCenter外掛程式時、所有資源群組都會暫停、而且外掛程式會在vCenter中取消登錄 為擴充。

啟用SnapCenter VMware vCenter外掛程式時、外掛程式會在vCenter中登錄為擴充、所有資源群組都會處於正 式作業模式、而且所有排程都會啟用。

步驟

1. 選用:備份SnapCenter VMware的VMware插件MySQL儲存庫、以備您將其還原至新的虛擬應用裝置時使 用。

["](#page-63-0)[備份](#page-63-0)[SnapCenter VMware vSphere MySQL](#page-63-0)[資料庫的](#page-63-0)[VMware vCenter](#page-63-0)[外掛程式](#page-63-0)["](#page-63-0)。

2. 使用格式登入SnapCenter VMware的VMware插件管理GUI <https://<OVA-IP-address>:8080>。

部署外掛程式時、會顯示VMware的IP of the VMware外掛程式。SnapCenter

- 3. 按一下左導覽窗格中的\*組態\*、然後取消選取「外掛程式詳細資料」區段中的「服務」選項、以停用外掛程 式。
- 4. 確認您的選擇。
	- 如果您只使用SnapCenter VMware的VMware vCenter外掛程式來執行VM一致的備份

外掛程式已停用、不需要採取進一步行動。

◦ 如果您使用SnapCenter VMware vCenter外掛程式來執行應用程式一致的備份

外掛程式已停用、需要進一步清理。

- i. 登入VMware vSphere。
- ii. 關閉VM電源。
- iii. 在左側瀏覽器畫面中、用滑鼠右鍵按一下SnapCenter VMware外掛程式的執行個體(.ova 部署虛 擬應用裝置時所使用的檔案)、然後選取\*從磁碟刪除\*。
- iv. 登入SnapCenter 以供使用、然後移除vSphere主機。

# 移除**SnapCenter VMware vSphere**的功能性外掛程式

如果您不再需要使用SnapCenter 「還原資料保護」功能、則必須停用SnapCenter 「VMware」外掛程式、從vCenter將其取消登錄、然後從SnapCenter vCenter移 除「VMware」外掛程式、再手動刪除剩餘的檔案。

開始之前

- 您必須擁有系統管理員權限。
- 請確定沒有SnapCenter 執行任何不可用的功能。

步驟

1. 使用格式登入SnapCenter VMware的VMware插件管理GUI <https://<OVA-IP-address>:8080>。

部署外掛程式時、會顯示VMware的IP of the VMware外掛程式。SnapCenter

- 2. 按一下左導覽窗格中的\*組態\*、然後取消選取「外掛程式詳細資料」區段中的「服務」選項、以停用外掛程 式。
- 3. 登入VMware vSphere。
- 4. 在左側瀏覽器畫面中、用滑鼠右鍵按一下SnapCenter VMware外掛程式的執行個體(.tar 部署虛擬應用裝 置時所使用的檔案)、然後選取\*從磁碟刪除\*。
- 5. 如果您使用SnapCenter VMware支援其他SnapCenter 的VMware插件來進行應用程式一致的備份、請登 入SnapCenter 到VMware、然後移除vSphere主機。

完成後

虛擬應用裝置仍在部署中、SnapCenter 但已移除VMware的VMware插件。

移除VMware SnapCenter vCenter外掛程式的主機VM之後、該外掛程式可能會一直列在vCenter中、直到重新整 理本機vCenter快取為止。但是、由於外掛程式已移除、因此無法SnapCenter 在該主機上執行任何VMware vSphere功能。如果您要重新整理本機vCenter快取、請先確定應用裝置在SnapCenter 「VMware外掛程式組 態」頁面上處於「已停用」狀態、然後重新啟動vCenter Web用戶端服務。

# 管理您的組態

# 修改備份的時區

開始之前

您必須知道SnapCenter VMware vSphere管理GUI適用的VMware vSphere Plug-in IP位址和登入認證。

- 部署VMware插件時會顯示IP位址SnapCenter 。
- 請使用SnapCenter 部署VMware vCenter外掛程式時提供的登入認證、或是稍後修改的認證。

### 步驟

1. 登入SnapCenter VMware的VMware插件管理GUI。

使用格式 <https://<appliance-IP-address>:8080>

2. 按一下頂端工具列中的「設定」圖示。

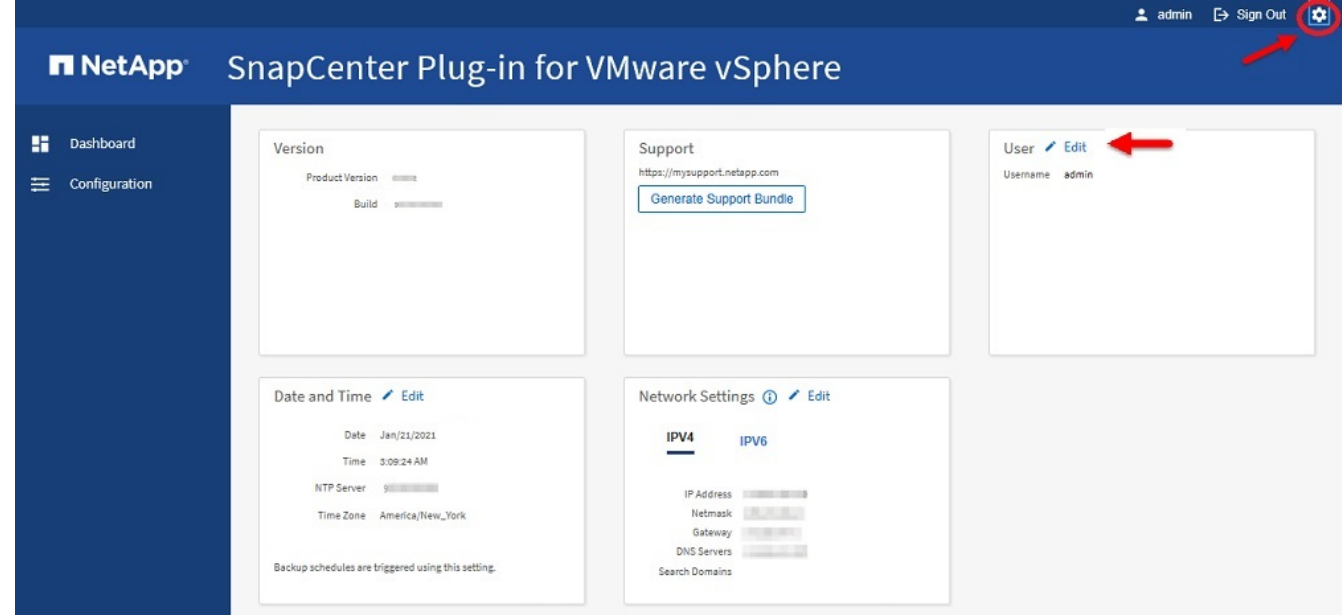

- 3. 在「設定」頁面的「日期與時間」區段中、按一下「編輯」。
- 4. 選取新的時區、然後按一下\*「Save(儲存)」\*。

新時區將用於SnapCenter 由VMware插件執行的所有備份。

# 修改登入認證資料

您可以修改SnapCenter VMware vSphere管理GUI適用的VMware vSphere Plug-in登入認 證。

開始之前

您必須知道SnapCenter VMware vSphere管理GUI適用的VMware vSphere Plug-in IP位址和登入認證。

- 部署VMware插件時會顯示IP位址SnapCenter 。
- 請使用SnapCenter 部署VMware vCenter外掛程式時提供的登入認證、或是稍後修改的認證。

### 步驟

1. 登入SnapCenter VMware的VMware插件管理GUI。

使用格式 <https://<appliance-IP-address>:8080>

2. 按一下頂端工具列中的「設定」圖示。

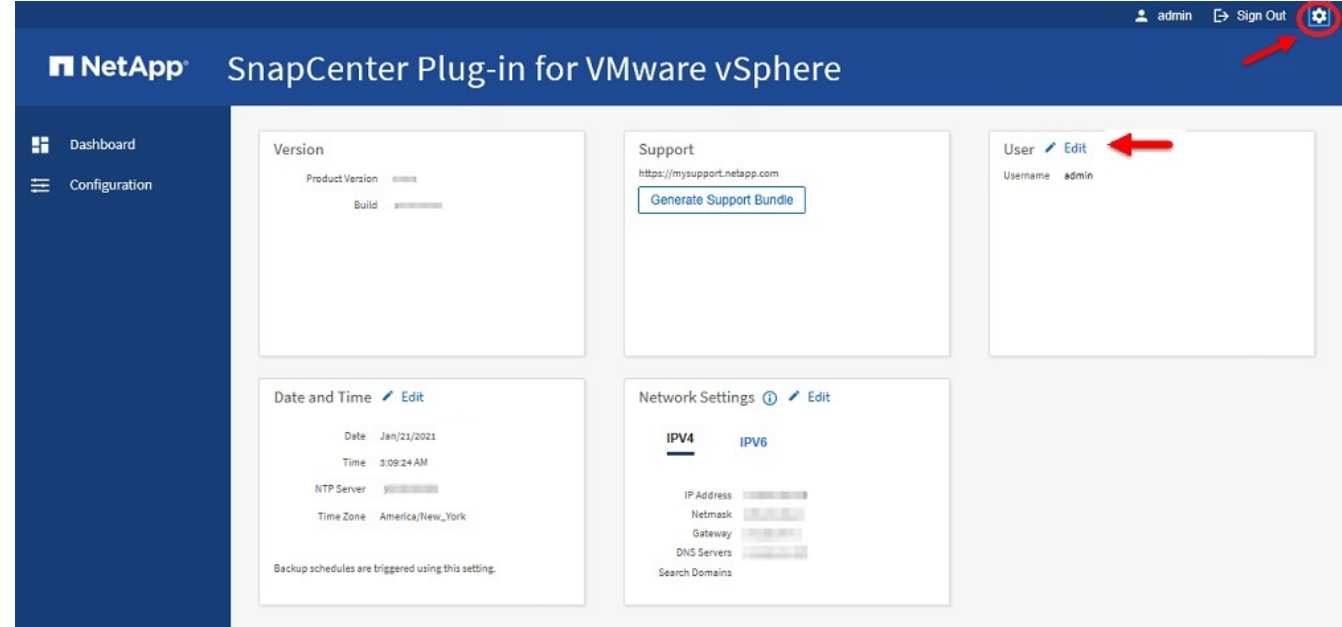

- 3. 在「設定」頁面的「使用者」區段中、按一下「編輯」。
- 4. 輸入新密碼、然後按一下「儲存」。

所有服務可能需要幾分鐘時間才能恢復正常運作。

## 修改**vCenter**登入認證資料

您可以修改SnapCenter 在VMware vSphere的VMware vCenter外掛程式中設定的vCenter 登入認證。外掛程式會使用這些設定來存取vCenter。

### 開始之前

您必須知道SnapCenter VMware vSphere管理GUI適用的VMware vSphere Plug-in IP位址和登入認證。

- 部署VMware插件時會顯示IP位址SnapCenter 。
- 請使用SnapCenter 部署VMware vCenter外掛程式時提供的登入認證、或是稍後修改的認證。

步驟

1. 登入SnapCenter VMware的VMware插件管理GUI。

使用格式 <https://<appliance-IP-address>:8080>

2. 在左側導覽窗格中、按一下\*組態\*。

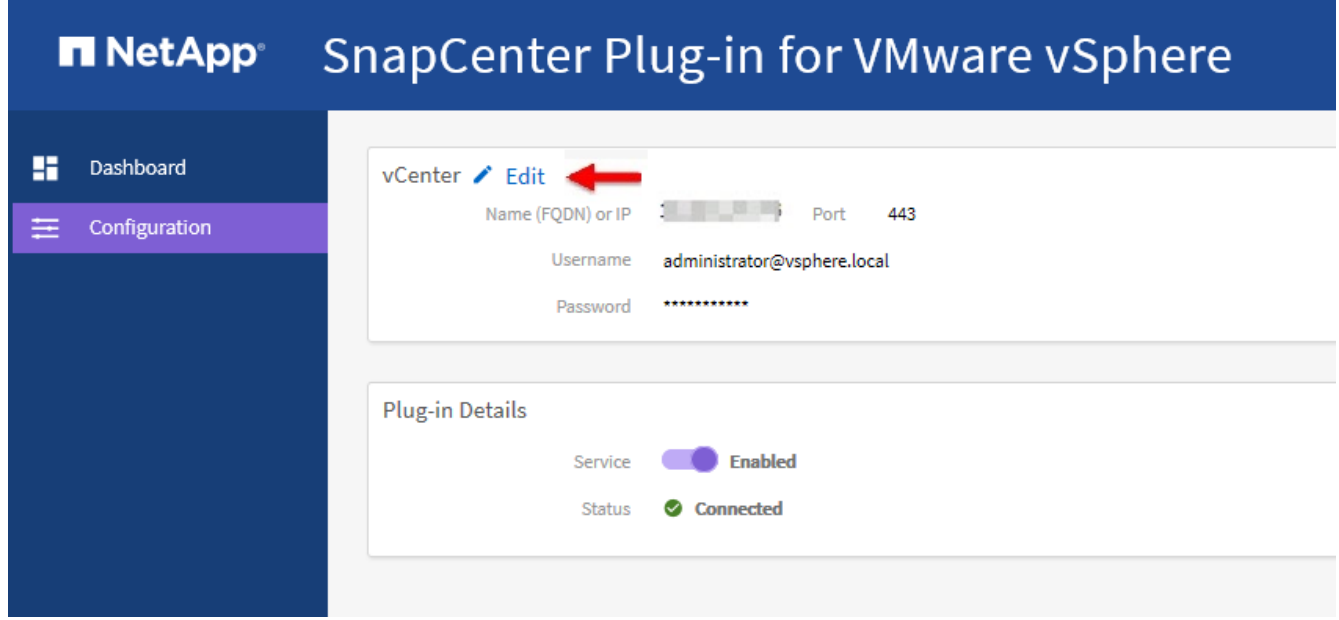

- 3. 在「組態」頁面的「\* vCenter\*」區段中、按一下「編輯」。
- 4. 輸入新密碼、然後按一下「儲存」。

請勿修改連接埠號碼。

## 修改網路設定

您可以修改SnapCenter 在VMware vSphere的VMware vSphere的VMware Plug-in中設定 的網路設定。外掛程式會使用這些設定來存取vCenter。

開始之前

您必須知道SnapCenter VMware vSphere管理GUI適用的VMware vSphere Plug-in IP位址和登入認證。

- 部署VMware插件時會顯示IP位址SnapCenter 。
- 請使用SnapCenter 部署VMware vCenter外掛程式時提供的登入認證、或是稍後修改的認證。

### 步驟

1. 登入SnapCenter VMware的VMware插件管理GUI。

使用格式 <https://<appliance-IP-address>:8080>

2. 按一下頂端工具列中的「設定」圖示。

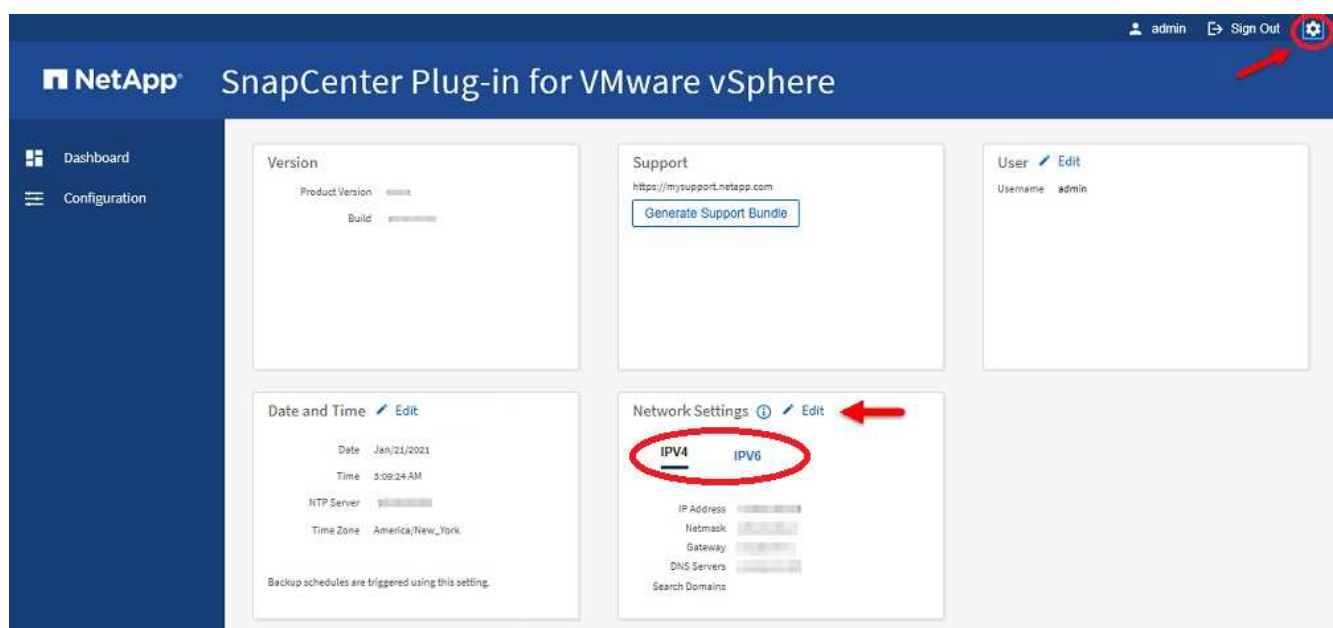

3. 在「設定」頁面的「網路設定」區段中、按一下「\* IPV4 」或「 IPV6 」、然後按一下「**\***編輯」。

輸入新資訊、然後按一下「儲存」。

- 4. 如果您要移除網路設定、請執行下列動作:
	- IPV4:在「\* IP位址\*」欄位中輸<sup>入</sup> 0.0.0.0 然後按一下「儲存」。
	- IPv6:在「\* IP位址\*」欄位中:輸<sup>入</sup> : :0 然後按一下「儲存」。

 $(i)$ 

如果同時使用IPv4和IPv6、則無法同時移除這兩個網路設定。其餘網路必須指定DNS伺服器和搜 尋網域欄位。

## 修改組態預設值

若要提升作業效率、您可以修改 scbr.override 組態檔以變更預設值。這些值可控制設 定、例如在備份期間建立或刪除的VMware快照數量、或是備份指令碼停止執行之前的時 間。

。 scbr.override 在支援以應用程式為基礎之資料保護作業的環境中、VMware vSphere的VMware vSphere 的VMware vCenter外掛程式會使用組態檔SnapCenter SnapCenter 。如果此檔案不存在、則必須從範本檔案建 立。

## 建立**scbr.override**組態檔

。 scbr.override 在支援以應用程式為基礎之資料保護作業的環境中、VMware vSphere的VMware vSphere的VMware vCenter外掛程式會使用組態檔SnapCenter SnapCenter 。

- 1. 前往 /opt/netapp/scvservice/standalone\_aegis/etc/scbr/scbr.override-template。
- 2. 複製 scbr.override-template 檔案至名為的新檔案 scbr.override 在中

## 您可以置換的內容

您可以使用中所列的內容 scbr.override 組態檔以變更預設值。

- 根據預設、範本會使用雜湊符號來註解組態內容。若要使用屬性來修改組態值、您必須移除 # 字元。
- 您必須在SnapCenter VMware vSphere主機的VMware vSphere插件上重新啟動服務、變更才會生效。

您可以使用中所列的下列屬性 scbr.override 組態檔以變更預設值。

• \* dashboard.protected.vm.count.interval=7\*

指定儀表板顯示VM保護狀態的天數。

預設值為「 7 」。

• \* disable.rakCiphers=true\*

停用SnapCenter 下列弱式加密器、以用於VMware vSphere和SnapCenter VMware vSphere的VMware Plug-in與中所列的任何其他弱式加密器之間的通訊通道 include.weakCiphers: TLS\_RSA\_with \_AES\_256\_CBC\_SHA256 TLS\_DHE\_RSA\_with \_AES\_256\_CBC\_SHA256 TLS\_RSA\_with \_AES\_128\_CBC\_SHA256 TLS\_DHE\_RSA\_with \_AES\_128\_CBC\_SHA256 TLS\_ECDHE\_RSA\_with \_AES\_256\_CBC\_SHA384 TLS\_ECDHE\_RSA\_with \_AES\_128\_CBC\_SHA256 TLS\_RSA\_AT\_AES-122\_GCM\_SHA256 TLS\_RSA\_AT\_AES-256\_GCM\_SHA384

• \* globe.ds.site.Pattern\*

指定一或多個要從備份作業中排除的傳統或vVol資料存放區。您可以使用任何有效的Java規則運算式來指定 資料存放區。

範例1:運算式 global.ds.exclusion.pattern=.\*21 排除具有通用模式的資料存放區、例如 datastore21 和 dstest21 將被排除。

範例 2 :運算式 global.ds.exclusion.pattern=ds-.\*|^vol123 排除包含的所有資料存放區 ds- (例如 scvds-test)或從開始 vol123。

• \* guestFileRestore.guest.operation.interval=5\*

指定SnapCenter VMware vSphere的VMware vSphere的VMware vCenter插件完成來賓操作所需的時間間 隔(秒) (線上磁碟和還原檔案)。總等待時間由設定 guestFileRestore.online.disk.timeout 和 guestFileRestore.restore.files.timeout。

預設值為「 5 」。

• \* guestFileRestore.monitorInterval=30\*

指定SnapCenter VMware vCenter外掛程式監控過期客體檔案還原工作階段的時間間隔(以分鐘為單位)。 在設定的工作階段時間之後執行的任何工作階段都會中斷連線。

預設值為「 30 」。

• \* guestFileRestore.one.disk.timeout=100\*

指定SnapCenter VMware程式在客體VM上等待線上磁碟作業完成的時間(以秒為單位)。請注意、在外掛 程式輪詢以完成線上磁碟作業之前、還有30秒的等待時間。

預設值為「 100 」。

• \* guestFileRestore.fest.file.timeout=3600\*

指定SnapCenter VMware程式在客體VM上等待還原檔案作業完成的時間(以秒為單位)。如果超過時間、 程序就會結束、工作就會標示為失敗。

預設值為「3、600」(1小時)。

• \* guestFileRestore.Robocopy.directory.flags=/R:0 /W:0 /ZB /CopyAll /EFSRAW /a-:SH /e /NJH /NDL /NP\*

指定在客體檔案還原作業期間複製目錄時要使用的額外Robocopy旗標。

請勿移除 /NJH 或新增 /NJS 因為這會中斷還原輸出的剖析。

不允許無限重試(移除 /R 旗標)、因為這可能會導致失敗複本的重試次數不限。

預設值為 "/R:0 /W:0 /ZB /CopyAll /EFSRAW /A-:SH /e /NJH /NDL /NP" 。

• \* guestFileRestore.Robocopy.file.flags=/R:0 /W:0 /ZB /CopyAll /EFSRAW /a-:SH /NJH /NDL /NP\*

指定在客體檔案還原作業期間複製個別檔案時要使用的額外Robocopy旗標。

請勿移除 /NJH 或新增 /NJS 因為這會中斷還原輸出的剖析。

不允許無限重試(移除 /R 旗標)、因為這可能會導致失敗複本的重試次數不限。

預設值為 "/R:0 /W:0 /ZB /CopyAll /EFSRAW /A-:SH /NJH /NDL /NP"。

• \* guestFileRestore.sessionTime=1440\*

指定SnapCenter VMware vSphere的VMware vSphere之VMware vSphere的VMware還原外掛程式保持作用 中客體檔案還原工作階段的時間(以分鐘為單位)。

預設值為「1440」(24小時)。

• \* guestFileRestore.use.custom.online.disk.script=true\*

指定在建立客體檔案還原工作階段時、是否使用自訂指令碼來進行內嵌磁碟和擷取磁碟機代號。指令碼必須 位於 [Install Path] \etc\questFileRestore onlineDisk.ps1。安裝時會提供預設指令碼。值 [Disk Serial Number]、 [Online Disk Output]`和 `[Drive Output] 在附加程序期間、會在 指令碼中取代。

預設值為「假」。

• \* include.esx.initiator.id.from.cluster=true\*

指定SnapCenter 從叢集內的所有ESXi主機透過VMDK工作流程、將iSCSI和FCP啟動器ID納入應用程式中。

預設值為「假」。

• 包括**.r**弱 密碼

何時 disable.weakCiphers 設為 true,指定除了要停用的弱密碼之外,還要停用的弱密碼 disable.weakCiphers 預設為停用。

• 最大並行**.ds.storage**。**query.count=15**

指定SnapCenter VMware vCenter插件可對SnapCenter VMware支援的最大並行通話數、以探索資料存放區 的儲存佔用空間。外掛程式會在SnapCenter 您重新啟動VMware Plug-in VM主機上的Linux服務時發出這些 呼叫。

• \* NFs.datastore.mount.retry。count=3\*

指定SnapCenter 在vCenter中、將磁碟區作為NFS資料存放區掛載的VMware插件嘗試次數上限。

預設值為「 3 」。

• \* nfs.datastore.mount.retry.delay=60000\*

以毫秒為單位、指定SnapCenter 在嘗試將Volume掛載為vCenter中的NFS資料存放區時、VMware vCenter 外掛程式等待的時間。

預設值為「60000」(60秒)。

• \* script.virtual.machine.count.variable.name = virtual\_machines \*

指定包含虛擬機器數的環境變數名稱。您必須先定義變數、才能在備份工作期間執行任何使用者定義的指令 碼。

例如、virtual\_machines = 2表示正在備份兩部虛擬機器。

• \* script.virtual.machine.info.variable.name=VIRTUAL\_MACHINE.%s\*

提供環境變數名稱、其中包含備份中第n部虛擬機器的相關資訊。您必須先設定此變數、才能在備份期間執 行任何使用者定義的指令碼。

例如、環境變數virtual\_machine.2會提供備份中第二部虛擬機器的相關資訊。

• \* script.virtual.machine.info.format=%s|%s|%s|%s|%s|%s\*

提供有關虛擬機器的資訊。在環境變數中設定的此資訊格式如下: VM name|VM UUID| VM power state (on|off)|VM snapshot taken (true|false)|IP address(es)

以下是您可能提供的資訊範例:

VIRTUAL\_MACHINE.2=VM 1|564d6769-f07d-6e3b-68b1f3c29ba03a9a|POWERED\_ON||true|10.0.4.2

### • 儲存設備**.connection.timeout=600000**

指定SnapCenter 由儲存系統回應的時間(以毫秒為單位)。

預設值為「600000」(10分鐘)。

• \* vmware.esx.ip.kernel.ip.map\*

沒有預設值。您可以使用此值將ESXi IP位址對應至VMkernel IP位址。根據預設、SnapCenter VMware 的VMware vCenter外掛程式會使用ESXi主機的管理VMkernel介面卡IP位址。如果您想SnapCenter 讓VMware vCenter外掛程式使用不同的VMkernel介面卡IP位址、則必須提供置換值。

在以下範例中、管理 VMkernel 介面卡 IP 位址為 10.225.10.56 ;不過、 SnapCenter VMware 外掛程式使 用指定的位址 10.225.11.57 和 10.225.11.58 。如果管理VMkernel介面卡IP位址為10.225.10.60、則外掛程 式會使用位址10.225.11.61。

vmware.esx.ip.kernel.ip.map=10.225.10.56:10.225.11.57,10.225.11.58; 10.225.10.60:10.225.11.61

• \* VMware.max.並行.snapshots=30\*

指定SnapCenter VMware vCenter插件在伺服器上執行的並行VMware快照數量上限。

此數字會根據每個資料存放區進行檢查、只有在原則選取「VM一致」時才會核取。如果您執行的是損毀一 致的備份、則此設定不適用。

預設值為「 30 」。

• \* vmware.max.concurrent.snapshots.delete=30\*

指定SnapCenter VMware伺服器上執行的每個資料存放區並行VMware Snapshot刪除作業的最大數量。

此數字會根據每個資料存放區來檢查。

預設值為「 30 」。

• \* VMware.query.unresolved.retry .count=10\*

指定SnapCenter 由於發生「…保留I/O的時間限制」錯誤、導致VMware測試外掛程式重試傳送未解決磁碟 區查詢的次數上限。

預設值為「 10 」。

• \* VMware.quiesce.retry .count=0\*

指定SnapCenter 由於備份期間發生「…保留I/O的時間限制」錯誤、導致VMware插件重試傳送VMware快照 查詢的次數上限。

預設值為「 0 」。

• \* vmware.quiesce.retry.interval=5\*

指定SnapCenter 在備份期間、由VMware vCenter外掛程式在傳送有關VMware Snapshot的查詢「…用於保 留I/O的時間限制」錯誤之間等待的時間(以秒為單位)。

預設值為「 5 」。

• \* vmware.query.unresolved.retry.delay= 60000\*

指定SnapCenter 由於發生「…保留I/O的時間限制」錯誤、導致VMware vCenter外掛程式在傳送未解決磁 碟區的查詢之間等待的時間(以毫秒為單位)。複製VMFS資料存放區時發生此錯誤。

預設值為「60000」(60秒)。

• \* VMware.reconfig.vm.retry .count=10\*

指定SnapCenter 由於發生「…保留I/O的時間限制」錯誤、而導致VMware插件重試傳送有關重新設定VM的 查詢的次數上限。

預設值為「 10 」。

• \* vmware.reconfig.vm.retry.delay=30000\*

指定SnapCenter 由於發生「…保留I/O的時間限制」錯誤、導致VMware vCenter插件在傳送有關重新設 定VM的查詢之間等待的最長時間(以毫秒為單位)。

預設值為「 30000 」( 30 秒)。

• \* VMware.rescable.HBA重試.count=3\*

指定SnapCenter 由於發生「…保留I/O的時間限制」錯誤、導致VMware vCenter外掛程式在傳送有關重新 掃描主機匯流排介面卡的查詢之間等待的時間(以毫秒為單位)。

預設值為「 3 」。

• \* vmware.rescan.hba.retry.delay=30000\*

指定SnapCenter VMware插件重新掃描主機匯流排介面卡的重試次數上限。

預設值為「30000」。

## 啟用適用於**SnapCenter VMware vSphere**的**SSH for VMware Plug-in**

部署VMware vCenter外掛程式時SnapCenter 、SSH預設為停用。

步驟

- 1. 從VMware vSphere用戶端選取SnapCenter VMware插件所在的VM。
- 2. 在VM上按一下滑鼠右鍵、然後在虛擬應用裝置的\* Summary(摘要)索引標籤上、按一下 Launch Remote Console(啟動遠端主控台)以開啟維護主控台視窗、然後登入。

如需存取及登入維護主控台的相關資訊、請參閱 ["](#page-92-0)[存](#page-92-0)[取維](#page-92-0)[護主](#page-92-0)[控](#page-92-0)[台](#page-92-0)["](#page-92-0)。

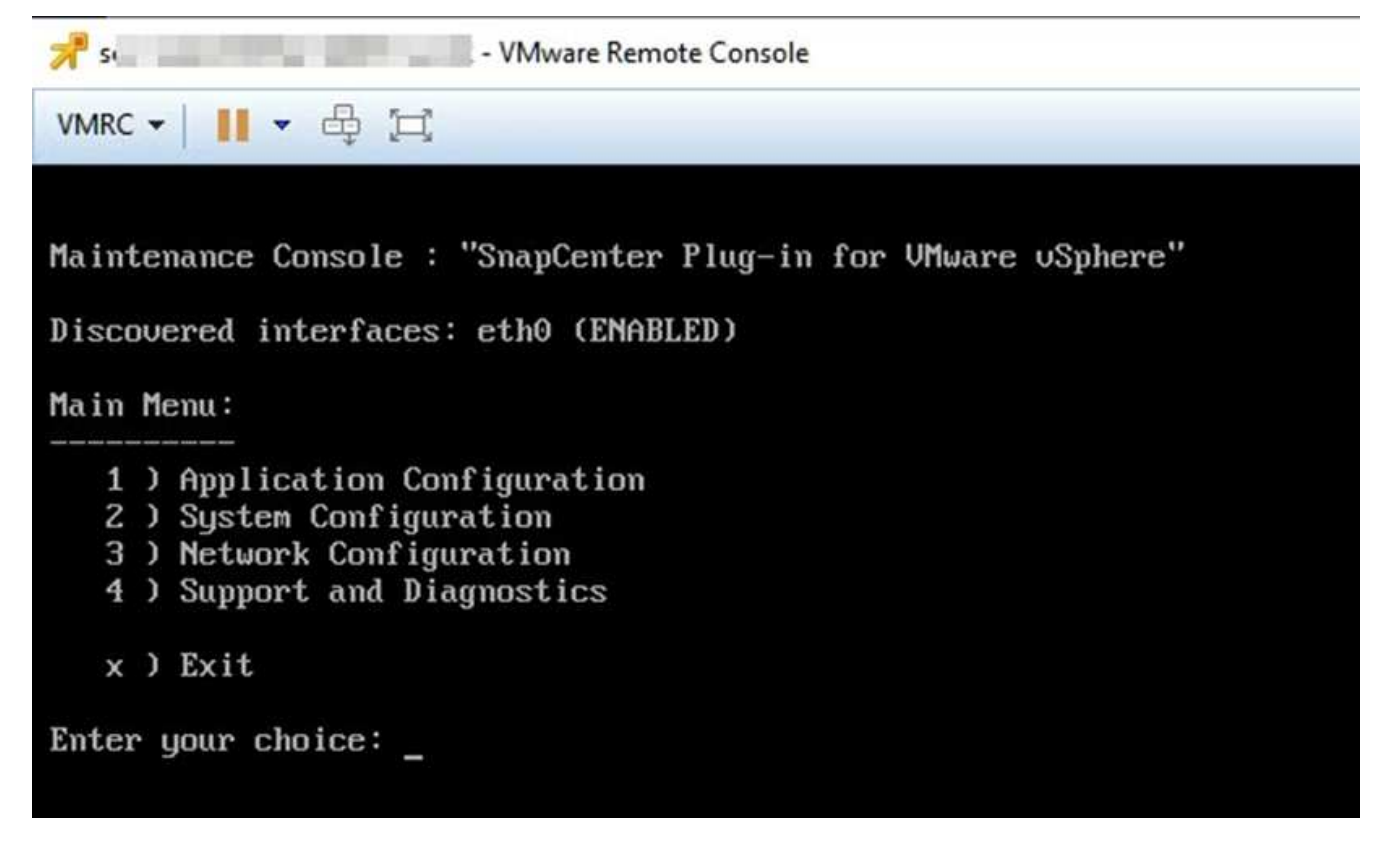

- 3. 從主功能表中、選取功能表選項\* 2)系統組態\*。
- 4. 從System Configuration(系統組態)功能表中、選取功能表選項\* 6)Enable SSH access\*(啟用SSH存 取\*)、然後在確認提示字元中輸入「\* y\*」。
- 5. 等待訊息「Enabling SSH Access…(正在啟用SSH存取…)」 然後按\* Enter鍵繼續、然後在提示下輸入\* X\*以結束維護模式。
# **REST API**

### 總覽

您可以使用SnapCenter VMware vSphere REST API的VMware vCenter外掛程式來執行一 般的資料保護作業。外掛程式的Swagger網頁與Windows SnapCenter 介紹的Swagger網 頁不同。

- REST API工作流程會使用VMware vSphere的REST API、記錄在VM和資料存放區上執行的下列作業:
	- 新增、修改及刪除儲存VM和叢集
	- 建立、修改及刪除資源群組
	- 備份虛擬機器、排程及隨需備份
	- 還原現有的VM和刪除的VM
	- 還原VMDK
	- 連接並卸除VMDK
	- 掛載及卸載資料存放區
	- 下載工作並產生報告
	- 修改內建排程
- VMware vSphere的REST API不支援的作業
	- 客體檔案還原
	- 安裝及組態SnapCenter VMware插件
	- 指派RBAC角色或存取權給使用者
- uri 參數
	- 。 uri 參數一律會傳回「null」值。
- 登入逾時

預設的逾時時間為120分鐘(2小時)。您可以在vCenter設定中設定不同的逾時值。

• 權杖管理

為了安全起見、REST API使用強制性權杖、會隨每個要求一起傳遞、並用於所有API呼叫中以進行用戶端驗 證。VMware vSphere的REST API使用VMware驗證API來取得權杖。VMware提供權杖管理功能。

若要取得權杖、請使用 /4.1/auth/login REST API並提供vCenter認證。

• API版本指定

每個REST API名稱都包含SnapCenter 最先發行REST API的版本編號。例如REST API /4.1/datastores/{moref}/backups 第一次發佈SnapCenter 於本產品的版本。

REST API在未來版本中通常會向下相容、並會視需要修改以容納新功能。

# 使用**Swagger API**網頁存取**REST API**

REST API會透過Swagger網頁公開。您可以存取Swagger網頁、以顯示SnapCenter 適用 於SnapCenter VMware vSphere REST API的VMware Server或VMware vSphere Plugin、以及手動發出API呼叫。使用SnapCenter VMware vSphere REST API的VMware vCenter外掛程式、在VM和資料存放區上執行作業。

外掛程式的Swagger網頁與SnapCenter 《伺服器Swagger網頁不同。

開始之前

對於VMware vSphere REST API的VMware vCenter外掛程式、您必須知道VMware插件的IP位址或主機名 稱。SnapCenter SnapCenter

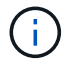

外掛程式僅支援REST API、以與協力廠商應用程式整合、不支援PowerShell Cmdlet或CLI。

#### 步驟

1. 從瀏覽器輸入URL、以存取外掛程式Swagger網頁:

https://<appliance IP address or host name>:8144/api/swagger-ui.html

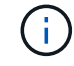

請勿在REST API URL中使用下列字元:+、。、%和&。

範例

存取SnapCenter VMware插件REST API:

```
https://192.0.2.82:8144/api/swagger-ui.html
https://OVAhost:8144/api/swagger-ui.html
```
登入使用vCenter驗證機制來產生權杖。

2. 按一下API資源類型、以該資源類型顯示API。

### **REST API**工作流程、以新增及修改儲存**VM**

若要使用SnapCenter VMware vSphere REST API的VMware vCenter外掛程式執行新增和 修改儲存VM作業、您必須遵循規定的REST API呼叫順序。

針對每個REST API、請新增 <code><a href="https://&lt;server&gt;:&lt;port&gt" class="bare">https://<server&qt;:&lt;port&qt</a>;</code>在REST API的前面、形成完整的端點。

若要新增儲存VM作業、請遵循下列工作流程:

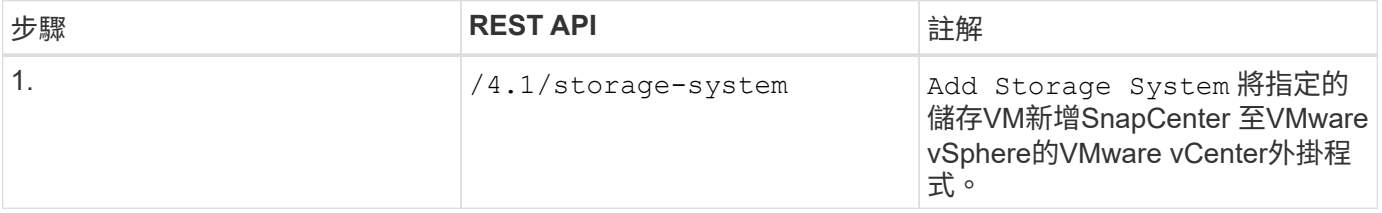

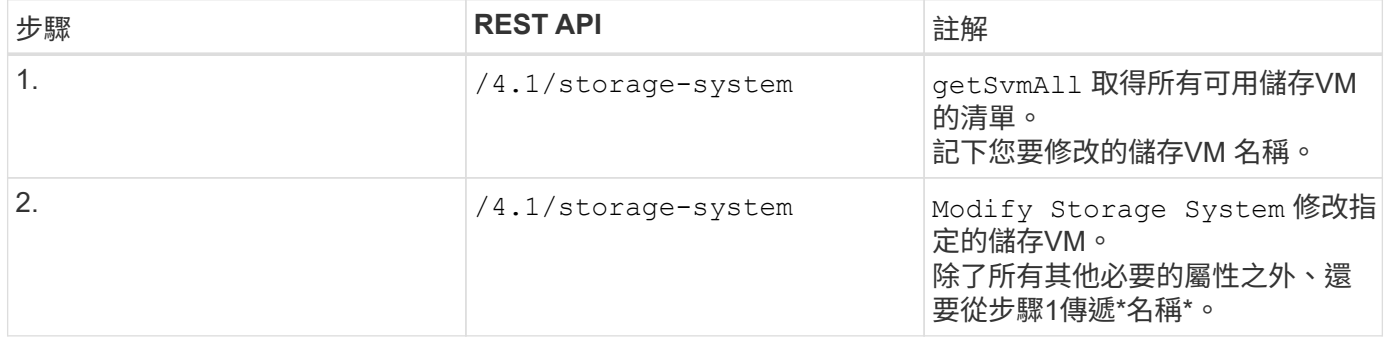

### **REST API**工作流程、以建立及修改資源群組

若要使用SnapCenter VMware vSphere REST API的VMware vCenter外掛程式來執行建立 和修改資源群組作業、您必須遵循規定的REST API呼叫順序。

針對每個REST API、請新增 <code><a href="https://&lt;server&gt;:&lt;port&gt" class="bare">https://<server&gt;:&lt;port&gt</a>;</code>在REST API的前面、形成完整的端點。

若要建立資源群組、請遵循下列工作流程:

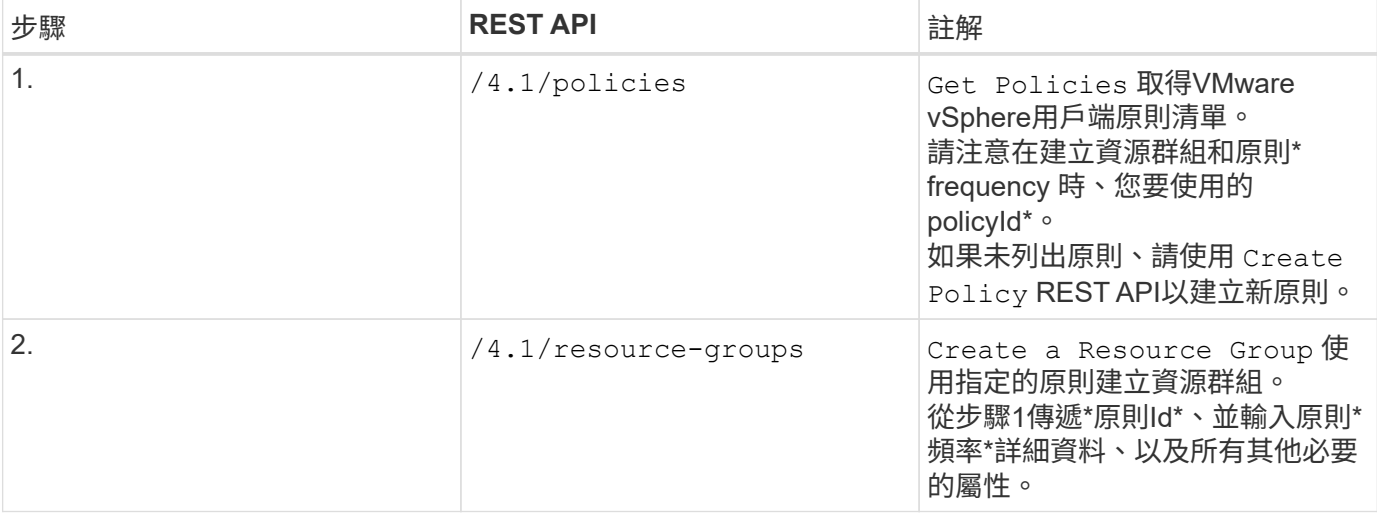

#### 若要修改資源群組、請遵循此工作流程:

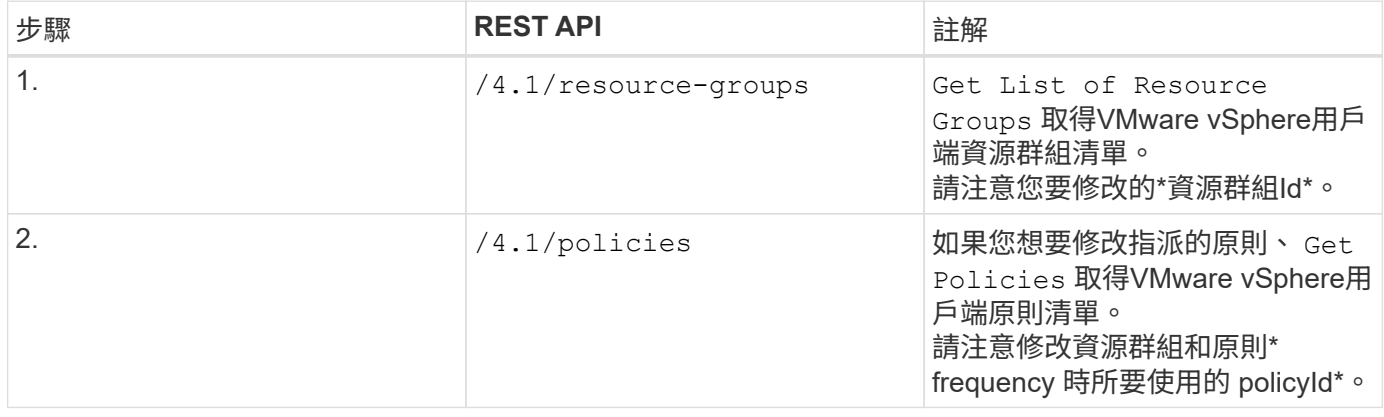

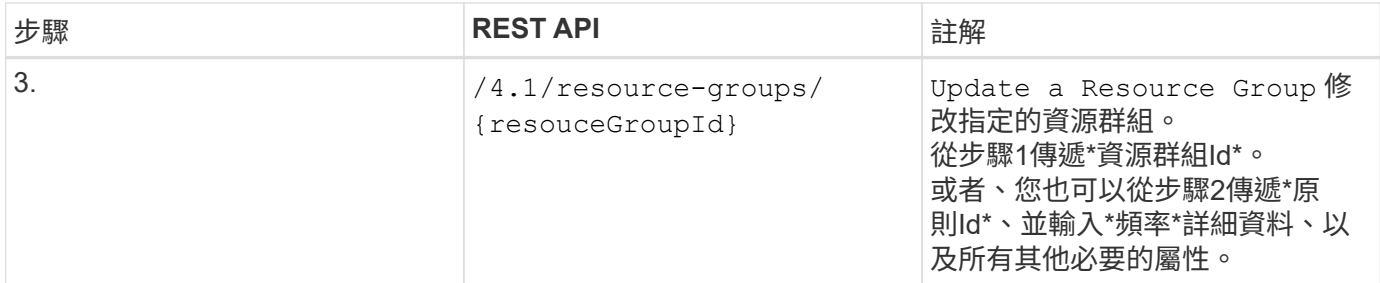

### **REST API**工作流程、可隨需備份

若要使用SnapCenter VMware vSphere REST API的VMware vCenter外掛程式執行隨需備 份作業、您必須遵循規定的REST API呼叫順序。

針對每個REST API、請新增 <code><a href="https://&lt;server&gt;:&lt;port&gt" class="bare">https://<server&gt;:&lt;port&gt</a>;</code>在REST API的前面、形成完整的端點。

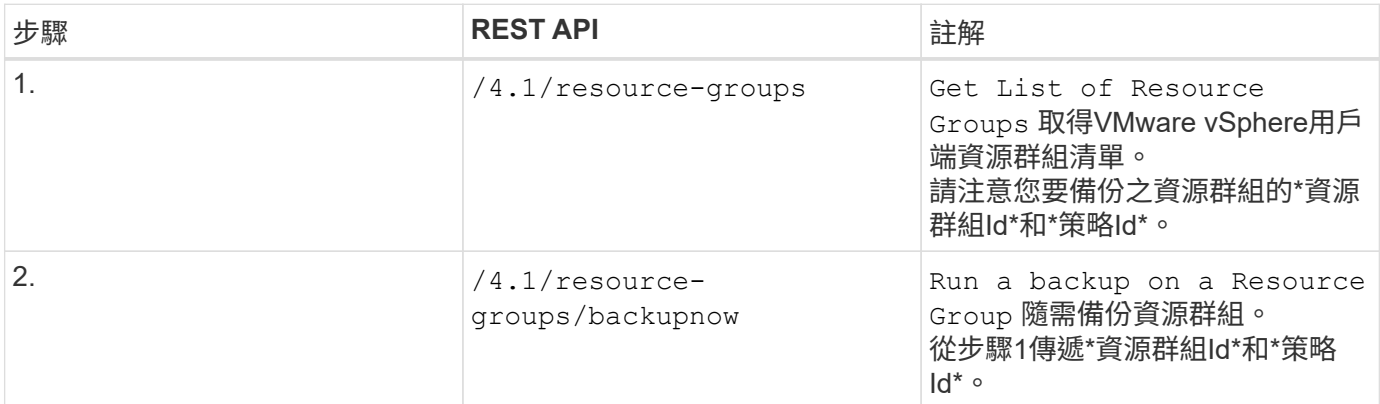

### **REST API**工作流程來還原**VM**

若要使用SnapCenter VMware vSphere REST API的VMware vCenter外掛程式執行VM備 份還原作業、您必須遵循規定的REST API呼叫順序。

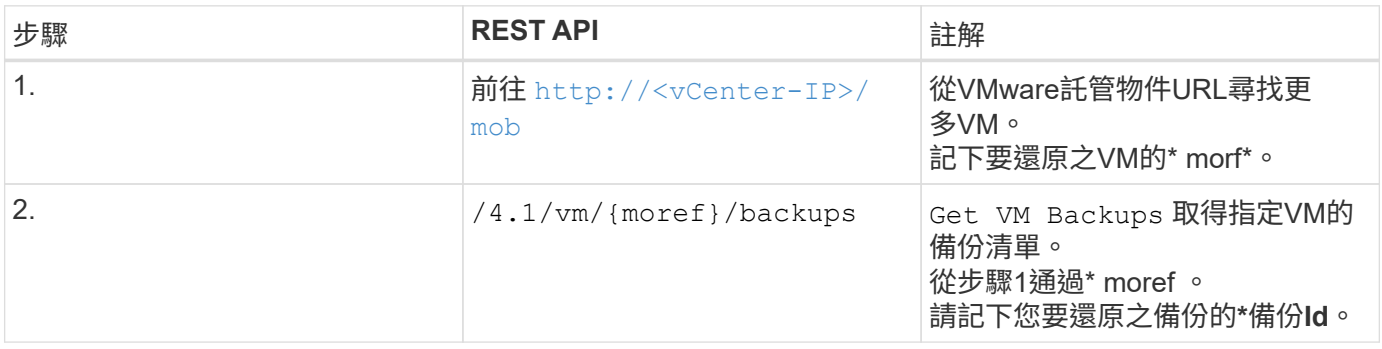

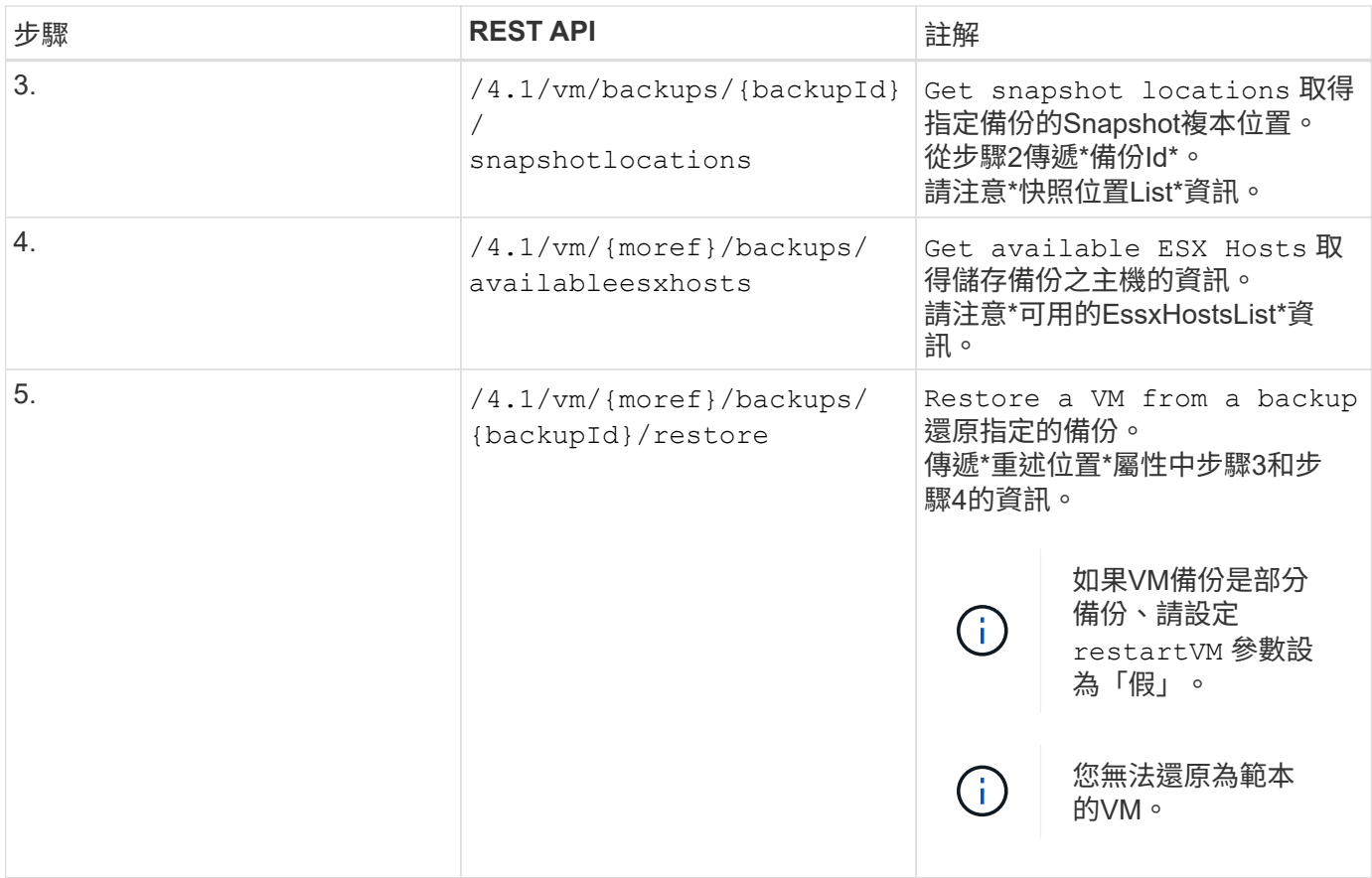

### **REST API**工作流程可還原刪除的**VM**

若要使用SnapCenter VMware vSphere REST API的VMware vCenter外掛程式執行VM備 份還原作業、您必須遵循規定的REST API呼叫順序。

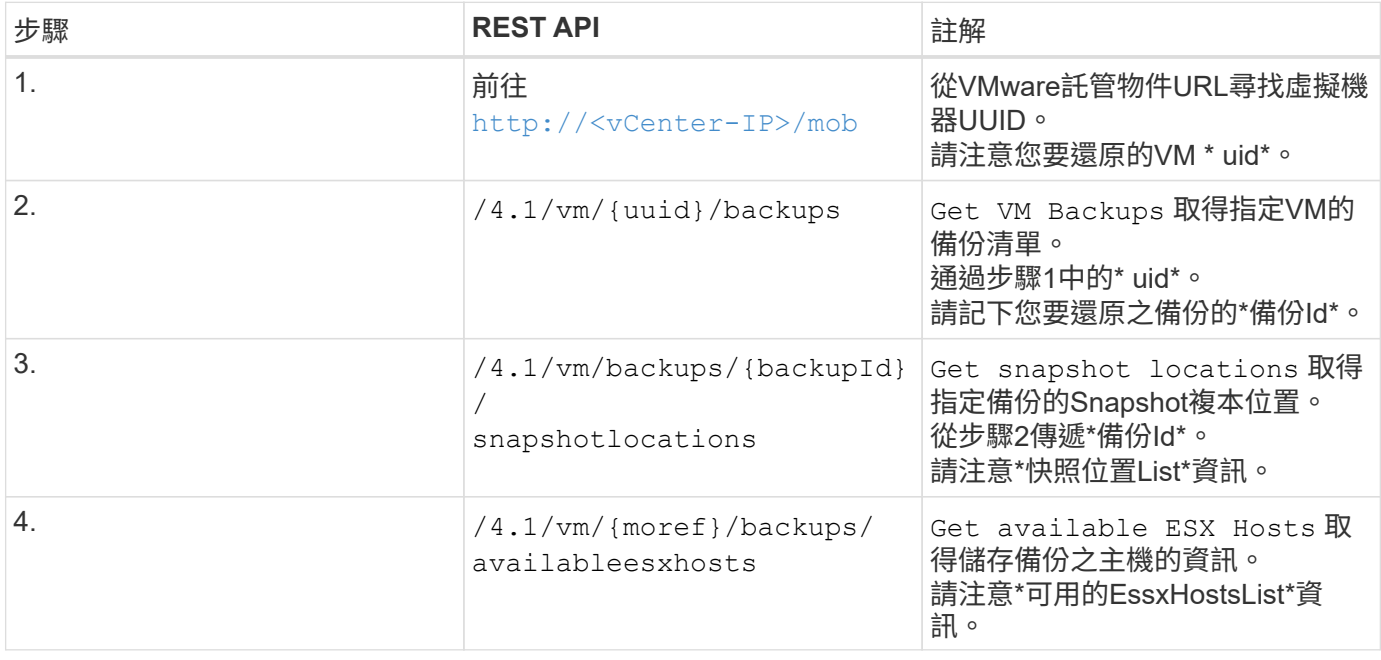

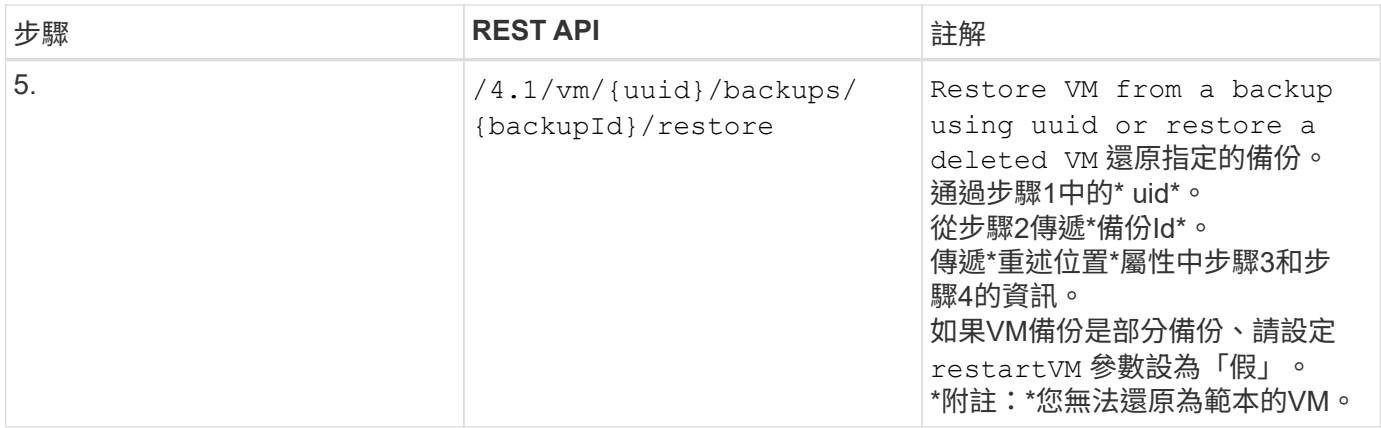

### **REST API**工作流程可還原**VMDK**

若要使用SnapCenter VMware vSphere REST API的VMware vCenter外掛程式來執 行VMDK的還原作業、您必須遵循規定的REST API呼叫順序。

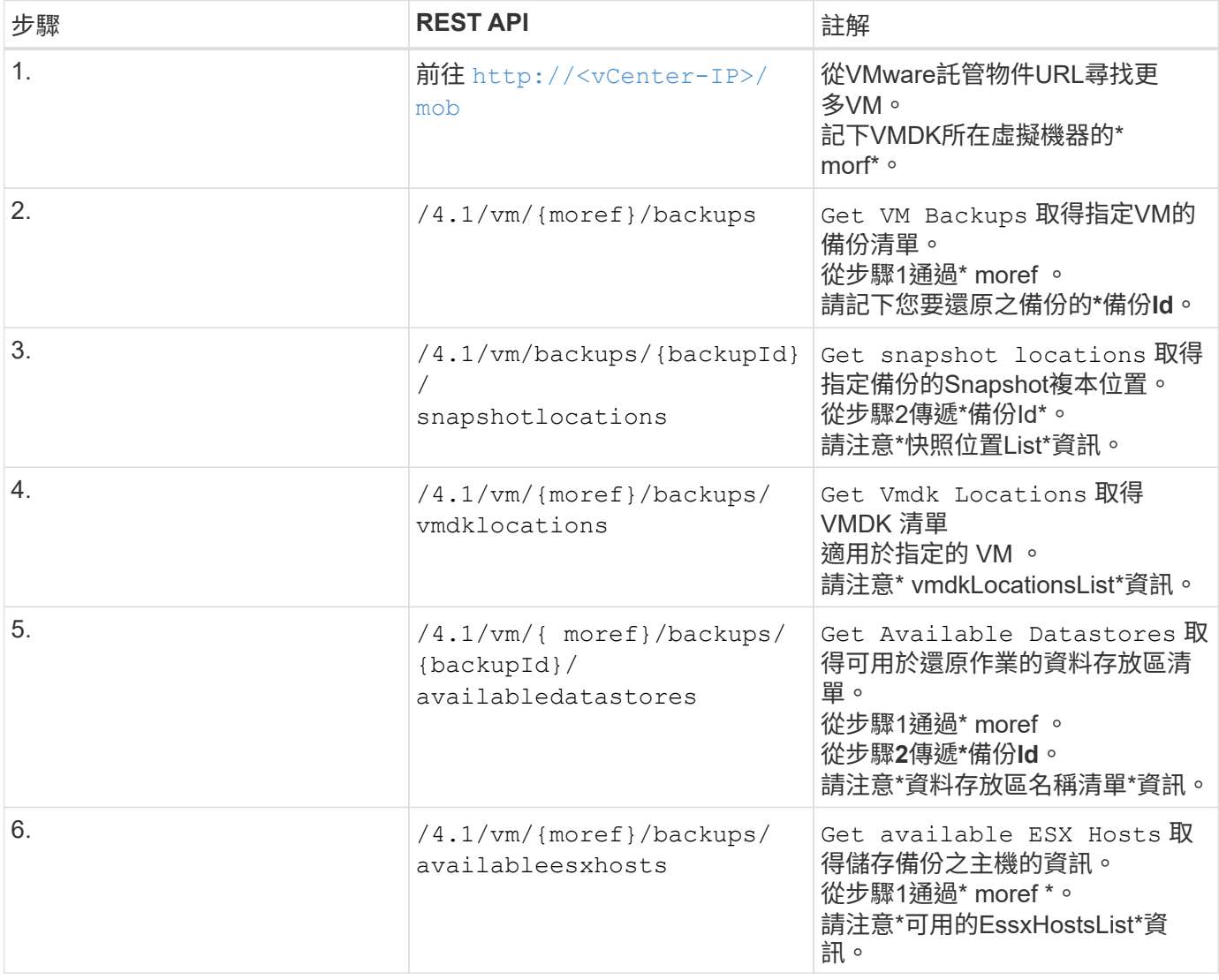

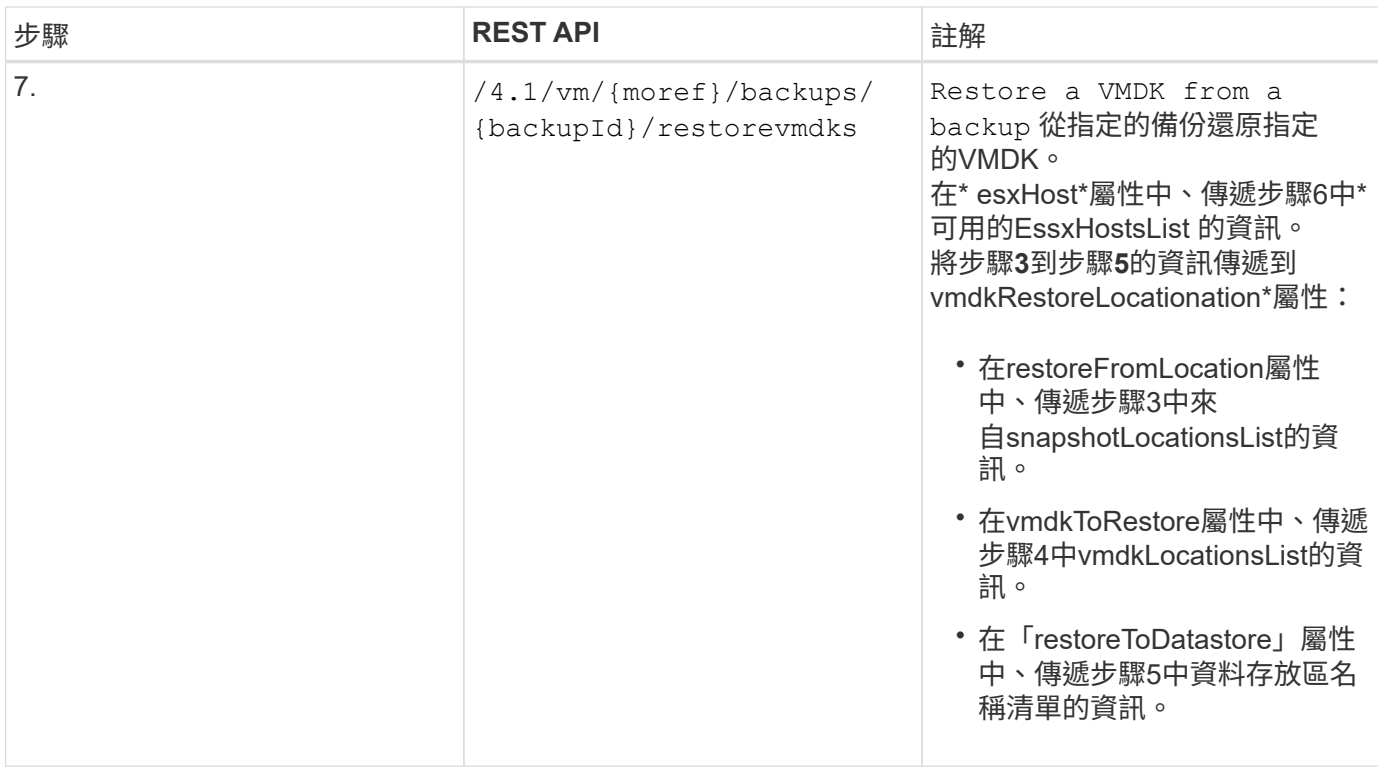

### **REST API**工作流程以附加和分離**VMDK**

若要使用SnapCenter VMware vSphere REST API的VMware vSphere外掛程式來執 行VMDK的附加和分離作業、您必須遵循規定的REST API呼叫順序。

針對每個REST API、請新增 <code><a href="https://&lt:server&gt::&lt:port&gt" class="bare">https://<server&gt;:&lt;port&gt</a>;</code>在REST API的前面、形成完整的端點。

### 若要附加**VMDK**、請遵循下列工作流程:

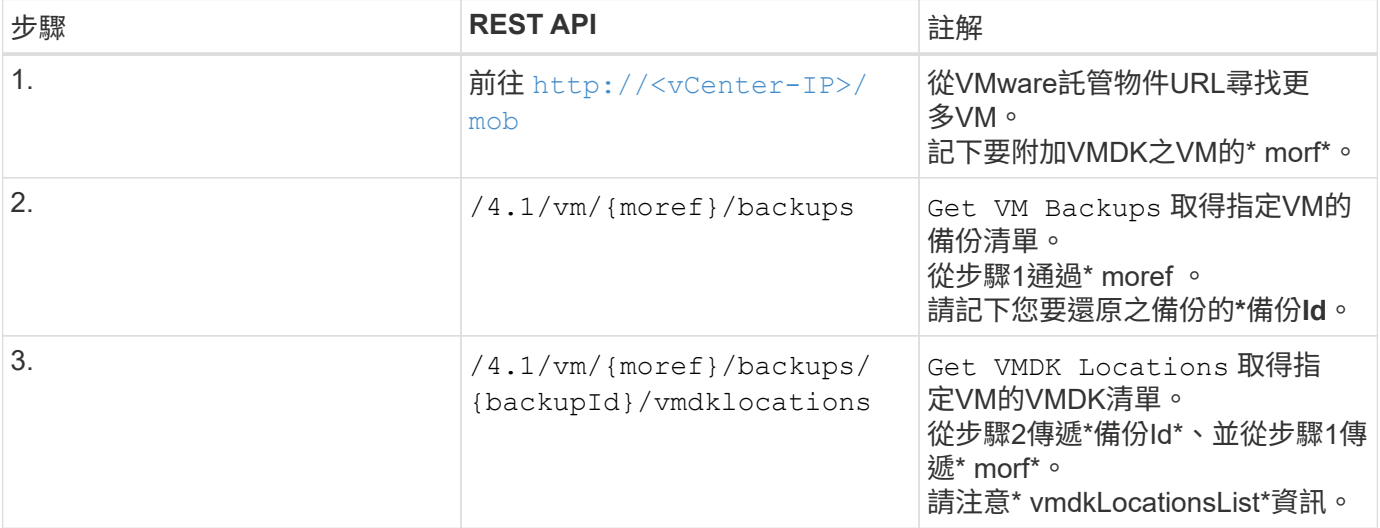

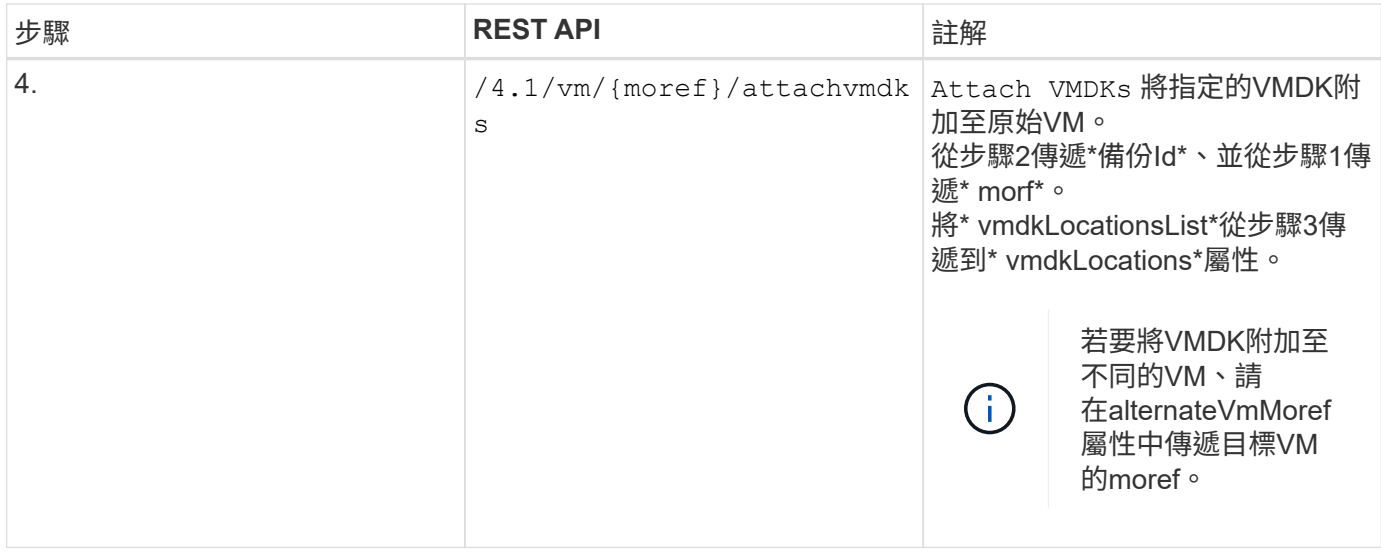

#### 若要卸除**VMDK**、請遵循此工作流程:

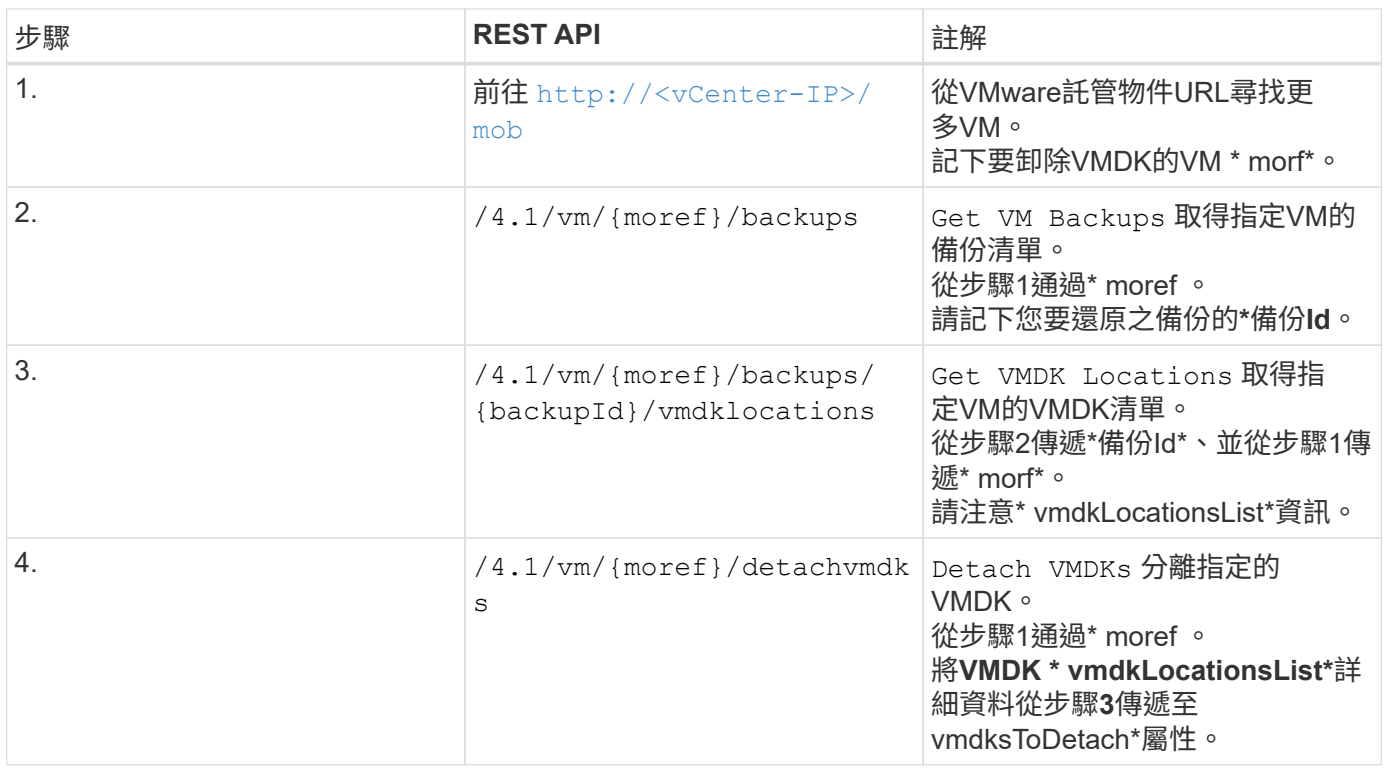

### **REST API**工作流程以掛載及卸載資料存放區

若要使用SnapCenter VMware vSphere REST API的VMware vCenter外掛程式執行資料存 放區備份的掛載和卸載作業、您必須遵循規定的REST API呼叫順序。

### 若要掛載資料存放區、請遵循下列工作流程:

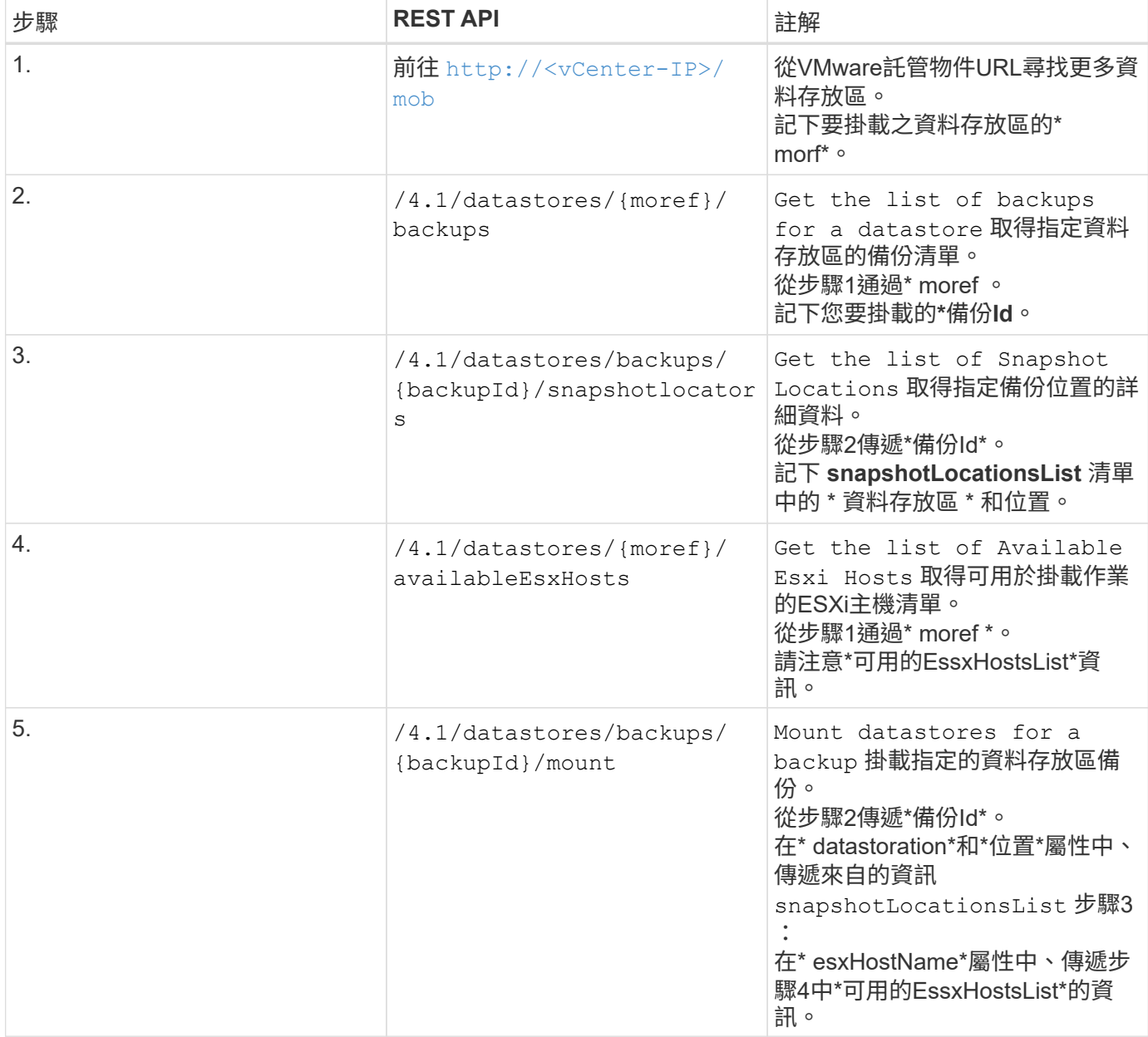

### 若要卸載資料存放區、請遵循此工作流程:

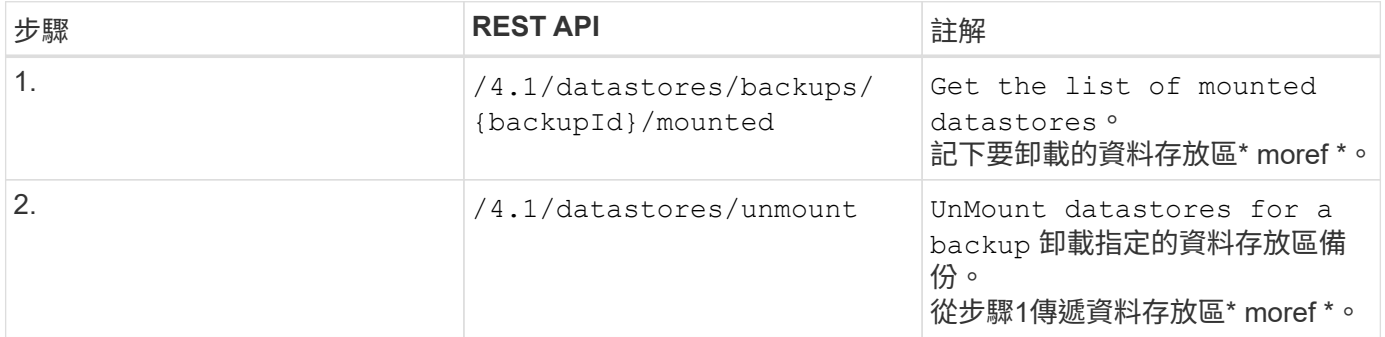

### **REST API**可下載工作並產生報告

若要使用SnapCenter VMware vSphere REST API的VMware vSphere外掛程式來產 生VMware vSphere用戶端工作的報告和下載記錄、您必須使用VMware vSphere的REST API呼叫。

針對每個REST API、請新增 <code><a href="https://&lt;server&gt;:&lt;port&gt" class="bare">https://&lt:server&qt::&lt:port&qt</a>:</code>在REST API的前面、形成完整的端點。

請使用「工作」區段中的下列**REST API**來取得工作的詳細資訊:

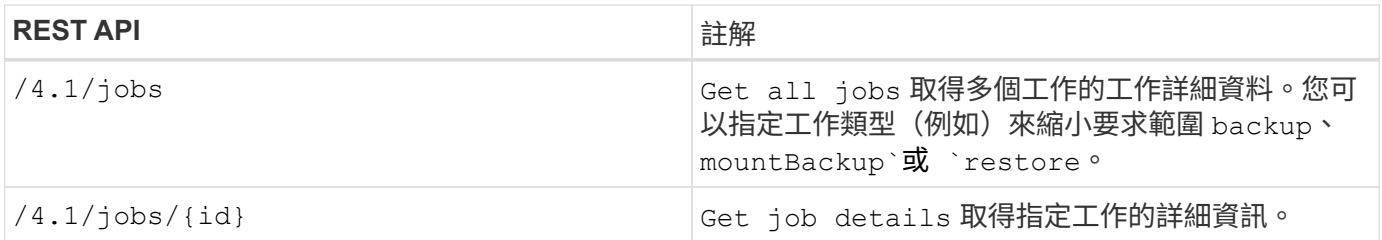

#### 使用「工作」區段中的下列**REST API**來下載工作記錄:

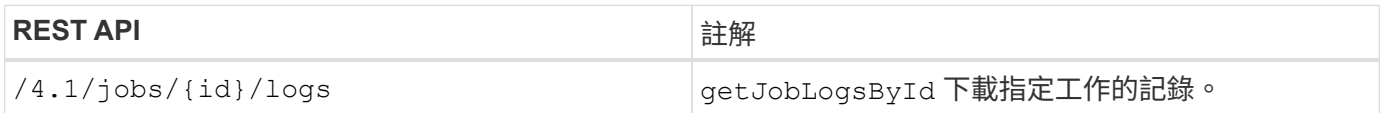

#### 使用「報告」區段中的下列**REST API**來產生報告:

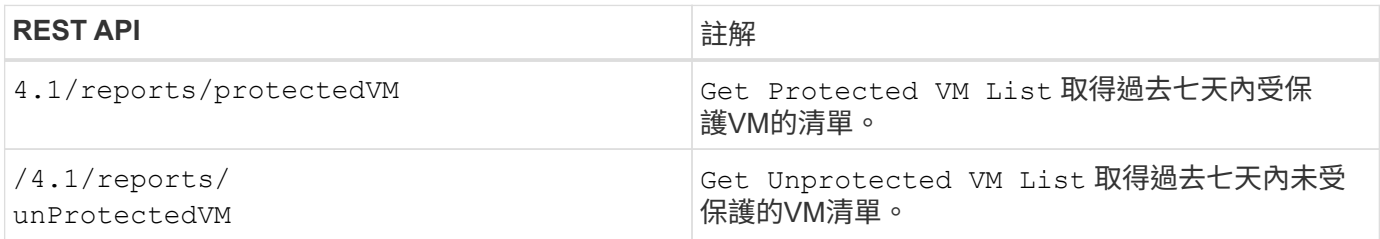

### **REST API**工作流程可修改內建排程

若要使用SnapCenter VMware vSphere REST API的VMware vSphere外掛程式修 改VMware vSphere用戶端工作的內建排程、您必須遵循規定的REST API呼叫順序。

內建排程是產品隨附的排程、例如MySQL資料庫傾印排程。您可以修改下列排程:

```
Schedule-DatabaseDump
Schedule-PurgeBackups
```
Schedule-AsupDataCollection Schedule-ComputeStorageSaving Schedule-PurgeJobs

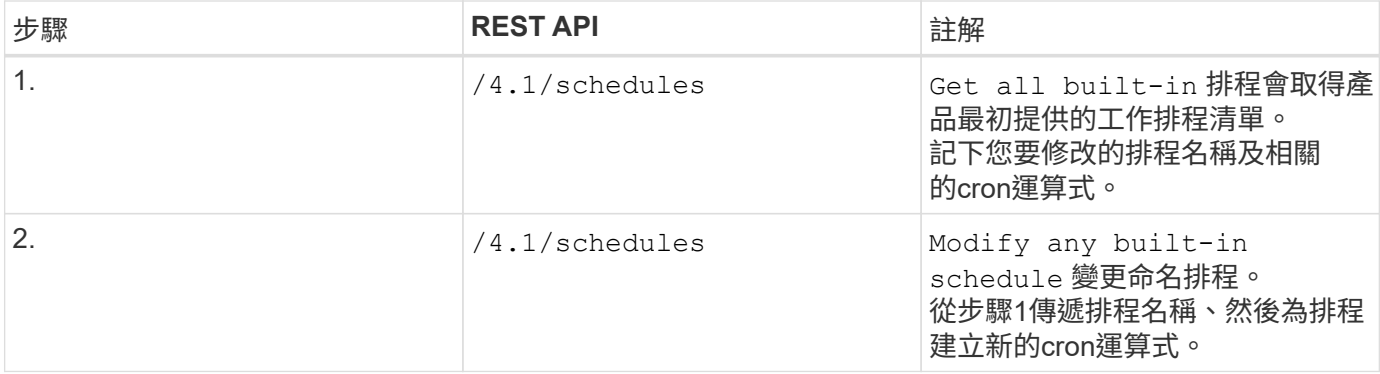

### **REST API**可將卡住的工作標示為失敗

若要使用SnapCenter VMware vSphere REST API的VMware vSphere外掛程式來尋 找VMware vSphere用戶端工作的工作ID、您必須使用VMware vSphere的REST API呼 叫。這些REST API已新增至SnapCenter VMware vSphere 4.4的VMware vSphere 4.4外 掛程式。

針對每個REST API、請新增 <code><a href="https://&lt:server&gt::&lt:port&gt" class="bare">https://&lt:server&qt::&lt:port&qt</a>:</code>在REST API的前面、形成完整的端點。

使用「工作」區段中的下列REST API、將處於執行中狀態的工作變更為失敗狀態:

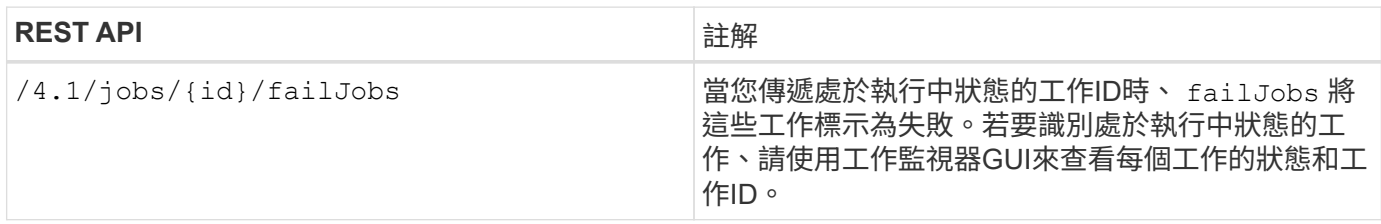

### **REST API**以產生稽核記錄

您可以從交換器REST API及選擇控制閥外掛程式使用者介面收集稽核記錄詳細資料。

以下是Swagger REST API:

- 1. 取得4.1/稽核/記錄:取得所有記錄的稽核資料
- 2. 取得4.1/稽 核/記錄/ {FileName}: 取得特定記錄檔的稽核資料
- 3. POST 4.1/稽核/驗證:觸發稽核記錄驗證。

若要使用SnapCenter VMware vSphere REST API的VMware vSphere外掛程式來產生VMware vSphere用戶端 工作的稽核記錄、您必須使用VMware vSphere的REST API呼叫。

針對每個REST API、請新增 <https://<server>:<port>/api> 在REST API的前面、形成完整的端點。

請使用「工作」區段中的下列REST API來取得工作的詳細資訊:

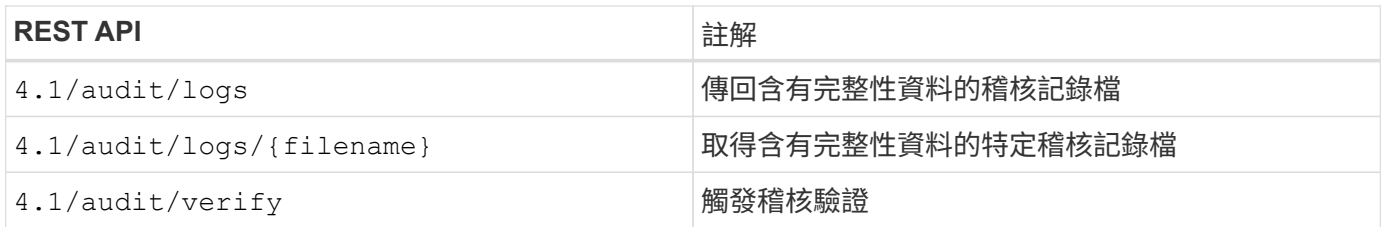

升級

### 升級至**SnapCenter** 舊版**VMware vSphere**的**VMware vSphere** 用版不整合式外掛程式

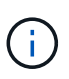

升級至4號選擇控制閥僅支援VMware vCenter Server 7更新版本1及更新版本、若為版本7更新版 本1之前的VMware vCenter伺服器、您應繼續使用4號選擇控制閥。不受支援版本的VMware vCenter伺服器會中斷升級。

如果您使用SnapCenter 適用於VMware vSphere虛擬應用裝置的VMware vCenter外掛程式、則可以升級至較新 的版本。

升級程序會取消註冊現有的外掛程式、並部署僅與vSphere 7.0U1及更新版本相容的外掛程式。

請參閱 ["VMware vSphere](#page-5-0)[的版次說明](#page-5-0)[SnapCenter"](#page-5-0) 以取得支援的升級途徑資訊。

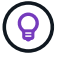

在SnapCenter 開始升級之前、請先備份VMware vSphere OVA的VMware vCenter外掛程式。

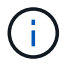

不支援將網路組態從靜態切換為DHCP。

#### 步驟

- 1. 停用SnapCenter VMware vSphere的VMware vCenter外掛程式、做好升級準備。
	- a. 登入SnapCenter VMware vSphere管理GUI的VMware vCenter外掛程式。 當您部署SnapCenter VMware vCenter外掛程式時、會顯示IP。
	- b. 按一下左導覽窗格中的\*組態\*、然後按一下「外掛程式詳細資料」區段中的\*服務\*選項、即可停用外掛程 式。
- 2. 下載升級 .iso 檔案:
	- a. 登入 NetApp 支援網站 [\(https://mysupport.netapp.com/products/index.html](https://mysupport.netapp.com/products/index.html)) 。
	- b. 從產品清單中、選取\* SnapCenter 《VMware vSpher\*適用的》「VMware Plug-In」、然後按一下\*「下 載最新版本\*」按鈕。
	- c. 下載SnapCenter 適用於VMware vSphere升級的VMware vCenter外掛程式 .iso 檔案至任何位置。
- 3. 安裝升級。
	- a. 在瀏覽器中、瀏覽至VMware vSphere vCenter。
	- b. 在vCenter GUI上、按一下\* vSphere用戶端(HTML)\*。
	- c. 登入「\* VMware vCenter單一登入\*」頁面。
	- d. 在導覽器窗格中、按一下您要升級的VM、然後按一下\*摘要\*索引標籤。
	- e. 在\*相關物件\*窗格中、按一下清單中的任何資料存放區、然後按一下\*摘要\*索引標籤。
	- f. 在所選資料存放區的「\* Files 」索引標籤上、按一下清單中的任何資料夾、然後按一下「**\***上傳檔案」。
	- g. 在上傳快顯畫面上、瀏覽至您下載的位置 .iso 檔案、然後按一下 .iso 檔案映像、然後按一下\* 「Open\*(開啟\*)」。 檔案會上傳至資料存放區。
- h. 瀏覽回要升級的VM、然後按一下\* Summary(摘要)索引標籤。 在「 VM Hardware 」( VM硬體\*)窗格的「CD / DVD」欄位中、此值應為「Disconnected」(中斷連 線)。
- i. 按一下「CD/DVD」欄位中的連線圖示、然後選取「\*連線至資料存放區\*上的CD/DVD映像」。

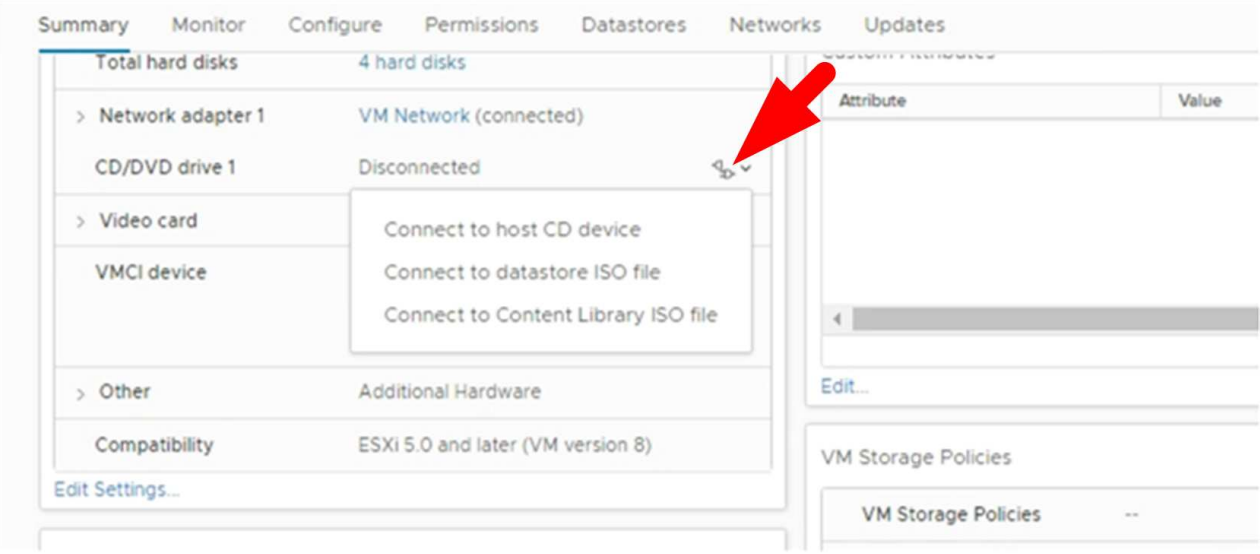

- j. 在精靈中、執行下列動作:
	- i. 在「資料存放區」欄中、選取您上傳的資料存放區 .iso 檔案:
	- ii. 在內容欄中、瀏覽至 .iso 您上傳的檔案、請確定「檔案類型」欄位中已選取「ISO映像」、然後按 一下「確定」。 等待欄位顯示「Connected(已連線)」狀態。
- k. 存取虛擬應用裝置的\* Summary(摘要)\*索引標籤、然後按一下綠色的RUN(執行)箭頭以啟動維護主 控台、即可登入維護主控台。
- l. 輸入「系統組態」\* 2 、然後輸入「 8 \*」進行升級。
- m. 輸入\* y\*繼續並開始升級。

### 升級至**SnapCenter** 適用於**VMware vSphere**的同一版本的更新 版更新版更新

如果您要升級至同一版本的新修補程式、則必須清除SnapCenter vCenter Web Server上 的VMware vSphere快取的VMware vSphere外掛程式、並在升級或登錄之前重新啟動伺服 器。

如果外掛程式快取未清除、則在下列情況下、儀表板和工作監控器不會顯示最近的工作:

- VMware vSphere的VMware vSphere外掛程式是使用vCenter部署、之後再升級至同一版本的修補程 式。SnapCenter
- VMware的VMware虛擬應用裝置已部署在vCenter 1中。SnapCenter稍後、此SnapCenter VMware vCenter 外掛程式已註冊至新的vCenter2。使用修補程式建立一個全新的VMware版插件執行個體、SnapCenter 並將 其登錄至vCenter1。不過、由於vCenter1仍有第一個SnapCenter 不含修補程式的VMware插件中的快取外 掛程式、因此需要清除快取。

#### 清除快取的步驟

1. 找到 vsphere-client-serenity 資料夾、然後找出 com.netapp.scv.client-<releasenumber> 資料夾並加以刪除。

每個版本的資料夾名稱都會變更。

請參閱VMware文件以取得的位置 vsphere-client-serenity 資料夾。

2. 重新啟動vCenter Server。

然後您可以升級SnapCenter VMware的VMware插件。

### 升級至同一版本的新修補程式後、不會顯示相關資訊

將SnapCenter VMware vSphere的更新版的更新版更新為相同版本的新修補程式之後、儀 表板和工作監控器可能不會顯示最近的工作或其他資訊。

如果您要升級至同一版本的新修補程式、則必須清除SnapCenter vCenter Web Server上的VMware vSphere快 取的VMware vSphere外掛程式、並在升級或登錄之前重新啟動伺服器。

如果外掛程式快取未清除、則在下列情況下、儀表板和工作監控器不會顯示最近的工作:

- VMware vSphere的VMware vSphere外掛程式是使用vCenter部署、之後再升級至同一版本的修補程 式。SnapCenter
- VMware的VMware虛擬應用裝置已部署在vCenter 1中。SnapCenter稍後、此SnapCenter VMware vCenter 外掛程式已註冊至新的vCenter2。使用修補程式建立一個全新的VMware版插件執行個體、SnapCenter 並將 其登錄至vCenter1。不過、由於vCenter1仍有第一個SnapCenter 不含修補程式的VMware插件中的快取外 掛程式、因此需要清除快取。

根據伺服器作業系統的類型、快取位於下列位置:

• vCenter Server Linux應用裝置

/etc/vmware/vsphere-client/vc-packages/vsphere-client-serenity/

• Windows作業系統

%PROGRAMFILES%/VMware/vSphere client/vc-packages/vsphere-client-serenity/

如果您在清除快取之前已經升級、請採取因應措施

1. 登入SnapCenter VMware的VMware插件管理GUI。

當您部署SnapCenter VMware vCenter外掛程式時、會顯示IP。

2. 按一下左導覽窗格中的\*組態\*、然後按一下「外掛程式詳細資料」區段中的「服務」選項、即可停用外掛程 式。

停用VMware的VMware外掛程式服務、並在vCenter中取消登錄擴充。SnapCenter

3. 找到 vsphere-client-serenity 資料夾、然後找出 com.netapp.scv.client-<releasenumber> 資料夾並加以刪除。

每個版本的資料夾名稱都會變更。

- 4. 重新啟動vCenter Server。
- 5. 登入VMware vSphere用戶端。
- 6. 按一下左導覽窗格中的\*組態\*、然後按一下「外掛程式詳細資料」區段中的「服務」選項、以啟用外掛程 式。

啟用了VMware vCenter外掛程式服務、並在vCenter中登錄擴充程式。SnapCenter

# 法律聲明

法律聲明提供版權聲明、商標、專利等存取權限。

# 版權

["https://www.netapp.com/company/legal/copyright/"](https://www.netapp.com/company/legal/copyright/)

## 商標

NetApp 、 NetApp 標誌及 NetApp 商標頁面上列出的標章均為 NetApp 、 Inc. 的商標。其他公司與產品名稱可 能為其各自所有者的商標。

["https://www.netapp.com/company/legal/trademarks/"](https://www.netapp.com/company/legal/trademarks/)

# 專利

如需最新的 NetApp 擁有專利清單、請參閱:

<https://www.netapp.com/pdf.html?item=/media/11887-patentspage.pdf>

# 隱私權政策

["https://www.netapp.com/company/legal/privacy-policy/"](https://www.netapp.com/company/legal/privacy-policy/)

### 開放原始碼

通知檔案提供有關 NetApp 軟體所使用之協力廠商版權與授權的資訊。

["VMware vSphere 4.8](https://library.netapp.com/ecm/ecm_download_file/ECMLP2884815)[版的支援功能注意事項](https://library.netapp.com/ecm/ecm_download_file/ECMLP2884815)[SnapCenter"](https://library.netapp.com/ecm/ecm_download_file/ECMLP2884815)

#### 版權資訊

Copyright © 2024 NetApp, Inc. 版權所有。台灣印製。非經版權所有人事先書面同意,不得將本受版權保護文件 的任何部分以任何形式或任何方法(圖形、電子或機械)重製,包括影印、錄影、錄音或儲存至電子檢索系統 中。

由 NetApp 版權資料衍伸之軟體必須遵守下列授權和免責聲明:

此軟體以 NETAPP「原樣」提供,不含任何明示或暗示的擔保,包括但不限於有關適售性或特定目的適用性之 擔保,特此聲明。於任何情況下,就任何已造成或基於任何理論上責任之直接性、間接性、附隨性、特殊性、懲 罰性或衍生性損害(包括但不限於替代商品或服務之採購;使用、資料或利潤上的損失;或企業營運中斷),無 論是在使用此軟體時以任何方式所產生的契約、嚴格責任或侵權行為(包括疏忽或其他)等方面,NetApp 概不 負責,即使已被告知有前述損害存在之可能性亦然。

NetApp 保留隨時變更本文所述之任何產品的權利,恕不另行通知。NetApp 不承擔因使用本文所述之產品而產 生的責任或義務,除非明確經過 NetApp 書面同意。使用或購買此產品並不會在依據任何專利權、商標權或任何 其他 NetApp 智慧財產權的情況下轉讓授權。

本手冊所述之產品受到一項(含)以上的美國專利、國外專利或申請中專利所保障。

有限權利說明:政府機關的使用、複製或公開揭露須受 DFARS 252.227-7013(2014 年 2 月)和 FAR 52.227-19(2007 年 12 月)中的「技術資料權利 - 非商業項目」條款 (b)(3) 小段所述之限制。

此處所含屬於商業產品和 / 或商業服務(如 FAR 2.101 所定義)的資料均為 NetApp, Inc. 所有。根據本協議提 供的所有 NetApp 技術資料和電腦軟體皆屬於商業性質,並且完全由私人出資開發。 美國政府對於該資料具有 非專屬、非轉讓、非轉授權、全球性、有限且不可撤銷的使用權限,僅限於美國政府為傳輸此資料所訂合約所允 許之範圍,並基於履行該合約之目的方可使用。除非本文另有規定,否則未經 NetApp Inc. 事前書面許可,不得 逕行使用、揭露、重製、修改、履行或展示該資料。美國政府授予國防部之許可權利,僅適用於 DFARS 條款 252.227-7015(b) (2014年2月) 所述權利。

商標資訊

NETAPP、NETAPP 標誌及 <http://www.netapp.com/TM> 所列之標章均為 NetApp, Inc. 的商標。文中所涉及的所 有其他公司或產品名稱,均為其各自所有者的商標,不得侵犯。